# GE Healthcare

# MAC VU360™ Resting ECG Analysis System Operator's Manual Version 1.02

2088531-370-2

Keep this manual with your Regulatory and Safety Manual and equipment at all times, and periodically review it.

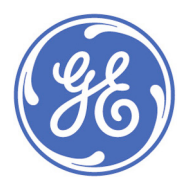

MAC VU360™ Resting ECG Analysis System Operator's Manual English © 2020-2021 General Electric Company All Rights Reserved.

# <span id="page-1-0"></span>**Publication Information**

This document describes version 1.02 of the MAC VU360™ Resting ECG Analysis System, also referred to as the "product" or "system" or "device". It does not apply to earlier product versions. Due to continuing product innovation, specifications in this document are subject to change without notice.

12SL, CASE, CardioSoft, InSite ExC, MAC, MACCRA, MARS, MUSE, Marquette, MobileLink, and MULTI-LINK are trademarks owned by GE Medical Systems *Information Technologies*, Inc., a General Electric Company going to market as GE Healthcare. All other trademarks contained herein are the property of their respective owners.

This product complies with the requirements concerning medical devices from the following regulatory bodies.

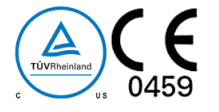

Date of first CE mark - 2018.

For more information about compliance, refer to the *Regulatory and Safety Manual* for this product.

The document part number and revision are on each page of the document. The revision identifies the document's update level. The revision history of this document is summarized in the following table.

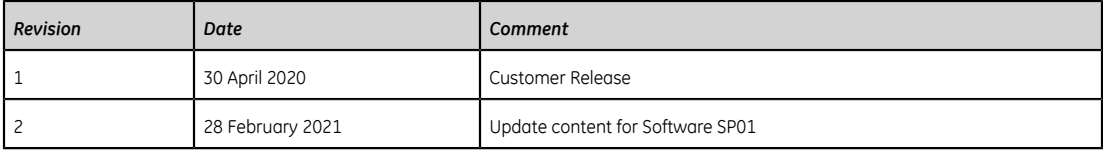

To access other GE Healthcare Diagnostic Cardiology documents, go to *[https://www.gehealthcare.com/en/support/support-documentation](https://www.gehealthcare.com/en/support/support-documentation-library)[library](https://www.gehealthcare.com/en/support/support-documentation-library)*, and click **Enter Customer Documentation Portal**.

To access Original Equipment Manufacturer (OEM) documents, go to the device manufacturer's website.

This document describes the MAC VU360™ Resting ECG Analysis System, also referred to as the" product", "system", or "device". This document is intended to be used by an operator of the MAC VU360™ Resting ECG Analysis system.

Installation should be performed by a qualified personnel.

The MAC VU360™ Resting ECG Analysis System is intended to be used under the direct supervision of a licensed healthcare practitioner, by trained operators in a hospital or facility providing patient care.

This document provides information required for the proper use of the system. Familiarize yourself with this information and read and understand all instructions before attempting to use this system. Keep this document with the Regulatory and Safety manual, and with the equipment at all times, and periodically review it.

Illustrations in this document are provided as examples only. Depending on system configuration, screens in the document may differ from the screens on your system. Patient names and data are fictitious. Any similarity to actual persons is coincidental.

#### **Third-party Licenses**

This product includes software developed by:

- Linux Kernel organization (*<https://www.kernel.org>*)
- NXP Semiconductors (*<https://www.nxp.com>*)
- Apache Software Foundation (*<http://www.apache.org>*)
- OpenSSL.org (*<http://www.openssl.org>*)
- OpenSSH (*<https://www.openssh.com/>*)
- GNU Foundation packages (*<https://www.gnu.org>*)
- Gentoo software (*<https://packages.gentoo.org>*)
- Boost Libraries (*<http://www.boost.org>*)
- POCO Project (*<https://pocoproject.org>*)
- Debian packages (*<https://packages.debian.org>*)
- Yocto project packages (*<https://www.yoctoproject.org>*)
- Freedesktop.org (*<https://www.freedesktop.org>*)
- Busybox project (*<https://busybox.net>*)
- bzip.org (*<http://www.bzip.org>*)
- FreeType project (*<https://www.freetype.org>*)
- OpenBSD Project (*<https://www.openbsd.org>*)
- netfilter.org project (*<http://www.netfilter.org>*)
- netcat (*<http://netcat.sourceforge.net/>*)
- OpenLDAP Project (*<https://www.openldap.org>*)
- ws4d.org (*<http://ws4d.org/projects>*)
- JS Foundation (*<https://js.foundation>*)
- ANGULARJS (*<https://angularjs.org>*)
- QT-labs (*<https://github.com/qt-labs>*)
- Massachusetts Institute of Technology (*<https://web.mit.edu>*)
- Cyrus IMAP org (*<https://www.cyrusimap.org>*)
- rsyslog (*<https://www.rsyslog.com>*)
- sshpass (*<https://sourceforge.net/projects/sshpass/>*)

License details of the software used in the product can be viewed in the online help in the *Open Source Licenses* section. Contact GE Service to obtain the source code of the open-source software used in the product, if required.

#### **Support**

GE Healthcare maintains a trained staff of application and technical experts to answer questions and to respond to issues and problems that may arise during the installation, maintenance, and use of this product.

If you require additional assistance, contact your GE Healthcare representative or GE Healthcare support at one of the following numbers:

- North America: 1-800-558-7044
- Europe: +49 761 45 43 -0
- Asia: +86 21 3877 7888

#### **Training**

This document is intended as a supplement to, not a substitute for, thorough product training. If you have not received training on the use of the product, you should request training assistance from GE Healthcare.

To see available training, go to the GE Healthcare training website *[www.gehealthcare.com/training](http://www.gehealthcare.com/training)*.

For more self-paced course offerings, tools, and reference guides you may find useful, please visit the GE Healthcare Education Store at *[www.gehealthcare.com/educationstore](http://www.gehealthcare.com/educationstore)*.

# **Table of Contents**

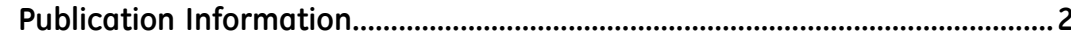

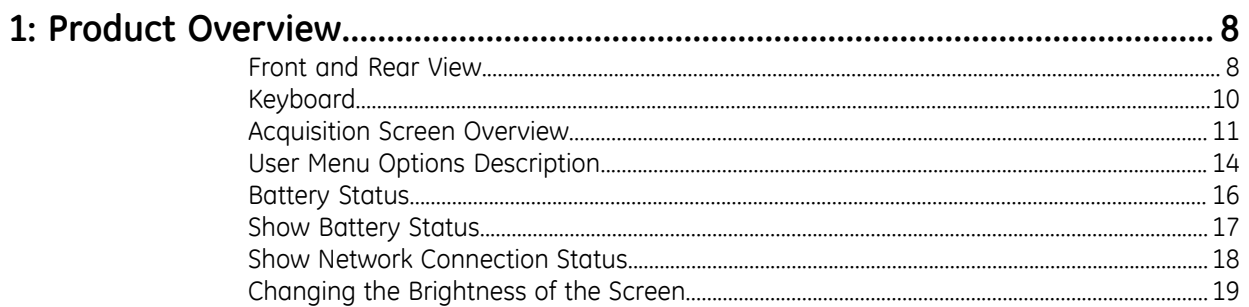

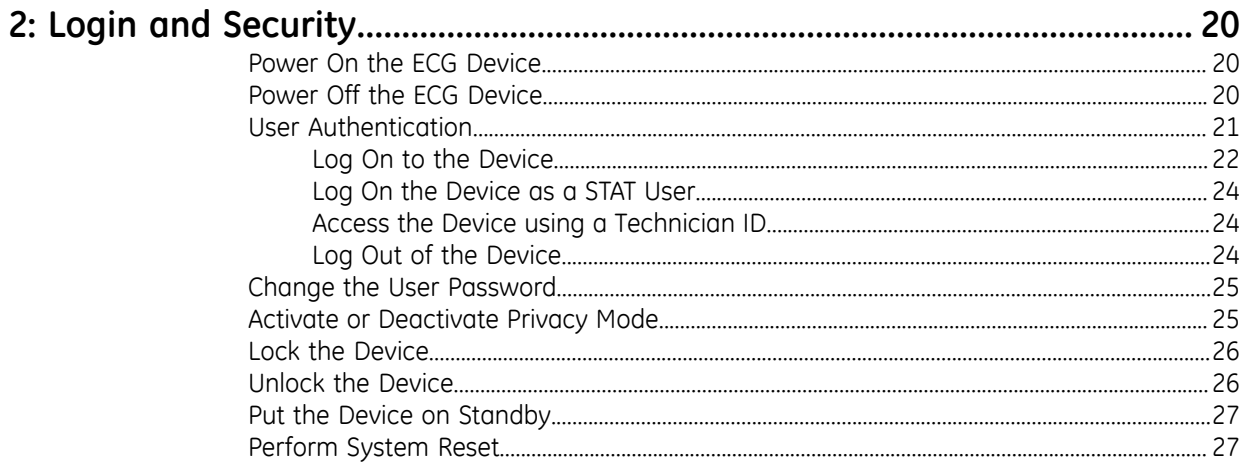

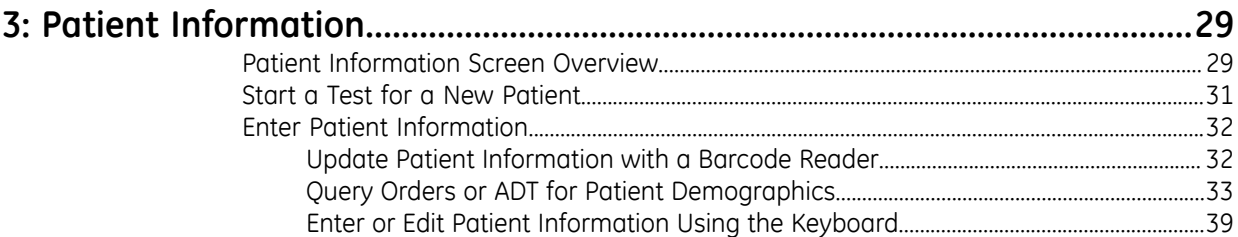

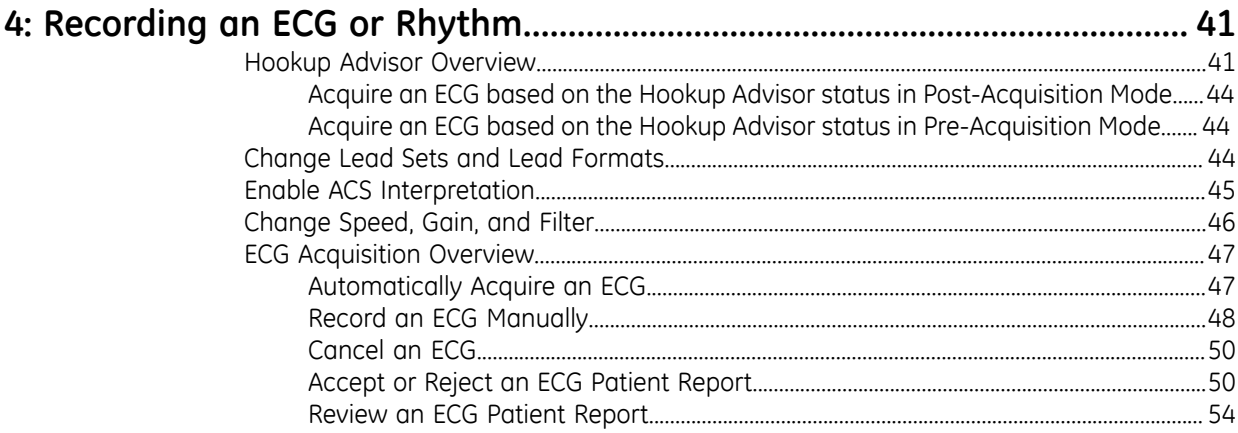

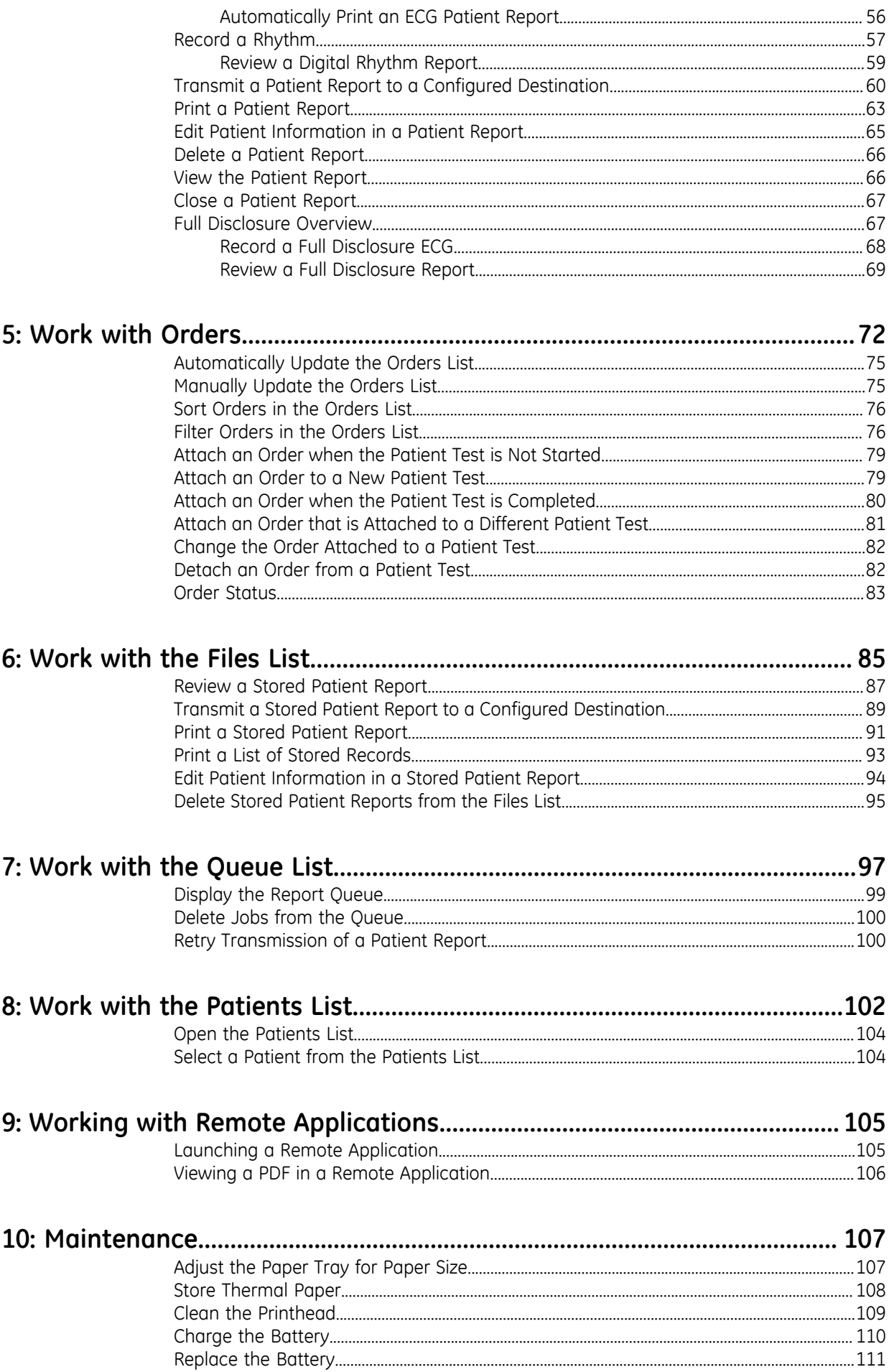

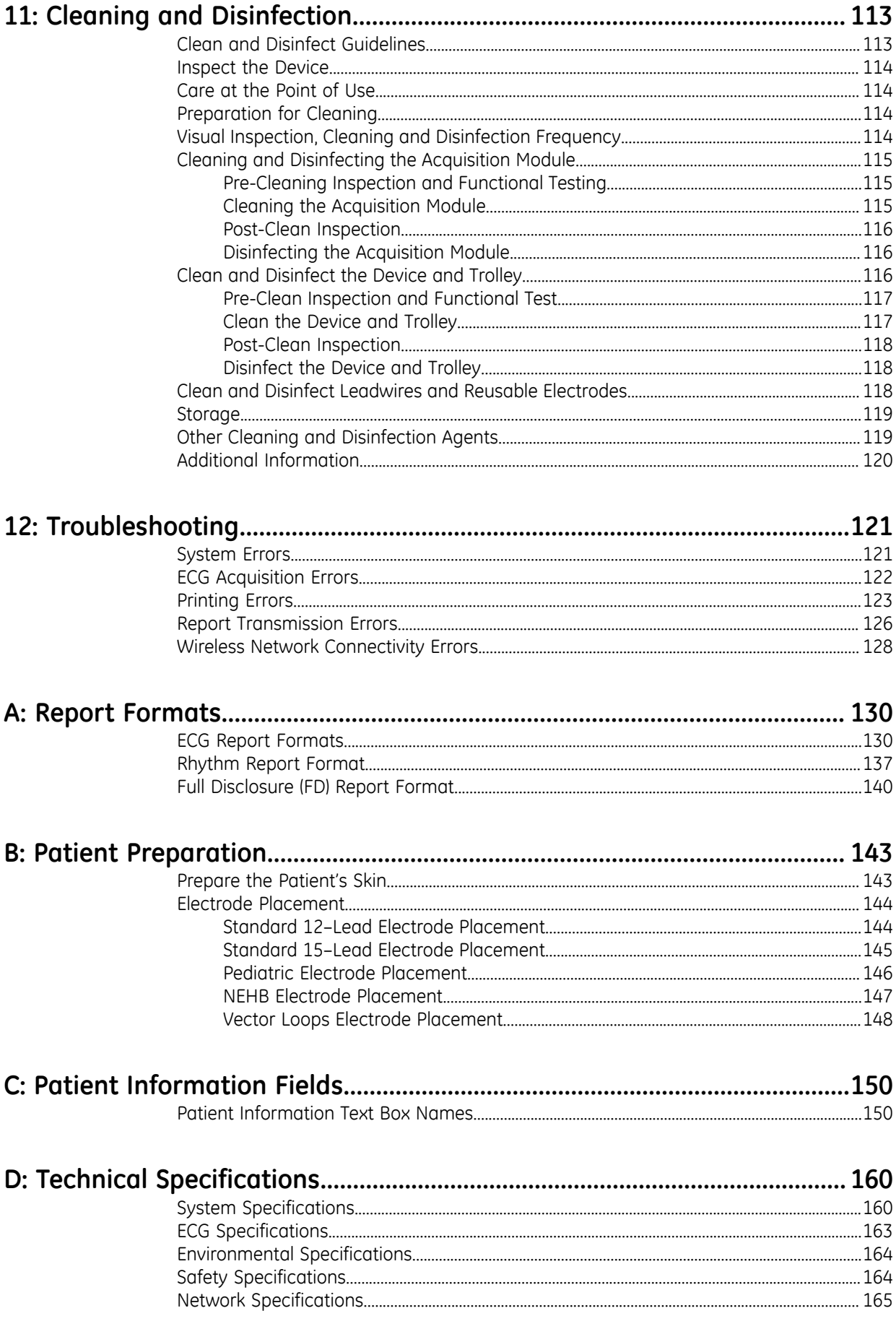

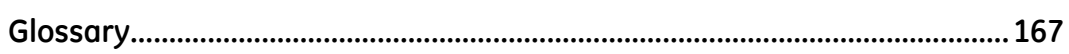

# **1**

# <span id="page-7-0"></span>**Product Overview**

The MAC VU360™ *Resting ECG Analysis System*, (referred to as "the device" throughout this document), supplies 12-lead or 15-lead ECG measurement and interpretative analysis, prints 12-leads or 15-leads of ECG, and transmits ECG data to and from a central ECG cardiovascular information system.

# <span id="page-7-1"></span>**Front and Rear View**

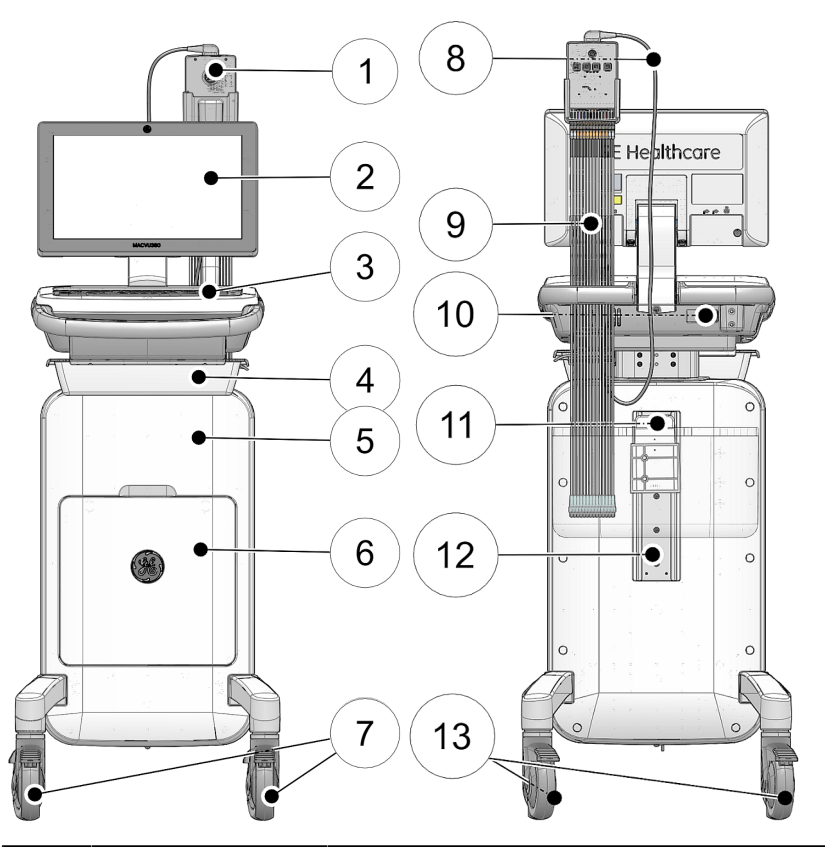

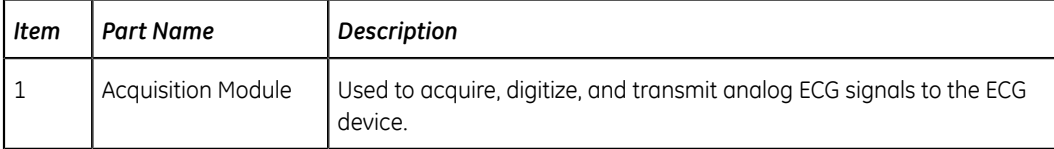

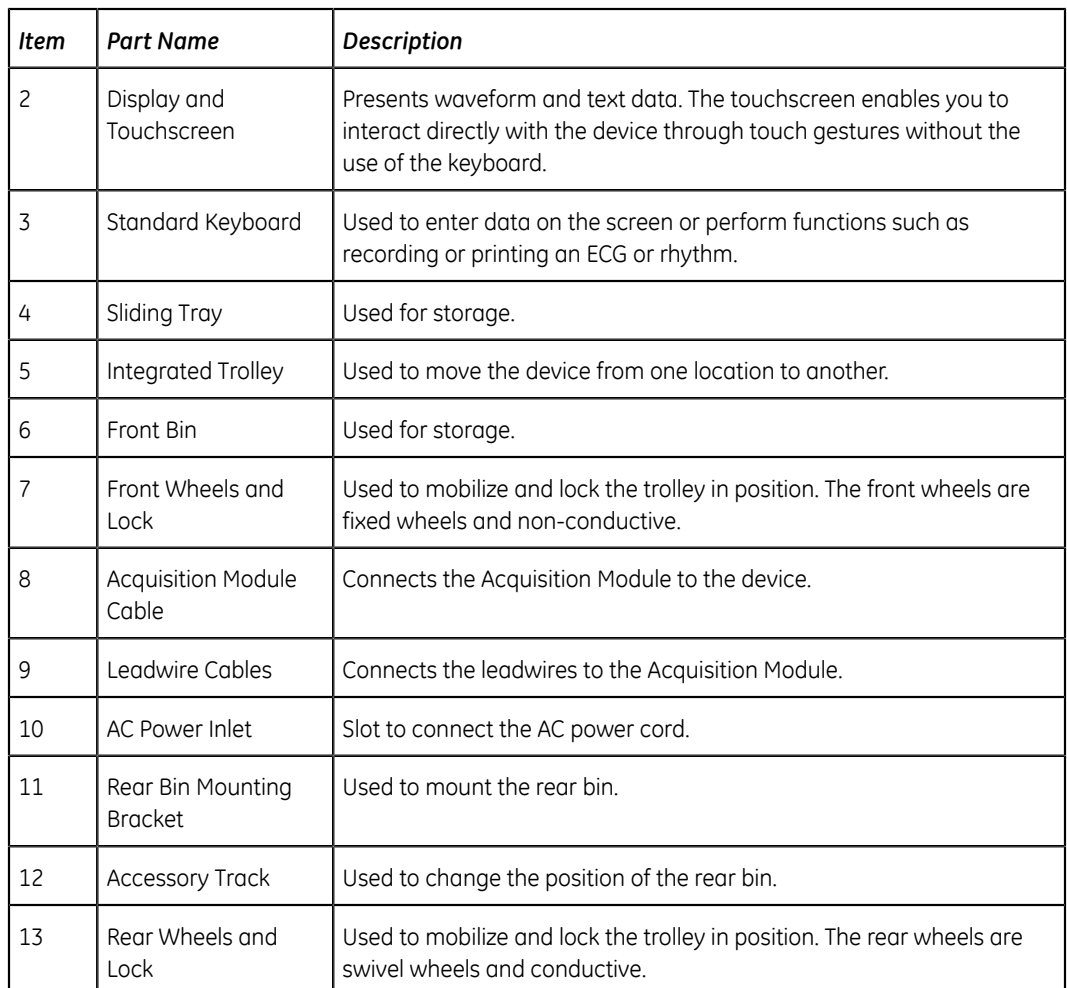

# <span id="page-9-0"></span>**Keyboard**

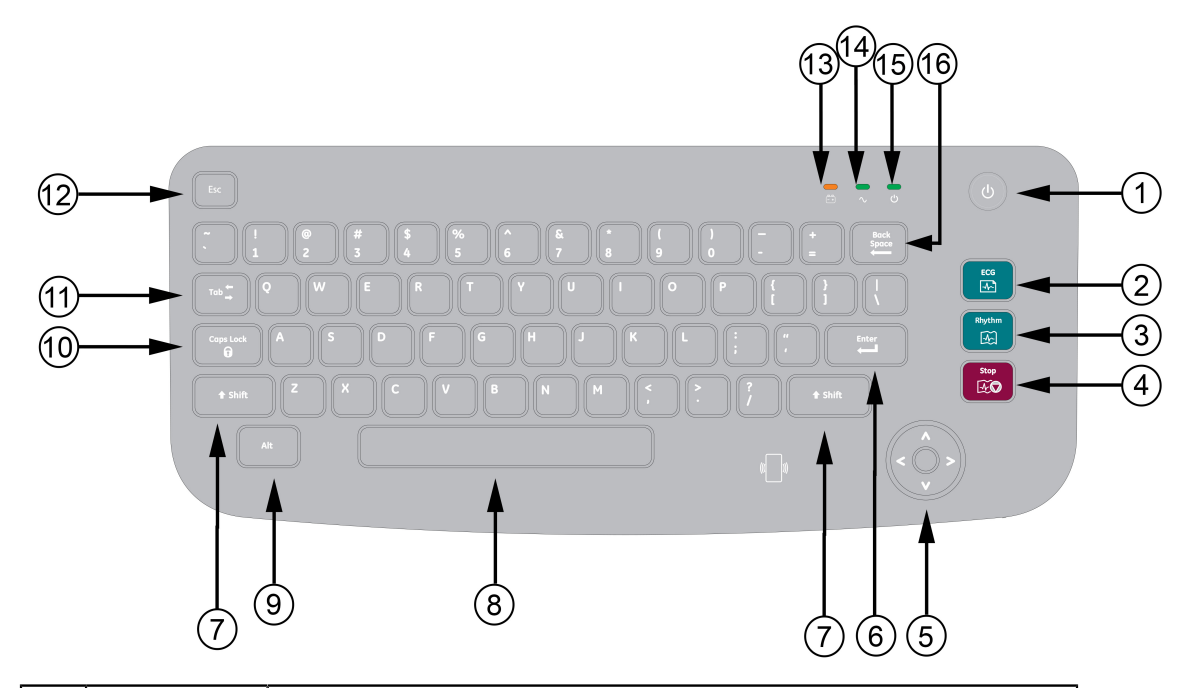

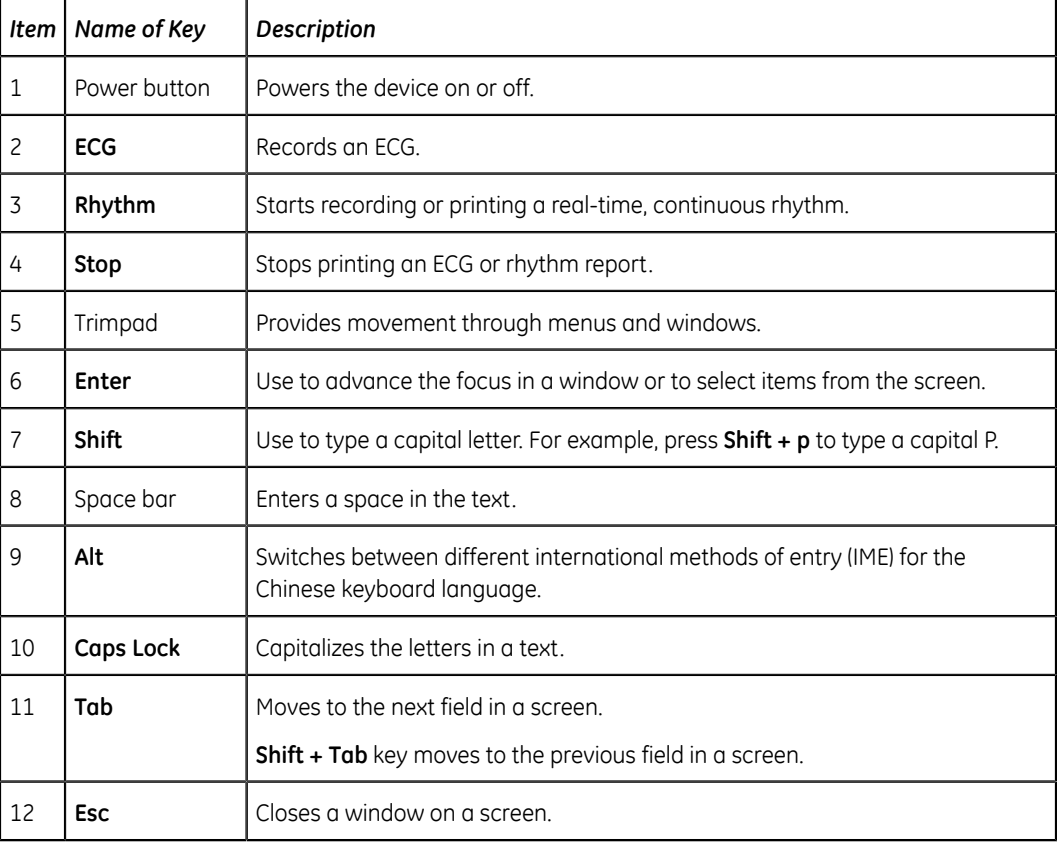

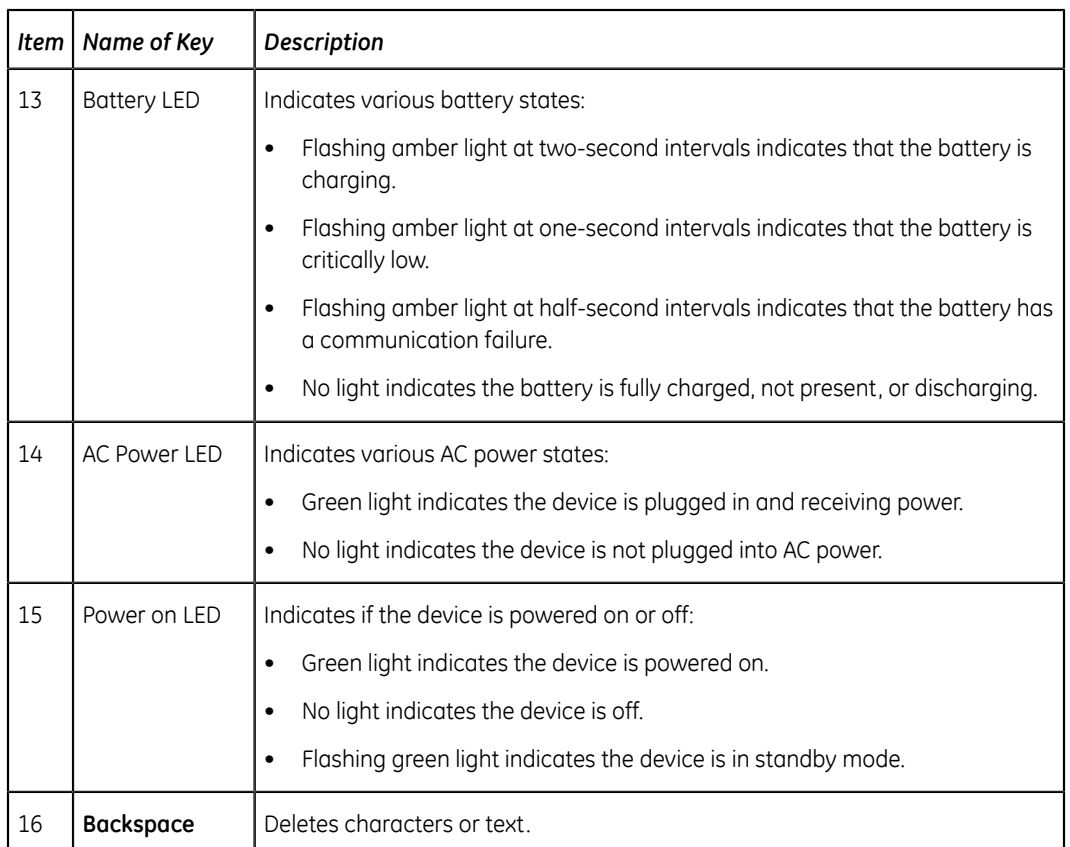

# <span id="page-10-0"></span>**Acquisition Screen Overview**

The Acquisition screen is the main screen that displays when you first log on to the device. You can acquire and ECG from the Acquisition screen.

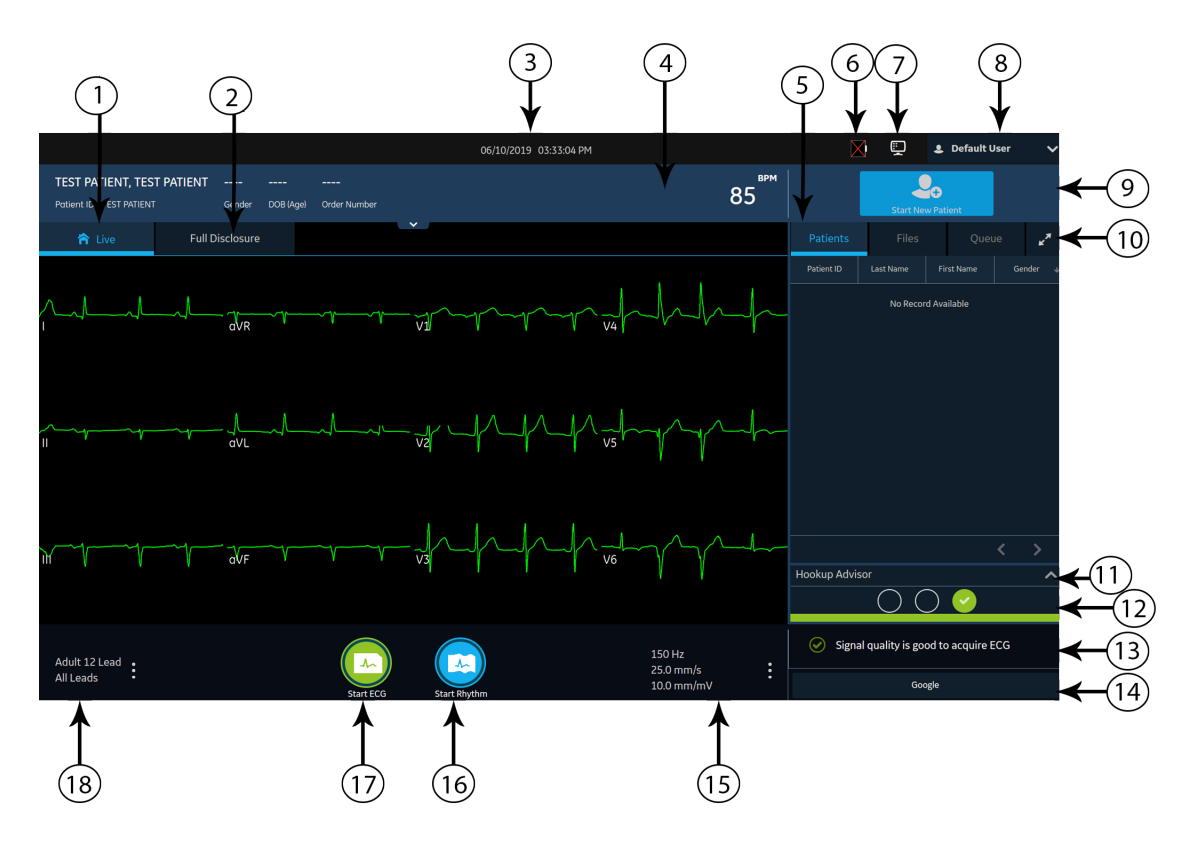

#### **Table 1: Acquisition Screen**

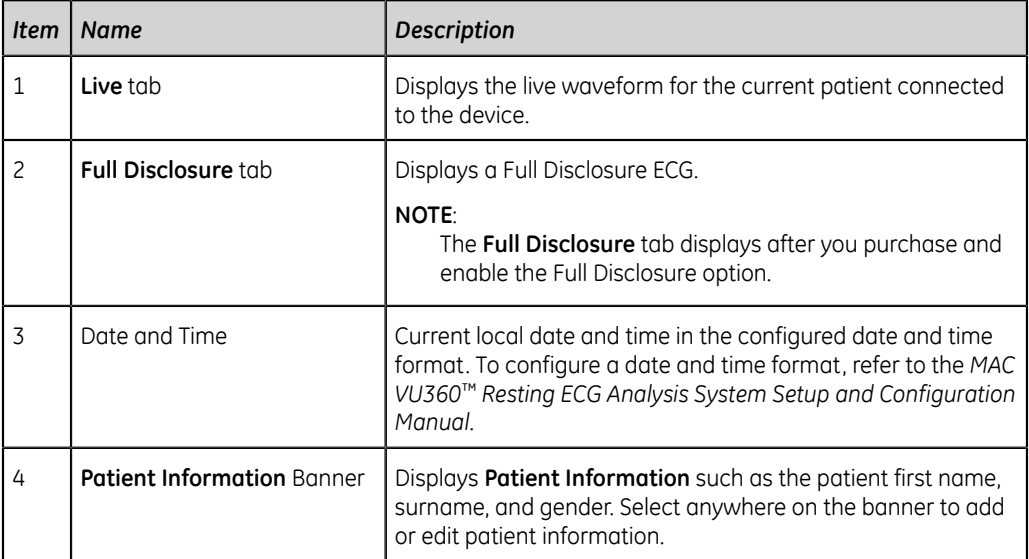

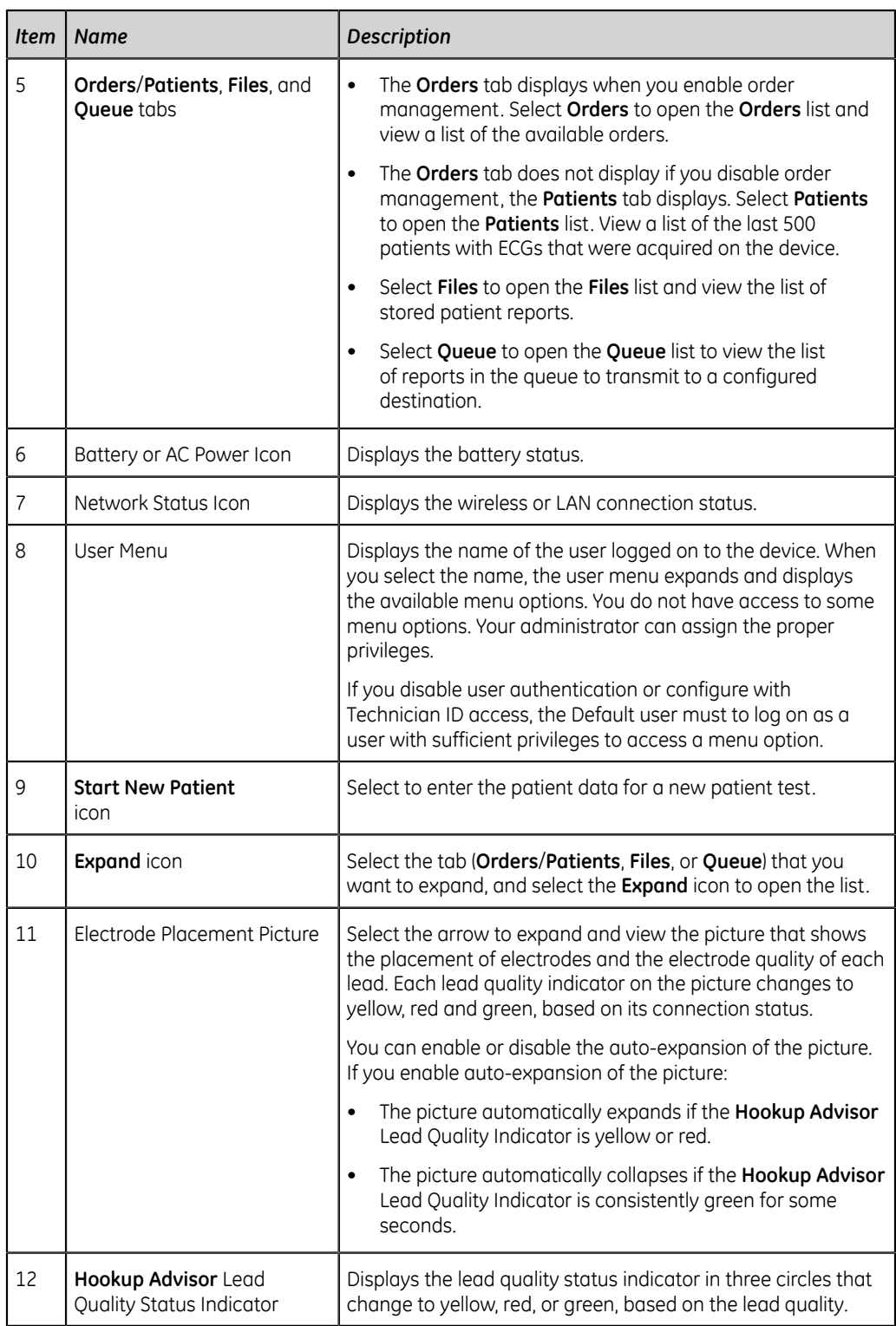

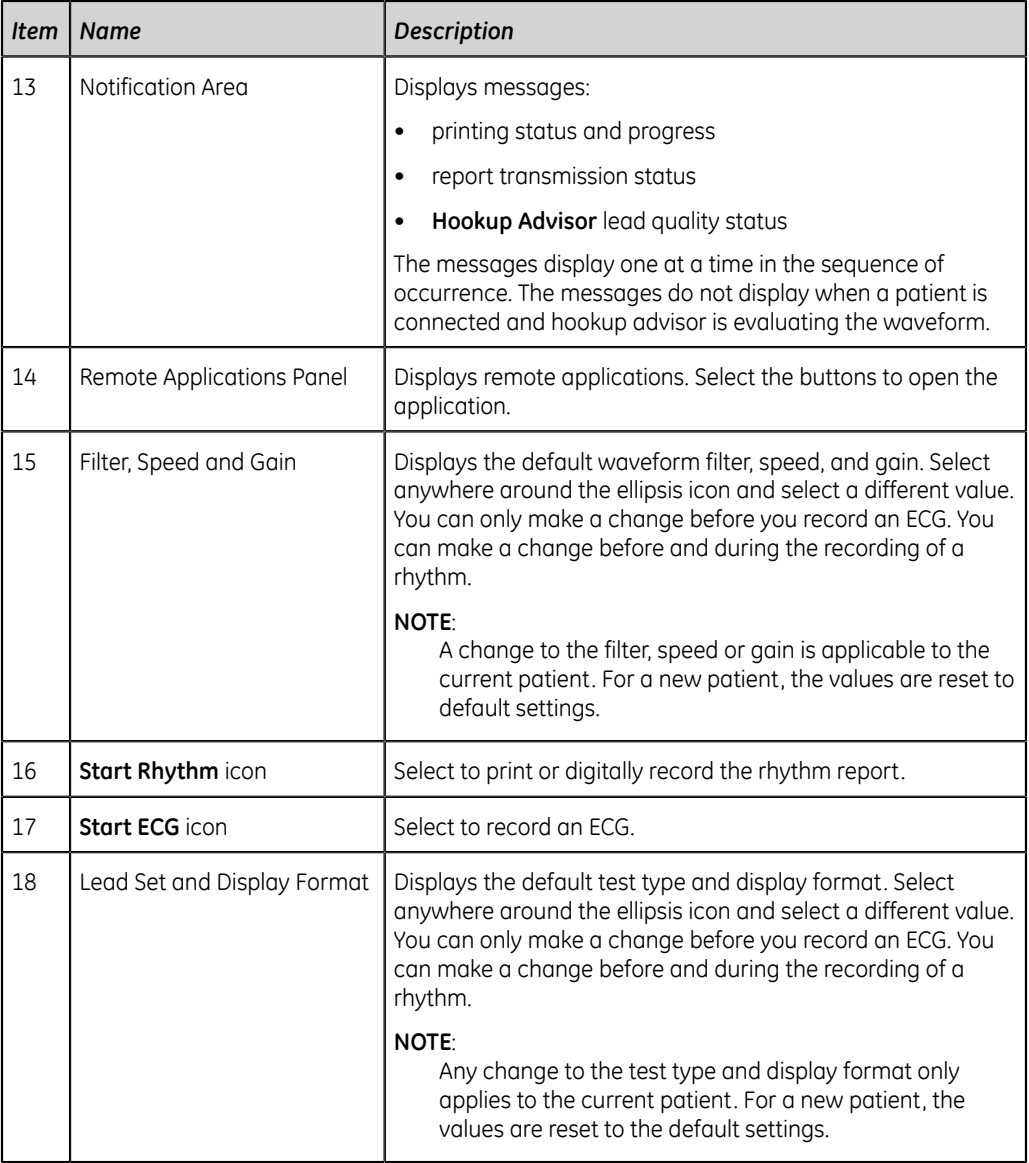

# <span id="page-13-0"></span>**User Menu Options Description**

The **User Menu** is located at the top right corner of the Acquisition screen.

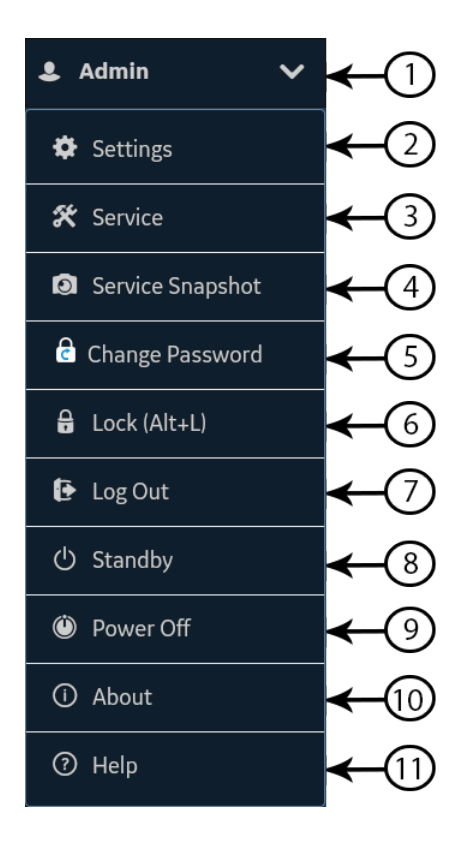

#### **Table 2: User Menu Options**

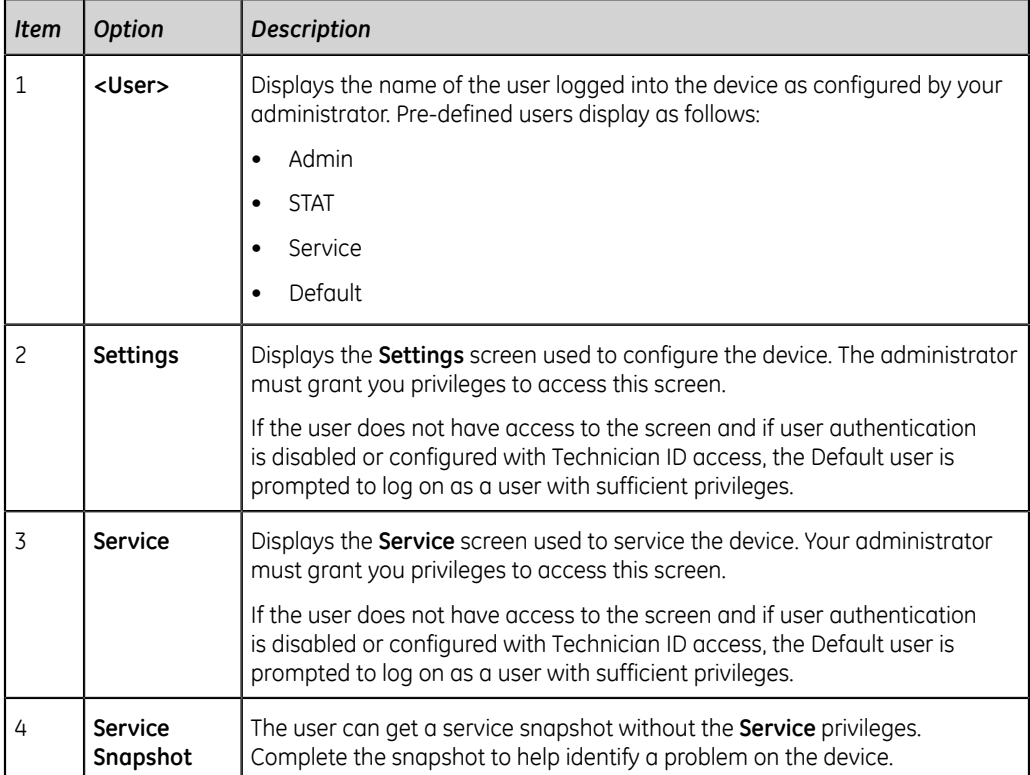

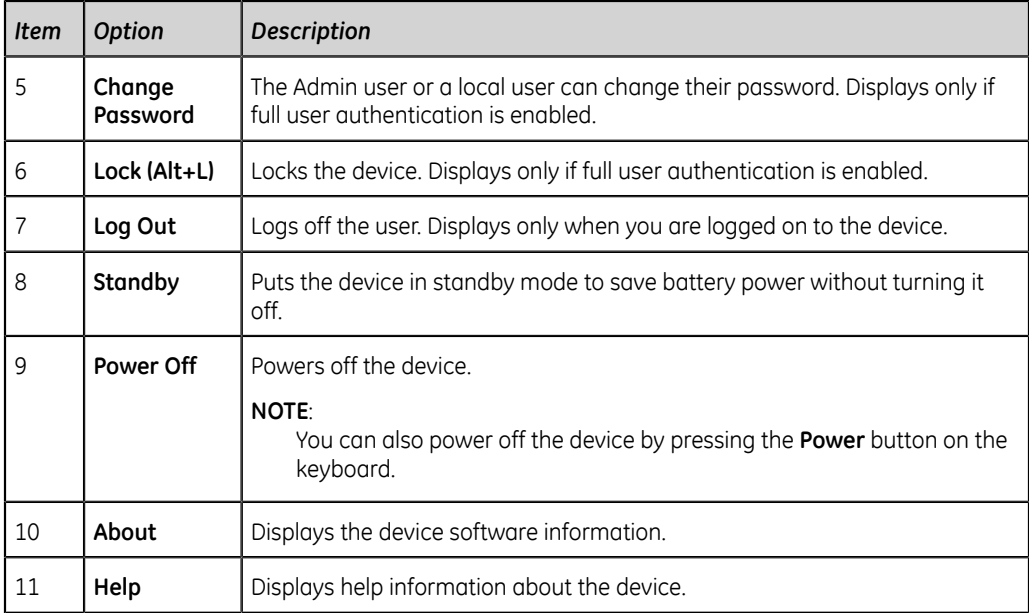

# <span id="page-15-0"></span>**Battery Status**

The battery icon shows the stored power of each battery. The power levels are shown in 10% increments. The color of the icons change to show the level of battery life.

You may operate the device connected to the AC Mains power when the batteries are removed. The device can also operate with a single battery installed to allow hot swapping of the batteries without plugging into AC Power.

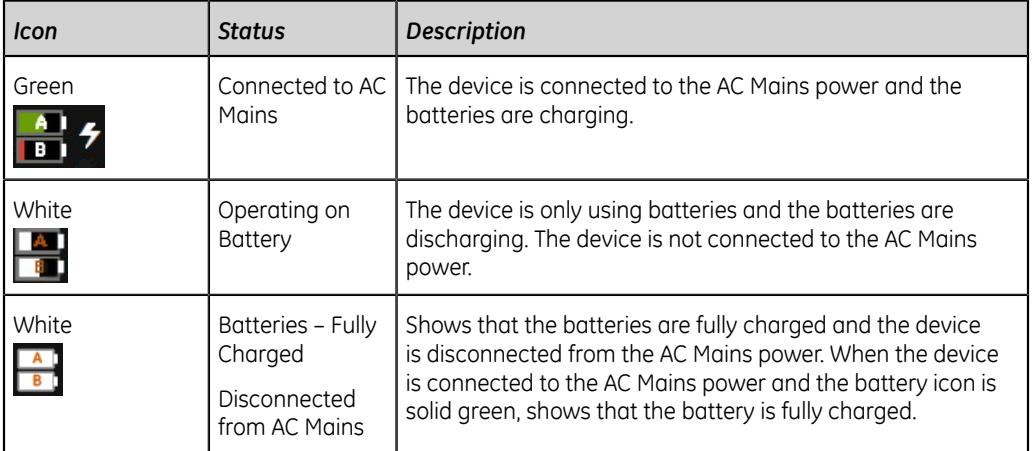

#### **Table 3: Examples of Battery and Power Icon Status**

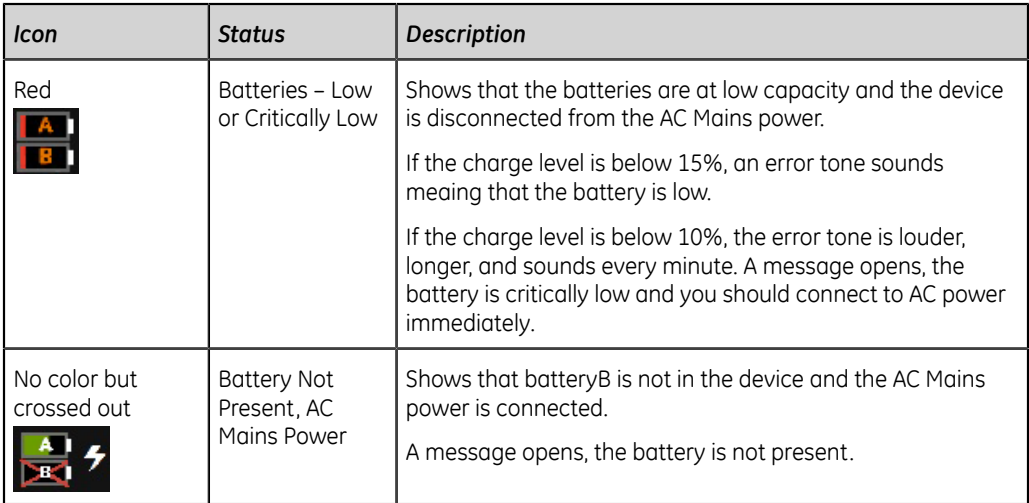

The following image illustrates the batteries A and B in the battery compartment:

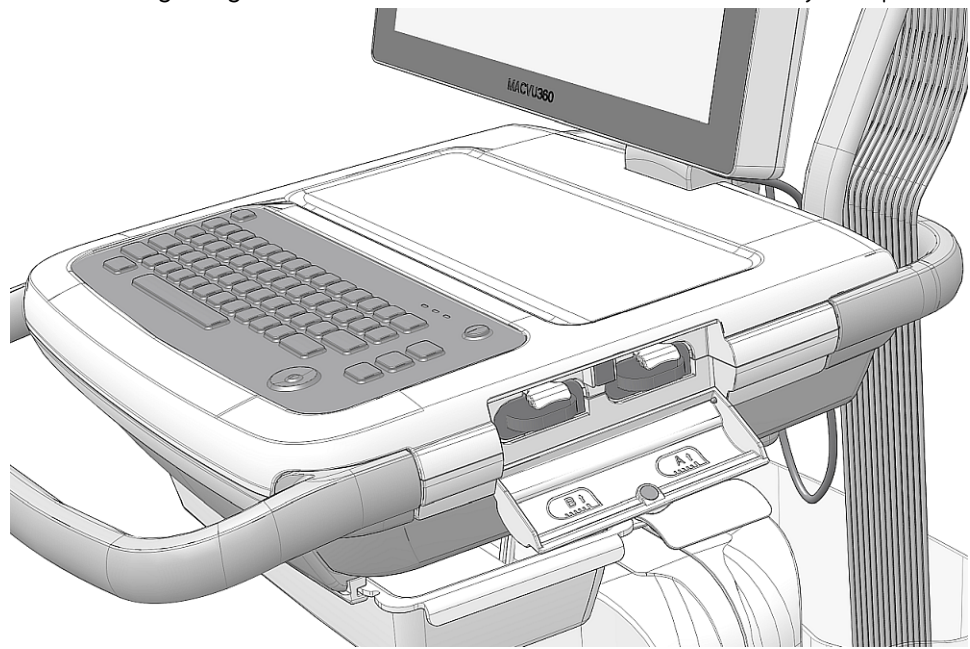

# <span id="page-16-0"></span>**Show Battery Status**

To show the status of the two batteries, use the following steps.

- 1. Select the battery icon on the **Status Bar** of the Acquisition screen.
- 2. An image opens, showing the battery life.

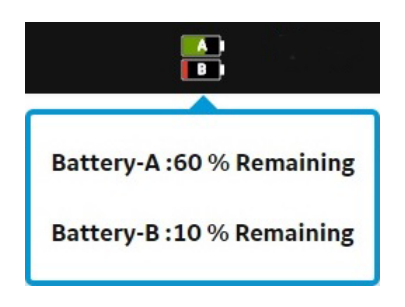

# <span id="page-17-0"></span>**Show Network Connection Status**

When the wireless and wired connection is set to **Enable**, the device uses a the wired connection when you connect a LAN cable. If you remove the LAN cable, the device uses the wireless connection.

To view the status of your device's connection to your Local Area Network (LAN) or Wireless Local Area Network (WLAN), perform the procedure as follows:

- 1. Select the **Network Status** icon on the status bar.
- 2. Review the tables for the description of the network status icon when connected to a LAN or WLAN network.

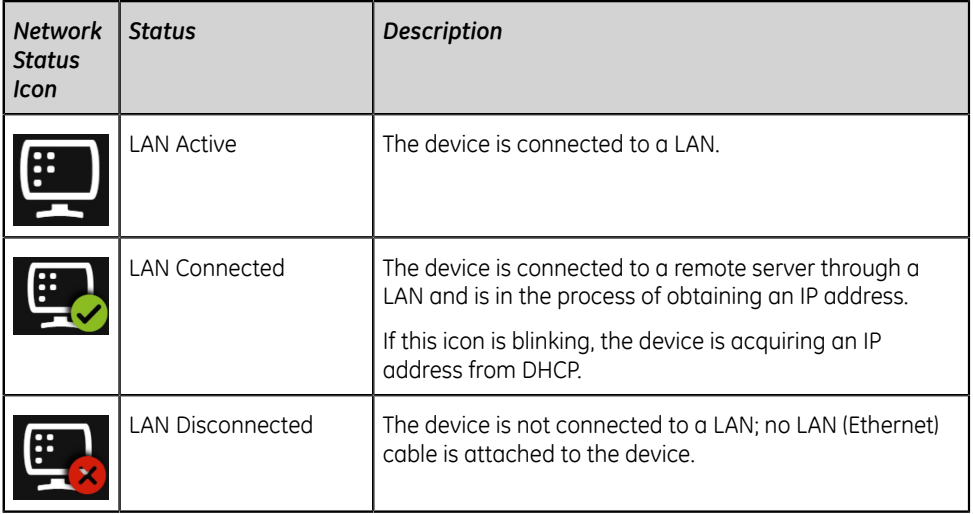

#### **Table 4: LAN Icons**

#### **Table 5: WLAN Icons**

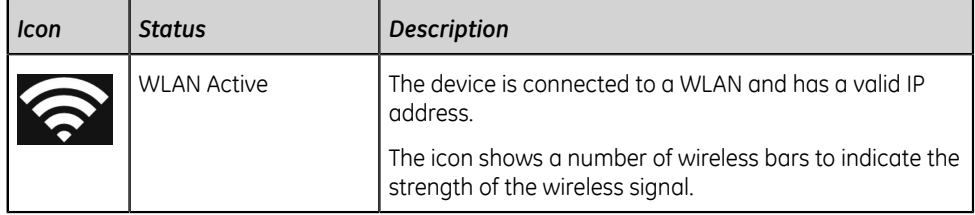

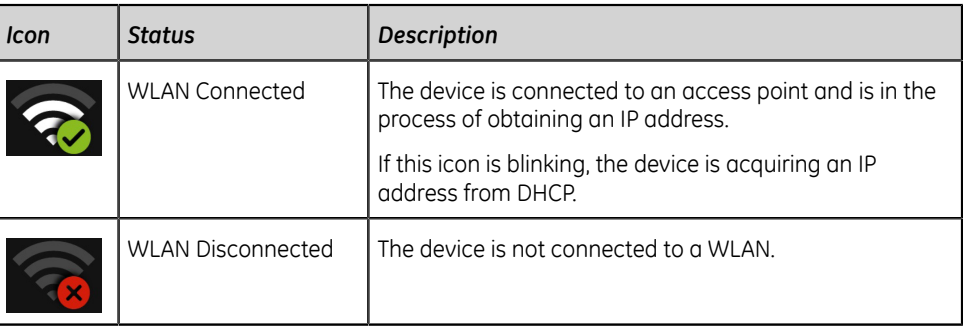

For more information about wireless certificate errors, see *[Wireless Network](#page-127-0) [Connectivity Errors on page 128](#page-127-0)*.

3. Close the **Network Status** window by selecting something on the screen outside of the window.

# <span id="page-18-0"></span>**Changing the Brightness of the Screen**

Perform one of the following steps to change the brightness level of the screen from 10% to 100%:

#### **NOTE**:

The specified keys combination works only for English keyboard.

- To increase the brightness of the screen, select **Alt** + **Arrow up** keys on the keyboard.
- To decrease the brightness of the screen, select **Alt** + **Arrow down** keys on the keyboard.

Continue to select the keys to reach the desired level of brightness.

#### **Table 6: Brightness Level**

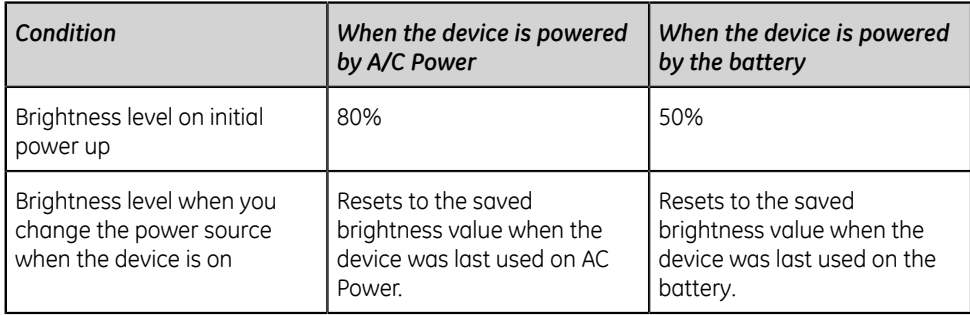

The changes you make are automatically saved to your device and will not change when you turn the device on or off.

# **2**

# <span id="page-19-0"></span>**Login and Security**

# <span id="page-19-1"></span>**Power On the ECG Device**

1. Press the **Power** button on the keyboard for a few seconds to start the device.

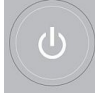

The device is powered on. The **Power on** LED on the keyboard is green. A notification message displays, if it is configured by the administrator.

- 2. Click **Accept**.
	- If user authentication is enabled, you are prompted to log on to the device.
	- If user authentication is disabled, you are automatically logged on to the device as the **Default User**.
	- If the user authentication mode is **Technician ID**, enter the **Technician ID** to log on as a **Default User**.

# <span id="page-19-2"></span>**Power Off the ECG Device**

- 1. Before you stop the device, complete pending tasks, for example, acquire an ECG and save configuration settings.
- 2. Do one of these steps to remove power from the ECG device:
	- a) From the **User Menu** on the screen, select **Power Off**.

The **Power off** window opens and displays a message. Select **Power Off**. The device is off. The **Power on** LED on the keyboard is off.

b) Press the **Power** button on the keyboard for a few seconds:

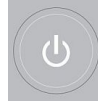

The **Power Options** window opens with, **Standby**, **Log Out**, and **Power Off** options. Select **Power Off**.

The device is off. The **Power on** LED on the keyboard is off.

# <span id="page-20-0"></span>**User Authentication**

The device supports different modes of user authentication.

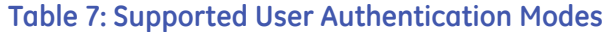

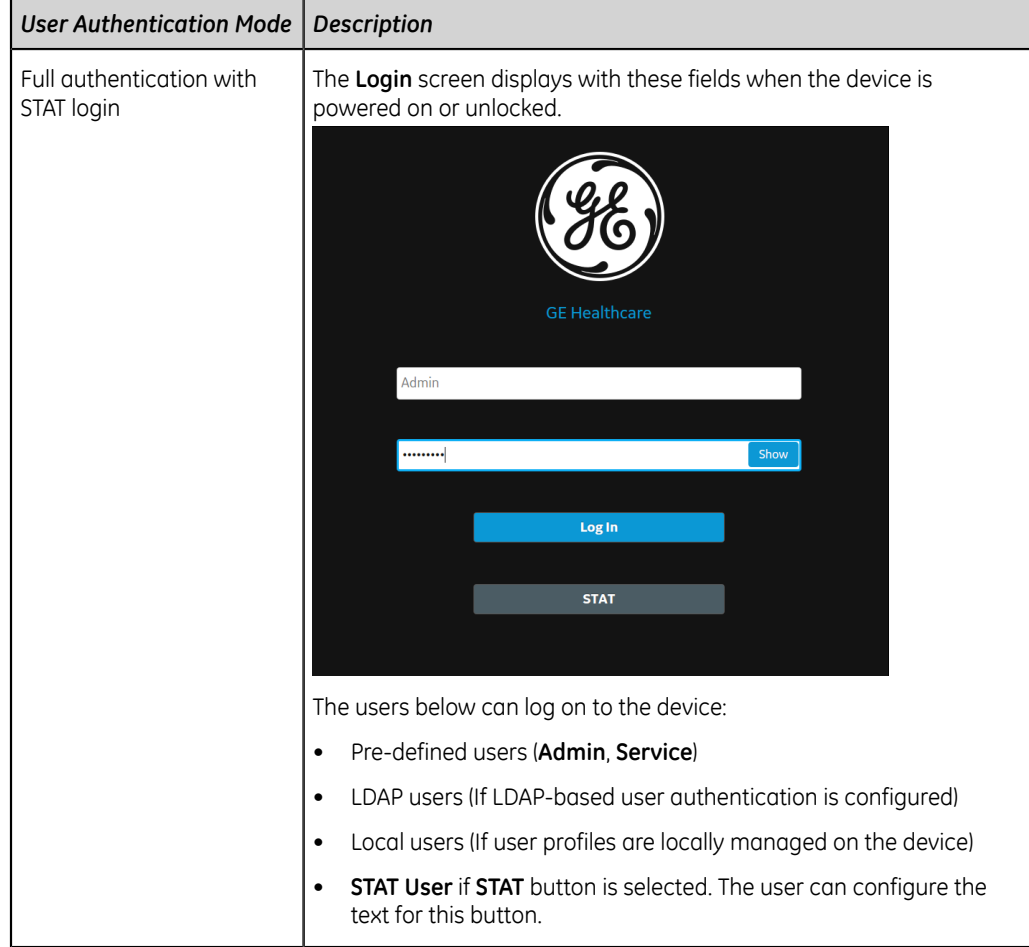

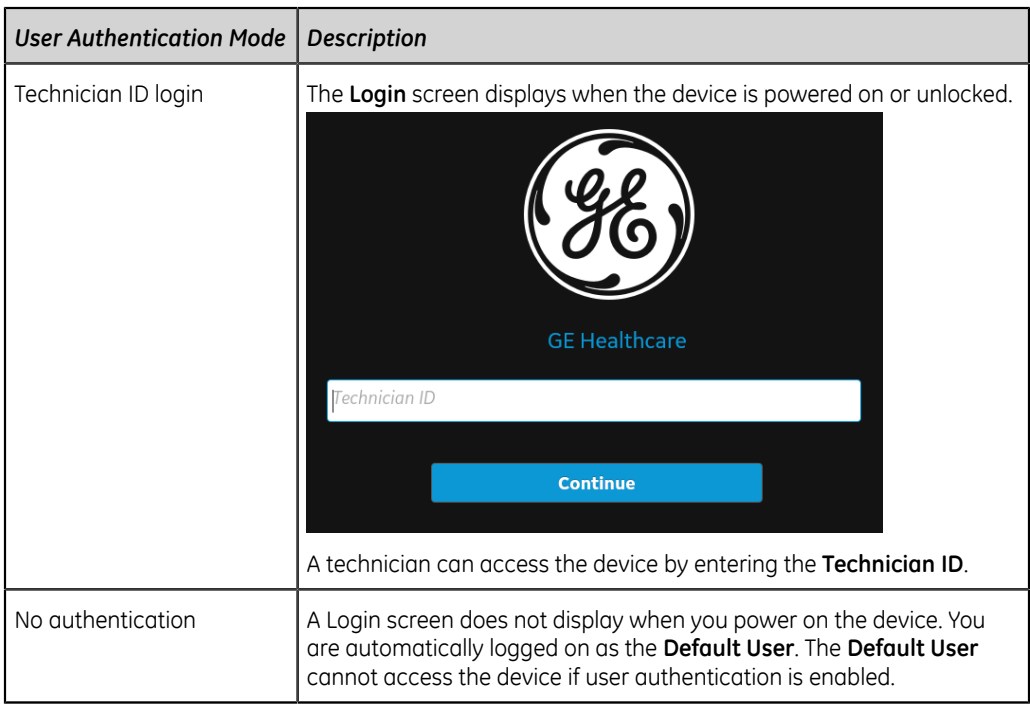

### <span id="page-21-0"></span>**Log On to the Device**

Enter the user name and password on the **Login** screen to enable User authentication to allow users to log on to the device.

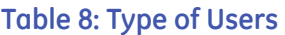

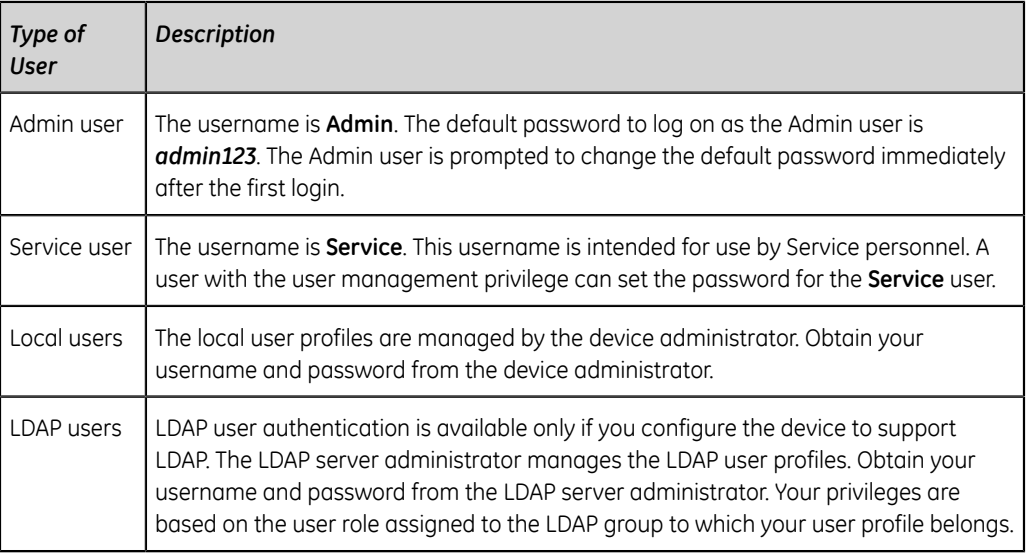

- 1. Do one of these steps:
	- If the device is shut down, power on the device. See *[Power On the ECG Device](#page-19-1) [on page 20](#page-19-1)*.
	- If the device is locked, unlock the device. See *[Unlock the Device on page 26](#page-25-1)*.

The **Login** screen displays.

- 2. Enter your username and password.
	- If you are an LDAP user, enter the domain name and username if the default domain name is not configured, or if your user profile belongs to an LDAP server domain that is not the default domain. For example, *Domain \Username.*
	- To verify that you typed the correct password, select **Show** to view the password.
	- Contact your administrator to reset your password. Log on to the device using the new password. Change the password immediately for security reasons.
	- If you are the Admin user and forgot your password, perform a system reset to reset the password to the default password *admin123*. For more information, see *[Perform System Reset on page 27](#page-26-1)*.
- 3. Select **Log In**.
	- If the login credentials are correct, you are successfully logged on to the device. Your username displays on the upper-right corner of all of the screens you have access.
	- If your login fails, see the following table:

#### **Table 9: Login Errors**

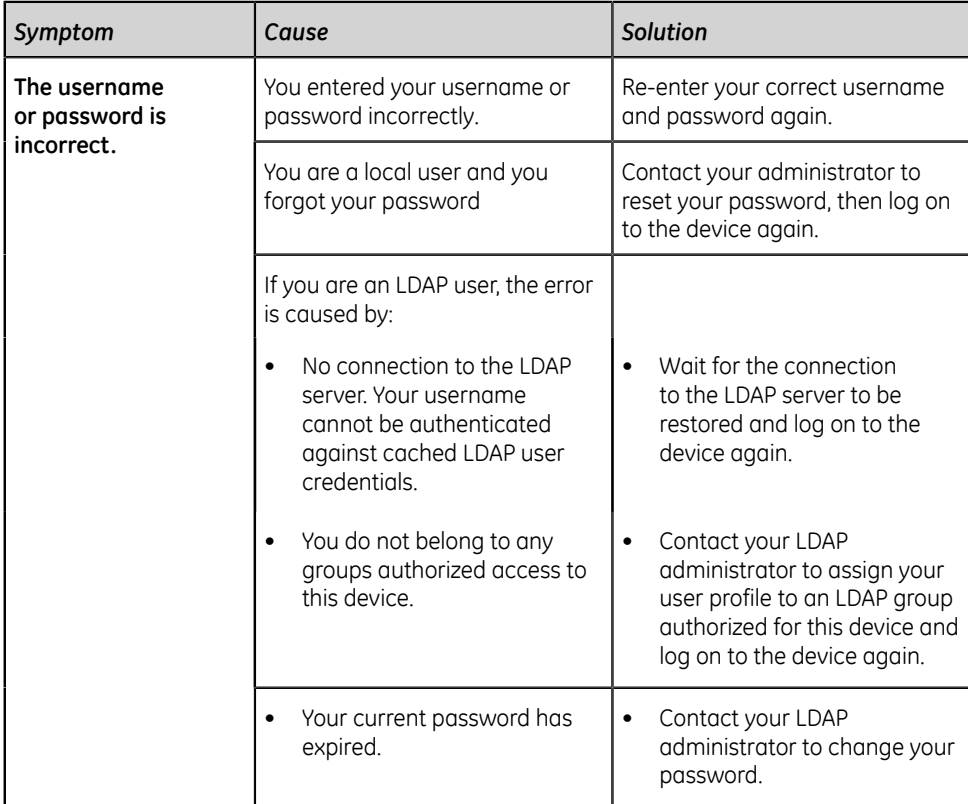

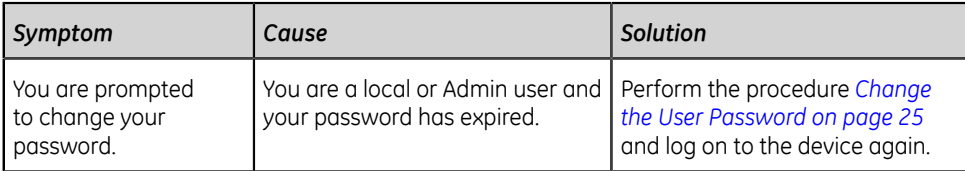

#### <span id="page-23-0"></span>**Log On the Device as a STAT User**

If user authentication STAT is set to Enable, a STAT user can log on the device to get a patient ECG in an emergency.

1. On the **Login** screen, select **STAT**.

The Acquisition screen opens.

2. You can get an ECG or other tasks the administrator has given to the **STAT** user role.

#### <span id="page-23-1"></span>**Access the Device using a Technician ID**

Make sure that you enable the user authentication.

- 1. On the **Login** screen, enter a valid Technician ID to populate the **Technician ID** field.
- 2. Select **Continue**.

You are logged on as the **Default User**. The **Acquisition** screen displays. You can perform tasks with **Default User** or **Technician ID** assigned privileges.

#### <span id="page-23-2"></span>**Log Out of the Device**

Log out of your user session when you are done using the device. You must enable User authentication.

- 1. Complete pending tasks, for example, acquire an ECG or save configuration settings, before you log off from your user session.
- 2. Perform one of these steps to log off of the device:
	- Press the **Power** button on the keyboard.

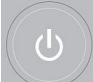

The **Power Options** dialog box opens. Select **Log Out**.

• From the User Menu on the **Acquisition** screen, select **Log Out** to log off the device.

If you log off before a task is completed, a message displays that you will lose incomplete data.

If a remote session is open, for example, a web application and you log off of the device, a message displays that incomplete data will be lost and open remote application sessions will be closed.

- 3. Perform one of these steps:
	- If you have unsaved data and do not want to close the remote application session, select **Cancel**.
	- If you want to log off, select **Log Out**.

You are logged off your user session and open remote application sessions close.

## <span id="page-24-0"></span>**Change the User Password**

This procedure applies only to the Admin user and local users. LDAP users must change their password externally as per the instructions provided by their LDAP administrator.

Make sure that the new password follows the password rules:

- 1. From the User Menu on the **Acquisition** screen, select **Change Password**. The **Change Password** dialog box opens.
- 2. Enter the current password and new password, and confirm the new password.
- 3. Select **Change Password**.
	- If the new password meets the password requirements, a message displays that your password was changed successfully.

Select **OK** to close the **Change Password** window. You are logged into the device.

• If the new password does not meet the password requirements, an error message displays.

Follow the password rules for a new password and repeat the steps in this procedure to create a new password.

# <span id="page-24-1"></span>**Activate or Deactivate Privacy Mode**

Privacy mode can be activated to prevent the display of confidential information on the screen. During this mode, the screen will be blank. Processes such as ECG acquisition, transmission, and printing continue to work in background, but the device ignores input from a barcode reader.

• To activate privacy mode, press **Alt + P** on the keyboard.

The GE logo is displayed on the center of the screen with a black background, and a message displays indicating screen privacy is turned on.

• To deactivate privacy mode, press any key on the keyboard or tap anywhere on the screen.

The screen you were working on before activating privacy mode displays.

### <span id="page-25-0"></span>**Lock the Device**

You can lock the device if you enable user authentication. You cannot lock the device while ECG or rhythm acquisition or report printing is in progress.

#### **NOTE**:

The **STAT User** cannot lock the device.

- 1. Complete your tasks.
- 2. Perform one of the following steps to lock the device:
	- From the User Menu on the Acquisition screen, select **Lock**.
	- Press **Alt + L** on the keyboard.

#### **NOTE**:

This only works when **Full Authentication with STAT** is enabled.

The device is locked. Your username displays on the lock screen.

### <span id="page-25-1"></span>**Unlock the Device**

- 1. Perform one of the following steps to unlock the device:
	- Tap on the lock icon  $\Box$  on the screen.
	- Press **Alt + U** on the keyboard.

#### **NOTE**:

This only works when **Full Authentication with STAT** is enabled.

A message displays prior to login if one is configured by your administrator. Click **Accept**.

The **Login** screen displays. The **User Name** field displays the name of the user who is logged on.

2. Enter your password and select **Log In** to log on to the device.

You can also log in as:

- A **STAT User** (if STAT access is enabled)
- A different user

A message displays that the current user will be logged out and any unsaved data will be lost. Select **Continue** to log into the device.

## <span id="page-26-0"></span>**Put the Device on Standby**

Perform one of the following steps to put the device on standby:

- From the User Menu on the Acquisition screen, select **Standby**.
- Press the **Power** button on the keyboard:

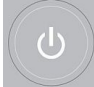

The **Power Options** dialog opens. Select **Standby**.

- If a remote application session is not open, the device is put on standby.
- If a remote application session is open in the foreground or background and you select **Standby**, a message displays indicating that the standby mode will close remote sessions and any unsaved data will be lost.

Select **Continue** to put the device on standby.

To exit standby mode, press the **Power** button on the keyboard:

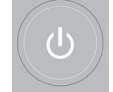

- If user authentication is configured, standby mode is off and the lock screen displays. Perform the procedure *[Unlock the Device on page 26](#page-25-1)* to unlock and log in to the device.
- If user authentication is not configured, you are returned to the last screen displayed when the device was put on standby mode.

# <span id="page-26-1"></span>**Perform System Reset**

Before you begin this procedure, make sure that:

- You have the serial number of the device.
- The device is connected to AC power.
- If the authentication mode of the device is **No authentication**, access the **Settings** screen from the user menu to open the **Login** screen.
- If the authentication mode of the device is **Full Authentication with Stat**, power on the device to view the **Login** screen.

#### **NOTE**:

The **System Reset** deletes all data and settings. The system is reset to factory defaults. Use the default admin password to log on to the device. It keeps the previously enabled option codes, serial number, keyboard language, MAC address, and Wireless Country of Operation configuration.

#### **NOTE**:

The **Restore to Factory Defaults** resets the settings or section of settings.

Use this procedure as a last solution. Transfer your data from the system before you start the procedure.

1. When the **Login** screen displays, press and hold **Shift + Esc** for 5 seconds.

The **System Restore** screen displays a warning that the System Restore will return your system to the original factory shipped configuration. All patient data, system setup changes, logs, and user data will be lost and unrecoverable.

- 2. Enter the serial number of the device in the **Enter the system serial number** field. The **Restore** button enables when the serial number is entered correctly.
- 3. Select **Restore** to proceed with system restore.

The system configuration is reset to factory defaults and all patient data records are deleted. The device reboots. You can access the device as the **Default** user without login credentials.

4. To reconfigure the device, access the **Settings** screen from the user menu. A login screen opens. Log on as **Admin** user with the default password *admin123*.

# **3**

# <span id="page-28-0"></span>**Patient Information**

# <span id="page-28-1"></span>**Patient Information Screen Overview**

Patient information helps you to identify the patient. View and make sure the patient information is complete and correct before you start an ECG.

You can update the Patient information on the **Patient Information** screen as follows:

- Attach an order from the orders list (if order management is enabled),
- Attach a patient record from the recent patients list (if order management is disabled),
- Read a patient's barcode with a barcode scanner,
- Use a keyboard,
- Do an Admission, Discharge, Transfer (ADT) query.

#### **WARNING**:

INACCURATE PATIENT DATA

Patient data can be kept from the last patient. Incorrect patient data can affect diagnosis and treatment. Be sure to check the patient information screen for each patient. Make sure that you enter patient data for the correct patient.

On the Acquisition screen, the **Patient Information** bar above the waveform and shows minimum information about the patient. The text boxes shown in the bar are configurable.

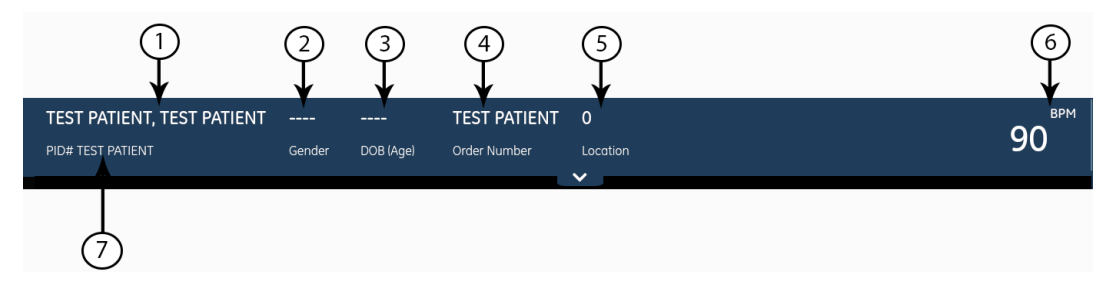

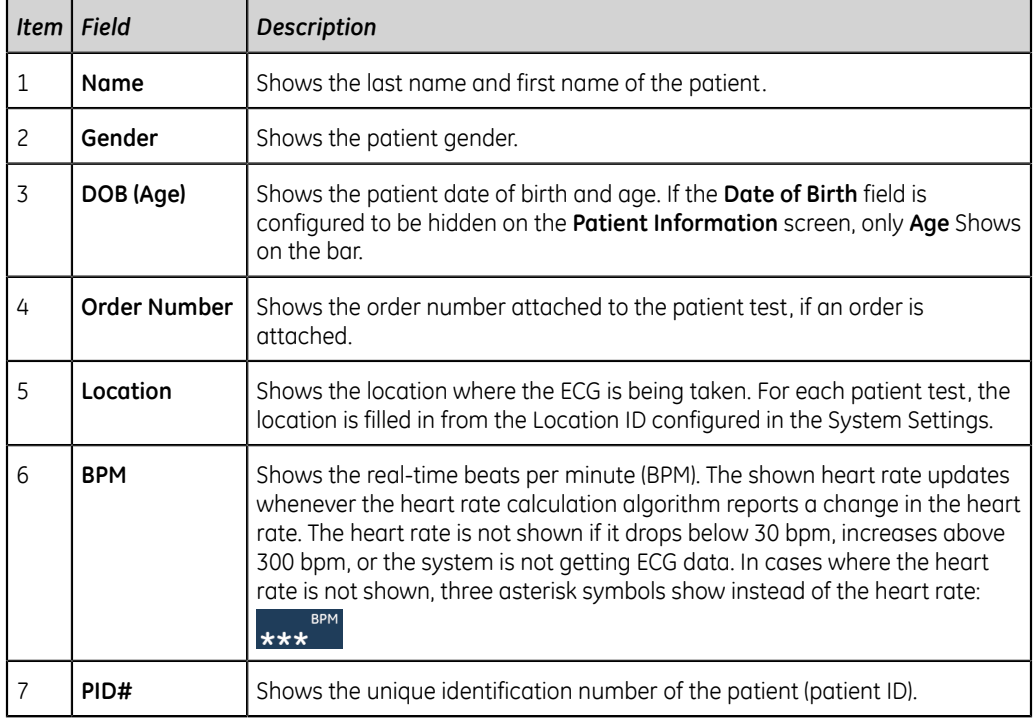

#### **Table 10: Patient Information bar**

Select the **Patient Information** bar to expand it into a full screen view. Fields configured by your administrator are shown in the **Patient Information** screen.

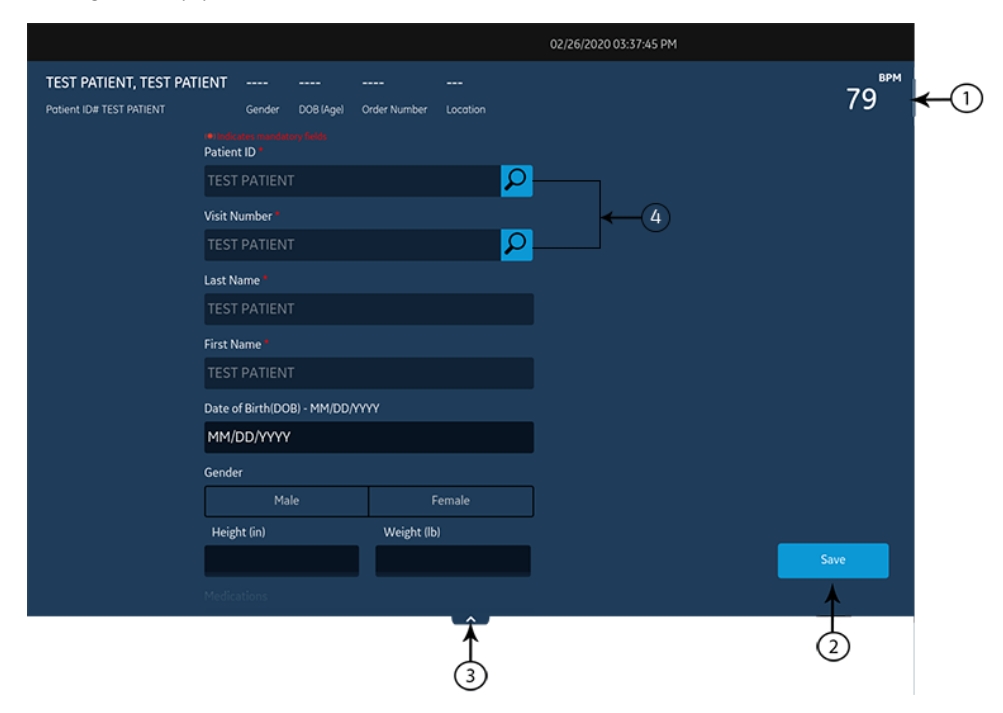

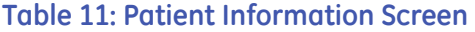

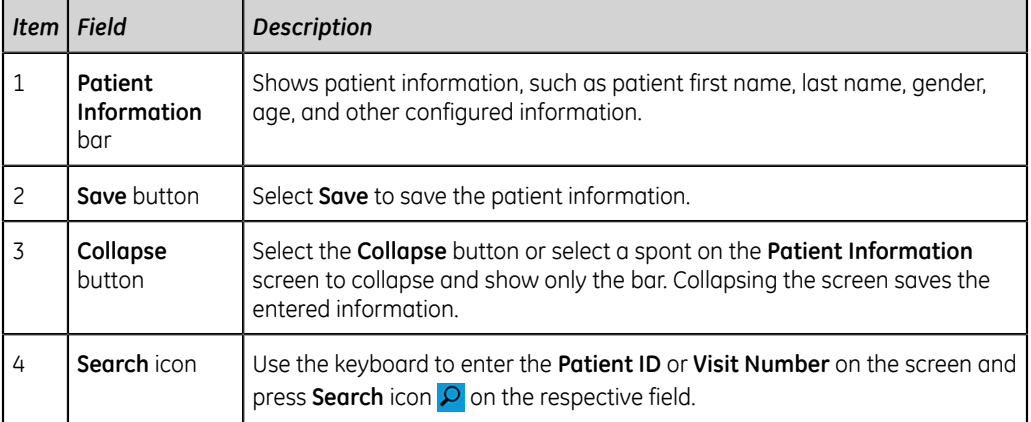

You can also swipe your finger in the upward or downward direction on the screen to scroll through the screen. For information on updating data in the **Patient Information** screen, see *[Enter Patient Information on page 32](#page-31-0)*.

# <span id="page-30-0"></span>**Start a Test for a New Patient**

Start a test for a new patient in the Acquisition screen.

1. Select the **Start New Patient** icon located in the upper right corner of the Acquisition screen:

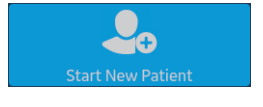

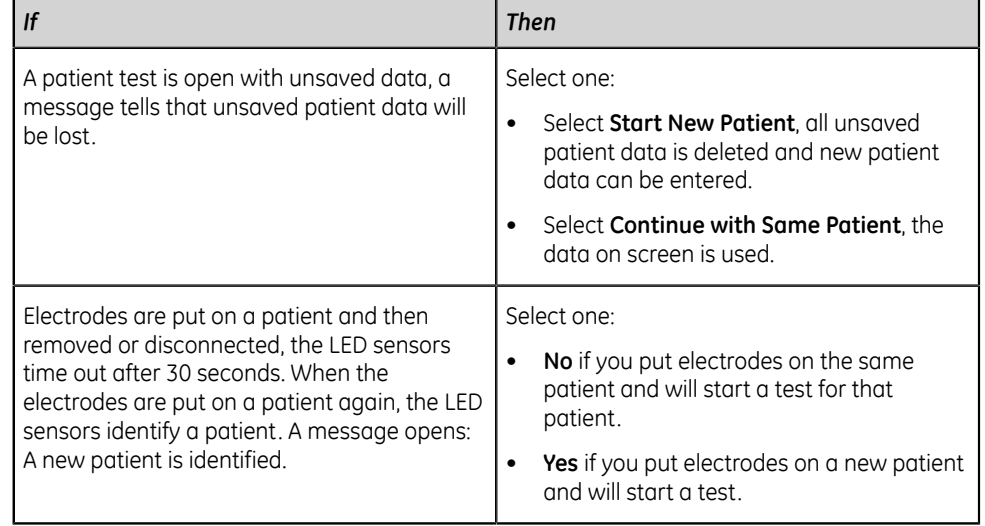

- 2. If there are pending print tasks in the queue, a message opens that tells pending print tasks will be deleted from the queue.
	- Select **Continue** to delete pending print tasks and start the test for the new patient. The **Patient Information** screen expands.
- Select **Cancel** to cancel the test for the new patient, and complete the pending print tasks.
- 3. The **Patient Information** screen opens, enter information for the patient.

## <span id="page-31-0"></span>**Enter Patient Information**

Use the methods below to enter or update patient data in the **Patient Information** screen:

- Use a barcode reader, see *[Update Patient Information with a Barcode Reader on](#page-31-1) [page 32](#page-31-1)*.
- Do ADT queries, see *[Query Orders or ADT for Patient Demographics on page 33](#page-32-0)*.
- Open a patient record in the **Patients** list, see *[Select a Patient from the Patients List](#page-103-1) [on page 104](#page-103-1)*.
- Attach an order, see *[Work with Orders on page 72](#page-71-0)*.
- Use a keyboard, see *[Enter or Edit Patient Information Using the Keyboard on page](#page-38-0) [39](#page-38-0)*.

#### <span id="page-31-1"></span>**Update Patient Information with a Barcode Reader**

Using a barcode reader can simplify the entry of patient information and reduce the chance of introducing errors. When you scan a patient's barcode, it retrieves the patient information encoded in the barcode. You can then verify and modify the information.

You can scan a patient's barcode using an external barcode reader or the internal barcode reader of the Acquisition Module.

Before you use an external barcode reader, make sure that:

- The BRCD option to use an external barcode reader is activated on the device.
- The barcode reader is connected to the device, and the device is correctly configured to use the peripheral. For more information, see the *MAC VU360™ Resting ECG Analysis System Setup and Configuration Manual*.
- You are in the **Live** or **Full Disclosure** ECG screen, or when patient demographics banner is open.

Before you use the Acquisition Module barcode reader, make sure that:

- The Acquisition Module is connected to the device, and the barcode settings are configured on the device. For more information, see the *MAC VU360™ Resting ECG Analysis System Setup and Configuration Manual*.
- You are in the **Live** or **Full Disclosure** ECG screen, or when patient demographics banner is open.

An error message displays if you scan a barcode during the acquisition of a Resting ECG, Rhythm ECG or a Full Disclosure ECG for the patient.

Use the procedure below to scan the patient's barcode:

- 1. Start a test for a new patient. For more information, see *[Start a Test for a New](#page-30-0) [Patient on page 31](#page-30-0)*.
- 2. Scan the patient's barcode to populate the **Patient Information** screen.

Position the barcode reader 10 cm to 15 cm (4 inches to 6 inches) above the barcode to be scanned.

If you are using the Acquisition Module barcode reader, press the **Barcode Scan** button.

If you are using an external barcode reader, the barcode is automatically scanned.

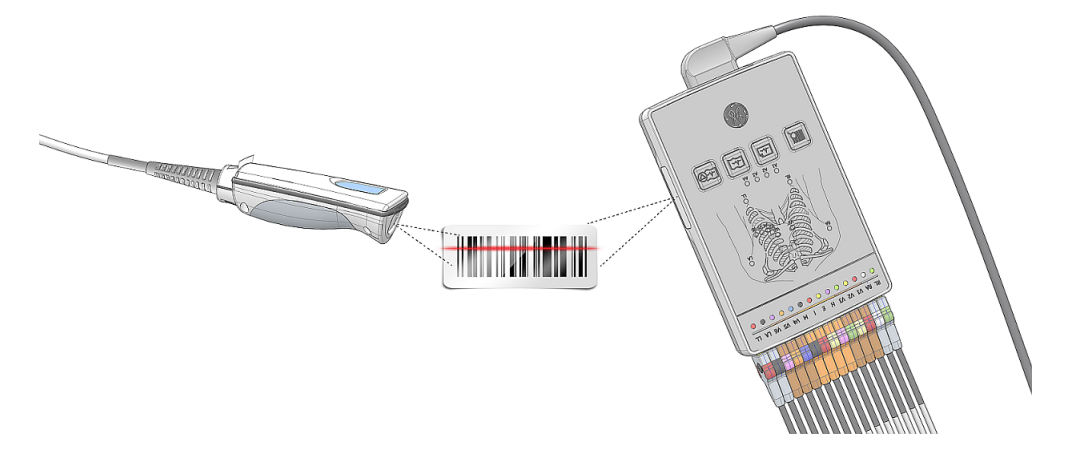

The barcode reader emits a sound to confirm the barcode scan. The **Patient Information** screen expands and displays the fields populated with patient information.

- 3. If there is a mismatch between the data scanned from the barcode and existing patient information, a message displays. Perform one of the steps as follows:
	- Select **Use Scanned Data** to populate the barcode data into the relevant fields on the **Patient Information** screen, and confirm the data entered from the barcode is accurate.
	- Select **Use Current Data** to retain the manually entered information on the **Patient Information** screen, and enter or modify patient information as necessary.

#### <span id="page-32-0"></span>**Query Orders or ADT for Patient Demographics**

Make sure that:

- You have privileges to see orders and do remote patient query.
- Use orders of ADT data as configured on the device to do remote patient query.
- A barcode reader is connected to the device.
- 1. Start a test for a new patient. For more information, see *[Start a Test for a New](#page-30-0) [Patient on page 31](#page-30-0)*.
- 2. Do one of the steps below:
	- Scan the patient barcode.
	- Use the keyboard to enter the **Patient ID** or **Visit Number** on the screen and press **Search** icon  $\rho$  on the respective field.

The device queries

- orders only
- or orders and then ADT data
- or ADT data only

depending on how the administrator configured the device. Go to:

- *[Order Query Workflow on page 34](#page-33-0)* if your device queries orders only.
- *[Orders and then ADT Query Workflow on page 36](#page-35-0)* if your device queries orders and then ADT data.
- *[ADT Query Workflow on page 39](#page-38-1)* if your device queries ADT data only or if no matching order is found.
- 3. Enter or change patient information, as necessary.

#### <span id="page-33-0"></span>**Order Query Workflow**

The device first searches for local orders with the **Patient ID**.

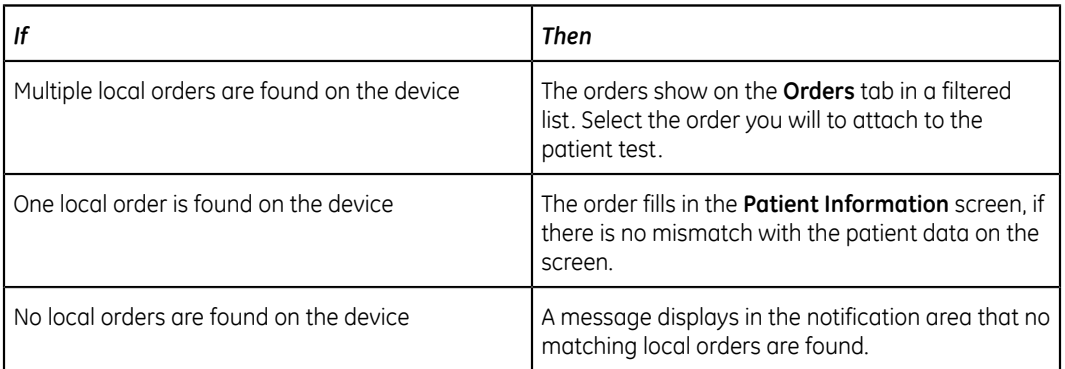

The device first searches for local orders with the **Visit Number**.

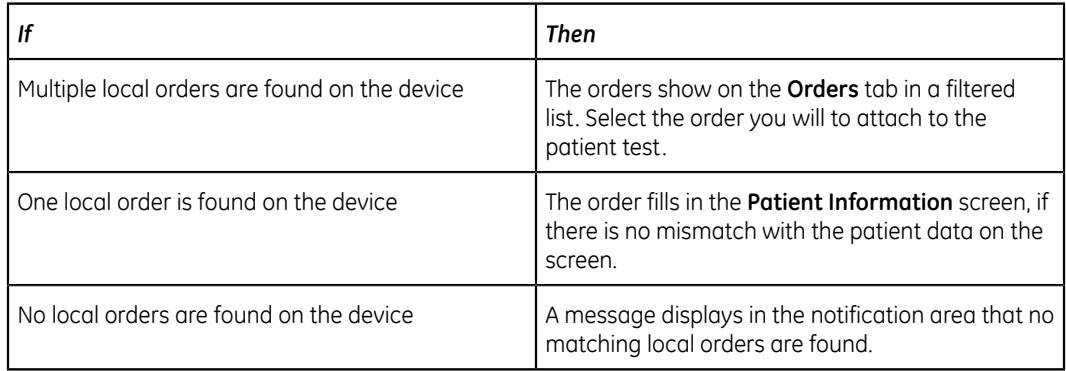

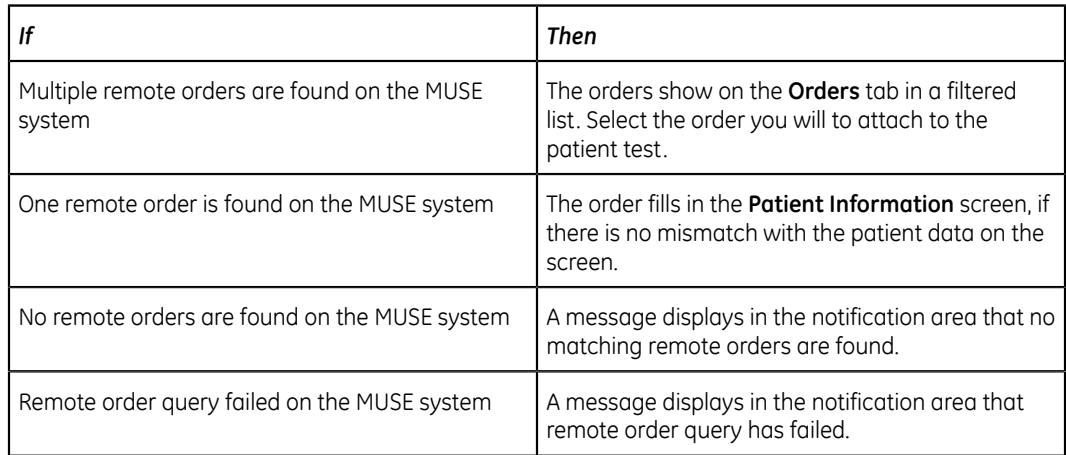

The device then searches for remote orders in the MUSE system with **Patient ID**.

The device then searches for ADT data in the MUSE system with **Visit Number**.

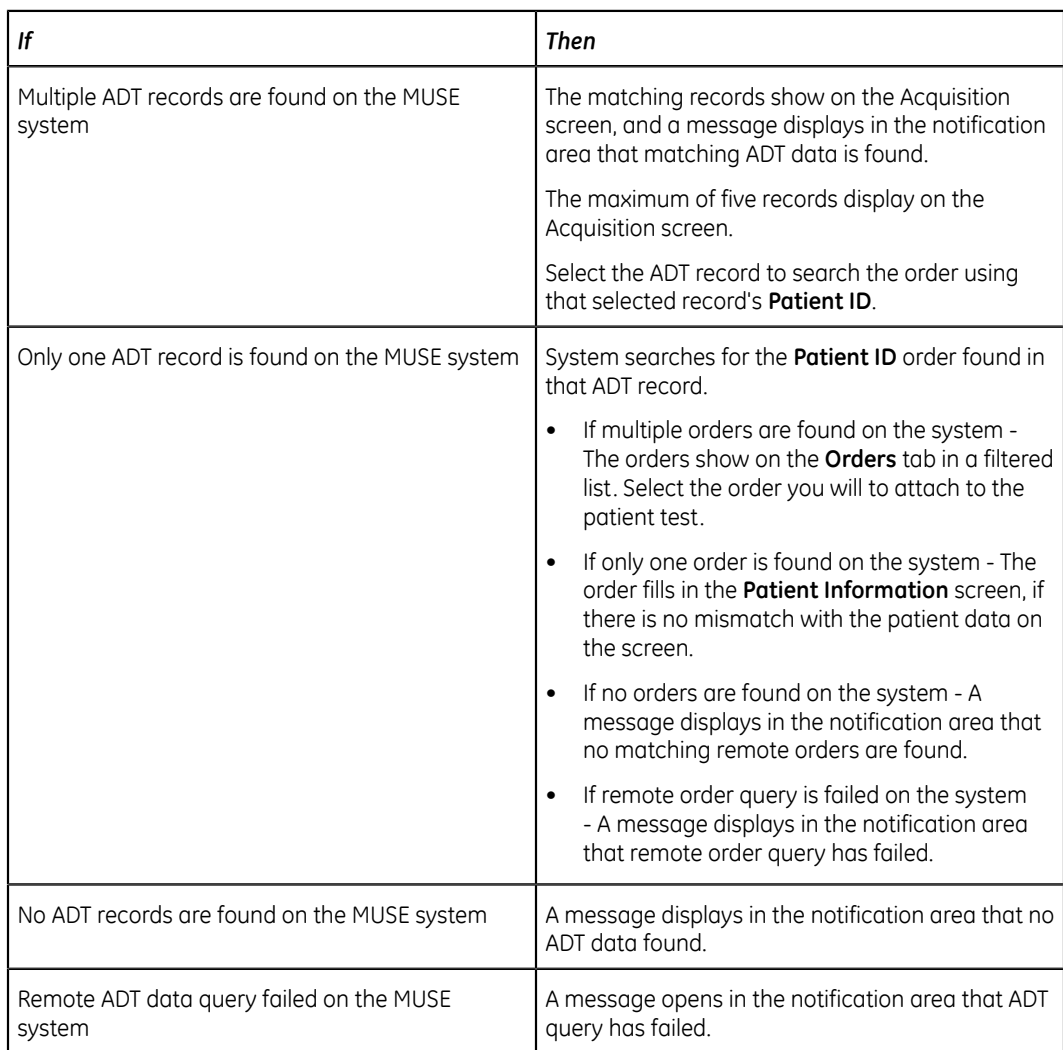

When local or remote orders are found, and you try to attach the order:

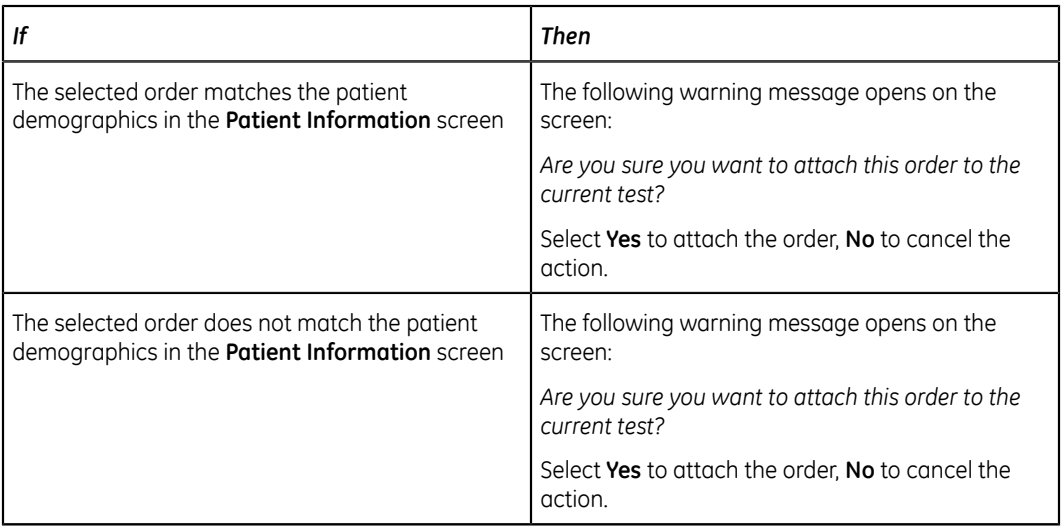

#### <span id="page-35-0"></span>**Orders and then ADT Query Workflow**

The device first searches for local orders with the **Patient ID**.

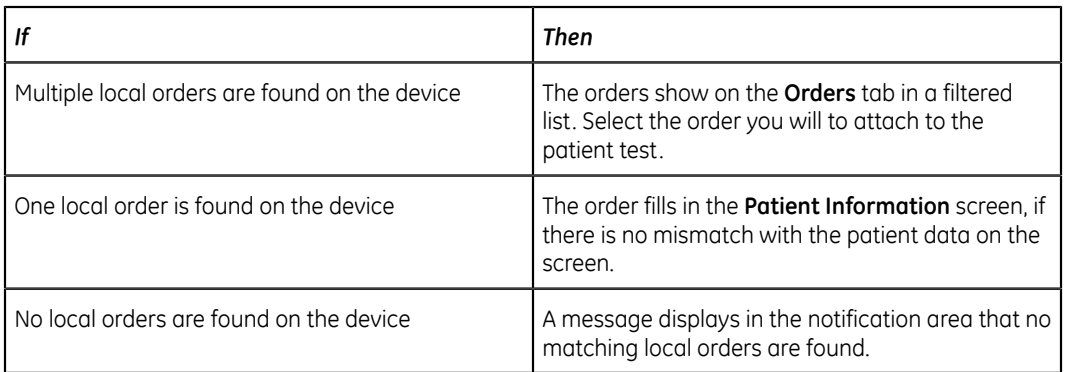

The device first searches for local orders with the **Visit Number**.

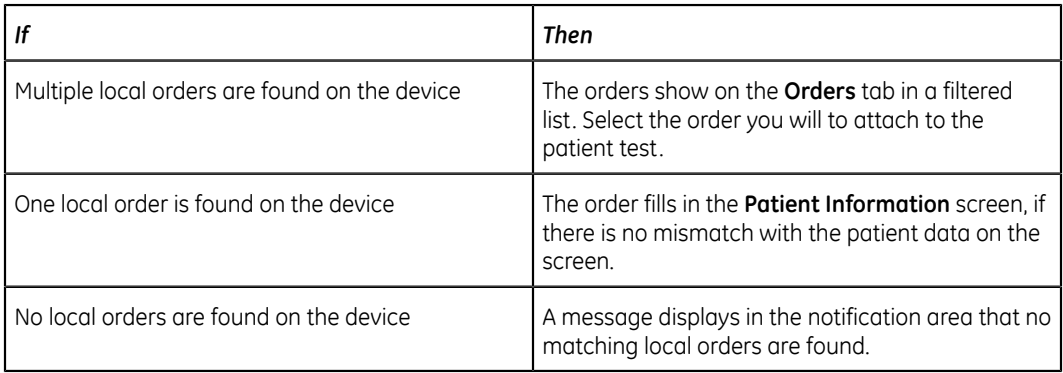

The device then searches for remote orders in the MUSE system with **Patient ID**.
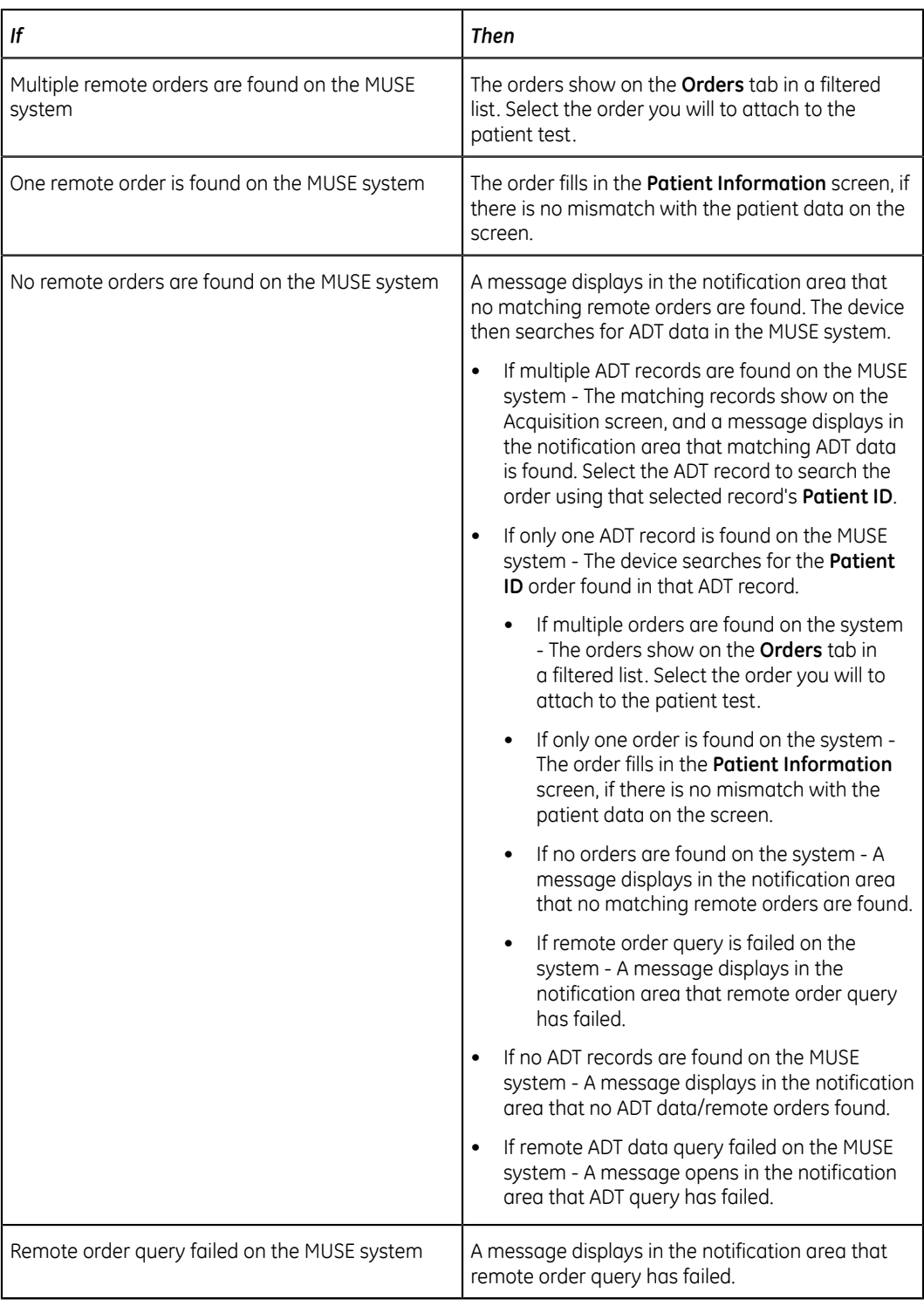

The device then searches for ADT data in the MUSE system with **Visit Number**.

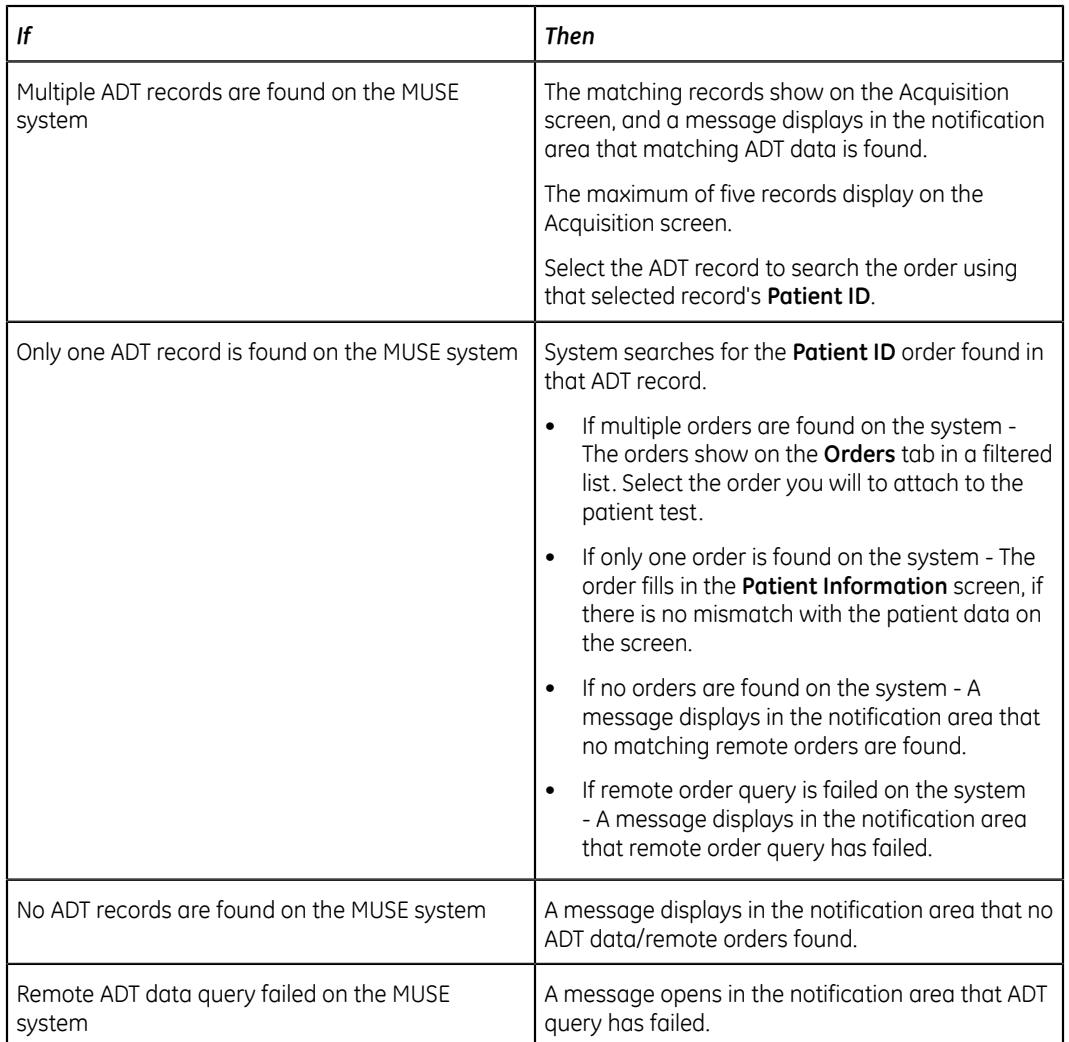

When local or remote orders are found, and you try to attach the order:

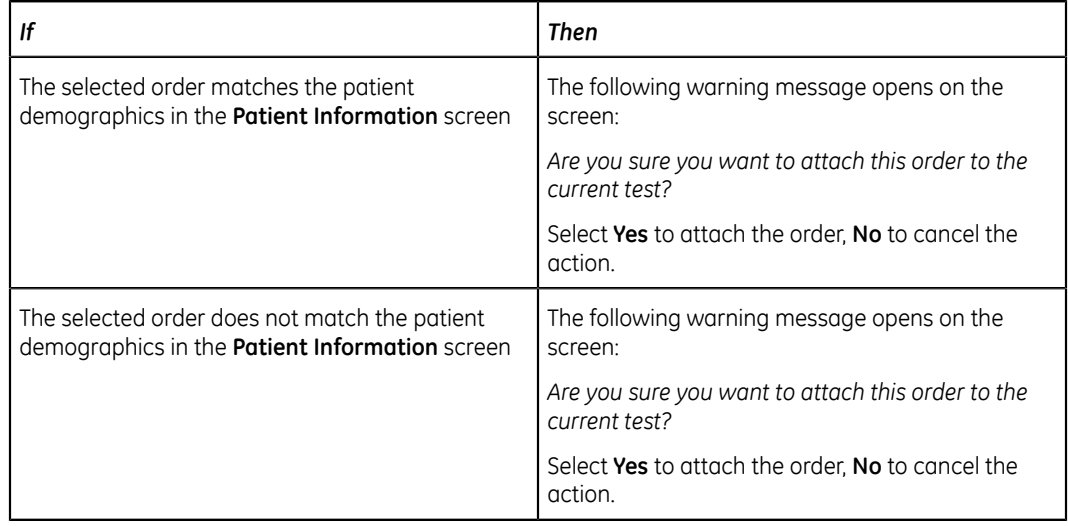

#### **ADT Query Workflow**

The device searches for ADT data in the MUSE system with the **Patient ID** or **Visit Number**.

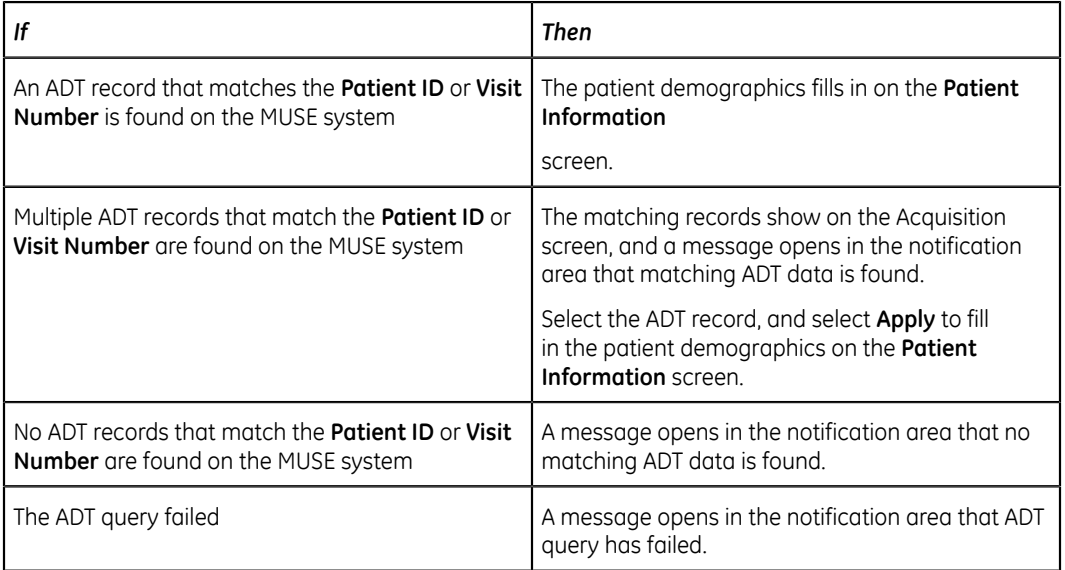

#### **NOTE**:

If multiple sites are configured on a MUSE system, ADT query is done only on Site 1, if the MUSE system version is MUSE v9 SP5 or earlier. ADT query to the MUSE system for sites other than Site 1 requires MUSE v9 SP6 or later.

#### <span id="page-38-0"></span>**Enter or Edit Patient Information Using the Keyboard**

- 1. Enter data in the fields displayed in the **Patient Information** screen using the keyboard. Only fields that are configured to be displayed in the **Patient Information** screen display. See *[Patient Information Text Box Names on page](#page-149-0) [150](#page-149-0)* for a list of fields that can display on the screen.
	- If the Pinyin input method is configured:
		- When you enter data in the fields, a number list of matching Chinese characters is displayed in a drop-down menu. Select or enter the number of the desired value in the list to populate the Chinese character in the field.
		- The pinyin checkbox is selected in the status bar:  $\Box$ the checkbox or press **Alt + Space** or **Shift + Space** on the keyboard to switch to the device language.
	- If you enter incorrect data in a field, the field border changes to red.
	- An asterisk (\*) displays adjacent to mandatory fields in the **Patient Information**.

#### **NOTE**:

If you go to the **Settings** or **Service** screen before you complete a patient test, the data entered in the **Patient Information** screen clears when you go back to the **Acquisition** screen.

2. To save your entries, select **Save**.

The information is saved and the **Patient Information** screen closes.

Based on the **Mandatory fields apply for Transmission** or **Acquisition** settings, the ECG report will not be accepted, transmitted, or printed until you enter the patient demographic data for any of the mandatory fields. You need to complete the data for the mandatory fields.

# **4**

## **Recording an ECG or Rhythm**

## **Hookup Advisor Overview**

The **Hookup Advisor** is a tool to monitor the lead signal quality during ECG acquisition. It can decrease or eliminate the occurrence of poor quality ECGs, save time, and prevent the necessary to restart the ECG.

The **Hookup Advisor** reports the status based on signals from each leadwire. When you connect the RA/R leadwire and another leadwire to the patient, an electrode placement image expands in the **Hookup Advisor** panel. If all leadwires are disconnected from the patient, the electrode placement image collapses after a few seconds.

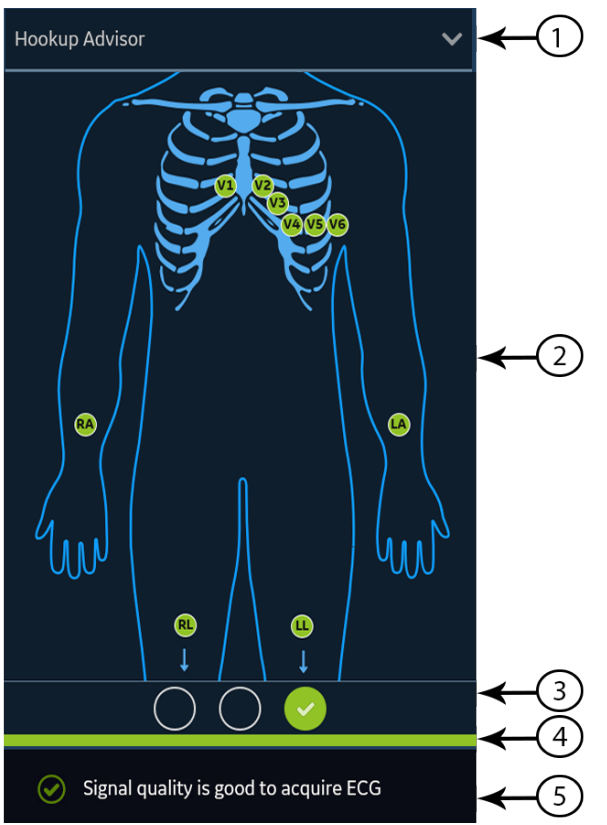

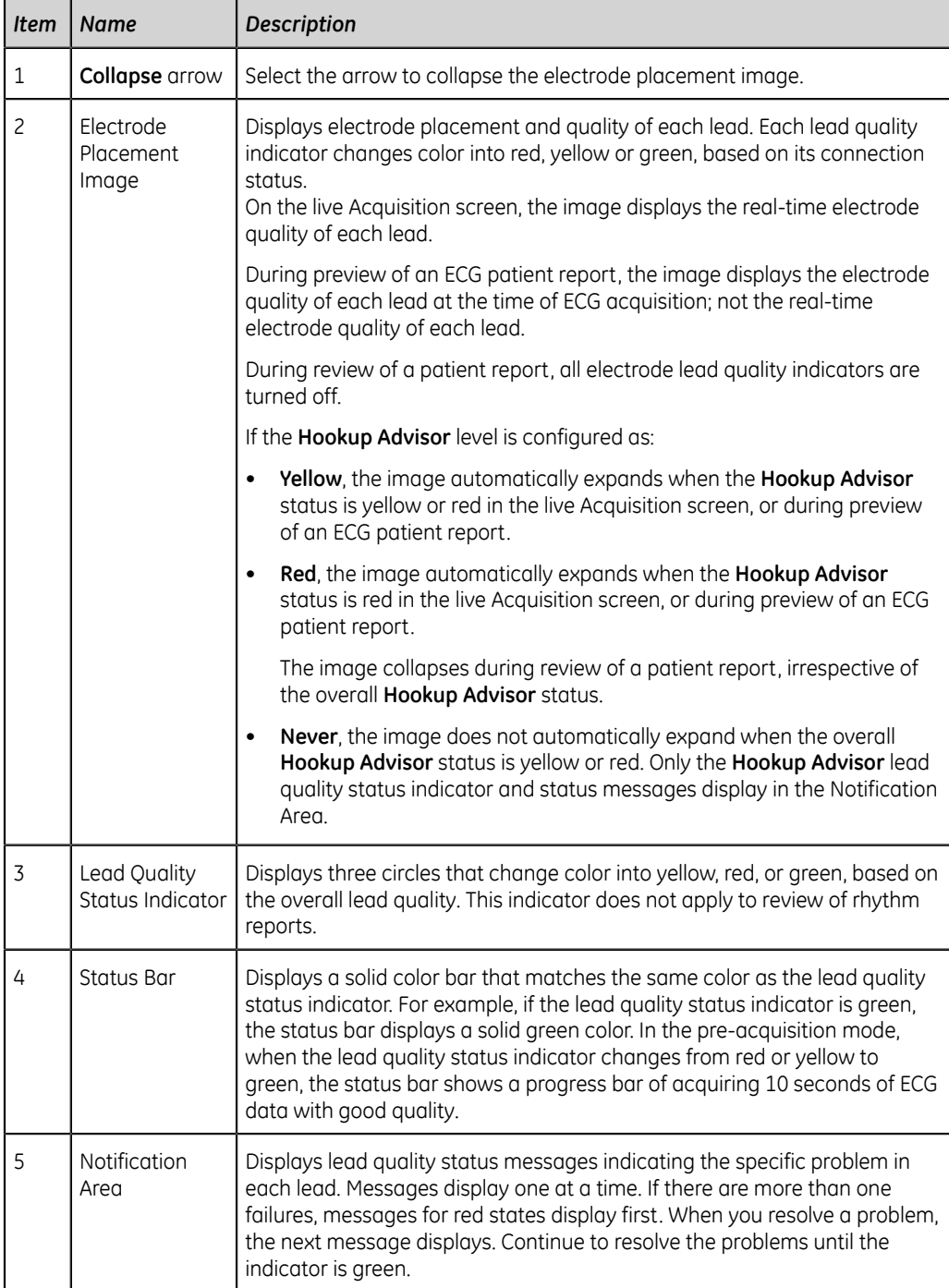

#### **Table 12: Hookup Advisor Panel**

#### **Table 13: Lead Quality Indicators on the Electrode Placement Image**

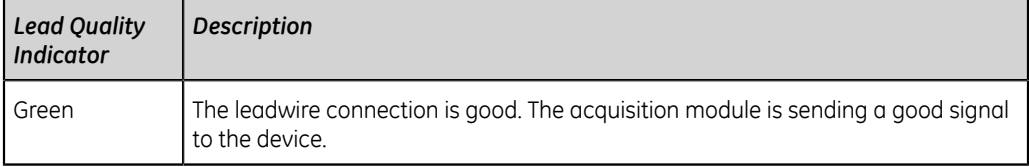

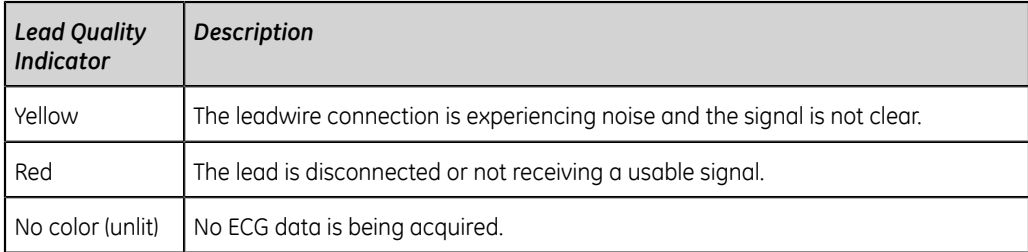

#### **Table 14: Hookup Advisor Lead Quality Status Indicators**

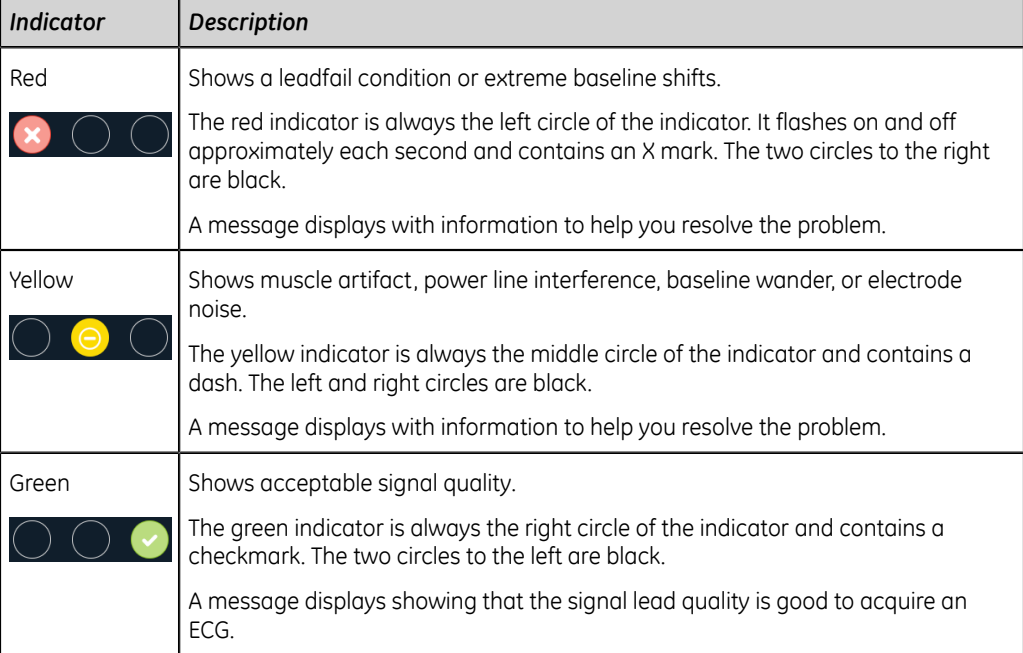

#### **NOTE**:

The background color of the **Start ECG** icon is green, when the **Hookup Advisor** status is green. The background color of the **Start ECG** icon is blue, when the **Hookup Advisor** status is red or yellow.

If a leadwire is disconnected, the overall status shows as failed (red). To determine which leadwire has failed, you need to understand which electrodes are used to form a lead. For example, if RA is the reference electrode and it is not connected, all the electrodes display as failed.

If the Acquisition Module is disconnected during ECG acquisition, the **Hookup Advisor** does not display the lead status or messages and ECG acquisition is stopped. An error message showing that the acquisition module is disconnected displays in the waveform area of the Acquisition screen.

#### **CAUTION**:

ELECTRICAL INTERFERENCE - Electrostatic discharges may interfere with the acquisition of ECG recordings. The acquisition module could be temporarily disconnected with an error message displayed due to an ESD event. The device recovers automatically from this error. ECG recordings need to be restarted after the error message is removed and the acquisition module recovers.

Restart the ECG after the Acquisition Module is connected and the **Hookup Advisor** displays a green status. After all problems are resolved, the electrode placement image collapses after the **Hookup Advisor** status indicator is green for at least four seconds.

The preview or review of an patient report is based on the **Hookup Advisor** status at the time of ECG acquisition, and not the real-time status of a currently connected patient.

#### **Acquire an ECG based on the Hookup Advisor status in Post-Acquisition Mode**

In post-acquisition mode, the next 10 seconds of ECG data is acquired when you start to record an ECG.

Review the Hookup Advisor status before you start an ECG. If the Hookup Advisor status is green, it shows that the signal quality is good, you can start to record an ECG that acquires the next 10 seconds of ECG data.

- If the status stays green during the 10 seconds ECG acquisition, you can accept the ECG.
- If the quality of the ECG signal has problems during the 10 seconds ECG acquisition, the status changes from green to yellow or red.

It is recommended to reject an ECG that is acquired in the post-acquisition mode with poor signal quality.

#### **Acquire an ECG based on the Hookup Advisor status in Pre-Acquisition Mode**

In pre-acquisition mode, the previous 10 seconds of ECG data is acquired when you start to record an ECG.

Review the Hookup Advisor status before you start an ECG:

- If the status is green, it shows that the previous 10 seconds of ECG data is good. You can start to record an ECG.
- If the status changes from green to yellow or red, it shows that the quality of the ECG signal is not good. A message displays for the most critical state in the last 10 seconds.
- If the status changes from yellow or red to green, Hookup Advisor displays a message that you need to wait for 10 seconds before you start to record an ECG.

## <span id="page-43-0"></span>**Change Lead Sets and Lead Formats**

The Acquisition screen displays the waveform based on the configured lead format, lead set, speed, gain, and filter. After you start a new patient, you can change the lead set or lead format on the Acquisition screen.

1. At the bottom, left-side of the Acquisition screen, select anywhere to the left of the ellipsis icon (1).

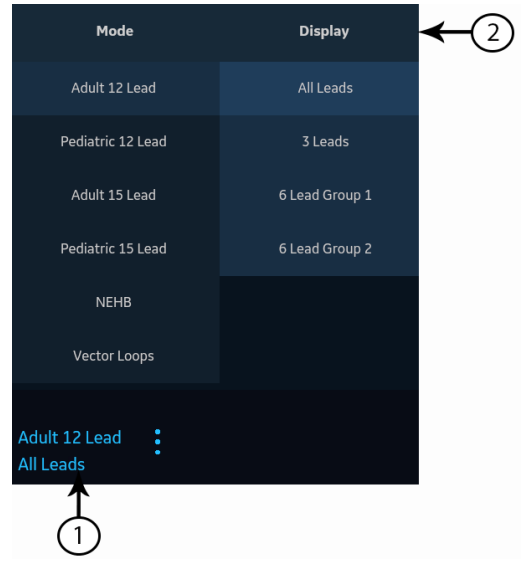

The **Mode** and **Display** menus (2) are expanded.

2. Select a different lead set below **Mode**.

If you change the lead set, it resets the acquisition of data and cannot be done while recording or printing a rhythm.

The selected lead set is applied to the waveform.

3. Select a different lead format below **Display**.

The selected lead format is applied to the waveform. Select anywhere outside the menu to collapse it.

These changes apply only to the current patient test(s). If you start a new patient, the changes reset to the values configured for the device.

## **Enable ACS Interpretation**

You can enable the ACS option on the Acquisition screen before you record an ECG patient test if the ACS option, which detects Acute Coronary Syndrome, is bought and activated on the device.

This option records a resting ECG with ACS interpretation statements. By default, ACS interpretation statements are disabled for each patient. ACS must be enabled on a per-patient basis.

1. At the bottom, left-side of the Acquisition screen, select anywhere to the left of the ellipsis icon (1).

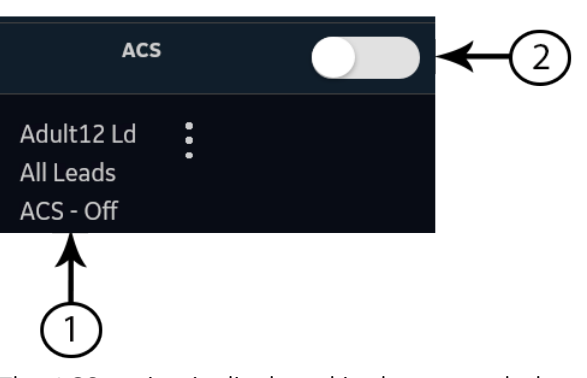

The **ACS** option is displayed in the expanded menu.

2. Turn the **ACS** option (2) on to enable ACS interpretation statements for the patient report.

If this option is enabled, it will stay enabled for the subsequent patient test(s) for that visit. It must be enabled again for the next patient.

If the patient demographics show that the patient is younger than 16 years of age, the device records a pediatric ECG with a standard 12SL analysis. The ACS algorithm is not executed.

## <span id="page-45-0"></span>**Change Speed, Gain, and Filter**

The Acquisition screen displays the waveform based on the configured speed, gain, and filter. After starting a new patient, you can change the speed, gain, or filter on the Acquisition screen.

1. At the bottom, right-side of the Acquisition screen, select anywhere to the left of the ellipsis icon (1).

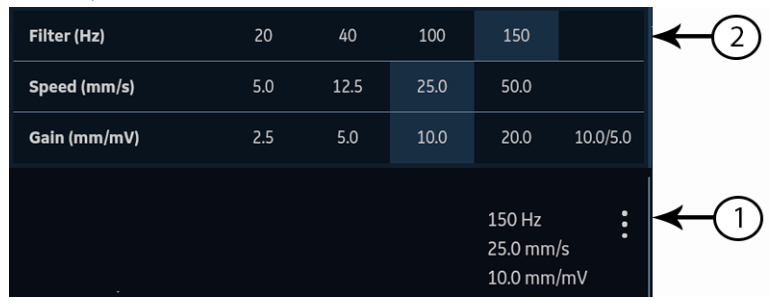

The **Filter (Hz)**, **Speed (mm/s)**, and **Gain (mm/mV)** menu (2) expands.

2. To adjust the speed, gain, and filter of the waveform as desired, select a different value from the list.

The selected values are applied to the waveform. Select anywhere outside the menu to collapse it.

These changes apply only to the current patient's test(s). If you start a new patient, the changes reset to the values configured for the device.

## <span id="page-46-1"></span>**ECG Acquisition Overview**

You can record an ECG in pre-acquisition or post-acquisition modes.

#### **Table 15: ECG Acquisition Modes**

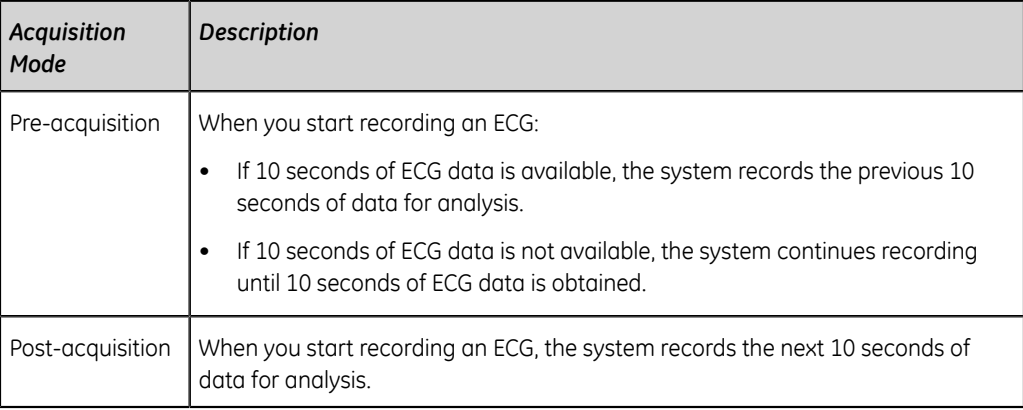

If the **Auto-ECG** option is enabled on the device, the device automatically records one ECG for each new patient. For more information on automatic ECG acquisition, see *[Automatically Acquire an ECG on page 47](#page-46-0)*.

To record an ECG patient test manually, see *[Record an ECG Manually on page 48](#page-47-0)*.

#### <span id="page-46-0"></span>**Automatically Acquire an ECG**

Start a test for a new patient. For more information, see *[Start a Test for a New Patient](#page-30-0) [on page 31](#page-30-0)*.

Make sure that your administrator enables the **Auto-ECG** setting.

The system begins to automatically record an ECG:

- When **Auto-ECG** setting is enabled.
- If the **Hookup Advisor** status is green.
- If you are viewing the scrolling waveforms in the **Live** tab.

The automatic acquisition of ECG happens only once per patient connection.

The **Stop Auto ECG** icon displays the count of acquisition progress until you record 10 seconds of data. After acquiring 10 seconds of data with good signal quality, the recording stops and a preview of the ECG patient report displays in the **ECG** tab.

If you record the ECG before you enter patient information in the **Patient Information** screen, you can edit patient information before accepting the preview. For more information, see *[Accept or Reject an ECG Patient Report on page 50](#page-49-0)*.

Automatic ECG acquisition is triggered only one time for the current patient test. Start any new ECG tests for that same patient manually.

When Auto-ECG is in progress, the **Start ECG** button changes to the **Stop ECG** button:

- If you select the **Stop ECG** button, automatic ECG acquisition stops and the **Start ECG** button displays.
- If you select the **Start ECG** button, ECG acquisition starts manually.

If you perform other functions during automatic ECG acquisition, a message displays in the notification area. For example:

- If you perform Start New Patient a message displays that *unsaved data will be lost*.
- If you navigate to Settings a message displays that *cannot perform this action*.

Select **Cancel**, to continue to perform automatic ECG acquisition and retain current patient data. If you select **Continue**, automatic ECG acquisition stops.

The automatic ECG function is aborted and the device will function in manual ECG mode if:

- An automatic ECG acquisition is stopped before 10 seconds of data is acquired.
- The preview of an ECG that was automatically acquired is rejected.

#### <span id="page-47-0"></span>**Record an ECG Manually**

1. Start a test for a new patient. For more information, see *[Start a Test for a New](#page-30-0) [Patient on page 31](#page-30-0)*.

#### **NOTE**:

If you want to record an ECG for the current patient, do not start a new patient test.

- 2. Change the lead set or format, gain, speed, or filter, if required. For more information, see *[Change Lead Sets and Lead Formats on page 44](#page-43-0)* and *[Change](#page-45-0) [Speed, Gain, and Filter on page 46](#page-45-0)*.
- 3. Start recording the patient ECG by performing one of the following:
	- Select the **Start ECG** icon at the bottom of the Acquisition screen:

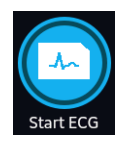

• Press the **ECG** key on the keyboard:

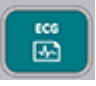

• Press the **ECG** button on the Acquisition Module:

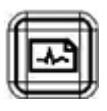

In pre-acquisition mode, the system checks if 10 seconds of ECG data is available.

- If 10 seconds of ECG data is available, the system records the previous 10 seconds of data for analysis. You cannot stop or cancel the acquisition at this time.
- If 10 seconds of ECG data is not available, the system continues recording until 10 seconds of ECG data is obtained. The **Start ECG** icon changes to **Stop ECG**, and the count of acquisition progress is displayed on the icon until you have recorded 10 seconds of data. You can cancel the acquisition before 10 seconds of data is recorded. For more information, see *[Cancel an ECG on](#page-49-1) [page 50](#page-49-1)*.

In post-acquistion mode, the system begins recording the next 10 seconds of ECG data for analysis. The **Start ECG** icon changes to **Stop ECG**, and the 10 seconds count of acquisition progress is displayed on the icon. You can cancel the acquisition before 10 seconds of data is recorded. For more information, see *[Cancel an ECG on page 50](#page-49-1)*.

The patient ECG test report begins generating. Based on the print preview mode configuration and the **Hookup Advisor** status, the recorded ECG patient test opens in a separate tab.

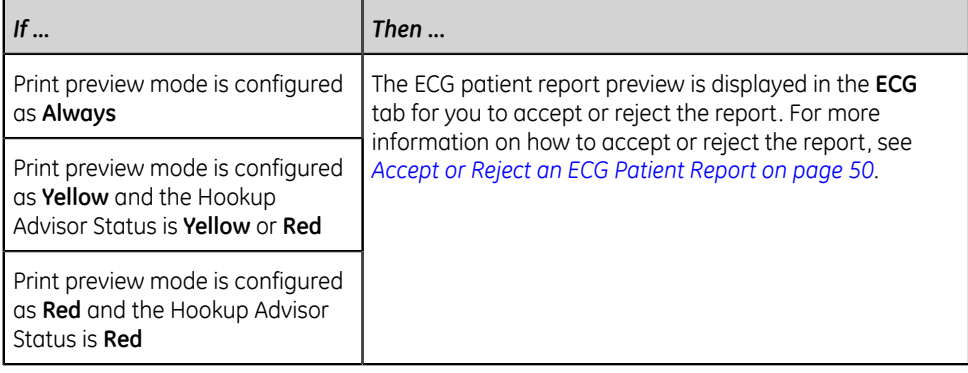

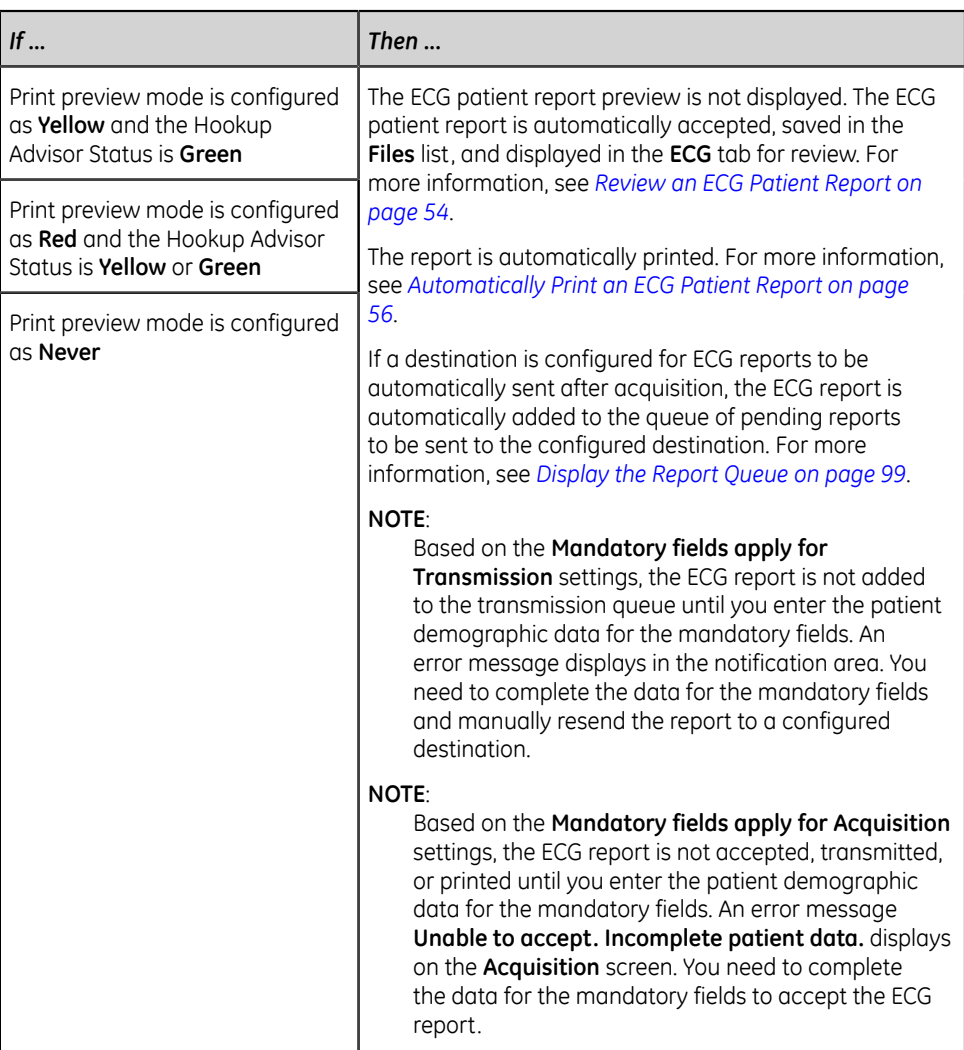

#### <span id="page-49-1"></span>**Cancel an ECG**

You can stop recording an ECG before 10 seconds of data are recorded.

Select the **Stop ECG** icon at the bottom of the Acquisition screen to cancel the ECG acquisition:

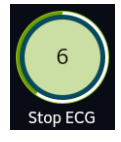

The device stops recording the ECG data and the **Start ECG** icon displays.

#### <span id="page-49-0"></span>**Accept or Reject an ECG Patient Report**

#### **CAUTION**:

DELAY IN TREATMENT - Unaccepted ECGs in the preview screen will be automatically rejected and deleted when all patient leads are disconnected and the MAC VU360 device is inactive for 2 minutes.

A preview of the recorded 10 seconds of data is displayed in the **ECG** tab in the configured preview report format if:

- The ECG is recorded in automatic ECG mode.
- Your administrator has configured the preview mode to display the recorded 10 seconds of data.
- The 10 seconds of ECG is selected from the Full Disclosure screen.

#### **NOTE**:

The **Full Disclosure** tab displays after you purchase and enable the Full Disclosure option.

You can accept this preview to save the ECG patient report in the **Files** tab, or reject it and start another ECG.

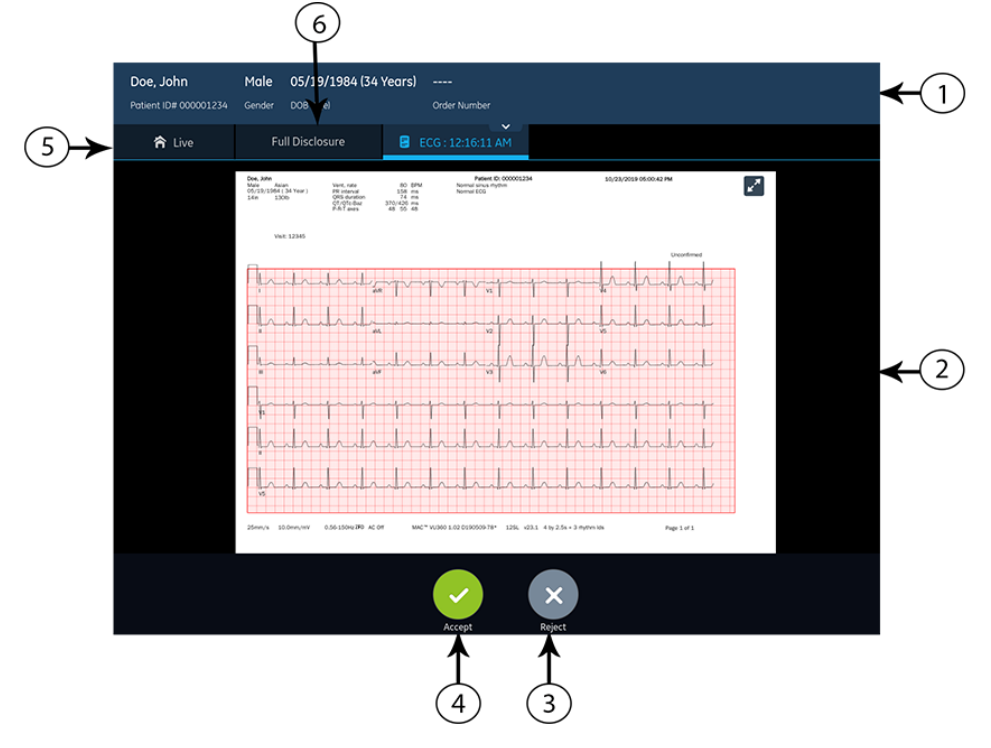

#### **Table 16: ECG Tab Displaying a Preview of the ECG Patient Report**

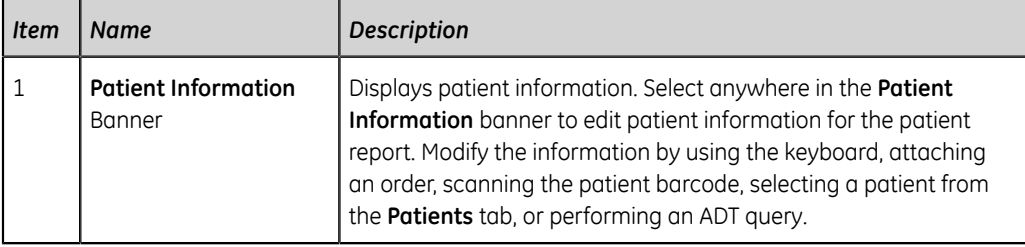

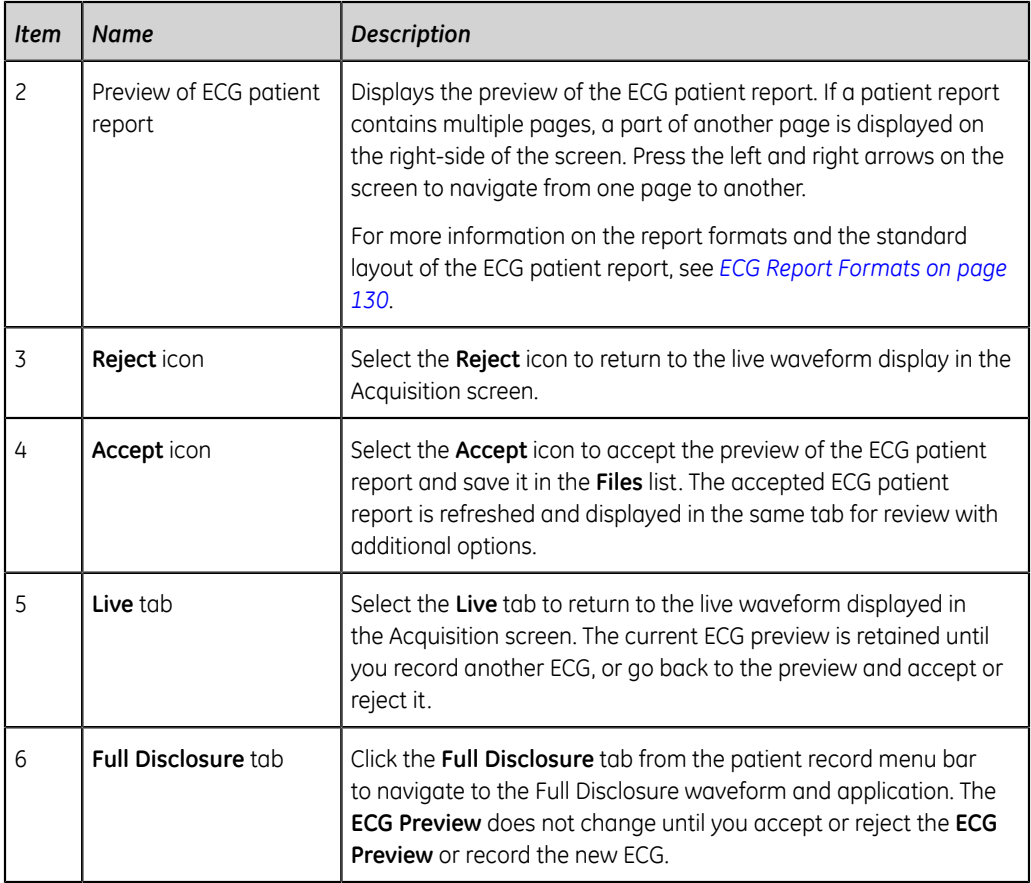

To accept or reject the ECG preview, perform the steps as follows:

- 1. Review the patient report and **Hookup Advisor** status.
- 2. If the **CRIT** option is enabled on the device, and one or more critical values are detected during ECG acquisition, a window opens on top of the **ECG** tab displaying critical value notifications in the order in which they are detected.

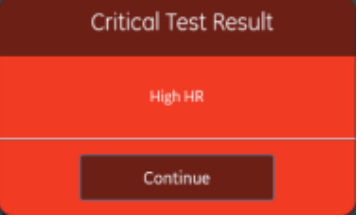

3. Select **Continue** to acknowledge each notification.

If you try to perform other functions such as accessing the **Settings** or **Service** screen prior to accepting or rejecting the ECG, a message displays indicating that the ECG is not saved, and the preview will be lost if you navigate to the screen.

Select one of the options as follows:

- If you select **Continue**, the preview will be lost.
- If you select **Cancel**, you can proceed to accept or reject the ECG preview.

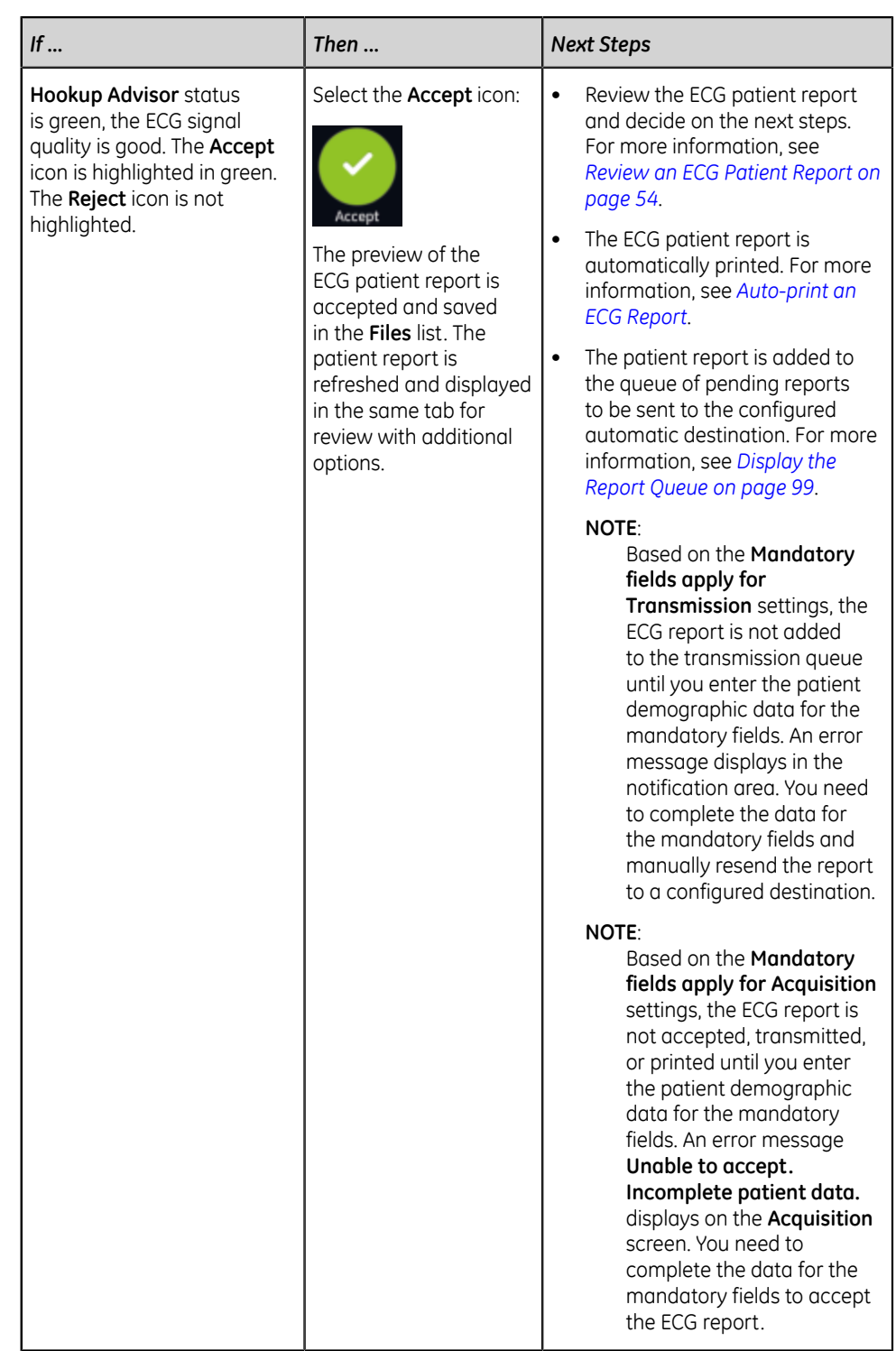

4. Accept or reject the ECG preview based on the **Hookup Advisor** status.

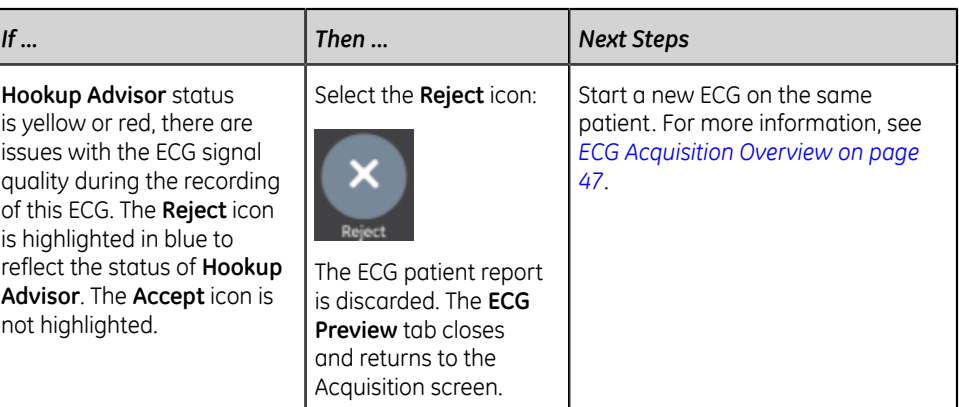

#### <span id="page-53-0"></span>**Review an ECG Patient Report**

When you disconnect patient leads and there is no activity with the MAC VU360 device for 2 minutes, all ECG reports will automatically close.

After the 10 seconds ECG is acquired and the ECG preview is accepted, the patient report is displayed in the **ECG** tab in the configured report format for review.

If the **CRIT** option is enabled on the device, and one or more critical values are detected during ECG acquisition, a window opens on top of the **ECG** tab displaying the notifications for the critical values in the order in which they are detected.

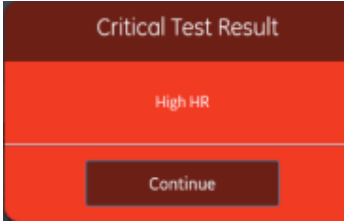

Select **Continue** to acknowledge the notification and proceed with other tasks.

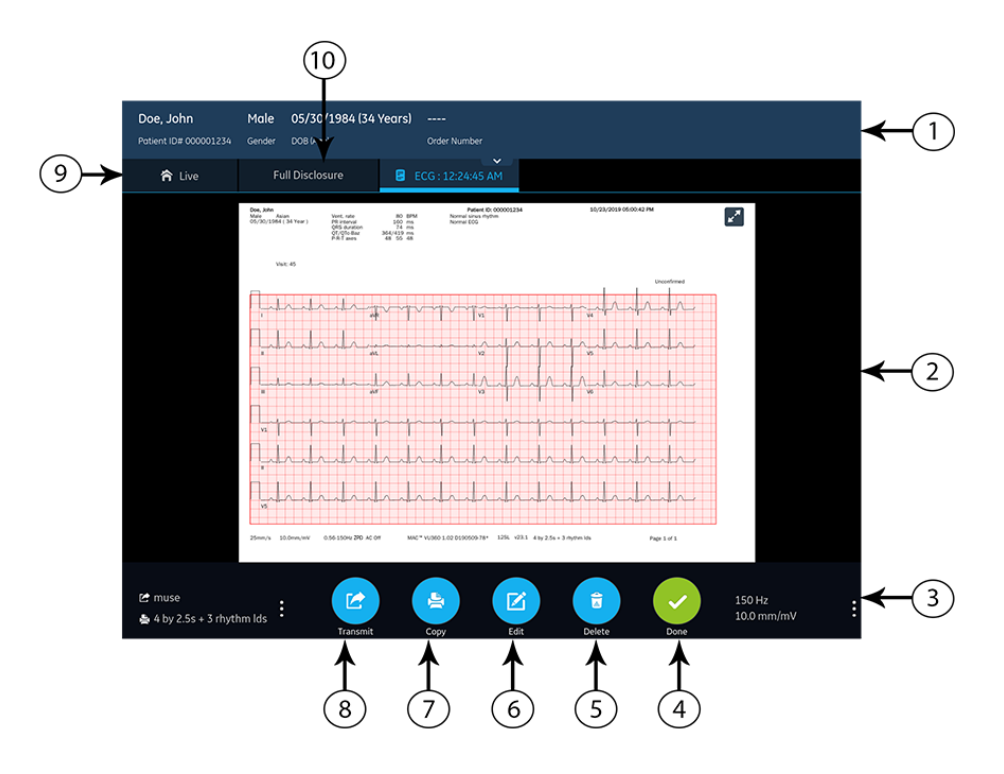

#### **Table 17: ECG Tab Displaying an ECG Patient Report for Review**

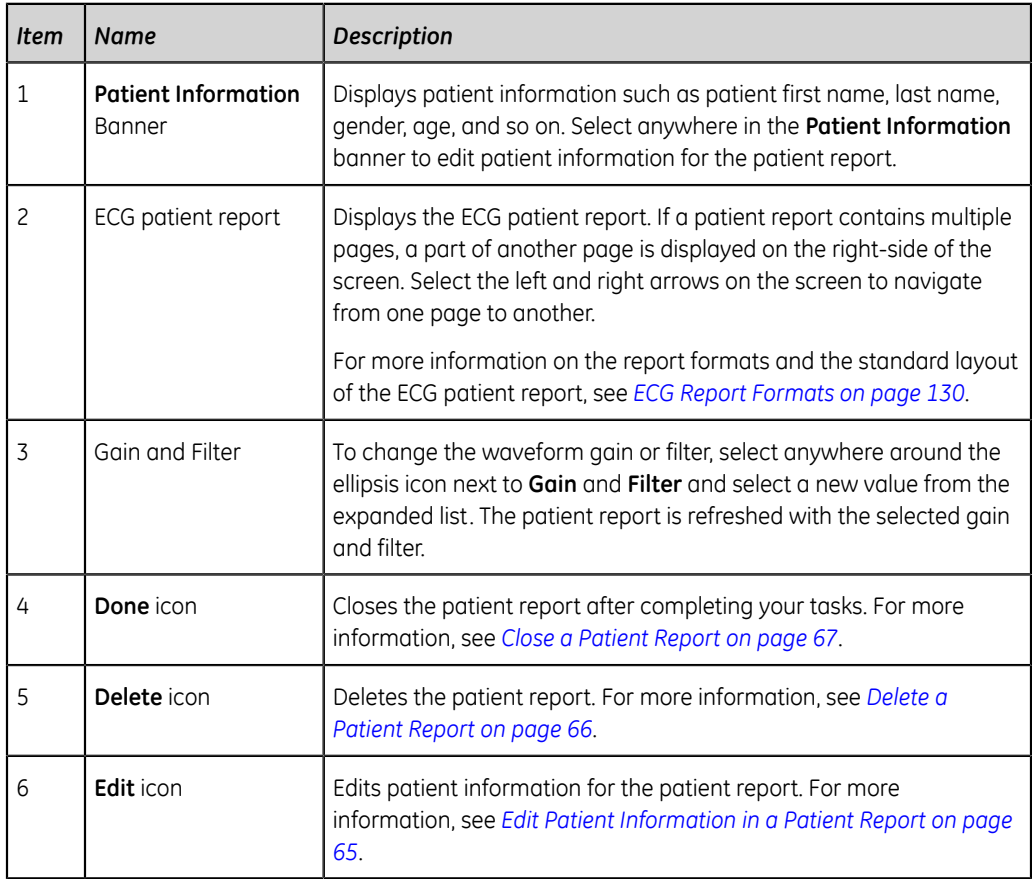

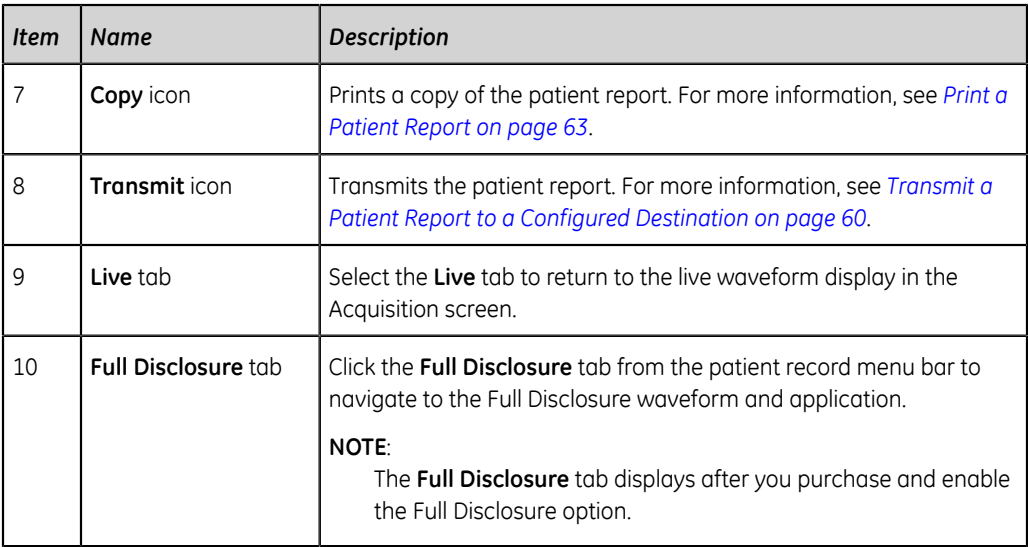

To start a new ECG on the same patient, select the **Live** tab to return to the live waveform display in the Acquisition screen, and restart the ECG. For more information, see *[ECG Acquisition Overview on page 47](#page-46-1)*.

After you select **Done** on the **Review** screen of an ECG patient report, disconnect patient leads before you select **Start New Patient** on the MAC VU360 device.

To start an ECG for a new patient, select **Start New Patient**. For more information, see *[Start a Test for a New Patient on page 31](#page-30-0)*.

To start a new 10 seconds ECG on the same patient from the Full Disclosure tab, click the **Full Disclosure** tab from the patient record menu bar to navigate to the Full Disclosure waveform and application, and select 10 seconds ECG from the Full Disclosure waveform. For more information, see *[Record a Full Disclosure ECG on page](#page-67-0) [68](#page-67-0)*.

#### <span id="page-55-0"></span>**Automatically Print an ECG Patient Report**

When a patient report is saved in the **Files** list, it is automatically printed in the configured report formats.

The configured report formats determine the following:

- Number of copies printed
- Inclusion or exclusion of 12SL interpretation statements
- Printing of all reports
- Printing of only the reports interpreted by the 12SL analysis as abnormal

The ECG patient report is printed in the order in which it was received. If no other patient reports are printing, the report is printed immediately.

You will see a progress message at the bottom of the screen indicating the printing status.

If the device is configured to print the barcode of the patient ID in the patient reports, the printed patient report includes the barcode. The barcode can be used to perform a query by patient ID in the MUSE system.

If a printer error occurs, the progress message is replaced by the related printer error. The printing restarts automatically after the error is resolved. For more information on printer errors, see *[Printing Errors on page 123](#page-122-0)*.

To stop printing a patient report, do one of the following:

• Press the **Stop** key on the keyboard:

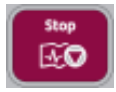

• Press the **Stop** button on the Acquisition Module:

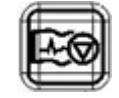

All pending print jobs are cancelled.

## <span id="page-56-0"></span>**Record a Rhythm**

Ensure that sufficient paper is available in the paper tray to print a rhythm report.

A rhythm report can be stored in digital form in the **Files** list or printed on paper, depending on how the device has been configured for your site. A digital rhythm report cannot be transmitted to a configured automatic destination.

- 1. Start a test for a new patient. See *[Start a Test for a New Patient on page 31](#page-30-0)*.
- 2. Change the lead set or format, gain, speed, or filter, if required. See *[Change Lead](#page-43-0) [Sets and Lead Formats on page 44](#page-43-0)*.
- 3. Start the rhythm for the patient in one of the following ways:
	- Select the **Start Rhythm** icon on the Acquisition screen:

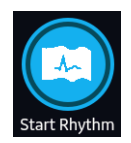

• Press the **Rhythm** key on the keyboard:

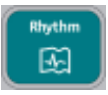

• Press the **Rhythm** button on the Acquisition Module:

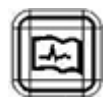

The **Start Rhythm** icon on the Acquisition screen changes to **Stop Rhythm**. A count of the recording progress starting at one-second displays on the icon if the configured rhythm mode is **Digital Only** or **Both**.

If the **Delay Rhythm Printing** option is disabled, the rhythm for the patient is recorded and/or printed in real-time.

If the **Delay Rhythm Printing** option is enabled, the rhythm for the patient is recorded and/or printed with the previous 10 seconds data.

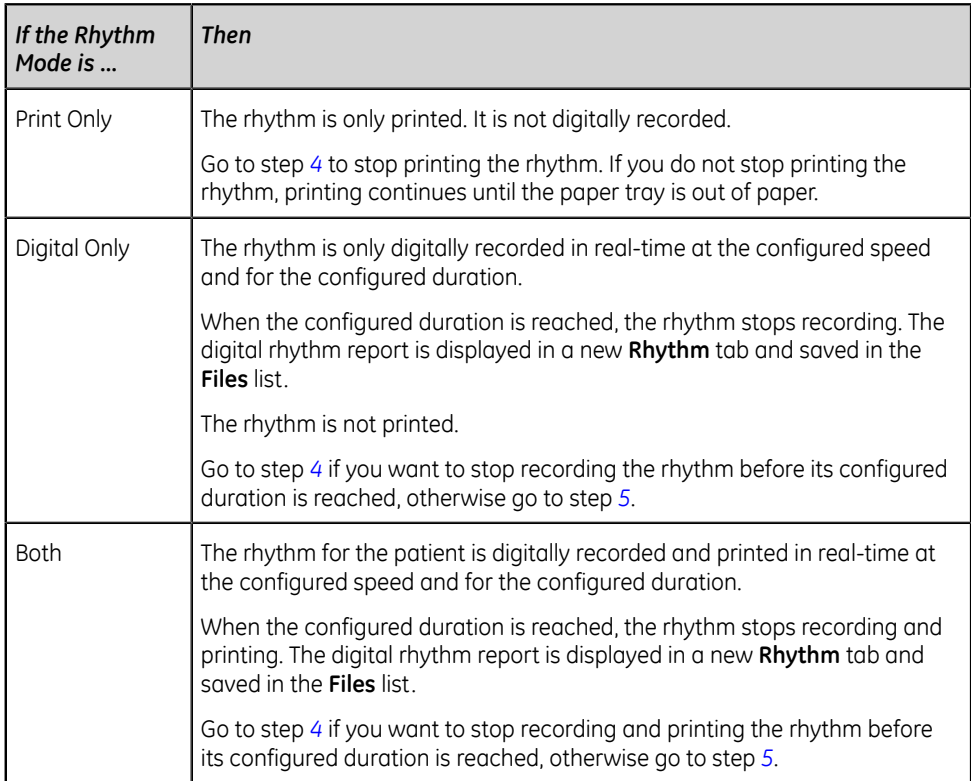

If a printer error occurs and rhythm printing is stopped, you need to troubleshoot the error. For more information, see *[Printing Errors on page 123](#page-122-0)*. Digital rhythm continues even if there is a printing error. To restart rhythm printing, you must stop the digital rhythm and then restart both.

<span id="page-57-0"></span>4. Select the **Stop Rhythm** icon on the Acquisition screen to stop both digital rhythm recording and printing:

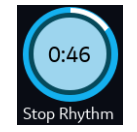

To stop printing the rhythm report while the digital acquisition of rhythm continues, perform one of the following:

• Press the **Stop** key on the keyboard:

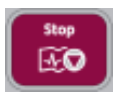

• Press the **Stop** button on the Acquisition Module:

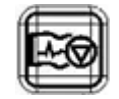

<span id="page-58-0"></span>5. Review the rhythm report. For more information, see *[Review a Digital Rhythm](#page-58-1) [Report on page 59](#page-58-1)*.

#### <span id="page-58-1"></span>**Review a Digital Rhythm Report**

After the digital rhythm report is recorded, the report is displayed in the **Rhythm** tab for your review.

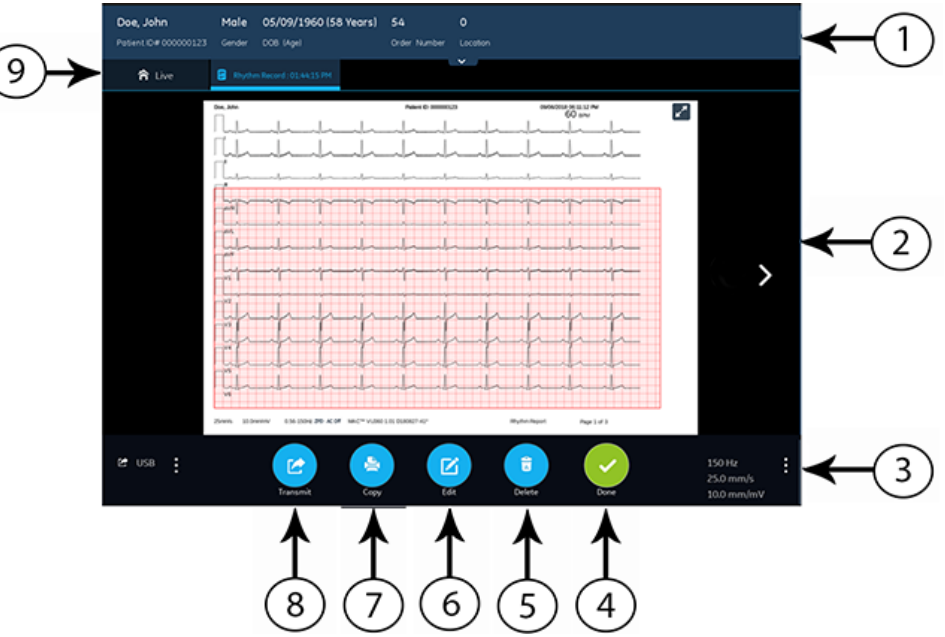

#### **Table 18: Rhythm Tab**

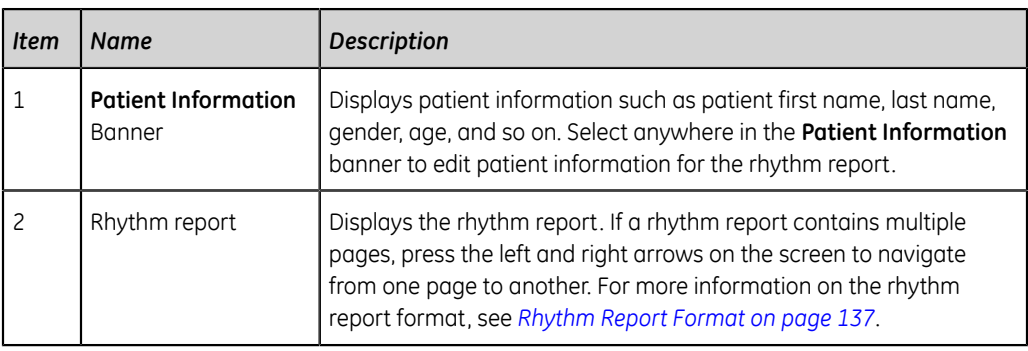

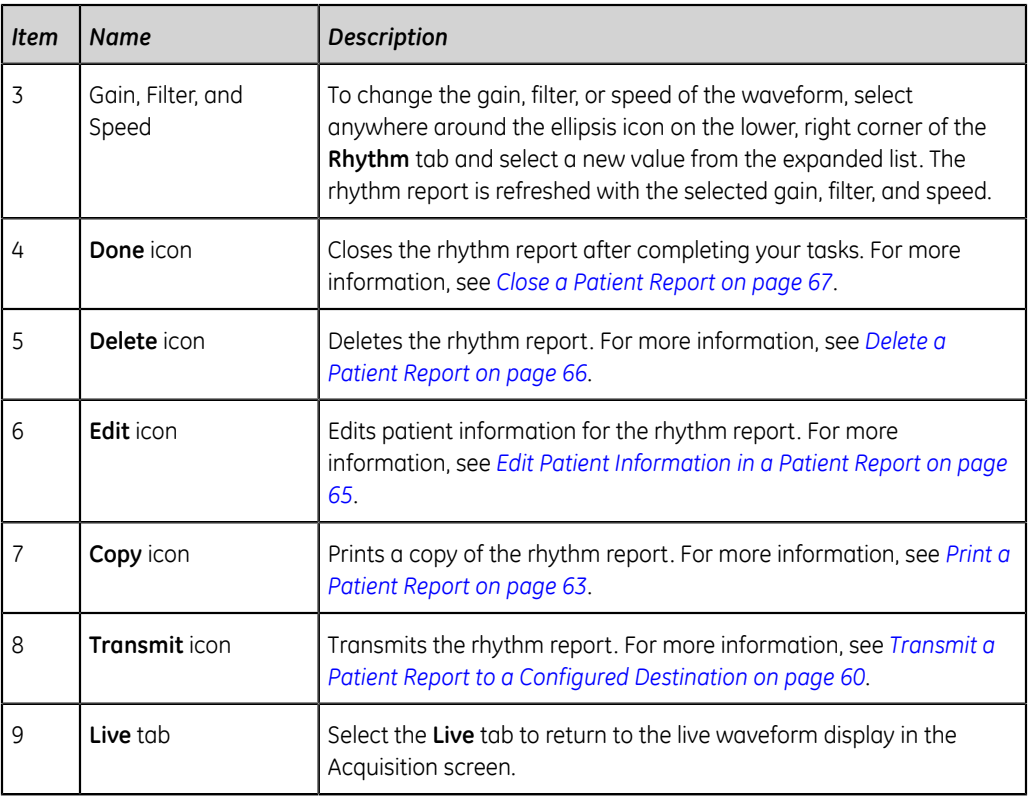

To start a new rhythm for the same patient, select the **Live** tab to return to the live waveform display in the Acquisition screen, and restart the rhythm. For more information, see *[Record a Rhythm on page 57](#page-56-0)*.

To start a rhythm for a new patient, select **Start New Patient**. For more information, see *[Start a Test for a New Patient on page 31](#page-30-0)*.

## <span id="page-59-0"></span>**Transmit a Patient Report to a Configured Destination**

Before you begin the procedure, make sure that:

- You have the privilege to transmit patient reports to a configured destination.
- The USB flash drive supports the FAT32 file system.

Select the correct destination for your patient report. For more information, see the table below:

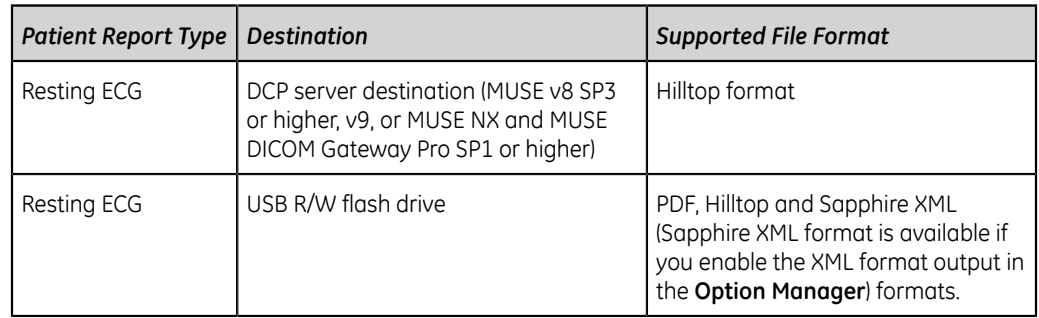

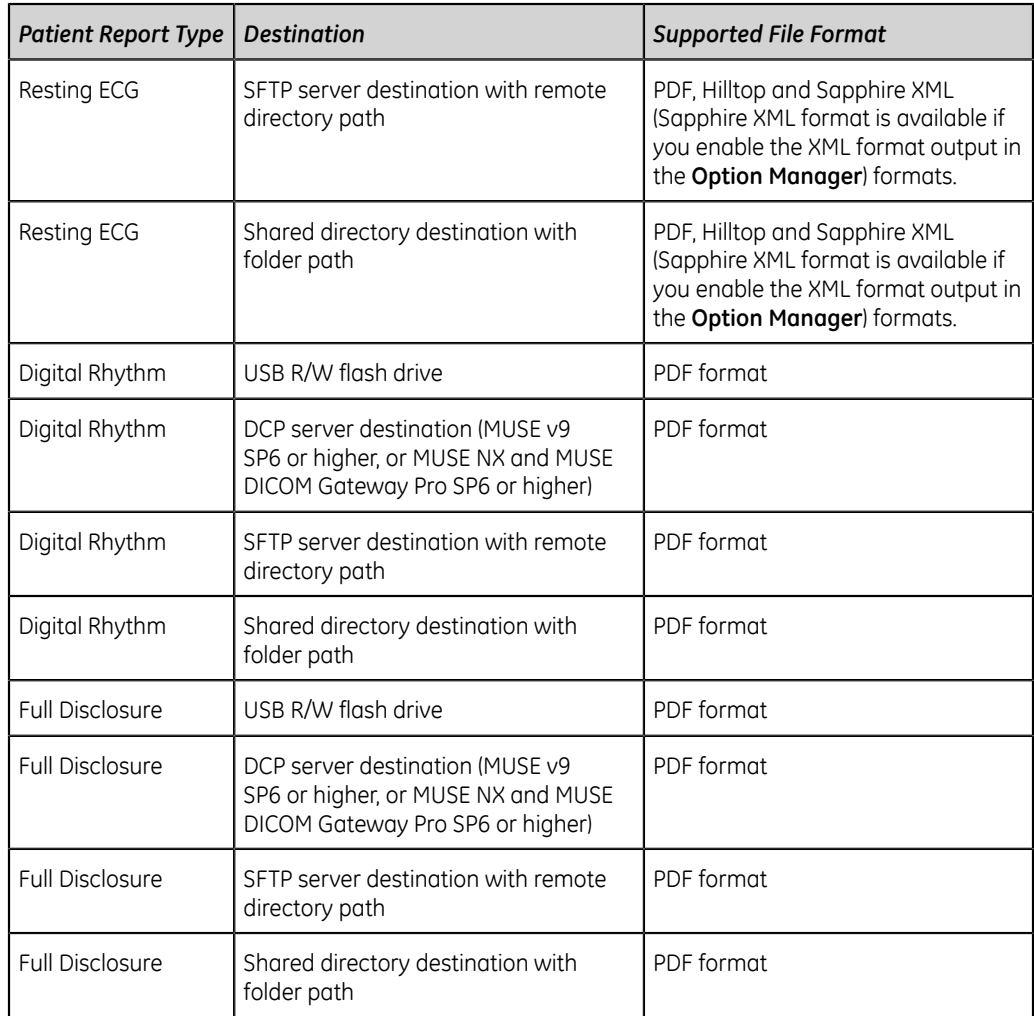

To transmit a patient report to the default or configured destination immediately after acquisition, perform the steps below:

1. Review the patient report to confirm that it can be transmitted to the required destination.

To review an ECG patient report, see *[Review an ECG Patient Report on page](#page-53-0) [54](#page-53-0)*.

To review a rhythm report, see *[Review a Digital Rhythm Report on page 59](#page-58-1)*.

To review a Full Disclosure report, see *[Review a Full Disclosure Report on page](#page-68-0) [69](#page-68-0)*.

2. To transmit the report to the required destination, perform one of the steps below:

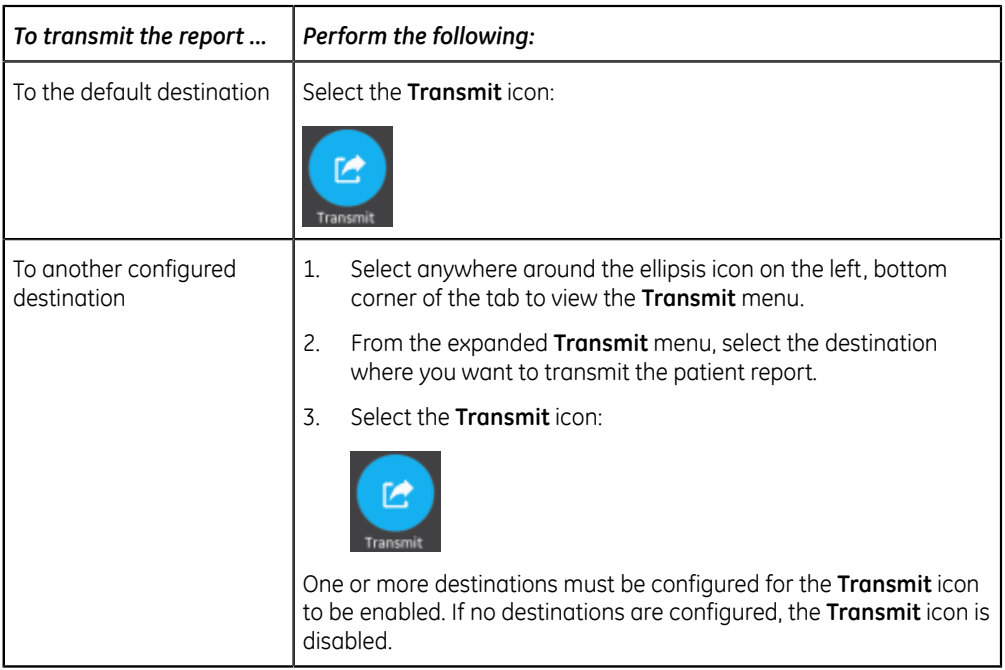

The selected patient report is added to the **Queue**, processed and transmitted to the selected destination. The **Job Status** in the **Queue** is updated. For information on the status, see *[Display the Report Queue on page 99](#page-98-0)*.

The status of a manually submitted job displays on the notification bar in the lower, right-side of the screen in the format: **<Destination\_Name>: <Job\_Status>**.

For example, if the destination name is USB, and the job status is **Failed**, the status displays as follows: **USB: Failed**.

A tick mark displays in the **Sent** column of the **Files** expanded list for patient reports successfully transmitted to the default destination.

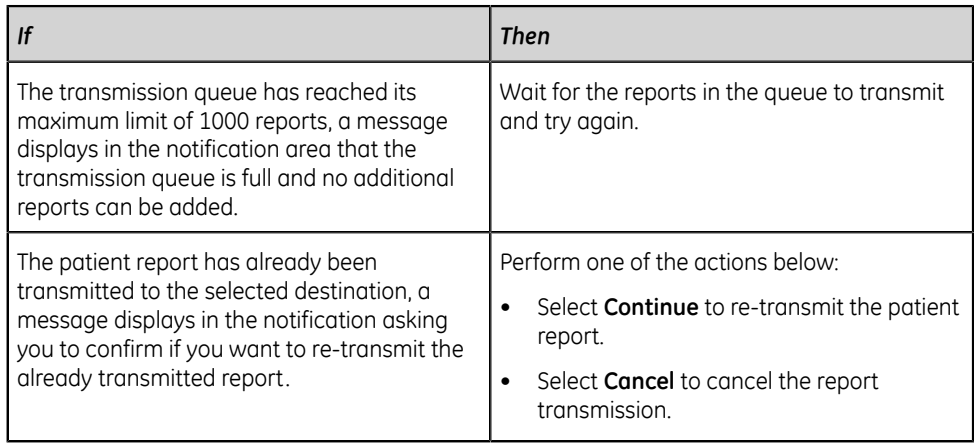

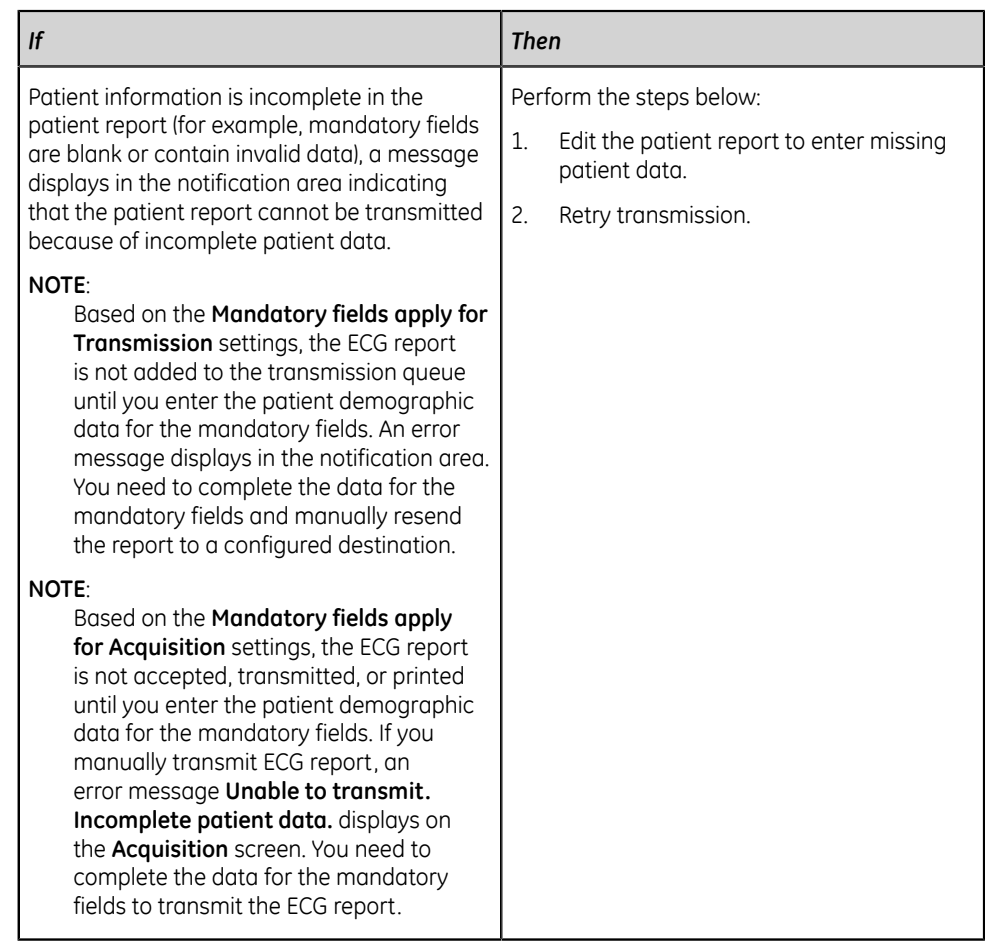

## <span id="page-62-0"></span>**Print a Patient Report**

You can print a copy of a Rhythm, Full Disclosure, or ECG patient report in any configured report format for the selected lead set.

- An ECG patient report opens in the **ECG** tab.
- A Rhythm report opens in the **Rhythm** tab.
- A Full Disclosure report opens in the **FD Report** tab.
- 1. Before printing a copy of the report, review the patient report and verify:
	- The patient information in the patient report is correct.
	- The ECG or Rhythm or Full Disclosure ECG is acquired with the desired gain and filter.
- 2. Perform one of the following steps:

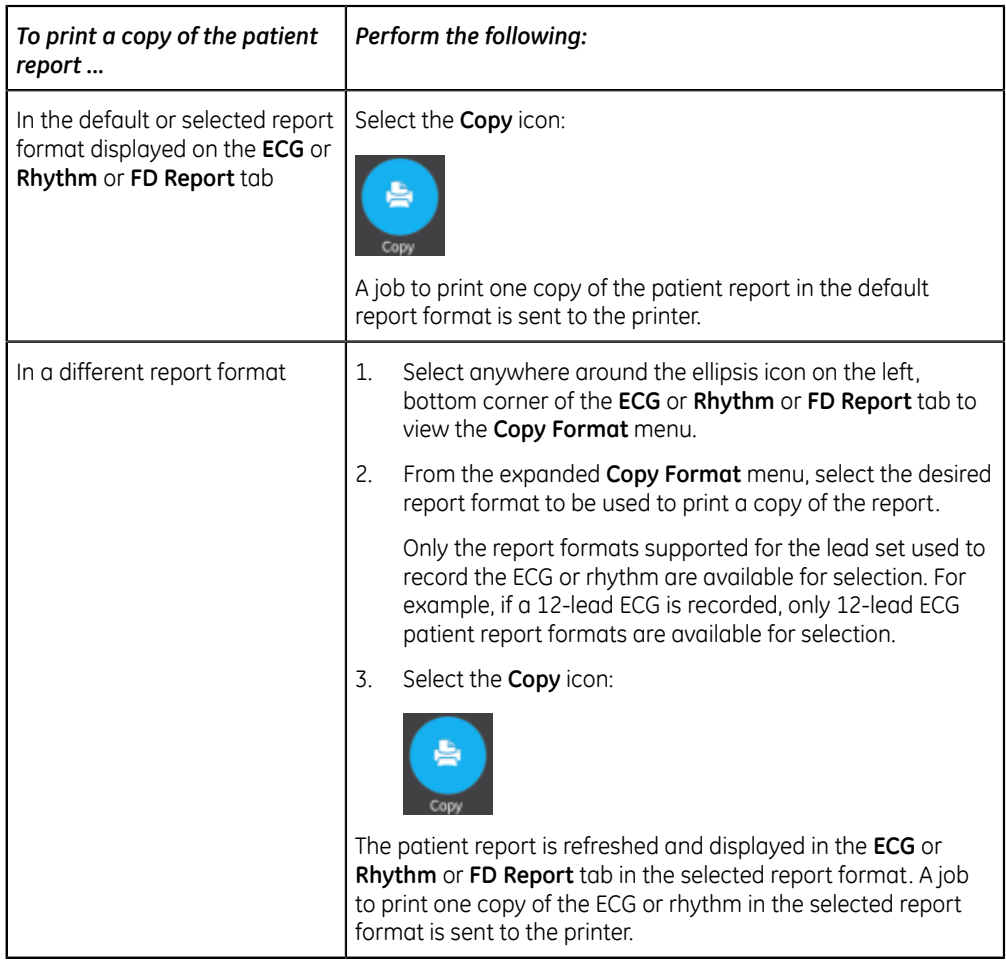

The patient report is printed in the order in which it was received. If no other patient reports are printing, the report is printed immediately. The printing status displays at the bottom of the screen.

#### **NOTE**:

Based on the **Mandatory fields apply for Acquisition** settings, the ECG report is not accepted, transmitted, or printed until you enter the patient demographic data for the mandatory fields. An error message **Unable to print. Incomplete patient data.** displays on the **Acquisition** screen. You need to complete the data for the mandatory fields and reprint the patient report.

If a printer error occurs, the progress message is replaced by the printer error. The printing restarts automatically after the error is resolved. For more information on printer errors, see *[Printing Errors on page 123](#page-122-0)*.

If the device is configured to print the barcode of the patient ID in the patient reports, the printed patient report includes the barcode. The barcode can be used to perform a query by patient ID in the MUSE system.

3. To stop printing a patient report, do one of the following:

• Press the **Stop** key on the keyboard:

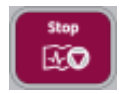

• Press the **Stop** button on the Acquisition Module:

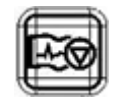

## <span id="page-64-0"></span>**Edit Patient Information in a Patient Report**

Make sure that you have the privilege to edit patient reports.

After a test is acquired, you can edit patient information using the keyboard or by attaching an order. When an order is attached to a patient test, some fields are readonly.

If you try to edit or attach an order to a patient report that is transmitted to the default destination, an error message displays.

You cannot edit patient information by scanning a patient barcode, selecting a patient record from the **Patients** list, or performing ADT queries.

#### **WARNING**:

INACCURATE PATIENT DATA - Incorrect patient information can cause patient data mismatch. Data assigned to the wrong patient causes erroneous patient data that can affect diagnosis and treatment.

Be sure to check the patient information screen for each new patient. Make sure that you enter patient data for the correct patient.

1. To edit patient information for the patient report, select the **Edit** icon in the **ECG** tab or the **Rhythm** or **FD Report** tab in the Acquisition screen:

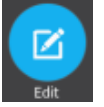

The **Patient Information** screen opens.

- 2. Edit the patient information using a keyboard. See *[Enter or Edit Patient](#page-38-0) [Information Using the Keyboard on page 39](#page-38-0)*.
- 3. Select **Save** to save your changes for this patient and collapse the screen.

If you select any other icons at the bottom of the tab prior to saving, the **Patient Information** screen collapses and the edited patient information is saved.

The updated patient information displays on the patient report.

### <span id="page-65-0"></span>**Delete a Patient Report**

Make sure that you have the privilege to delete Rhythm, Full Disclosure, or ECG patient reports.

#### **NOTE**:

If you do not have the privilege to view patient reports, but you have the privilege to delete patient reports, you can only view and delete patient reports you created in the current session.

1. Select the **Delete** icon in the **ECG** tab or the **Rhythm** or the **FD Report** tab on the Acquisition screen to delete the patient report:

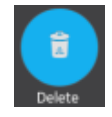

A message displays asking you to confirm if you want to permanently delete the patient report.

2. Select **Delete** to delete the patient report.

The selected patient report(s) are deleted from the **Files** list.

- 3. A confirmation message may display if you are trying to delete a patient report that has not yet been transmitted to the default destination (if a message has been configured by your administrator). Perform one of the actions below:
	- Select **Delete** to delete the patient report. The selected patient report is deleted from the **Files** list. Deleting the patient report closes the tab where it was opened for viewing, and returns you to the **Live** tab.
	- Select **Cancel** to cancel the deletion. The selected patient report is not deleted from the **Files** list.

## **View the Patient Report**

You can use the icons in the ECG, Rhythm, or Full Disclosure report tab to view the patient report:

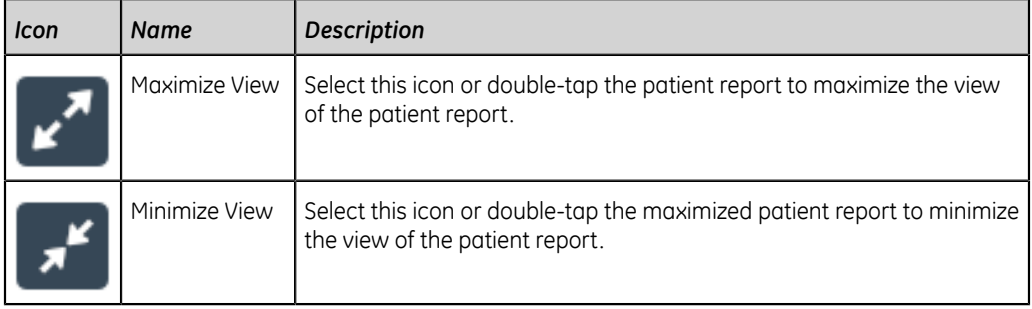

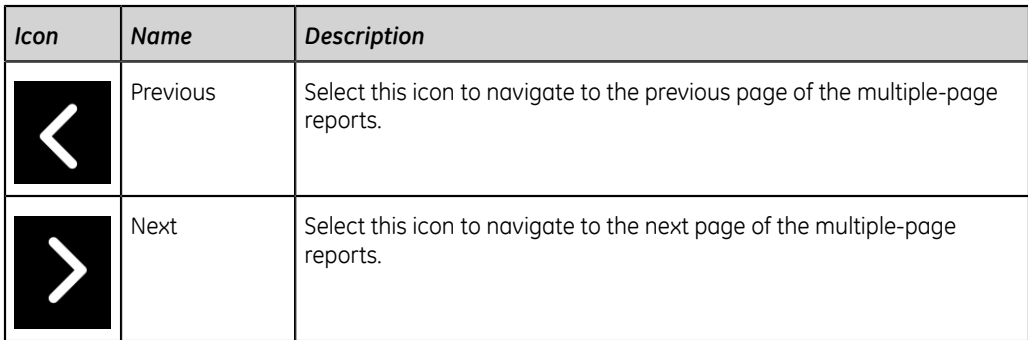

## <span id="page-66-0"></span>**Close a Patient Report**

- 1. Review the patient report.
- 2. After completing your tasks, select the **Done** icon in the **ECG** or the **Rhythm** or the **FD Report** tab to close the patient report:

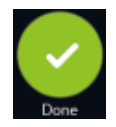

A message displays asking you if you want to start a new patient test.

Select one of the options below:

- **Start New Patient** to start a test for a new patient. For more information, see *[Start a Test for a New Patient on page 31](#page-30-0)*.
- **Continue with Same Patient** to start a test for the same patient.

## **Full Disclosure Overview**

The Full Disclosure ECG option shows one lead of the patient waveform for a maximum of 5 minutes. From this waveform, you can create a Full Disclosure report (FD Report) or create a 12-lead or 15-lead ECG. It starts after you connect a patient to the acquisition module AND you are viewing the waveforms.

This feature may be helpful for clinicians that need to acquire an ECG on:

- A child that will not sit still or is anxious.
- A patient that is experiencing symptoms or stable arrythmias and would require a 12 lead ECG during those symptoms.

You can acquire a Full Disclosure ECG only if you purchase the Full Disclosure option, and enable it in the **Options Manager**.

Automatic acquisition of ECG does not start while in the **Full Disclosure** tab. Automatic ECG acquisition stops when you change from the **Live** tab to the **Full Disclosure** tab.

### <span id="page-67-0"></span>**Record a Full Disclosure ECG**

Before you begin this procedure, make sure:

- You purchase and enable the Full Disclosure option in the **Options Manager**.
- You enable the Full Disclosure option in the **Setting** screen.
- 1. Start a new patient test.
- 2. To view a Full Disclosure ECG, click the **Full Disclosure** tab on the Acquisition screen.
	- One lead of the Full Disclosure ECG displays. The Full Disclosure shows the waveform from the left to right side of the screen.
	- The Full Disclosure ECG records for a maximum of 5 minutes. The recording stops after the 5 minutes is complete.
	- The Full Disclosure screen displays 10 lines of ECG data and each line is of 30 seconds.
	- A notification message displays on the **Acquisition** screen after the Full Disclosure ECG records for 5 minutes.
	- The Full Disclosure screen displays the previous 5 minutes of Full Disclosure ECG data.
	- If you disconnect the acquisition module, the ECG acquisition stops in 10 seconds.
- 3. To change the lead, click **Select Lead**.

All the configured leads display. Select the single lead you want to display on the screen and on the printed FD reports. If you connect the leads to a patient after being fully disconnected for at least 30 seconds, all the data will be cleared from the display.

You can record a 15-lead ECG from the Full Disclosure waveform. To do this, select **Live** screen and change the mode to **Adult 15 Lead**.

The ECG recording restarts and the selected lead is applied to the Full Disclosure waveform. Clears all the previous recorded data.

4. To restart the Full Disclosure ECG, click **Restart**. Deletes all the current waveform data.

The message *unsaved data will be lost*. *Confirm to proceed* displays.

5. To record a 10 seconds ECG when in the Full Disclosure screen, do the steps that follow:

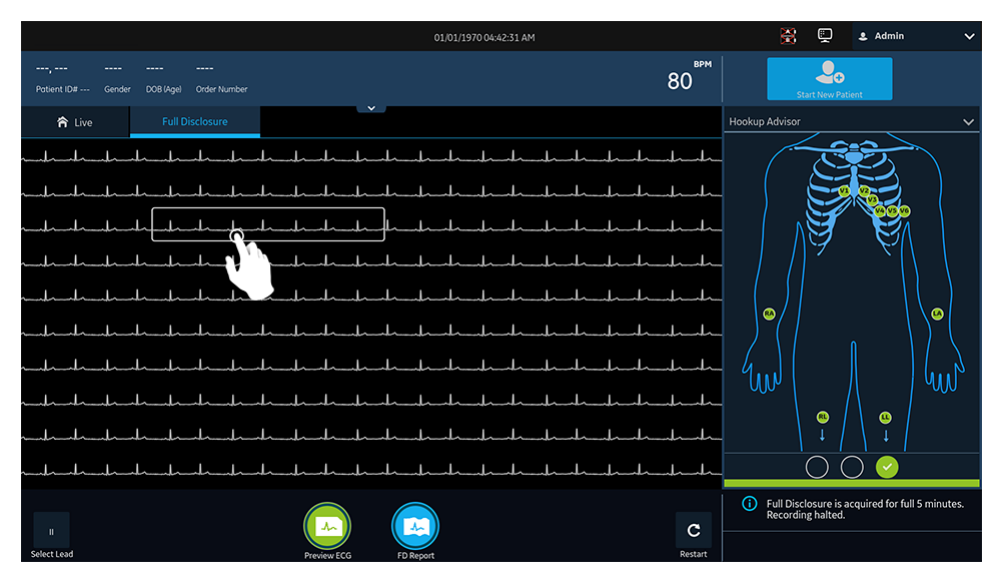

- a) Select anywhere on the Full Disclosure ECG. The 10 seconds of ECG data is selected.
- b) Click **Preview ECG**.

A preview of the recorded 10 seconds of data for all leads display in the configured preview report in the maximize view. Select the minimize icon to view the report in the **ECG** tab.

- c) To accept or reject an ECG Patient Report, see *[Accept or Reject an ECG](#page-49-0) [Patient Report on page 50](#page-49-0)*.
- d) To review an ECG Patient Report, see *[Review an ECG Patient Report on page](#page-53-0) [54](#page-53-0)*.
- 6. To generate a Full Disclosure report, click **FD Report**.

The Full Disclosure report for the selected lead displays in the **FD Report** tab for your review.

7. To review the Full Disclosure report, see *[Review a Full Disclosure Report on page](#page-68-0) [69](#page-68-0)*.

#### <span id="page-68-0"></span>**Review a Full Disclosure Report**

The Full Disclosure report displays in the **FD Report** tab for your review.

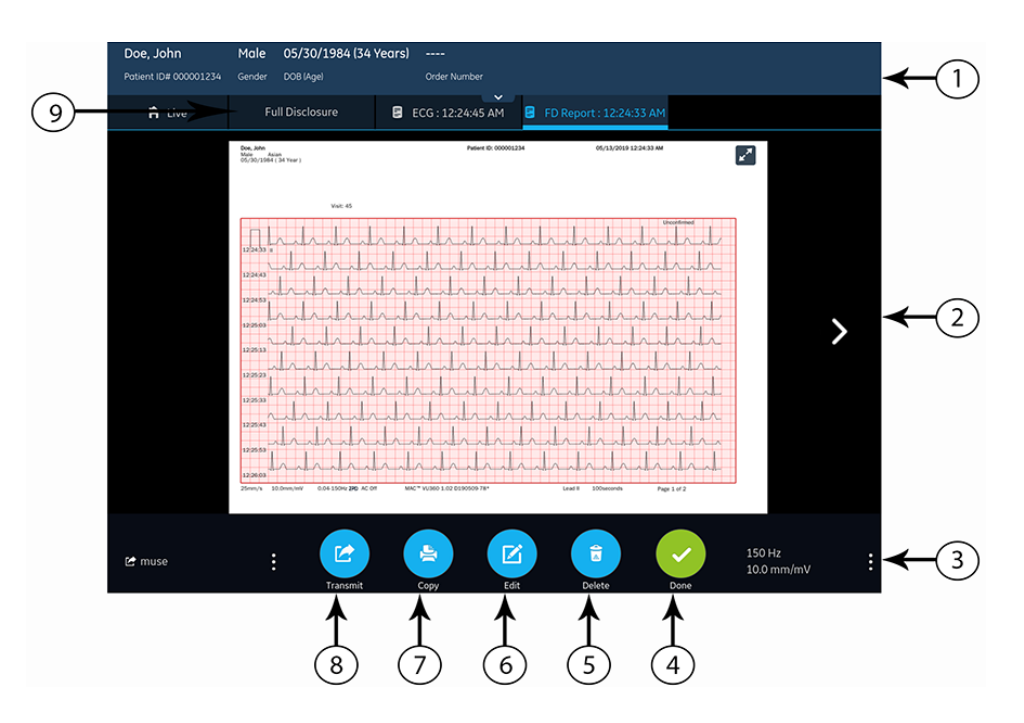

#### **Table 19: Full Disclosure Report Tab**

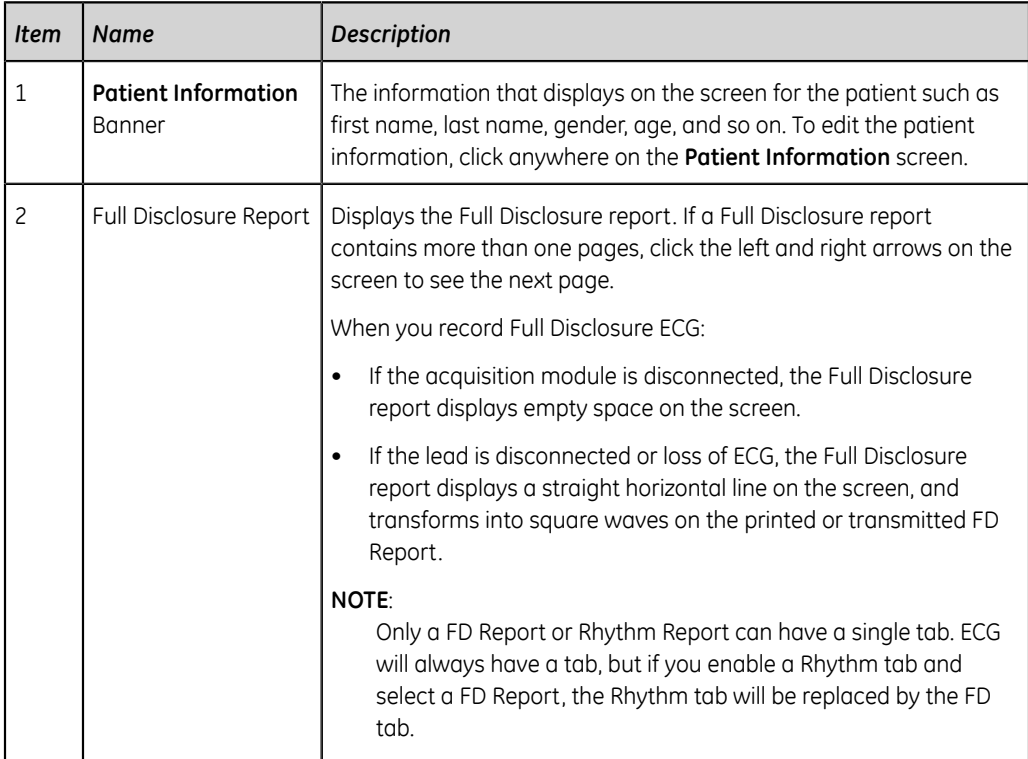

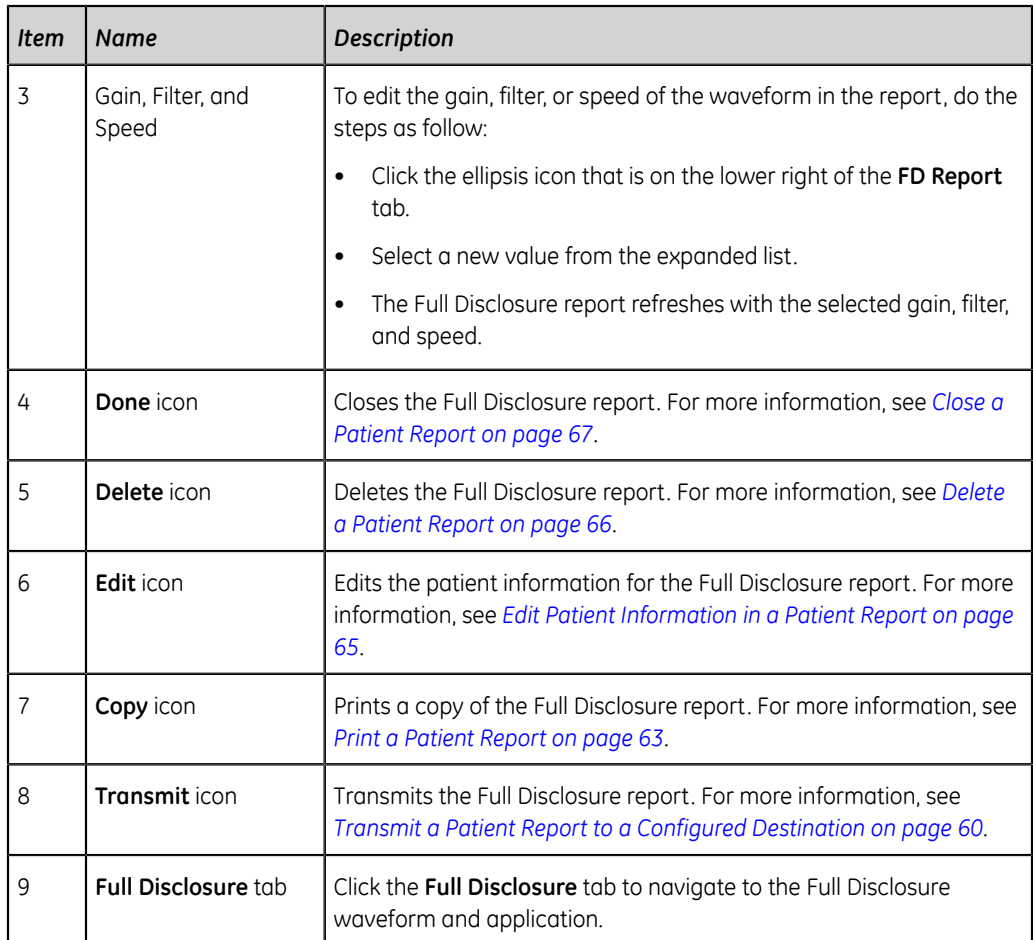

To start a new Full Disclosure report for the same patient, click the **Full Disclosure** tab to navigate to the Full Disclosure waveform and application, and restart the Full Disclosure ECG. For more information, see *[Record a Full Disclosure ECG on page 68](#page-67-0)*.

# **5**

## **Work with Orders**

If order management is enabled, the **Orders** list displays in the Acquisition screen. You can retrieve orders from an order management server (such as a MUSE system) that is connected to your network.

When the orders list is updated, either automatically or manually, new orders are populated in the list.

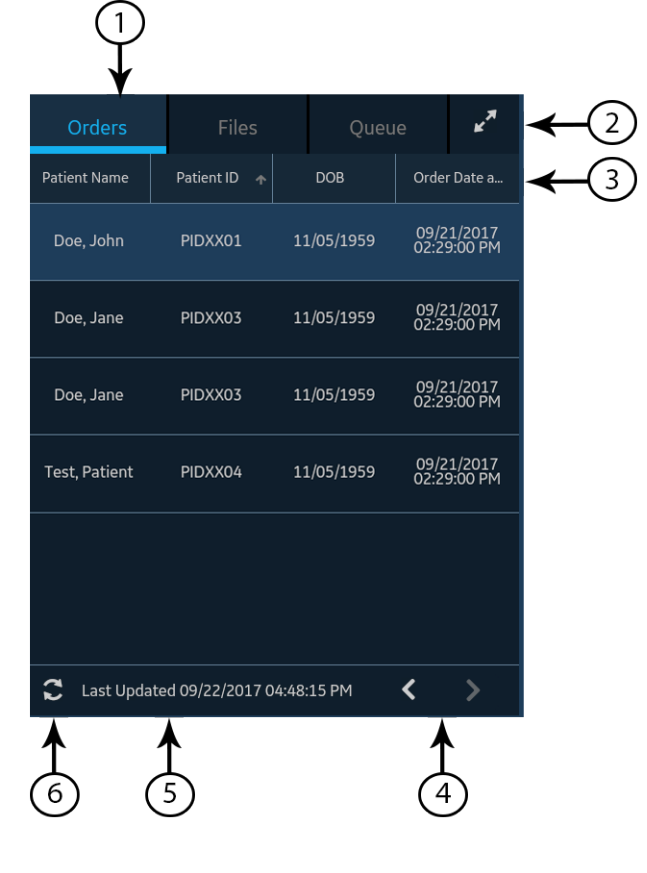

The figure illustrates the **Orders** collapsed list:
#### **Table 20: Orders Collapsed List**

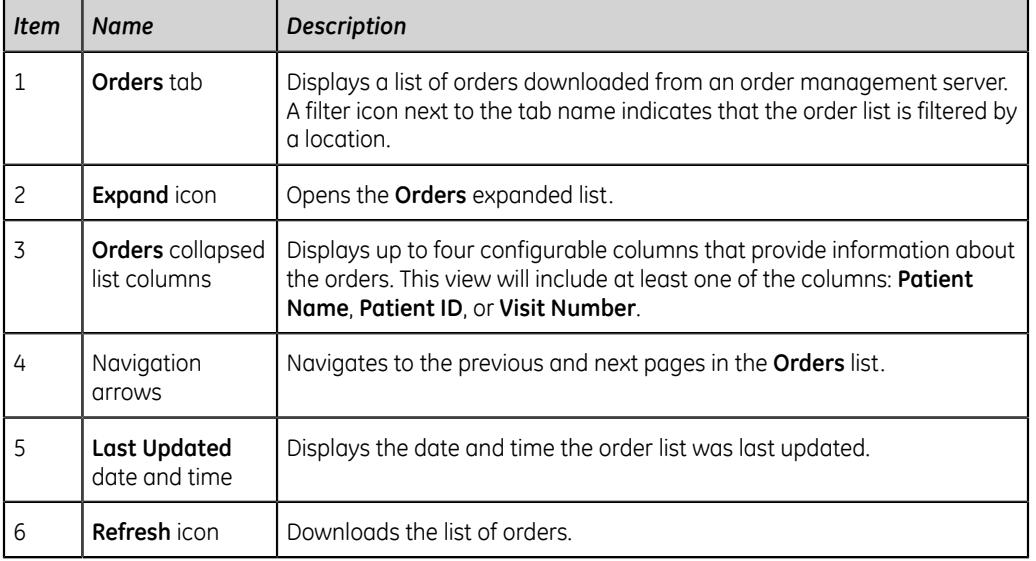

The figure illustrates the **Orders** expanded list:

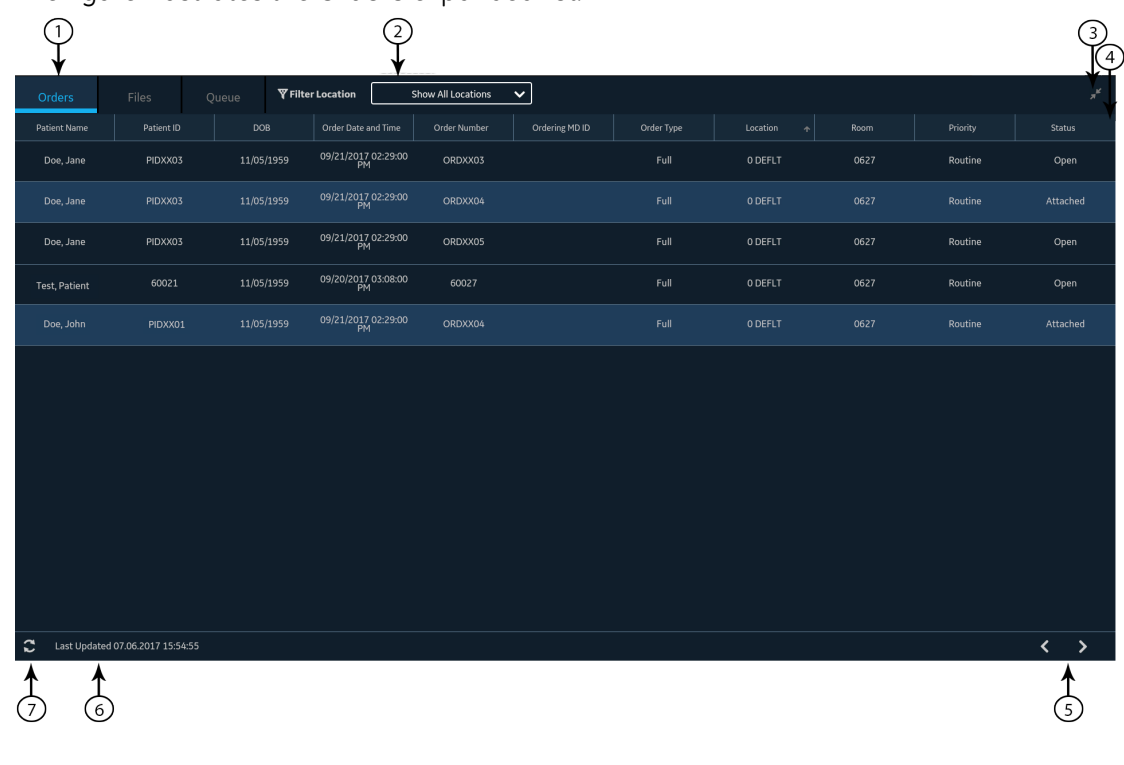

#### **Table 21: Orders Expanded List**

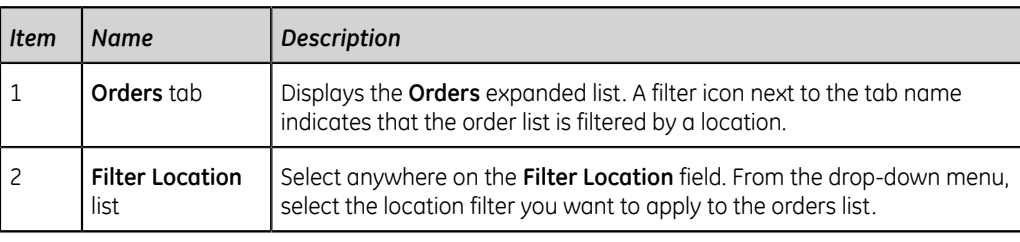

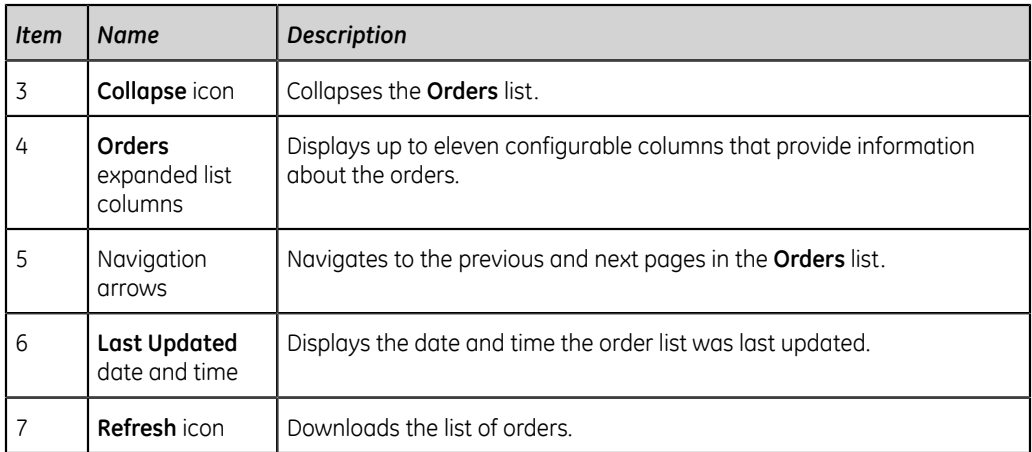

Only one order can be associated with a patient test at any given time.

Orders cannot be attached to:

- Transmitted patient reports, or
- Digital Rhythm patient reports.

If you do not have permissions to edit patient reports, you cannot attach an order to the patient report.

When an order is attached to a patient test, all fields are read-only except for which can be edited below:

- **Blood Pressure**
- **Room Number**
- **Bed Number**
- **Test Indication**
- **Priority**
- **Comments**
- **Technician**
- **Patient History**
- **Location**
- **<Question>**
- **Attending MD ID**
- **Attending MD First Name**
- **Attending MD Last Name**

#### **WARNING**:

INACCURATE PATIENT DATA - Incorrect patient information can cause patient data mismatch. Data assigned to the wrong patient causes erroneous patient data that can affect diagnosis and treatment.

Be sure to check the patient information screen for each new patient. Make sure that you attach the correct order for the correct patient.

#### **Automatically Update the Orders List**

The auto-update option must be enabled by your administrator to automatically update orders from the order management server. Orders are automatically updated when:

- The device is powered on.
- A user logs into the device or unlocks the device.
- The **Start New Patient** button is selected.
- A report is successfully sent to a remote device over the network.

The **Last Updated** date and time is updated. No error messages display if orders are not being automatically updated. You can also manually update the **Orders** list.

#### **Manually Update the Orders List**

You can manually update the orders list at any time, even if the auto-update option is enabled.

- 1. From the Acquisition screen, select the **Orders** tab. The **Orders** collapsed list opens.
- 2. Select the **Refresh** icon to update the orders list .

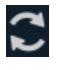

The list of orders is refreshed and updated with the latest information. All previous data is overwritten. The date and time when the list was last updated display next to the **Refresh** icon.

If the device is not connected to the network, a message displays in the notification area indicating that the update has failed because the device is not connected to the network. If the message persists, contact your administrator to resolve the network issue.

If the device fails to connect to the order management server, a message displays in the notification area indicating that the update has failed because the connection to the order management server could not be established. If the message persists, contact your administrator.

You can download a maximum of 1000 orders. If the number of orders exceeds this limit, an error message displays asking you to restrict the order download filter.

#### **Sort Orders in the Orders List**

By default, the **Orders** list is sorted in descending order by the **Location** column, if the **Location** column is configured as one of the display columns.

If the **Location** column is not configured to display in the **Orders** list, the list is sorted in descending order by the column configured to display as the first column.

If you select the **Priority** column header or if the **Priority** column is the first column, the orders list is sorted in the order of priority:

- STAT
- ASAP
- Pre-Op
- Call back
- Routine

If you select the **Priority** column again, the sorting order is reversed.

You can change the sort order by selecting any one of the column headers. The orders list is sorted in ascending order by the selected column. If you select the same column header again, the orders list is sorted in the reverse order. If you select another column header, the orders list is sorted in ascending order by that column.

Changes made to the sort order apply until you log out or shutdown the device.

#### **Filter Orders in the Orders List**

The **Orders** list is filtered by **Show All Locations**, **Current Patient Location**, or 1 out of 10 pre-configured filter groups. All of the order lists display based on the location filter you apply.

1. From the **Acquisition** screen, select the **Orders** tab.

The **Orders** collapsed list opens.

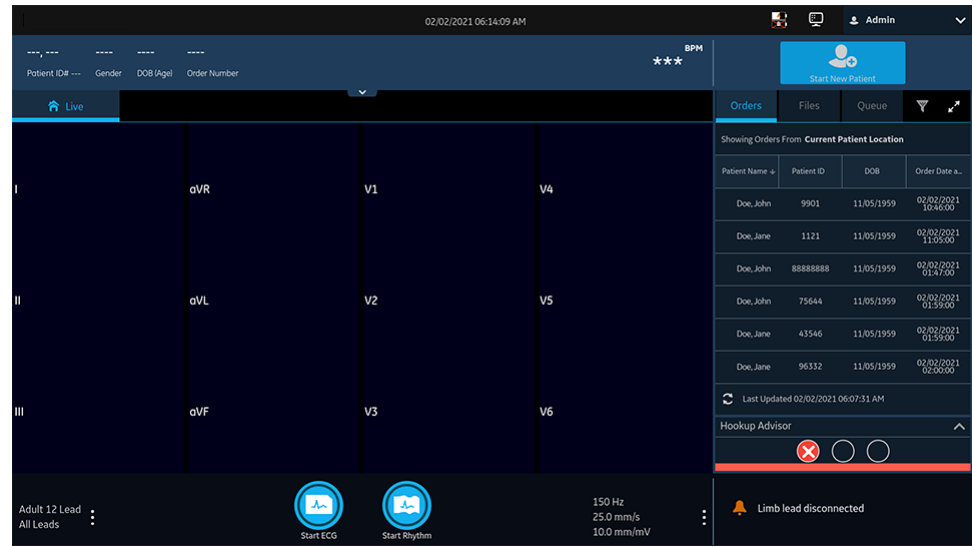

2. Select the necessary filter location from the drop-down list.

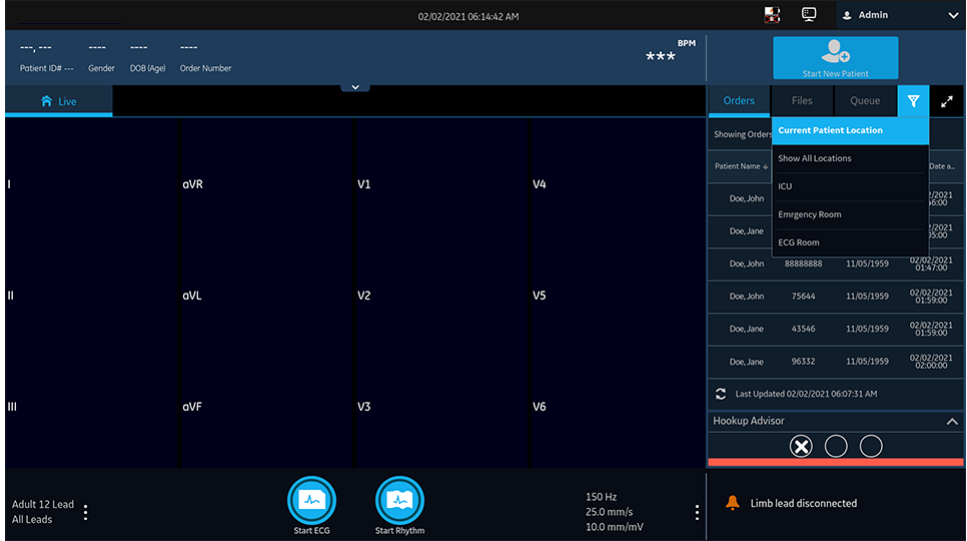

The order list refreshes and displays only the locations in the selected filter. If you select the filter drop-down list, the filter icon changes to . If you apply a location filter in the **Orders** list, the filter icon changes to **v** to indicate that the order list is filtered and does not display all orders.

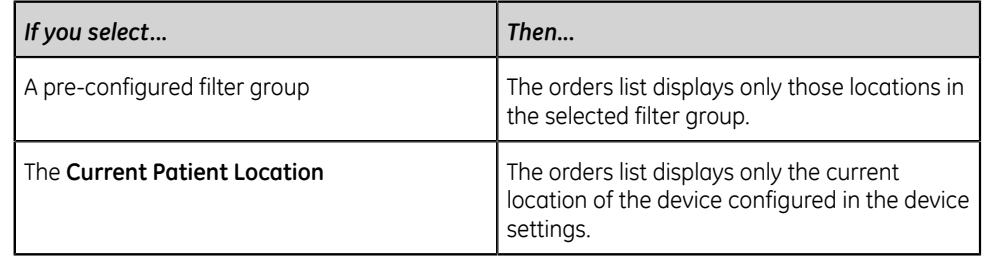

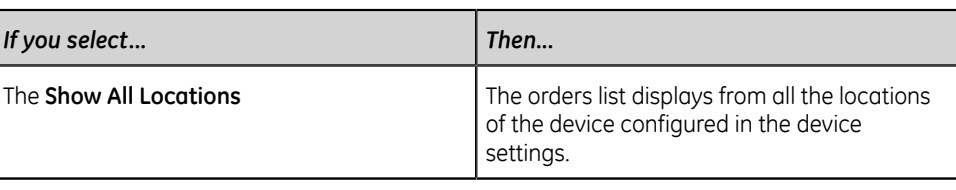

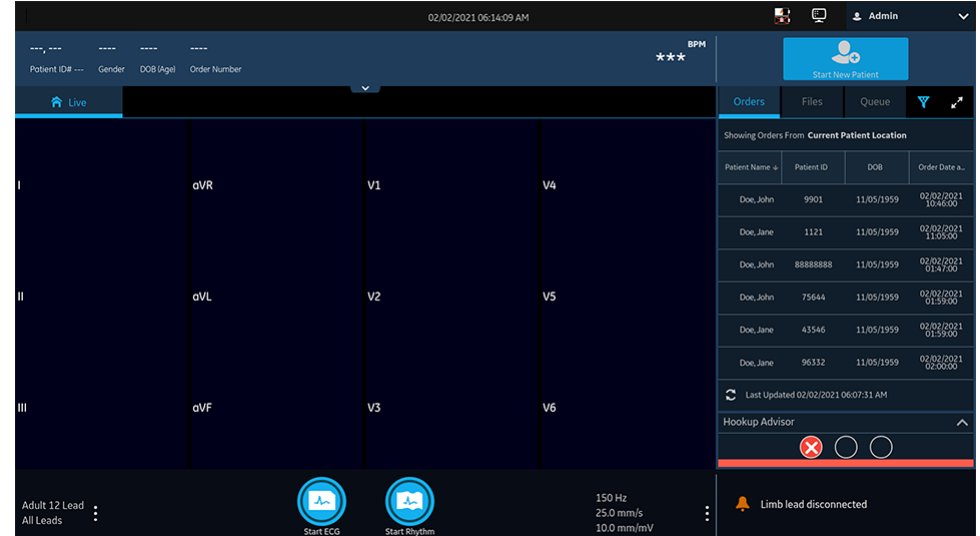

3. To display an expanded list of **Orders**, select the **Expand** icon.

#### $\mathbf{g}^{\mathcal{B}}$

The **Orders** expanded list opens. By default, the applied filter is **Current Patient Location**  $\overline{Y}$  Filter Location Current Patient Location  $\overline{Y}$ , and displays all orders from the current patient location.

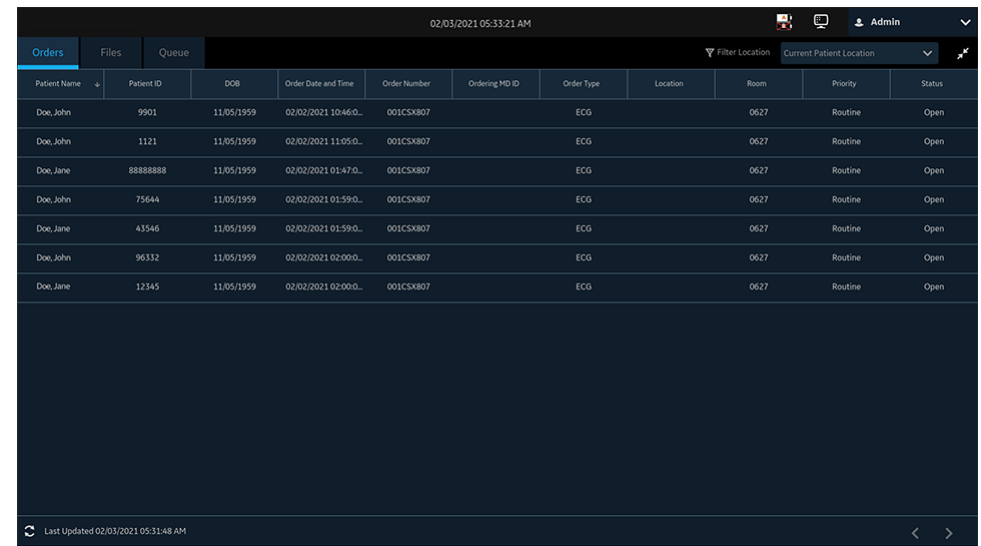

#### **Attach an Order when the Patient Test is Not Started**

- 1. Start a test for the new patient. For more information, see *[Start a Test for a New](#page-30-0) [Patient on page 31](#page-30-0)*.
- 2. Double-tap the order in the **Orders** list to attach it to a patient test. The order number and other details available in the order are populated in the patient test record and the **Patient Information** screen is automatically expanded.
- 3. Edit patient information and select **Save** to save the patient data.
- 4. Record the ECG. For more information, see *[Record an ECG Manually on page 48](#page-47-0)*.
- 5. Verify that the status of the order in the **Orders** list is **Attached**.

#### **Attach an Order to a New Patient Test**

#### **NOTE**:

You cannot attach an order that is already attached to another test. You must first detach the order. See *[Detach an Order from a Patient Test on page 82](#page-81-0)*.

- 1. Start a test for the new patient. For more information, see *[Start a Test for a New](#page-30-0) [Patient on page 31](#page-30-0)*.
- 2. Double-tap the order in the **Orders** list to attach it to the current patient test.

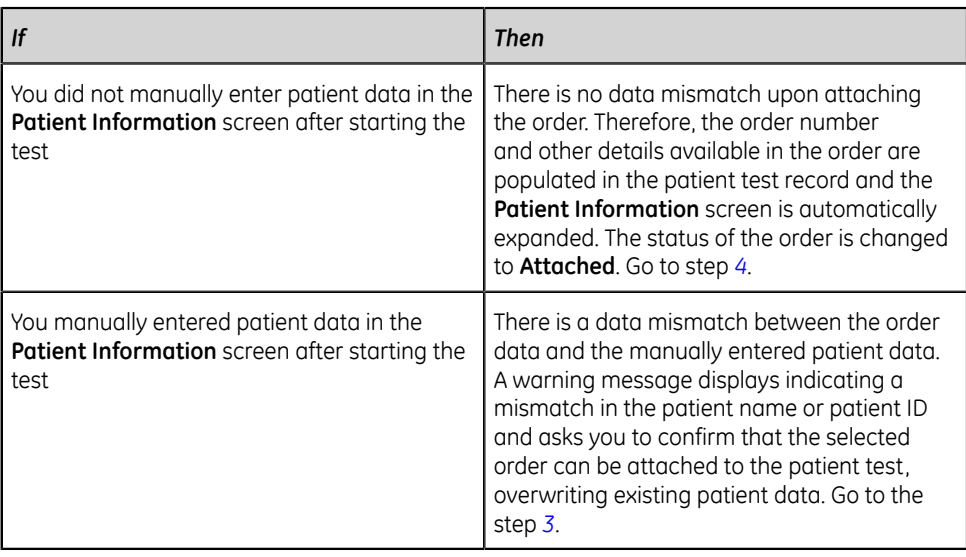

- <span id="page-79-1"></span>3. Select **Yes** to overwrite the patient information with data from the order. The order is attached to the patient report.
	- All patient demographic fields included in the order are populated in the test, overwriting the existing patient data.
	- The status of the order is changed to **Attached**.
- <span id="page-79-0"></span>4. Update test demographics in the **Patient Information** screen and select **Save**. For more information, see *[Enter or Edit Patient Information Using the Keyboard on](#page-38-0) [page 39](#page-38-0)*.
- 5. Record the ECG. For more information, see *[Record an ECG Manually on page 48](#page-47-0)*.

#### <span id="page-79-2"></span>**Attach an Order when the Patient Test is Completed**

#### **NOTE**:

You cannot attach an order that is already attached to another test. You must first detach the order. See *[Detach an Order from a Patient Test on page 82](#page-81-0)*.

- 1. From the **Files** list, open the stored patient report.
- 2. Double-tap the order in the **Orders** list to attach it to the current patient test.

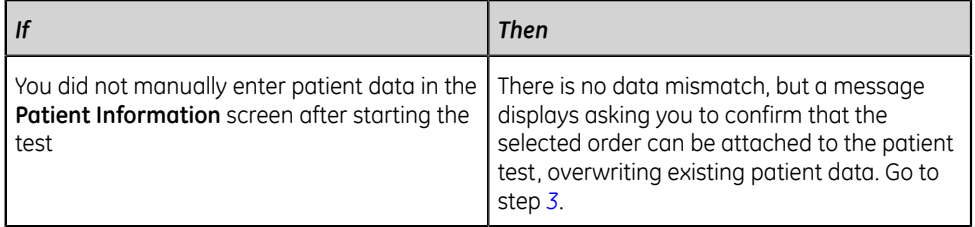

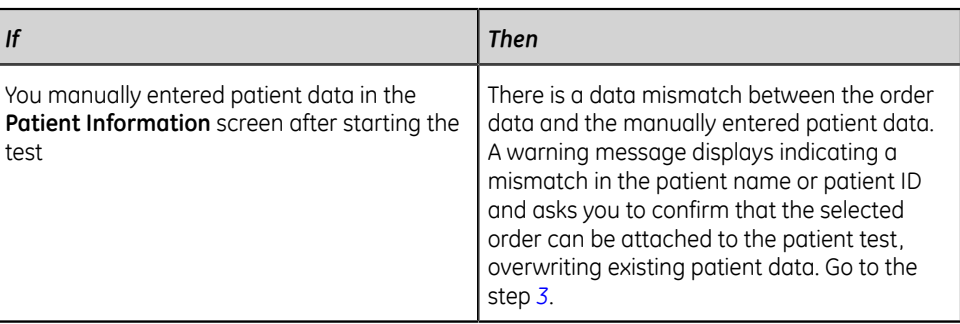

- <span id="page-80-0"></span>3. Select **Yes** to update the patient information with data from the order. The order is attached to the patient report.
	- All patient demographic fields included in the order are populated in the test, overwriting the existing patient data.
	- The status of the order is changed to **Attached**.
- 4. Update test demographics in the **Patient Information** screen and select **Save**. For more information, see *[Enter or Edit Patient Information Using the Keyboard on](#page-38-0) [page 39](#page-38-0)*.

#### **Attach an Order that is Attached to a Different Patient Test**

#### **NOTE**:

Only one patient test can be associated with an order at any given time, regardless of the status of the patient test.

- 1. Start a new patient test.
- 2. Double-tap an order attached to a patient test in the **Orders** list.

A message displays indicating that the order is already attached to a patient test.

- 3. Perform one of the actions below:
	- Select **Detach** to detach the order from the existing patient test and attach the order to the new patient test.

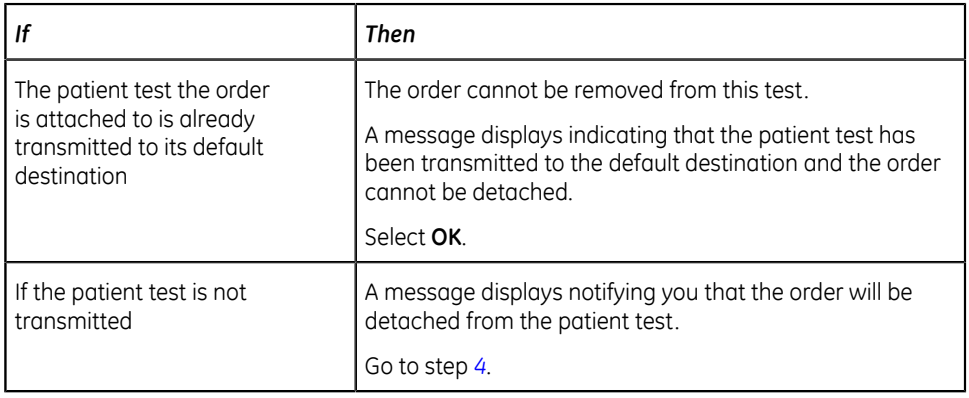

- Select **View Test** to open the patient test and view it as if the test had been opened from the **Files** list.
- <span id="page-81-1"></span>4. Select **Continue** to detach the order from the existing patient test and attach the order to the new patient test.

#### **Change the Order Attached to a Patient Test**

If an incorrect order is attached to a patient test, use below procedure to detach the order from the patient test and replace it with a different order.

Before you begin this procedure, make sure that the patient test is not already transmitted to its default destination. If the test has the **Sent** status of **Yes** (for example, the test was already sent to its default destination), the order can no longer be detached from the test. A message displays indicating that the patient test has been transmitted and the order cannot be detached.

#### **WARNING**:

INACCURATE PATIENT DATA - Incorrect patient information can cause patient data mismatch. Data assigned to the wrong patient causes erroneous patient data that can affect diagnosis and treatment.

Be sure to check the patient information screen for each new patient. Make sure that you attach the correct order for the correct patient.

- 1. Detach the incorrect order from the patient test. See *[Detach an Order from a](#page-81-0) [Patient Test on page 82](#page-81-0)*.
- 2. Attach the correct order to the patient test. See *[Attach an Order when the Patient](#page-79-2) [Test is Completed on page 80](#page-79-2)*.

#### <span id="page-81-0"></span>**Detach an Order from a Patient Test**

Before you begin this procedure, make sure that the patient test with the incorrect order is not already transmitted to its default destination.

#### **NOTE**:

If the patient test to which the order is attached is already transmitted to its default destination, the order cannot be detached from the test. A message displays indicating that the patient test has been transmitted and the order cannot be detached.

1. From the **Files** list, select the patient report with the incorrect order that you want to detach.

The patient report displays in the **ECG** tab.

- 2. Expand the **Patient Information** screen and scroll down to the **Order Number** field.
- 3. Select **Detach** next to the **Order Number** field to clear the field.

A message displays asking you to confirm if you want to detach the order from the selected test.

- 4. Select **Yes** to detach the order from the current test. The order number field is cleared.
- 5. Select **Save** to save your changes. The order is detached from the patient test and moves back to the **Open** status.

#### **Order Status**

Each order in the **Orders** list has one of the states below:

- Open
- Pending
- Attached

When an order is downloaded from the order management server, the status of the order can be **Open** or **Pending**. After an ECG has been acquired for an order, or an order has been attached to an existing ECG patient report, the order is moved to the **Attached** state in the **Orders** list.

The table describes various order status changes:

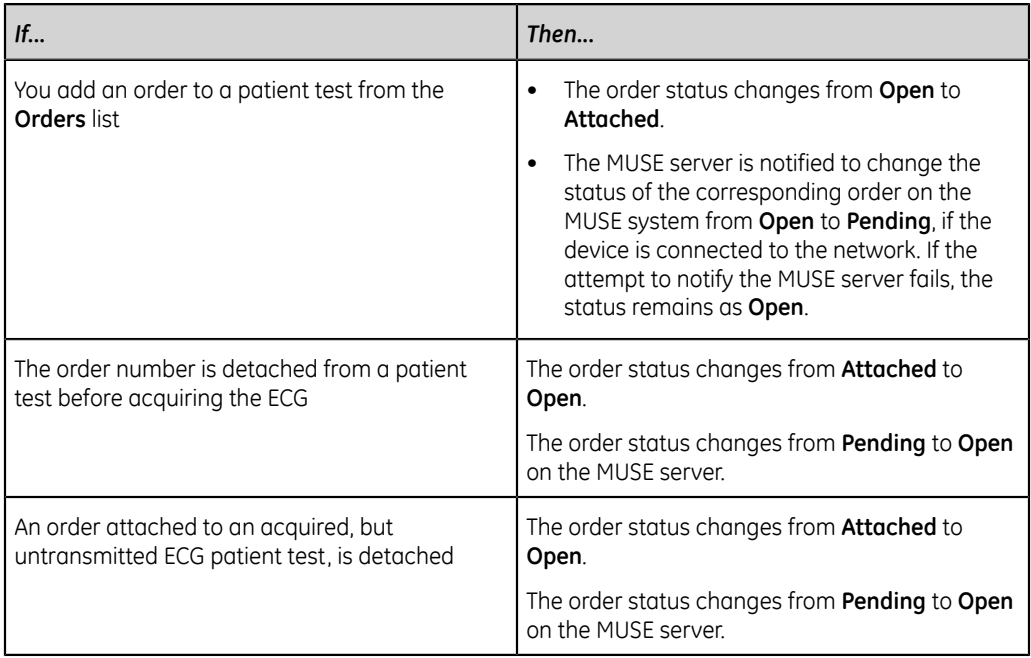

When the order list is updated, the orders attached to completed ECG patient reports transmitted to the MUSE server are cleared from the **Orders** list, and new orders are downloaded from the MUSE server.

#### **NOTE**:

The **Attached** order status is not included in the transmitted patient reports.

## **6**

## **Work with the Files List**

The **Files** list displays stored digital rhythm and ECG patient reports. The figure illustrates the **Files** collapsed list:

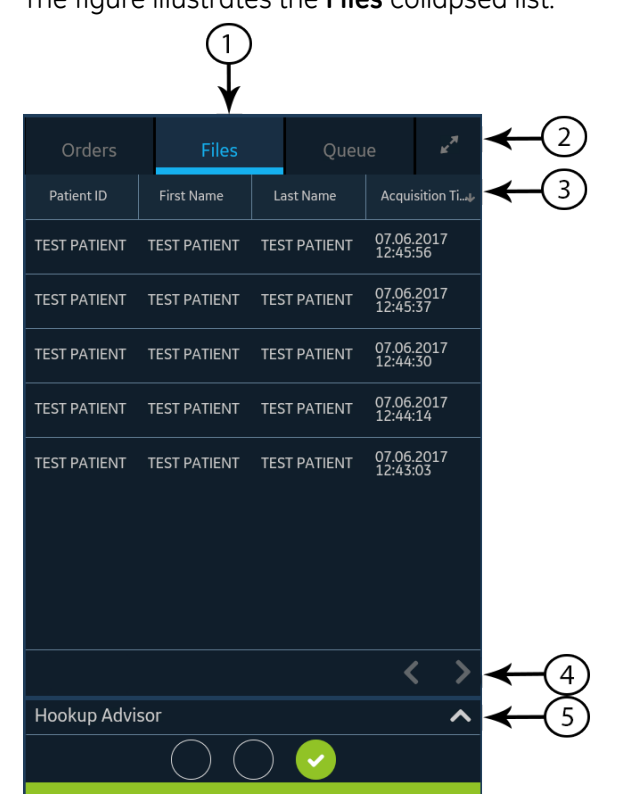

#### **Table 22: Files Collapsed List**

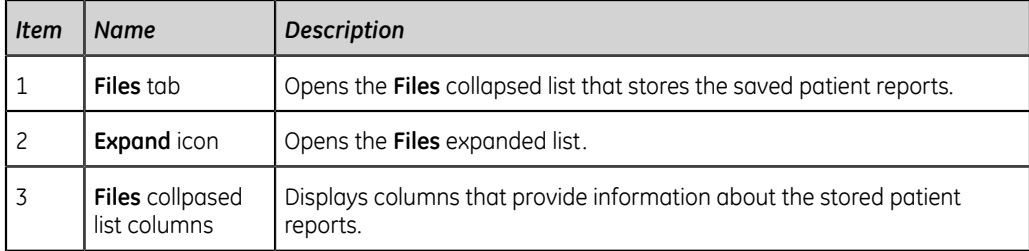

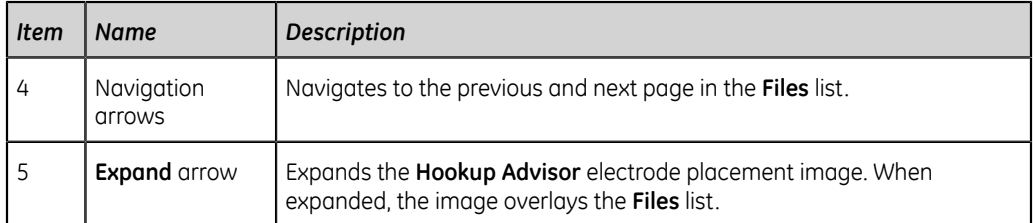

#### The figure illustrates the **Files** expanded list:

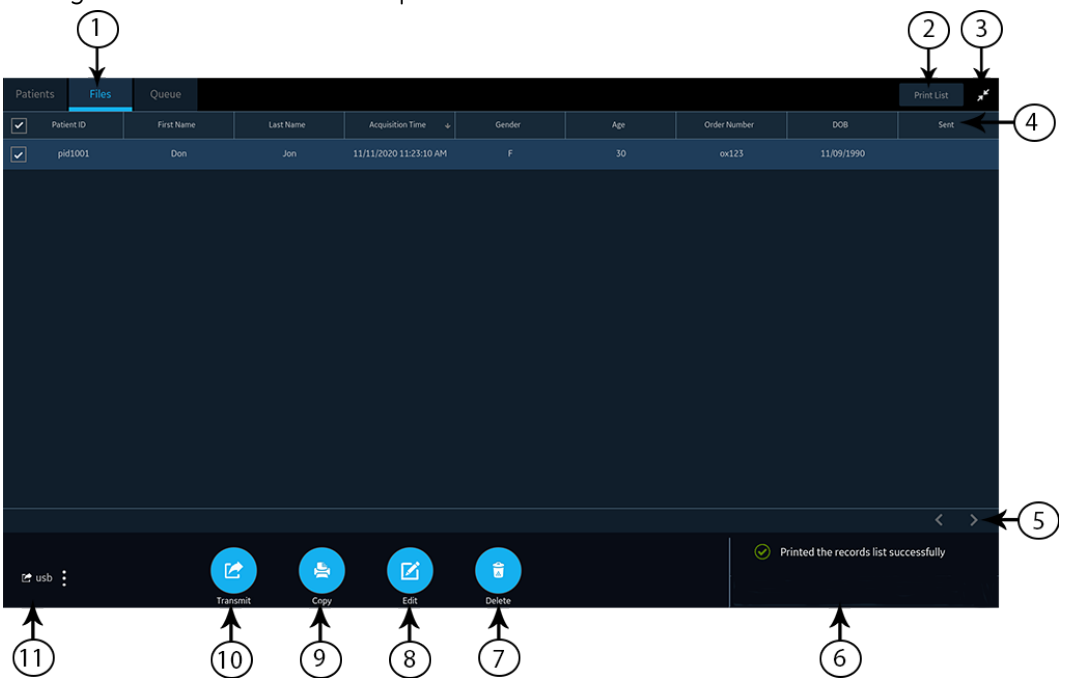

#### **Table 23: Files Expanded List**

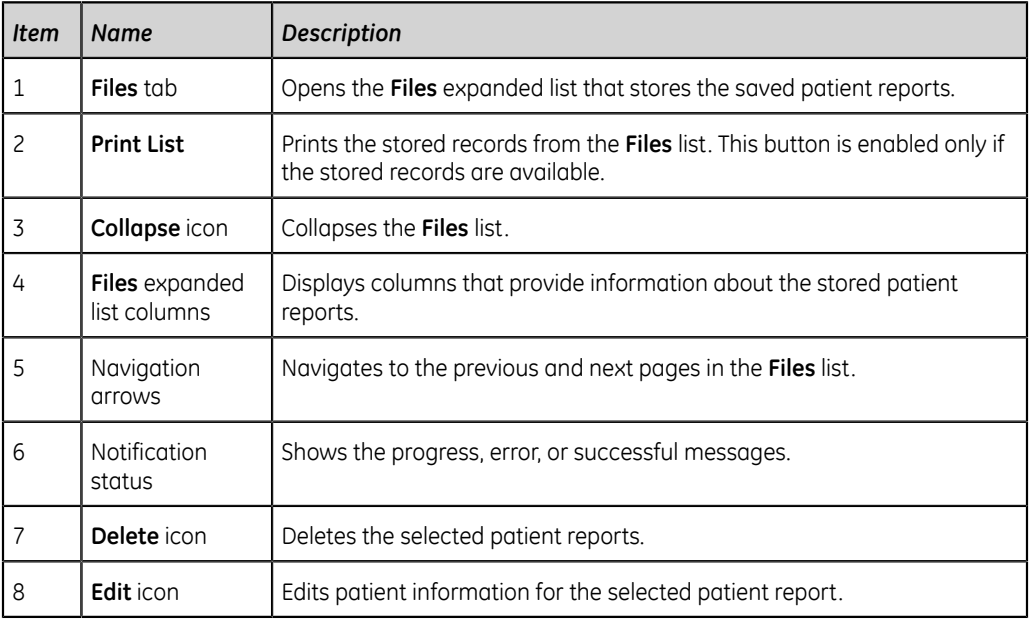

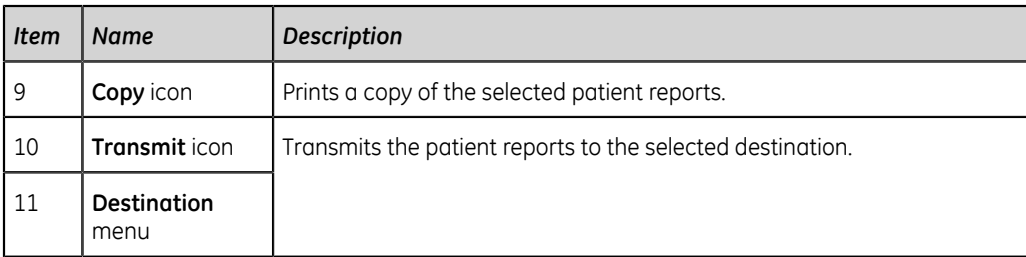

#### **Review a Stored Patient Report**

Make sure that you have the privilege to view Rhythm, Full Disclosure, or ECG patient reports in the **Files** list. If you do not have the privilege, you can only view the patient reports you created in the current session.

- 1. From the Acquisition screen, select the **Files** tab. The **Files** collapsed list opens.
- 2. Select the Rhythm or Full Disclosure or ECG patient report that you want to view.

An ECG patient report opens in an **ECG** tab.

A Rhythm report opens in a **Rhythm** tab.

A Full Disclosure report opens in a **FD Report** tab.

3. Review and make necessary changes to the patient report, before printing a copy of the report or transmitting the report to a configured destination.

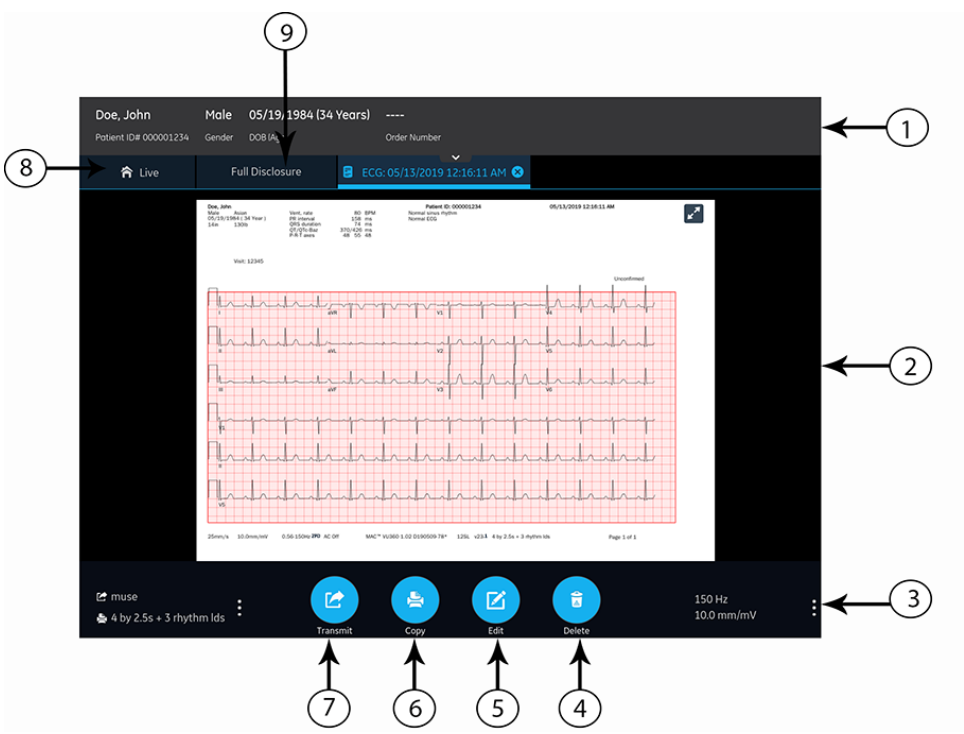

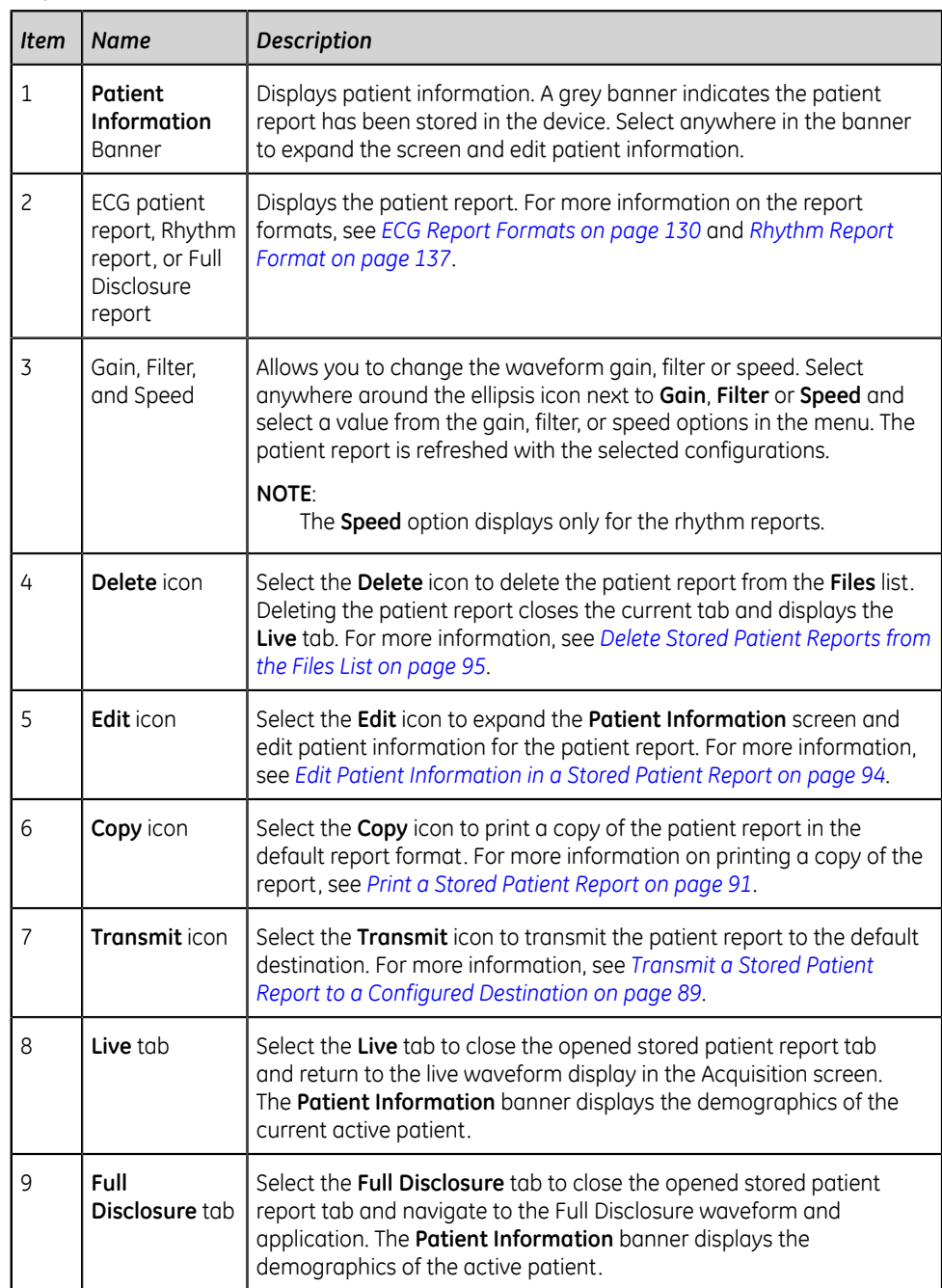

#### **Table 24: ECG, FD Report, or Rhythm Tab Displaying a Stored Patient Report**

4. Select  $\bullet$  to close the tab.

#### <span id="page-88-0"></span>**Transmit a Stored Patient Report to a Configured Destination**

- Make sure that you have the privilege to transmit patient reports to a configured destination.
- Select the correct destination for your patient report.

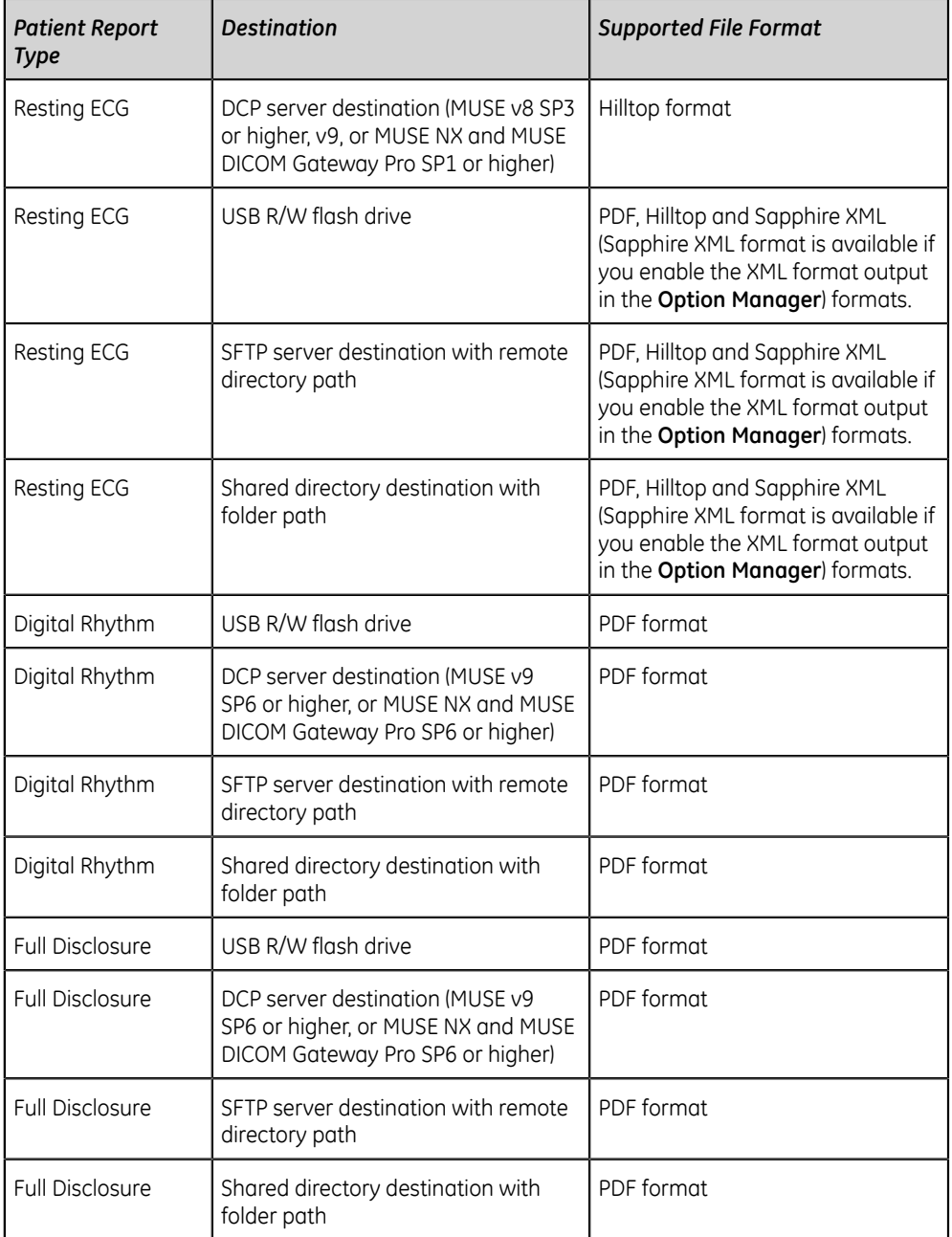

To transmit a patient report to the default or configured destination, perform the steps below:

- 1. From the Acquisition screen, select **Files**. The **Files** collapsed list opens.
- 2. Perform one of the steps below:

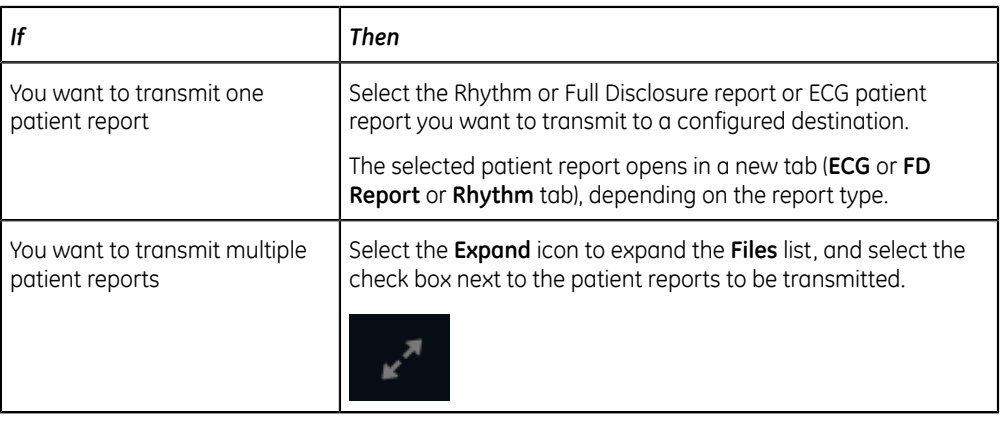

3. Perform one of the steps below:

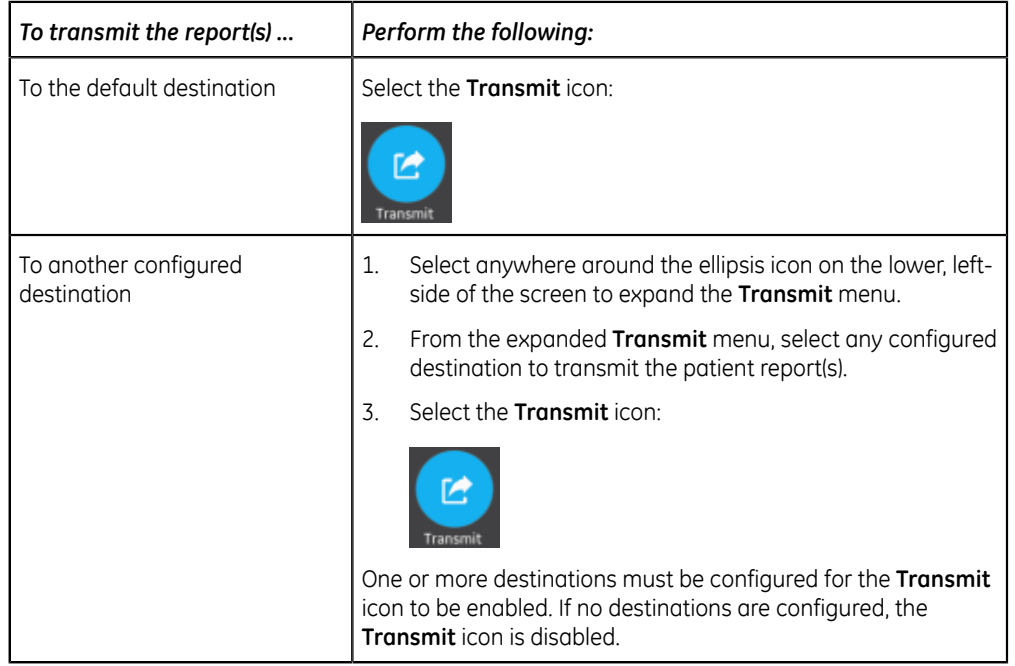

The selected patient reportss are added to the **Queue**, processed and transmitted to the selected destination. The **Job Status** can be viewed in the **Queue**. See *[Display the Report Queue on page 99](#page-98-0)*.

If you select patient reports for transmission from the expanded **Files** list, the message displays on the notification area in the lower, right-side of the screen: **<Count> reports added to the queue**, where **<Count>** is the number of selected reports.

If you select patient reports for transmission from the collapsed **Files** list, the message displays on the notification area in the lower, right-side of the screen: **<Destination\_Name>: <Job\_Status>**.

For example, if the destination name is USB, and the job status is **Failed**, the status displays as follows: **USB: Failed**.

A tick mark displays in the **Sent** column of the **Files** expanded list for patient reports successfully transmitted to the default destination.

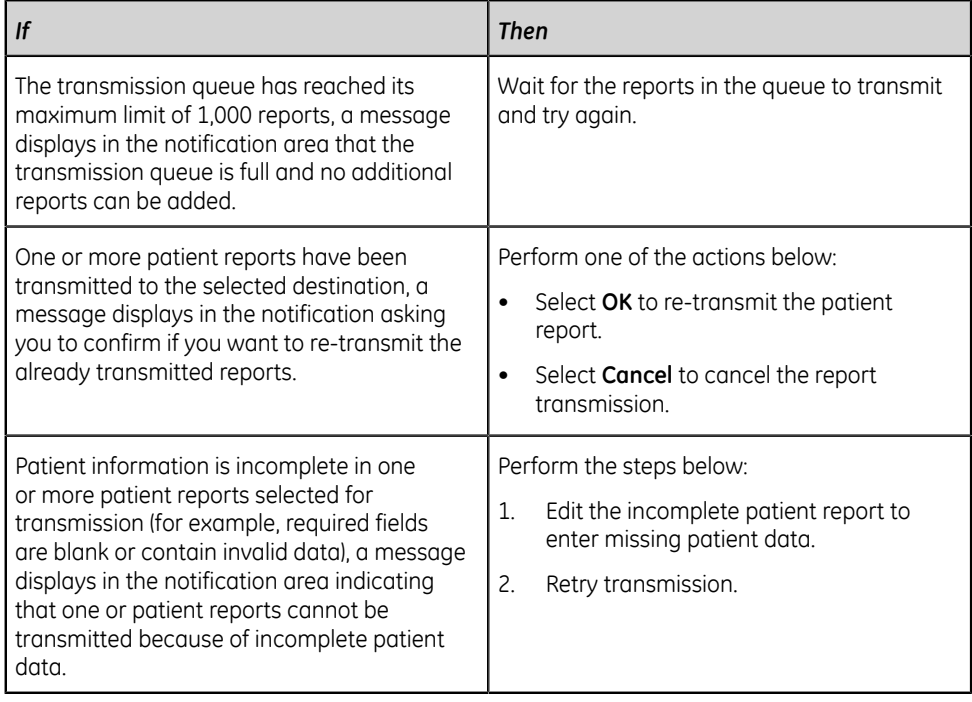

#### <span id="page-90-0"></span>**Print a Stored Patient Report**

You can print a copy of a stored ECG patient report in any configured report format for the selected lead set.

1. From the Acquisition screen, select the **Files** list.

The **Files** collapsed list opens. You can also select the **Expand** icon to open the **Files** expanded list:

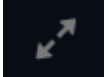

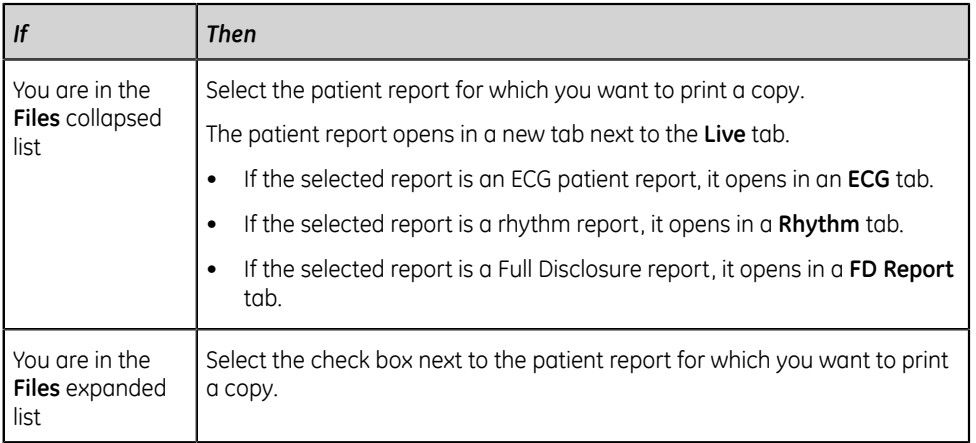

2. Select the Rhythm or Full Disclosure or ECG patient report for which you want to print a copy.

The selected patient report opens in a new tab.

- An ECG patient report displays in the **ECG** tab.
- A Rhythm report displays in the **Rhythm** tab.
- A Full Disclosure report displays in the **FD Report** tab.
- 3. Before printing a copy of the report, review the patient report and verify:
	- The patient information in the patient report is correct.
	- The ECG, Full Disclosure, or Rhythm test is acquired with the desired gain and filter.
- 4. Perform one of the steps below:

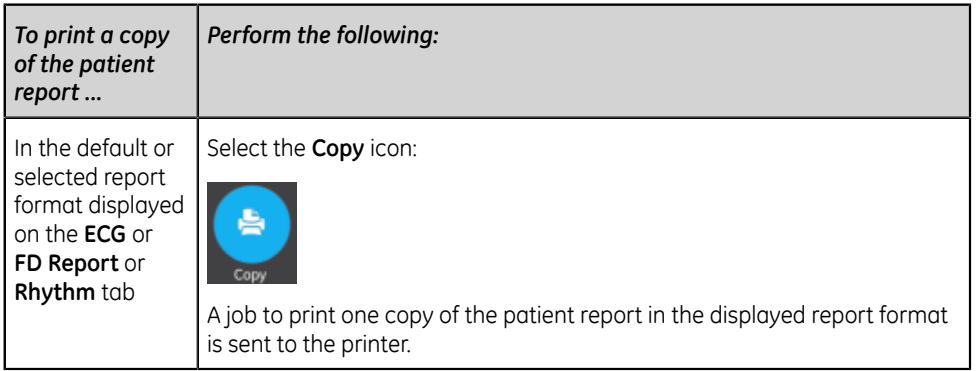

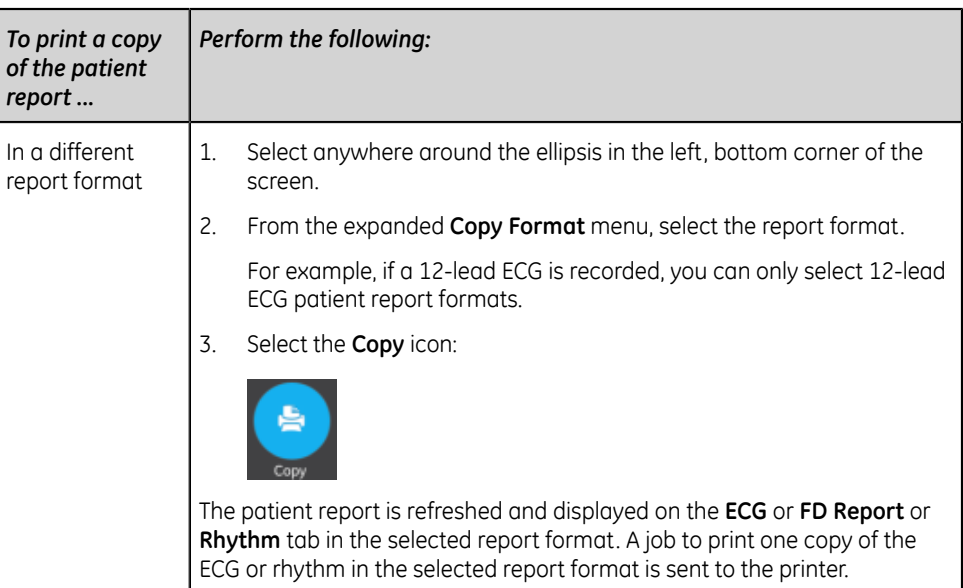

The patient report is printed in the order in which it was received. If no other patient reports are printing, the report is printed immediately. You will see a progress message at the bottom of the screen indicating the printing status.

#### **NOTE**:

Based on the **Mandatory fields apply for Acquisition** settings, the ECG report is not accepted, transmitted, or printed until you enter the patient demographic data for the mandatory fields. If you manually print, an error message **Unable to print. Incomplete patient data.** displays on the **Acquisition** screen. You need to complete the data for the mandatory fields to print the patient report.

If a printer error occurs, the progress message is replaced by the printer error. The printing restarts automatically after the error is resolved. For more information on printer errors, see *[Printing Errors on page 123](#page-122-0)*.

If the device is configured to print the barcode of the patient ID in the patient reports, the printed patient report includes the barcode. The barcode can be used to perform a query by patient ID in the MUSE system.

To stop printing a patient report, do one of the following:

• Press the **Stop** key on the keyboard:

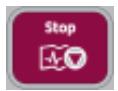

• Press the **Stop** button on the Acquisition Module:

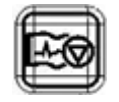

#### **Print a List of Stored Records**

You can print all the stored records that display in the **Files Manager**.

1. From the Acquisition screen, select the **Files** list.

The **Files** collapsed list opens.

- 2. Select the **Expand** icon  $\mathbb{R}^n$  to open the **Files** list. The **Files** expanded list opens.
- 3. Select the **Print List** button **Print ust** to print the list of stored records. The printing starts and a stop icon displays on the screen.

The stored record prints in the order in which it was displayed in the **Files Manager** view.

If a printer error occurs, the printer error message displays. Resolve the error and manually restart the print. For more information on printer errors, see *[Table 31:](#page-123-0) [Printing Errors Encountered During Stored Records List Printing on page 124](#page-123-0)*.

To stop printing a list of stored records, do one of the following:

• Press the **Stop** icon on the screen.

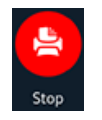

• Press the **Stop** key on the keyboard:

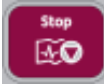

• Press the **Stop** button on the Acquisition Module:

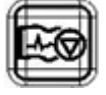

#### <span id="page-93-0"></span>**Edit Patient Information in a Stored Patient Report**

Make sure that you have the privilege to open stored rhythm, Full Disclosure, or ECG patient reports from the **Files** list and edit patient information.

You can edit patient information using a keyboard or by attaching an order, but not by scanning a patient barcode, selecting a patient record from the **Patients** list, or performing ADT queries. When an order is attached to a patient test, some fields are read-only.

If you try to edit or attach an order to a patient report that is transmitted to the default destination, an error message displays.

#### **WARNING**:

INACCURATE PATIENT DATA - Incorrect patient information can cause patient data mismatch. Data assigned to the wrong patient causes erroneous patient data that can affect diagnosis and treatment.

Be sure to check the patient information screen for each patient. Make sure that you enter patient data for the correct patient.

1. From the Acquisition screen, select **Files**.

The **Files** collapsed list opens. You can also select the **Expand** icon to open the **Files** expanded list:

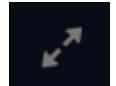

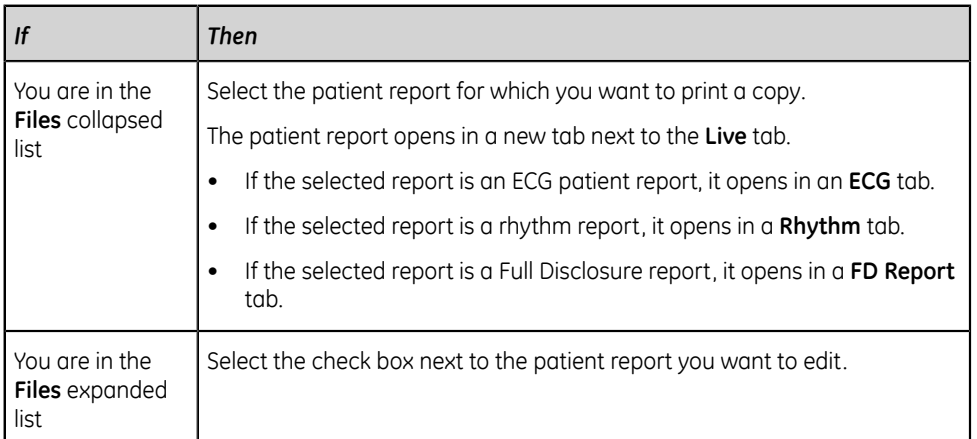

2. Select the **Edit** icon to edit patient information for the stored patient report:

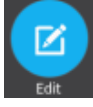

The **Patient Information** screen opens with a grey background indicating that this is a stored patient report.

- 3. Edit the patient information using a keyboard. See *[Enter or Edit Patient](#page-38-0) [Information Using the Keyboard on page 39](#page-38-0)*.
- 4. Select **Save** to save your changes for this patient and collapse the screen.

If you select any other icons at the bottom of the tab prior to saving, the **Patient Information** screen collapses and the edited patient information is saved. The updated patient information displays on the patient report.

5. Select  $\mathbf{\overline{x}}$  to close the tab.

#### <span id="page-94-0"></span>**Delete Stored Patient Reports from the Files List**

Make sure that you have the privilege to delete Rhythm, Full Disclosure, or ECG patient reports from the **Files** list.

If you do not have the privilege to view patient reports, but you have the privilege to delete patient reports, you can only view and delete patient reports you created in the current session.

1. From the Acquisition screen, select **Files**.

The **Files** collapsed list opens.

2. Perform one of the steps below:

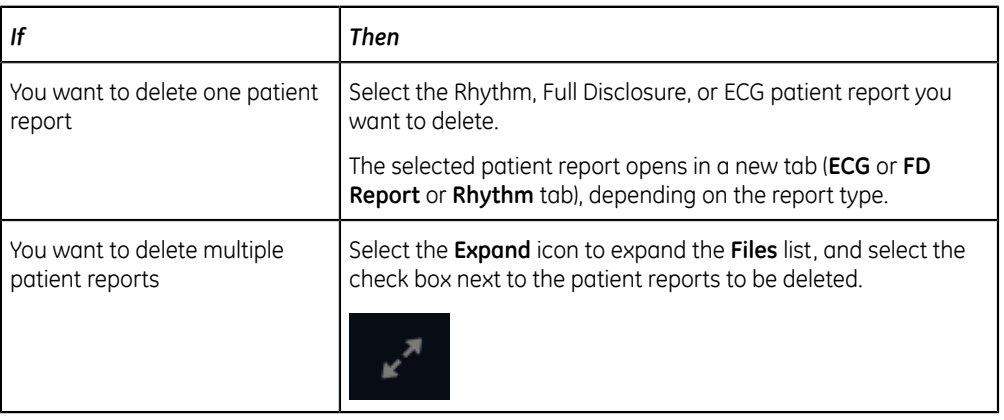

3. Select the **Delete** icon:

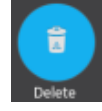

A message displays asking you to confirm if you want to permanently delete the selected patient report(s).

4. Select **Delete** to delete the patient reports.

The selected patient reports are deleted from the **Files** list.

An alert may be configured by your administrator to warn you before deletion of untransmitted reports.

If this alert is configured, and one or more patient reports you are trying to delete have not yet been transmitted to the default destination, a message displays asking you to confirm the deletion.

Perform one of the actions below:

- Select **Delete** to delete the selected patient reports. The selected patient reports are deleted from the **Files** list. If the patient report was opened for viewing on the Acquisition screen, deleting the patient report closes the tab, and returns you to the **Live** tab.
- Select **Cancel** to cancel the deletion. The selected patient reports are not deleted from the **Files** list.

## **7**

## **Work with the Queue List**

The digital rhythm, FD report and ECG patient reports transmitting to a designated location are temporarily stored in the **Queue** list.

The successfully transmitted digital rhythm, FD report and ECG patient reports are immediately deleted from the **Queue** list.

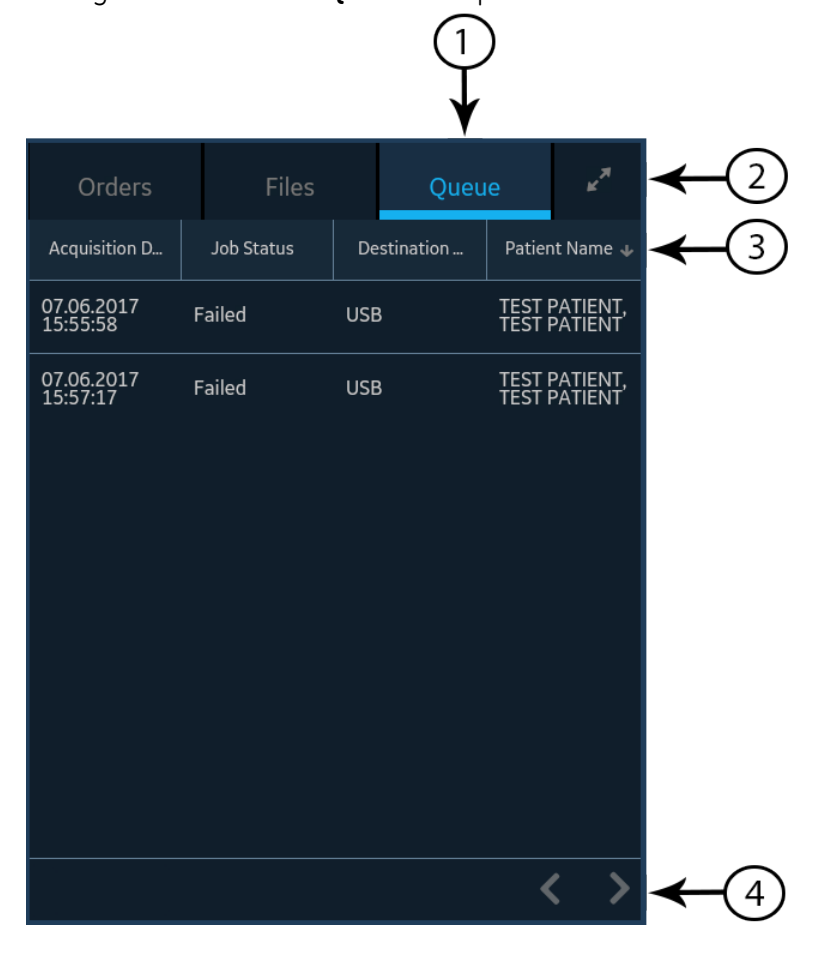

The figure illustrates the **Queue** collapsed list:

#### **Table 25: Queue Collapsed List**

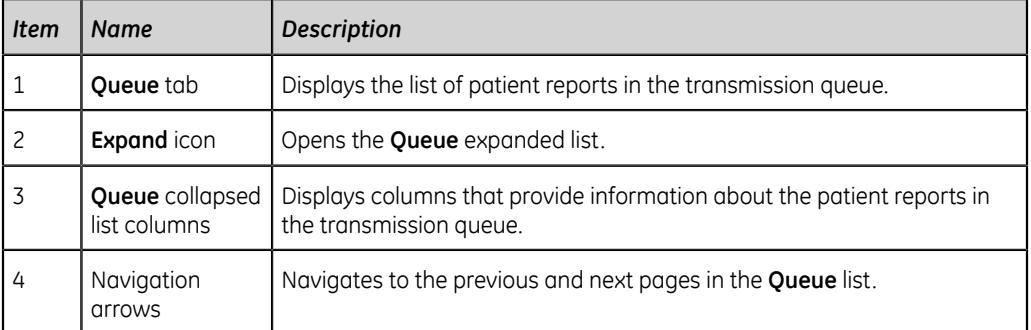

#### The figure illustrates the **Queue** expanded list:

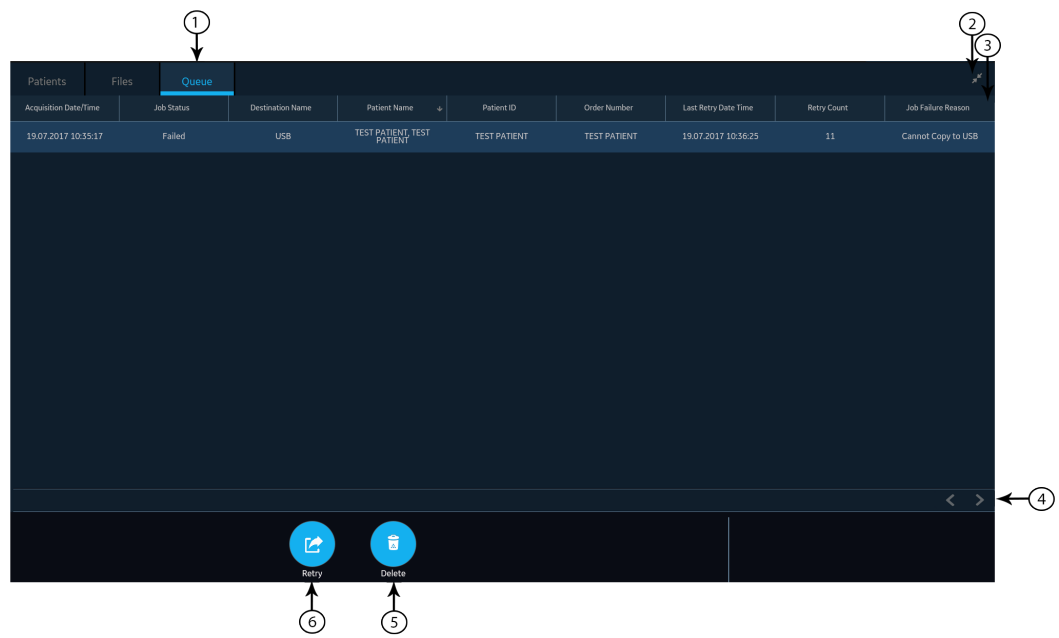

#### **Table 26: Queue Expanded List**

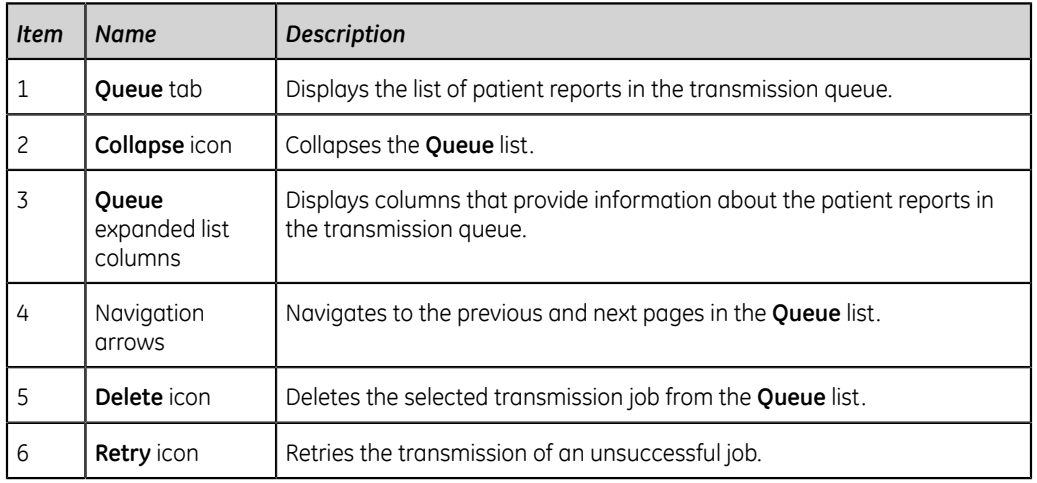

#### **Table 27: Columns in the Queue List**

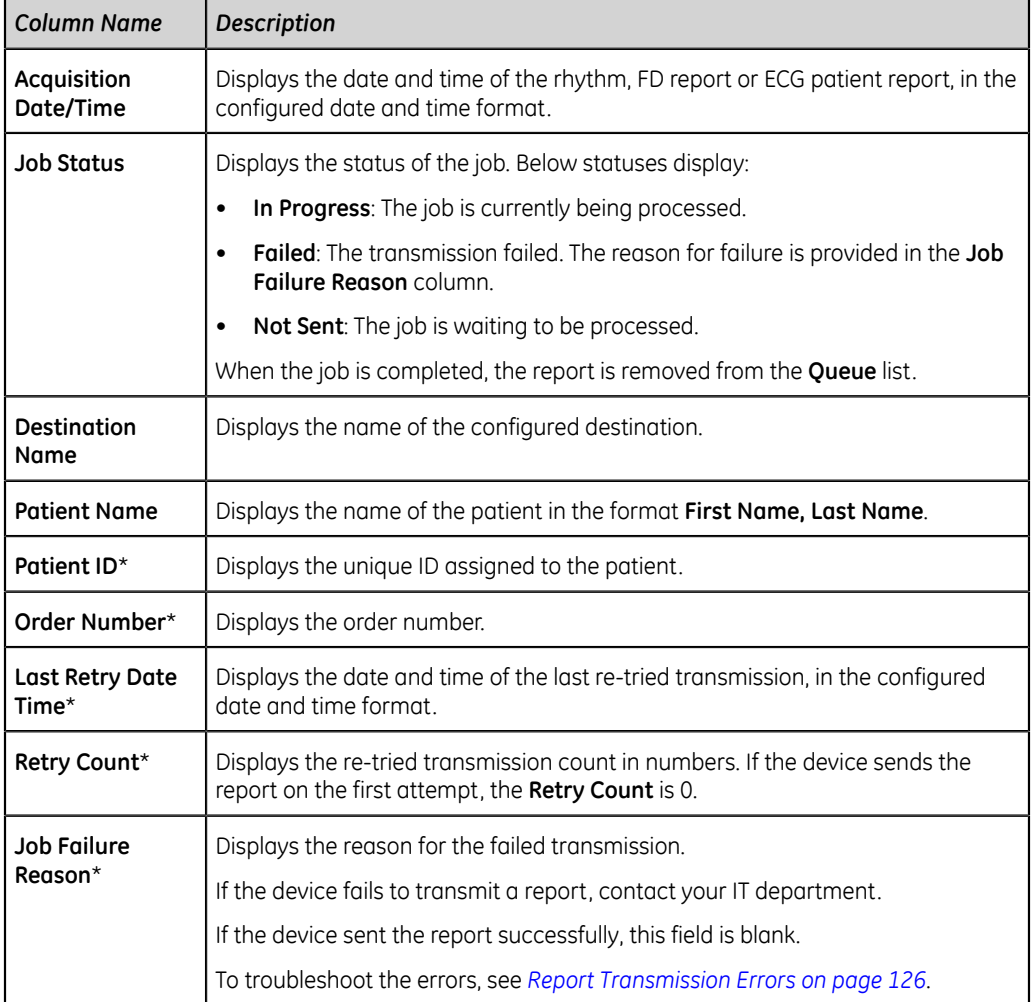

Column names suffixed with an asterisk (\*) in the table are visible only in the expanded **Queue** list.

#### <span id="page-98-0"></span>**Display the Report Queue**

This procedure describes how to view the queue for the reports that are ready to be sent, were successfully sent, or failed in transmission.

#### **NOTE**:

For auto-transmitted reports, a message **Transmission complete x/y** displays in the notification area indicating that transmission is complete, where *x* is the current count of patient reports being transmitted, and *y* is the total count of reports being transmitted for the current patient.

1. From the Acquisition screen, select **Queue**.

The **Queue** collapsed list opens.

2. To open the **Queue** expanded list, select the **Expand** icon:

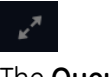

The **Queue** expanded list opens.

3. Select the **Collapse** icon to collapse the list and return to the Acquisition screen:

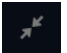

#### **Delete Jobs from the Queue**

- 1. From the Acquisition screen, select **Queue**. The **Queue** collapsed list opens.
- 2. To display an expanded list of the **Queue**, select the **Expand** icon:

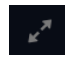

The **Queue** expanded list opens.

- 3. Select the transmission job you want to delete.
- 4. Select the **Delete** icon to delete the selected jobs:

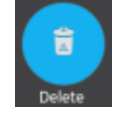

• If the job status is **In Progress**, a message displays indicating that the job is in progress and cannot be deleted.

You cannot delete the job. Wait until the transmission attempt completes and then try again, if necessary.

- If the job is in **Not Sent** or **Failed** status, a message displays asking you to confirm the deletion of the selected job.
- 5. Select **Delete** to confirm the deletion.

The selected jobs are deleted from the **Queue**. The patient report remains in the **Files** list. You can transmit the patient report to a destination again, if required.

#### **Retry Transmission of a Patient Report**

Make sure that you have the privilege to transmit Rhythm, Full Disclosure, or ECG patient reports to a configured destination.

The system automatically tries to transmit a patient report. If you need to re-transmit the patient report before the next automatic attempt, you can use this procedure to transmit the patient report immediately.

1. From the Acquisition screen, select **Queue**.

The **Queue** collapsed list opens.

2. To display the expanded list of the **Queue**, select the **Expand** icon:

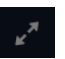

The **Queue** expanded list opens.

3. Select one or multiple patient reports that you want to re-transmit and select the **Retry** icon:

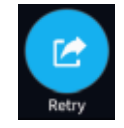

If no other report transmission is in progress at the time, the selected patient report will be immediately transmitted. If another patient report is in the process of being transmitted, the selected patient report begins transmission as soon as the current patient report is transmitted.

If a patient report is successfully transmitted, it is immediately deleted from the **Queue**. Review the queue to confirm that the patient report was transmitted. All report transmissions are also logged in the **Report Transmission Log** in the **Service** screen.

If the patient report is not successfully transmitted (**Job Status** is **Failed**), the reason for the failure is listed in the **Job Failure Reason** field. You can try to retransmit the report again.

4. Select the **Collapse** icon to close the **Queue** expanded list and return to the Acquisition screen:

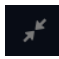

# **8**

## **Work with the Patients List**

If order management is disabled, the Patients list displays in the Acquisition screen. The list of recent patients is stored in the **Patients** list, and you can view up to 500 recent patient records.

The following figure illustrates the **Patients** collapsed list:

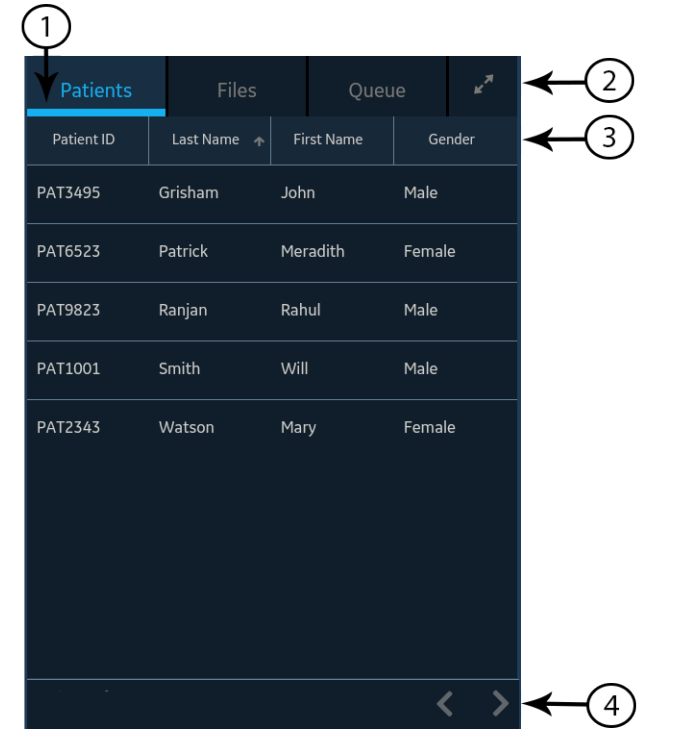

The following figure illustrates the **Patients** expanded list:

 $\overline{\bigoplus_{\Phi}$ 

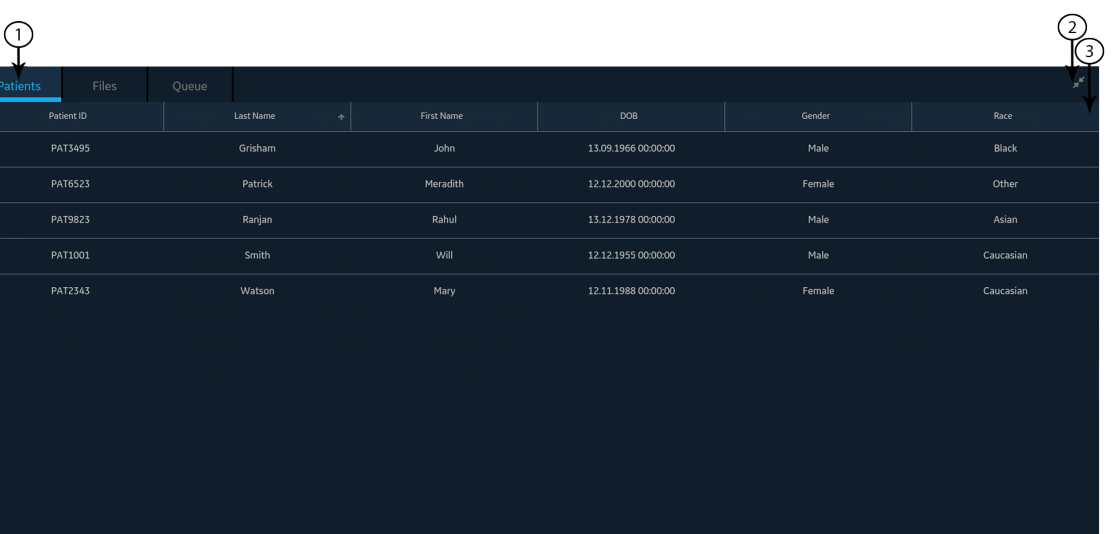

#### **Table 28: Patients List**

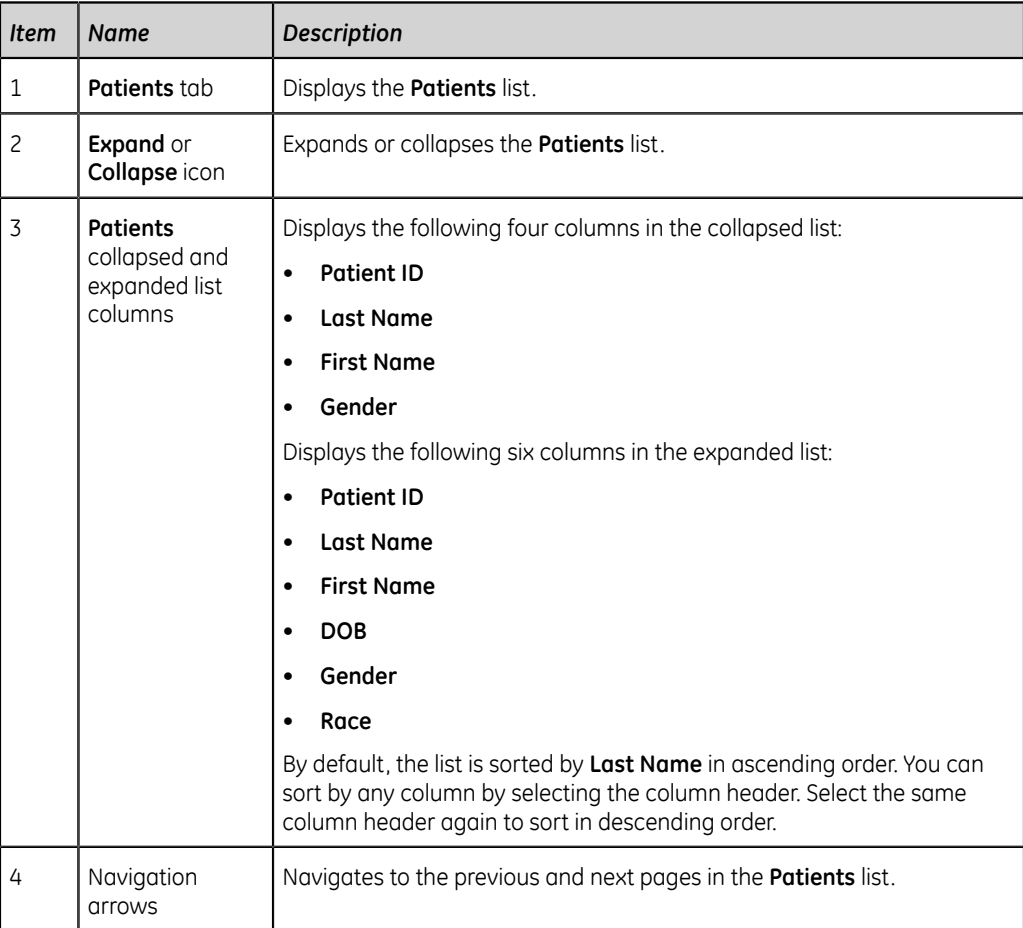

#### **Open the Patients List**

The **Patients** list displays on the Acquisition screen if order management is disabled.

Make sure that you have the privilege to view the patients lists or an error message will display when you try to view it.

- 1. From the Acquisition screen, select **Patients**. The **Patients** collapsed list opens and displays a list of patients.
- 2. To display an expanded list of **Patients**, select the **Expand** icon:

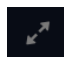

The **Patients** expanded list opens.

#### **Select a Patient from the Patients List**

- 1. Start a test for a new patient. For more information, see *[Start a Test for a New](#page-30-0) [Patient on page 31](#page-30-0)*.
- 2. Select the **Patients** tab on the right-side of the Acquisition screen. The **Patients** collapsed list opens and displays a list of patients.
- 3. Double-tap the patient record that you want to associate with the patient test. If the desired patient record is not visible, select the navigation arrows to navigate to the previous and next pages of the **Patients** list and search for the patient record.

The patient data from the selected patient record is populated in the **Patient Information** banner and screen, and the screen expands.

4. Edit patient information in the fields. For more information, see *[Enter or Edit](#page-38-0) [Patient Information Using the Keyboard on page 39](#page-38-0)*.

# **9**

## **Working with Remote Applications**

#### <span id="page-104-0"></span>**Launching a Remote Application**

Make sure that you have the privilege to launch remote applications.

If remote applications have been configured, you can launch the remote application and do any task that the remote application allows.

When you launch a remote application, any processes that are active in the Acquisition screen remain active, such as recording or printing an ECG or rhythm, Hookup Advisor analysis, or report transmission.

1. From the **Remote Applications** panel on the Acquisition screen, select the button for the remote application that you want to open.

The remote application opens in a web browser. The tab is called by the name of the application. You can configure three remote applications, and you can open a maximum of three tabs at a time.

If the remote application is slow to load, the following message displays: *Loading <URL>*.

Any errors generated because of the link display in the middle of the browser page. Select **Reload** to reload the selected remote application. If the remote application fails to load, select the **Close** icon  $\boldsymbol{\times}$  at the top of the page to close the browser. Select  $\sim$  to refresh the page.

2. To return to the Acquisition screen, select the **Close** icon  $\boldsymbol{\times}$  at the top of the page.

The browser session of the remote application does not end but remains inactive. The browser session resumes when you go back to the open remote application.

- 3. To lock the device while working on remote applications, select **ALT + L** on the keyboard.
- 4. To unlock the device that was locked while working on remote applications, perform the steps in the procedure *[Unlock the Device on page 26](#page-25-0)*.

5. To log out of the device while working on remote applications, select the **Close** icon x to return to the device and perform the steps in the procedure *[Log Out](#page-23-0) [of the Device on page 24](#page-23-0)*. Logging out of the device closes the open remote application sessions.

#### **Viewing a PDF in a Remote Application**

PDFs can be viewed through a remote application. Confirm that you have the privilege to launch remote applications.

If remote applications have been configured on this device, you can launch the remote application and view, zoom, or rotate a PDF.

- 1. Launch the remote application to open the PDF. For more information, see *[Launching a Remote Application on page 105](#page-104-0)*.
- 2. Open the PDF.

To navigate the PDF, do any of the following:

- Move through the PDF.
	- Select  $\blacksquare$  to move to the next page in the PDF.
	- Select  $\blacksquare$  to move to the previous page in the PDF.
	- Enter a specific page number in the **Current Page Number** field.
- Zoom in or out on a PDF page.
	- To zoom in, select  $\blacksquare$  or select the up arrow  $\blacksquare$  to increase the zoom percentage.
	- To zoom out, select  $\equiv$  or select the down arrow  $\equiv$  to decrease the zoom percentage.
- Rotate a PDF at 90° intervals.
	- Select  $\overline{c}$  to rotate the PDF clockwise.
	- Select **to** to rotate the PDF counterclockwise.
- 3. To return to the Acquisition screen, select the **Close** icon  $\mathbf{\times}$  at top of the page.

The browser session of the remote application does not end but remains inactive. The browser session resumes when you go back to the open remote application.

4. Close the browser session and return to the Acquisition screen.

# **10**

### **Maintenance**

#### **Adjust the Paper Tray for Paper Size**

The printer supports the paper sizes:

- A4 (8.27 x 11.7 inches) See the *Diagnostic Cardiology Supplies and Accessories Guide, 2102946-001* for the part numbers of different paper size.
- Letter (8.4 x 11 inches) See the *Diagnostic Cardiology Supplies and Accessories Guide, 2102946-001* for the part numbers of different paper size.

The paper tray is configured to use the appropriate paper size for the destination location. Use the instructions to change the paper size by moving the spacers in the paper tray.

- 1. Turn off the device.
- 2. Open the paper tray and remove the paper.
- 3. Press the tab on the right side of the paper tray with a flat-head screwdriver to release the paper tray from the printer assembly and pull it out completely.

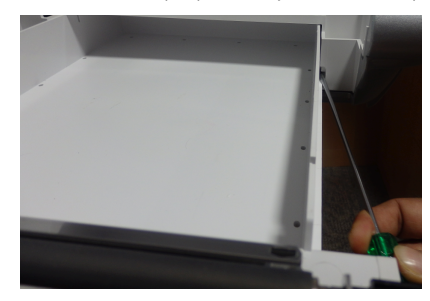

4. Put the spacer in the paper tray.

The spacer placement depends on the paper size.

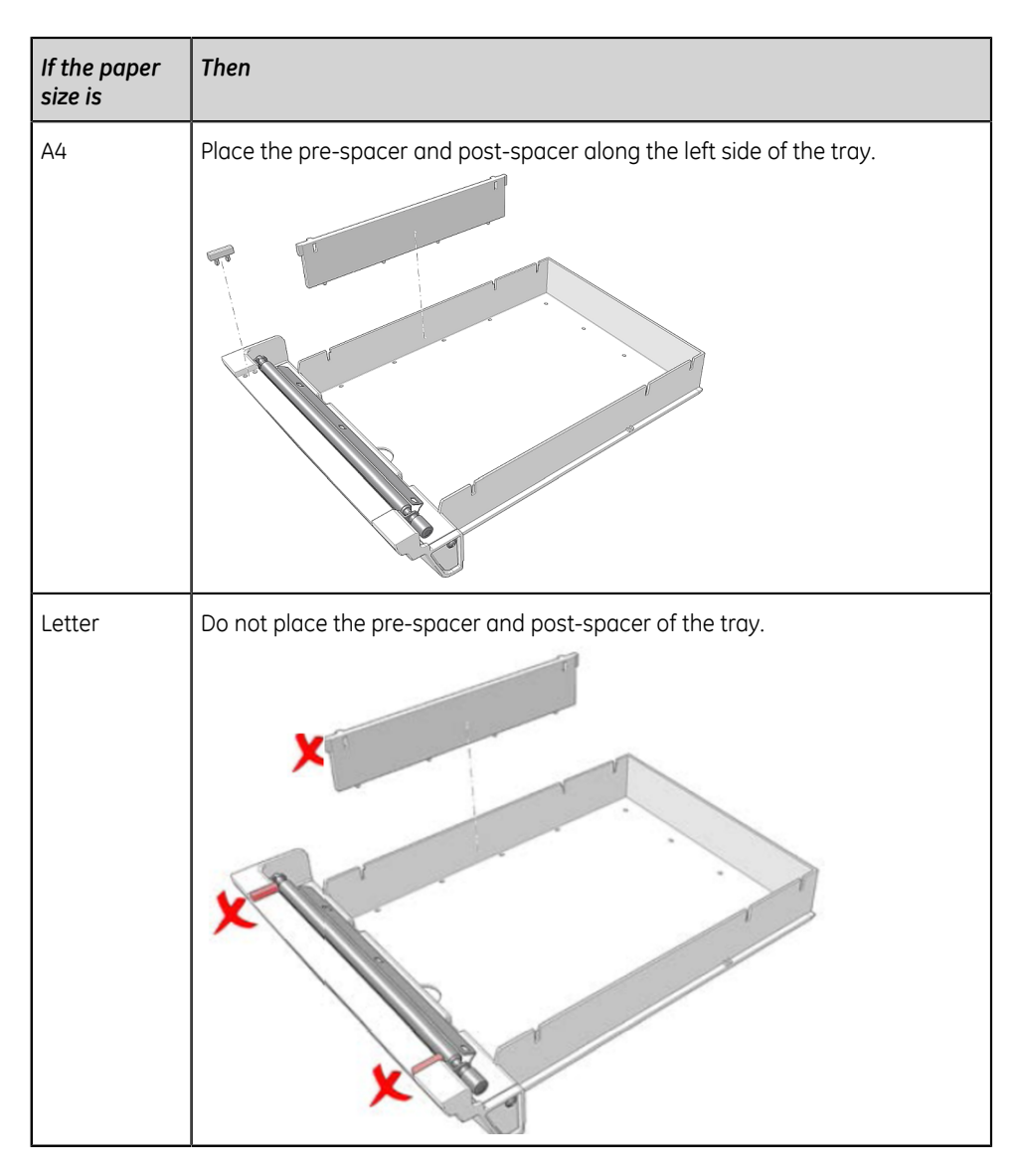

While placing the spacer, make sure that the spacer is aligned in the correct position so that the tabs at the bottom of the spacer fit into the Q holes on the bottom of the tray, and the tabs on both sides of the spacer are affixed to the designated tab spaces on the tray.

5. Push the paper tray back to the printer assembly.

#### **Store Thermal Paper**

When imaged and stored properly, ECG tracings resist fading for several years. If your retention requirements exceed five years, consider using GE Archivist paper.

To ensure the tracing is imaged properly, the device must be maintained in accordance with its service manuals and technical memoranda.
To ensure the tracing lasts for the paper's expected life span, observe the following guidelines when storing your printouts:

- Store in a cool, dark, and dry location.
	- Standard paper

Temperature must be less than 27°C (80°F).

Relative humidity must be less than 65%.

• Archivist paper

Temperature must be less than 40°C (104°F).

Relative humidity must be between 40% and 60%.

• Avoid exposure to bright light or UV sources.

Sources of ultraviolet light include sunlight, fluorescent lights, halogen lights, mercury vapor lamps, and germicidal lamps.

• Avoid contact with cleaning liquids and solvents.

Solvents to avoid include alcohols, ketones, esters, ether, and so forth.

• Store thermal paper separately in manila folders or polyester or polyimide protectors.

Plastic document protectors, envelopes, or sheet separators made of polystyrene, polypropylene, or polyethylene do not degrade thermal traces. However, these materials afford no protection against fading from external causes.

- Do NOT store thermal papers with any of the following:
	- carbon or carbonless forms
	- document protectors, envelopes, and sheet separators containing polyvinyl chloride or other vinyl chlorides
	- non-thermal chart papers or any other products containing tributyl phosphate, dibutyl phthalate, or any other organic solvents

#### **NOTE**:

Many medical and industrial charts contain these chemicals.

• Do NOT use mounting forms, pressure-sensitive tapes, and labels that use solventbased adhesives.

Use only mounting forms and pressure-sensitive tapes made with starch or waterbased adhesives.

## **Clean the Printhead**

If the printer does not function, you may need to clean dust and foreign particles from the printhead.

Use below procedure to clean the printhead:

1. Dip cotton swabs in ethyl alcohol and wring out the excess solution.

#### **NOTE**:

Do not use products that can harm the heating element, such as sandpaper.

- 2. Open the printer door.
- 3. Gently wipe the heating element with the cotton swabs.

#### **NOTE**:

- The printhead gets hot when recording. Do not touch the thermal printhead directly.
- Avoid unnecessary force when handling the printhead.
- 4. Re-insert the paper and close the printer door when the heating element is completely dry.

#### **NOTE**:

Use only original GE Healthcare writer paper. This paper has a special coating that prevents electrostatic buildup and contamination and debris collection on the printhead. Using other paper may result in recordings of poor quality. Use of other papers may wear out the printhead prematurely and may void the warranty.

### **Charge the Battery**

You must charge the battery before initial use and in between acquisitions.

- To make sure a fully charged battery before initial use, charge the device before you use it for the first time.
- To make sure a fully charged battery in between acquisitions, power off the system and connect it to an AC wall outlet until you use the system again. This prolongs battery runtime.

The battery status indicator in the upper-right corner of the Acquisition screen shows how much charge the battery has available, and when the device is charging the battery. For more information on the battery status indicator, see *[Battery Status on](#page-15-0) [page 16](#page-15-0)*.

- When the battery is charging, the color of the battery status indicator on the screen is green. The battery LED on the keyboard flashes the amber light at twosecond intervals.
- When the battery is low or critically low, the color of the battery status indicator on the screen is red. If the total charge level drops below 15%, an error tone notifies you and a message displays indicating that the battery is low. If the total charge level drops below 10%, the error tone is louder, longer, and sounds every minute, and a message displays indicating that the battery is critically low and you should connect to AC power immediately. The battery LED on the keyboard flashes the amber light at half-second intervals.
- When the battery is completely discharged, the device powers off. To operate your device, you must connect the system to an AC wall outlet. The battery LED on the keyboard turns off.
- If the battery is fully charged or exceeds safe charging temperature, the device will not charge the battery. The color of the battery status indicator on the screen is:
	- Green, if the device is connected to AC power.
	- White, if the device is not connected to AC power.

The battery LED on the keyboard turns off.

- 1. Power off the device.
- 2. Connect the system to an AC wall outlet.
- 3. Charge the battery for 3 hours or until the battery status indicator displays a full charge.

## **Replace the Battery**

#### **NOTICE**:

BATTERY PACK DISPOSAL

Do not dispose of the battery pack by fire or burning. Follow local environmental guidelines concerning disposal and recycling.

1. Place your thumb on the door release tab of the battery compartment door and gently pull it open. The arrow indicates the direction to pull the tab to open the door.

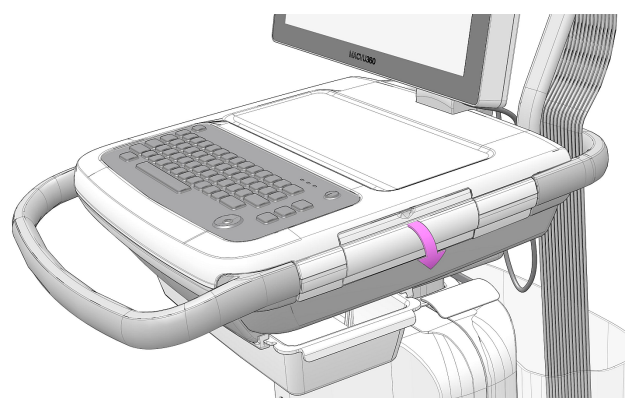

2. Press the lever of the battery slot from which you want to remove the battery in the upward direction and pull the battery handle to remove the battery. Repeat the action for the second battery.

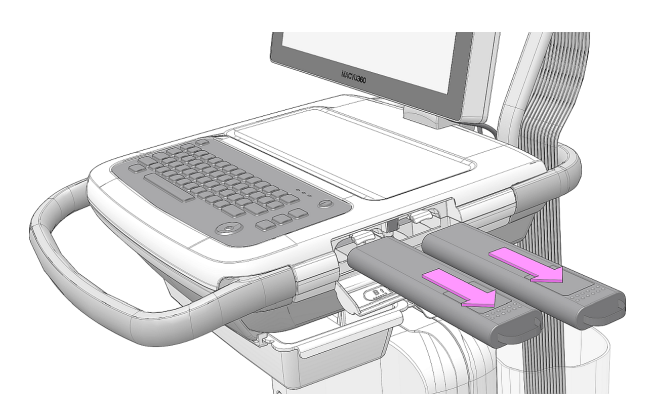

3. Slide the two batteries into the battery compartment slots in the correct orientation and direction indicated by the arrow.

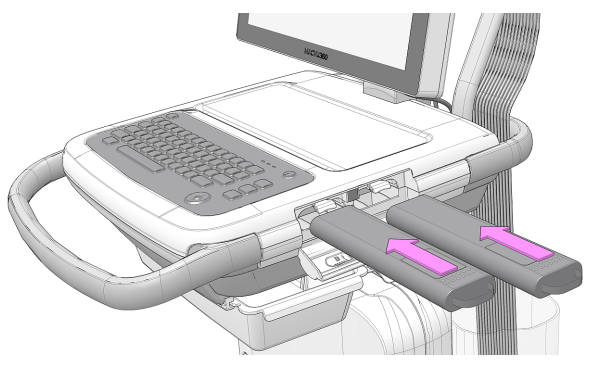

4. Lift the battery compartment door in the upward direction and close it.

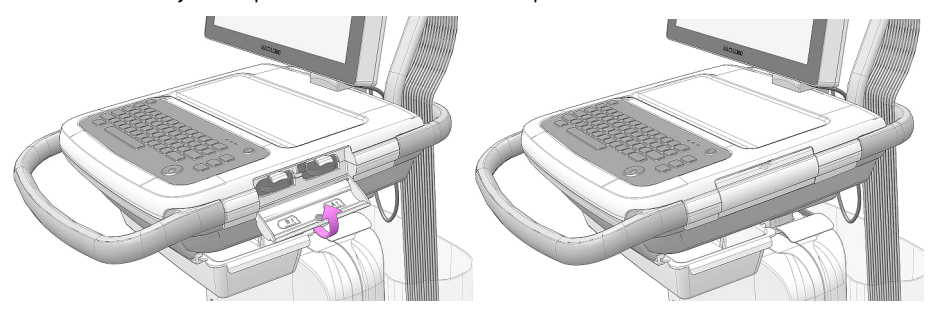

# **11**

# **Cleaning and Disinfection**

# **Clean and Disinfect Guidelines**

Observe the guidelines while cleaning and disinfecting the device.

- Follow cleaning instructions and observe hazards exactly as issued by GE Healthcare or other suppliers listed.
- Avoid exposure to hypochlorite solutions and solutions containing iodine or high chlorine content, as these will promote corrosion.
- Avoid exposure to highly alkaline conditions (pH > 11), as this can damage products (for example, aluminum parts).
- Never use conductive solutions or solutions that contain wax or wax compounds to clean the equipment.
- Do not immerse the device in any liquid as this may corrode metal contacts and affect signal quality.
- Do not drip or expose the writer assembly to any liquids.
- Do not allow fluid to pool around connection pins. If this happens, blot dry with a soft, lint-free cloth.
- Avoid contact with open vents, plugs, or connectors during the cleaning and disinfecting procedures.
- Never autoclave or steam-clean the device.
- Do not use until thoroughly dry.
- Do not use any of below materials to clean the device, because their use may damage equipment surfaces.
	- Organic solvents
	- Abrasive cleaners or solvents of any kind
	- Acetone
	- Ketone
	- Betadine

• Sodium salts

### **Inspect the Device**

Carefully inspect devices between uses to verify proper function.

Evidence of damage and wear on a device may include but is not limited to discoloration, excessive scratches, wear, and cracks. Improperly functioning devices, damaged, and excessively worn devices should not be used.

## **Care at the Point of Use**

Clean instruments as soon as possible after use.

Soiled devices must be separated from non-contaminated devices to avoid contamination of personnel or surroundings.

# **Preparation for Cleaning**

For multi-piece or complex instruments, please refer to their disassembly instructions. The disassembly instructions are available in the *MAC VU360™ Resting ECG Analysis System Service Manual*.

Contact your local GE Healthcare service representative for further information. For instruments produced by another manufacturer, reference the manufacturer's instructions for use.

# **Visual Inspection, Cleaning and Disinfection Frequency**

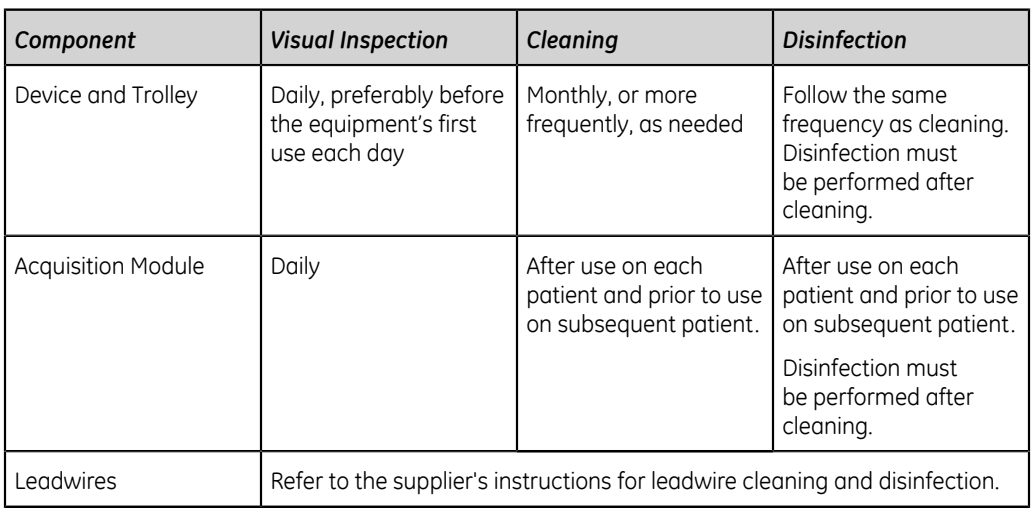

The table indicates the frequency of visual inspection, cleaning, and disinfection procedures.

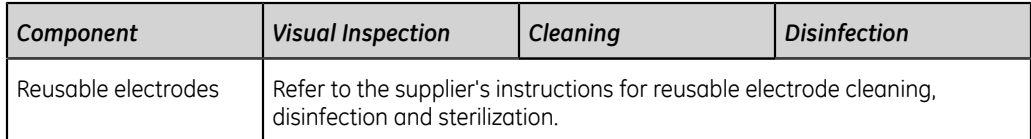

# **Cleaning and Disinfecting the Acquisition Module**

Proper cleaning and disinfecting prolongs the life of acquisition devices. Failure to use the proper cleaning solutions or to follow proper procedures can result in the following:

- Appearance of waveforms when not connected to a patient, resulting in false alarms instead of lead failure alarms
- Brittle and cracked device case
- Melting, dulling, or distortion of the case
- Total device failure, requiring replacement
- Unit malfunction
- Voided warranty

Soiled devices must be separated from non-contaminated devices to avoid contamination of personnel or surroundings.

#### **Pre-Cleaning Inspection and Functional Testing**

Inspect the Acquisition Module each time you clean it or if you suspect a problem.

- Check the pins that the leadwires plug into. They should not be bent or loose. Contact GE Healthcare Customer Support for any repairs needed.
- Check the Acquisition Module plastic case for any damage. Contact GE Healthcare Customer Support for any repairs needed.

#### <span id="page-114-1"></span>**Cleaning the Acquisition Module**

- 1. Dispense Super Sani-Cloth<sup>®</sup> Wipe(s) from the canister.
- <span id="page-114-0"></span>2. If soil is present, thoroughly wipe the surfaces of the device with a fresh Super Sani-Cloth<sup>®</sup> Wipe for a minimum of two minutes and until soil and organic matter have been visibly removed.

Treated surfaces must remain visibly wet for a minimum of two minutes. Use additional fresh disinfectant wipes, if needed, to ensure continuous two minutes contact time. Pay attention to the recessed areas and ridges; use a cotton swab to press onto the wipe for scrubbing these areas.

3. Inspect the device and trolley to ensure the complete removal of soil from surfaces, holes, and movable parts.

If soil is still present, re-clean the equipment by repeating step *[2](#page-114-0)*.

4. Allow the device to air dry.

5. Discard wipes to clinical waste. Do not reuse wipes.

#### **Post-Clean Inspection**

GE Healthcare devices should be visually inspected and functionally tested after cleaning and prior to disinfection for below items:

- Cleanliness.
- Damage, including but not limited to corrosion (rust, pitting), discoloration, excessive scratches, flaking, cracks, and wear.
- Missing or worn part numbers.
- Proper functioning, including but not limited to the quality of ECGs; correct movement of hinges, joints, box locks, handles, ratchets, and couplings; proper alignment of jaws and teeth; and secure fastening of all locking mechanisms.

Do not use devices that are not functioning properly, that have unrecognizable markings, that have missing or worn part numbers, or that are damaged. Disassembled devices should be reassembled prior to disinfection unless otherwise instructed.

#### **Disinfecting the Acquisition Module**

Ensure that thorough cleaning is performed to remove all visible soil and organic matter prior to disinfection. See *[Cleaning the Acquisition Module on page 115](#page-114-1)*.

- 1. Dispense fresh Super Sani-Cloth<sup>®</sup> Wipe(s) from the canister.
- 2. Apply disinfectant to the entire surface using fresh wipes.

Treated surfaces must remain visibly wet for a minimum of three minutes. Use additional fresh disinfectant wipes, if needed, to ensure continuous three minutes of contact time. Pay attention to the recessed areas and ridges; use a cotton swab to press onto the wipe to moisten these areas.

- 3. Remove disinfectant residue from the device by thoroughly wiping surfaces with a disposable, lint-free wipe moistened with 70% Isopropyl Alcohol (IPA) solution.
- 4. Allow the device to air dry.
- 5. Discard wipes to clinical waste. Do not reuse wipes.

## **Clean and Disinfect the Device and Trolley**

The device and trolley are designed to require regular inspection and cleaning to function properly. The cleaning instructions for the device includes the touchscreen.

#### **WARNING**:

ELECTRICAL HAZARD - Improper handling during inspection or cleaning could result in electrical shock.

To avoid potential shock, observe the guidelines at all times:

Before inspecting or cleaning the device, turn it off, unplug it from AC power, and remove the battery.

Do not immerse any part of the equipment in water.

#### **Pre-Clean Inspection and Functional Test**

Perform a visual inspection to verify that the device meets the minimum conditions:

- The case and display screen are free of cracks and other damage.
- All plugs, cords, cables, and connectors are free of kinks, frays, and other damage.
- All cords and connectors are securely seated.
- All keys and controls operate properly.
- The trolley exterior is free of cracks and other damage.
- The accessory track is functioning properly.
- All cords and connectors are securely seated.
- The actuation lever is functioning properly.
- The castor wheels are functioning properly.

If you notice any items that need repair, contact an authorized service representative to make the repairs. Discontinue using the device until the appropriate repairs can be made.

#### <span id="page-116-1"></span>**Clean the Device and Trolley**

- 1. Dispense Super Sani-Cloth® Wipe(s) from the canister.
- <span id="page-116-0"></span>2. If soil is present, thoroughly wipe the surfaces of the device with a fresh Super Sani-Cloth<sup>®</sup> Wipe for a minimum of two minutes and until soil and organic matter have been visibly removed.

Treated surfaces must remain visibly wet for a minimum of two minutes. Use additional fresh disinfectant wipes, if needed, to make sure continuous two minutes contact time. Pay attention to the recessed areas and ridges; use a cotton swab to press onto the wipe for scrubbing these areas.

3. Inspect the device and trolley to make sure the complete removal of soil from surfaces, holes, and moveable parts.

If soil is still present, re-clean the equipment by repeating step *[2](#page-116-0)*.

- 4. Allow the device to air dry.
- 5. Discard wipes to clinical waste. Do not reuse wipes.

#### **Post-Clean Inspection**

GE Healthcare devices should be visually inspected and functionally tested after cleaning and prior to disinfection for below items:

- Cleanliness.
- Damage, including but not limited to corrosion (rust, pitting), discoloration, excessive scratches, flaking, cracks, and wear.
- Missing or worn part numbers.
- Proper functioning, including but not limited to the quality of ECGs; correct movement of hinges, joints, box locks, handles, ratchets, and couplings; proper alignment of jaws and teeth; and secure fastening of all locking mechanisms.

Do not use devices that are not functioning properly, that have unrecognizable markings, that have missing or worn part numbers, or that are damaged. Disassembled devices should be reassembled prior to disinfection unless otherwise instructed.

#### **Disinfect the Device and Trolley**

Make sure that cleaning is carried out to remove all visible soil and organic matter. See *[Clean the Device and Trolley on page 117](#page-116-1)*.

- 1. Dispense fresh Super Sani-Cloth<sup>®</sup> Wipe(s) from the canister.
- 2. Apply disinfectant to the entire surface using fresh wipes.

Treated surfaces must remain visibly wet for a minimum of three minutes. Use additional fresh disinfectant wipes, if needed, to make sure continuous three minutes contact time. Pay attention to the recessed areas and ridges; use a cotton swab to press onto the wipe to moisten these areas.

- 3. Remove disinfectant residue from the device by thoroughly wiping surfaces with a disposable, lint free wipe moistened with 70% Isopropyl Alcohol (IPA) solution.
- 4. Allow the device to air dry.
- 5. Discard wipes to clinical waste. Do not reuse wipes.

# **Clean and Disinfect Leadwires and Reusable Electrodes**

#### **CAUTION**:

IMPROPER FUNCTIONING - Leadwires and electrodes that are not functioning properly could result in ECG distortion or failure.

Carefully inspect instruments between uses to verify proper functioning

Refer to the supplier's instructions for leadwire cleaning and disinfection.

Refer to the supplier's instructions for reusable electrode cleaning, disinfection, and sterilization.

See the *Diagnostic Cardiology Supplies and Accessories Guide, 2102946-001*.

# **Storage**

Follow the storage instructions:

- Store the device, trolley, and acquisition module in a clean and dry, well-ventilated area protected from dust, moisture, insects, vermin, and extremes of temperature and humidity.
- Use below guidelines when storing acquisition modules:
	- Hang the device using a holder, if available.
	- If cables and leadwires are attached, route the additional length cables and store them in the basket behind the device.

# **Other Cleaning and Disinfection Agents**

Super Sani-Cloth® Wipes is the recommended cleaning and disinfection solution, which has been validated on the device. However, below products are compatible with the device and may be used for cleaning and disinfection. It should be noted that these products have not been validated and their efficacy cannot be guaranteed.

- PDI Easy Screen Cleaning®
- PDI Super Sani-Cloth®
- PDI Sani-Cloth<sup>®</sup> Bleach
- Clinell Sporicidal Wipes
- PDI Sani-Cloth<sup>®</sup> AF3
- PDI Sani-Cloth<sup>®</sup> Plus
- PDI Sani-Cloth<sup>®</sup> HB
- Clorox Healthcare® Hydrogen Peroxide Cleaner Disinfectant Wipes
- Oxivir<sup>®</sup> Tb Wipes
- Clinell Universal Range
- Cleanisept Wipes
- Mikrozid Sensitive Wipes
- Caviwipes
- Phenol  $2\%$  (v/v)
- Ethanol (ethyl alcohol) 96% (v/v)
- Hydrogen Peroxide 20% (v/v)
- Sodium Hypochlorite (NaOCl) 5% solution)
- Isopropyl alcohol 70% (m/m)

# **Additional Information**

- GE Healthcare used Super Sani-Cloth® wipes during cleaning and disinfection validation. This cleaning agent is not listed in preference to other available cleaning agents which may perform satisfactorily.
- The cleaning and disinfection information is provided in accordance with ANSI/ AAMIST81, ISO 17664. The recommendations provided above have been validated as capable of preparing non-sterile GE Healthcare MAC VU360™ medical devices. It remains the responsibility of the user to make sure that the cleaning and disinfection are performed using appropriate equipment, materials, and personnel and achieves the desired result. This requires validation and routine monitoring of the process. Any deviation from the provided recommendations should be properly evaluated for effectiveness and potential adverse consequences.
- All users should be qualified personnel with documented expertise, competency, and training. Users should be trained on hospital policies and procedures along with current applicable guidelines and standards.
- Users should utilize appropriate Personal Protective Equipment (PPE) when cleaning and disinfecting devices in accordance with the Department of Environmental and Occupational Health and Safety's (OSHA) blood-borne pathogen guidelines or equivalent.

# **12**

# **Troubleshooting**

# **System Errors**

The table lists messages that you may encounter while using this device.

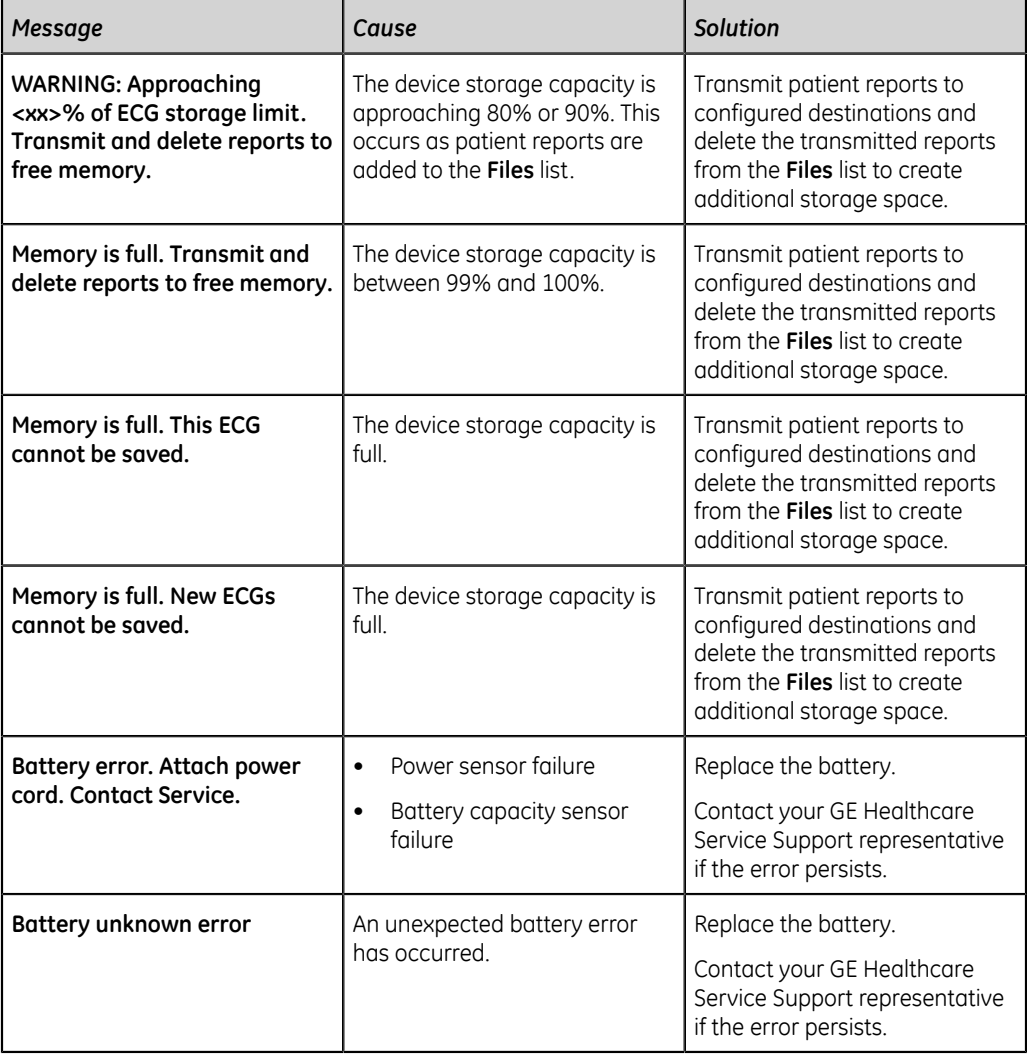

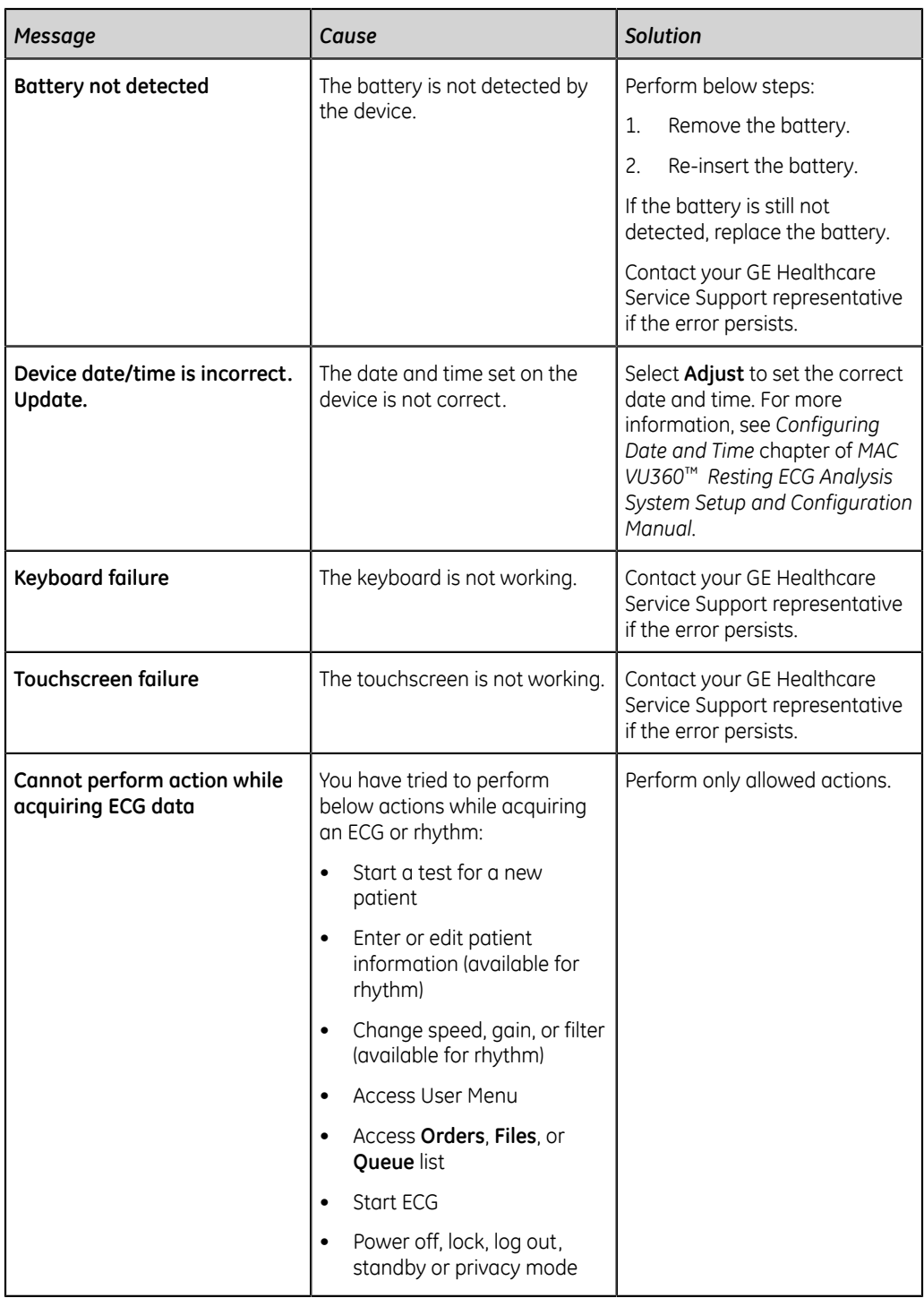

# **ECG Acquisition Errors**

The table lists messages that you may encounter while acquiring ECG.

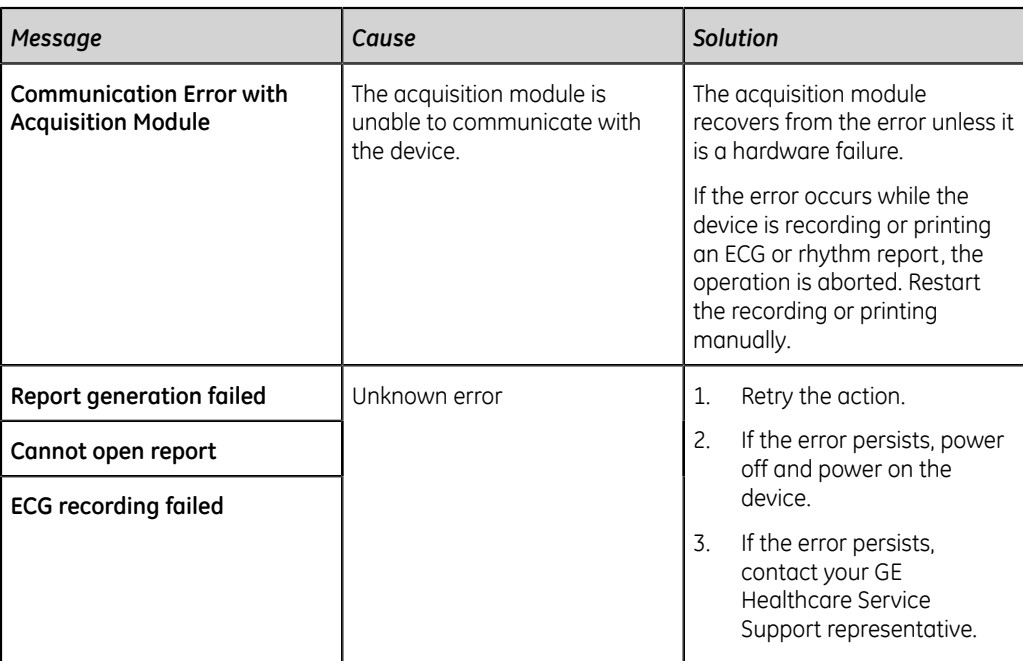

# **Printing Errors**

#### **Table 29: Printer Errors Encountered During ECG Patient Report Printing**

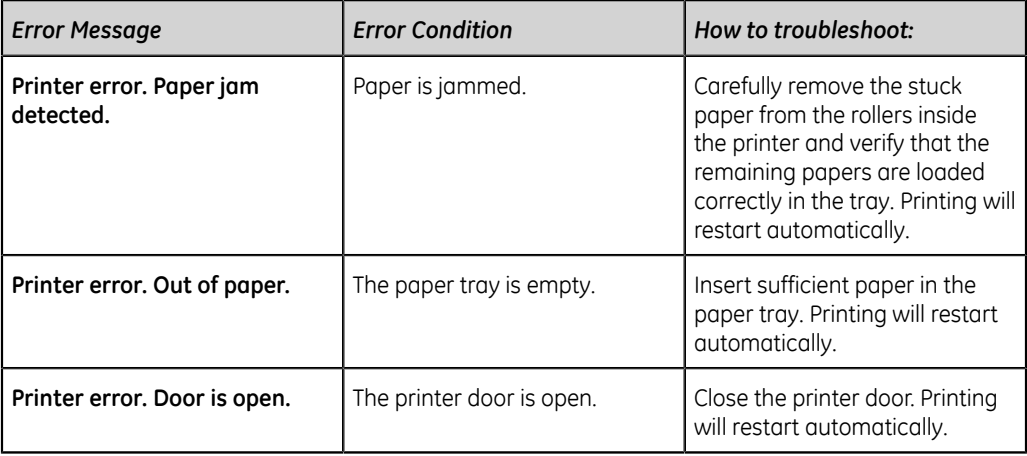

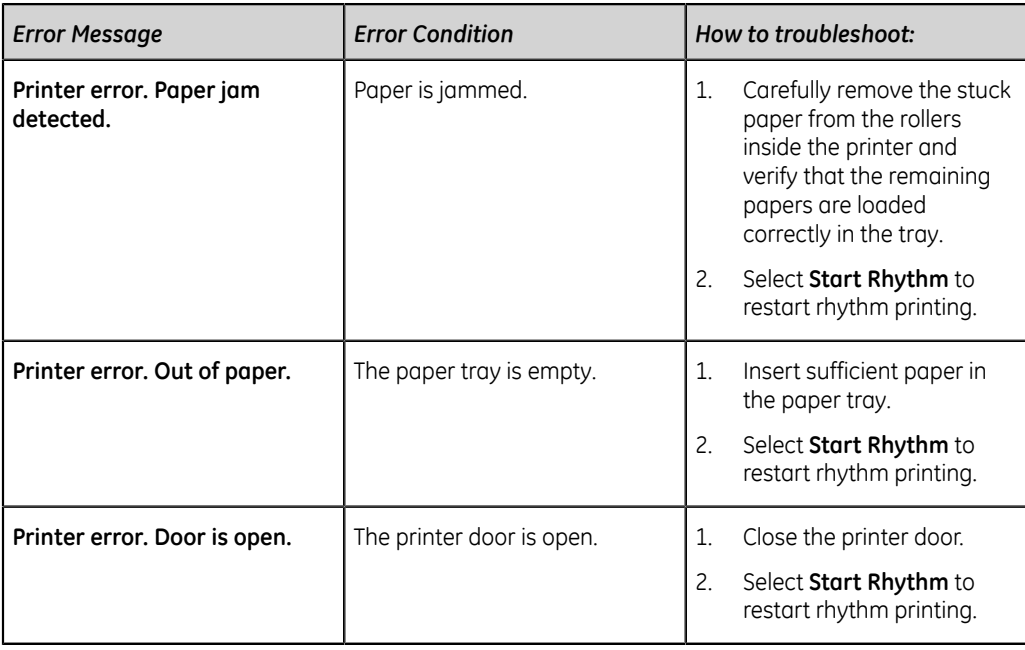

#### **Table 30: Printing Errors Encountered During Rhythm Printing**

#### **Table 31: Printing Errors Encountered During Stored Records List Printing**

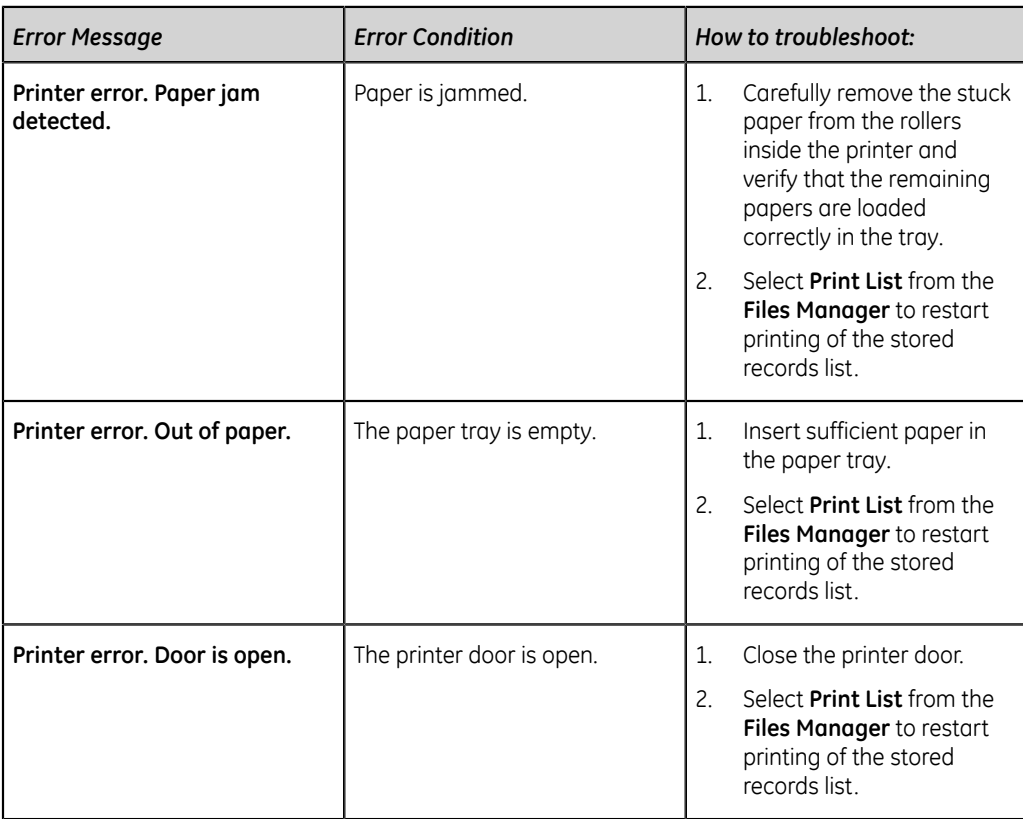

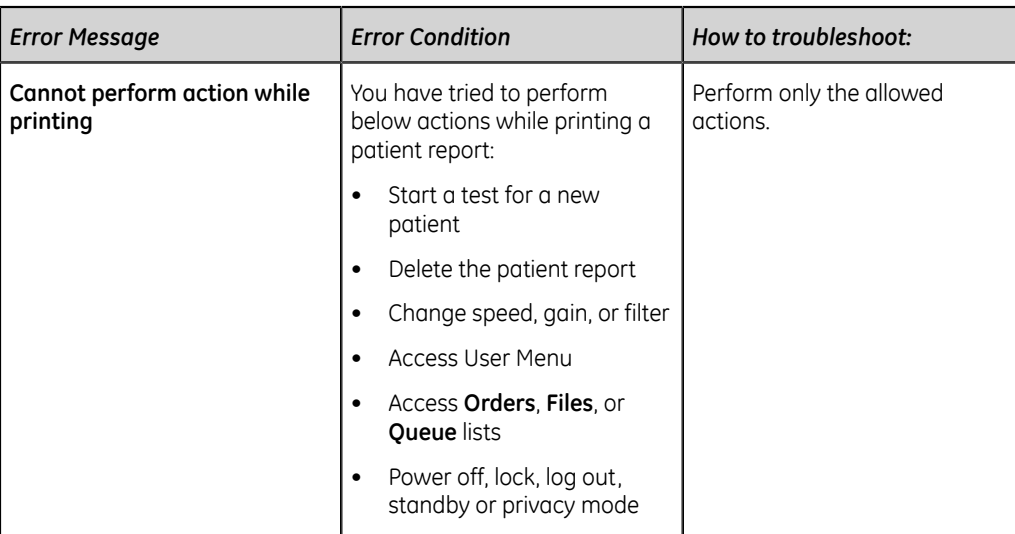

#### **Table 32: Common Printer Errors**

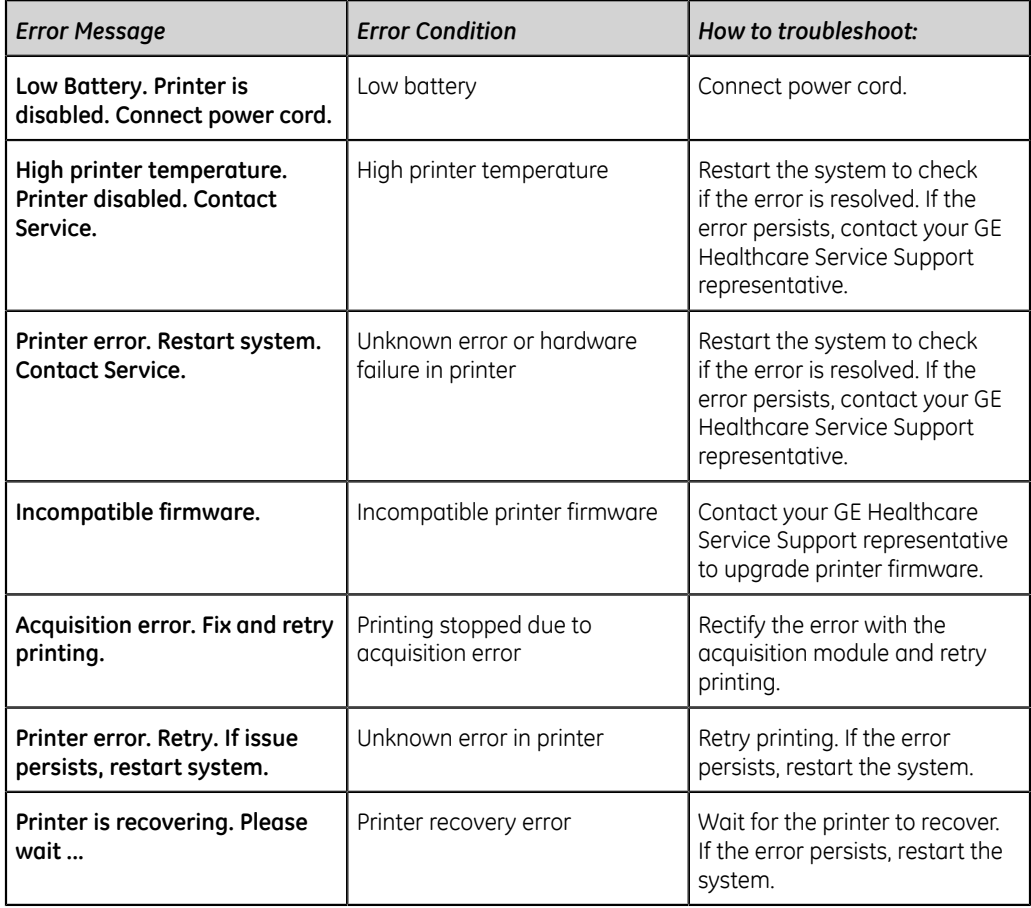

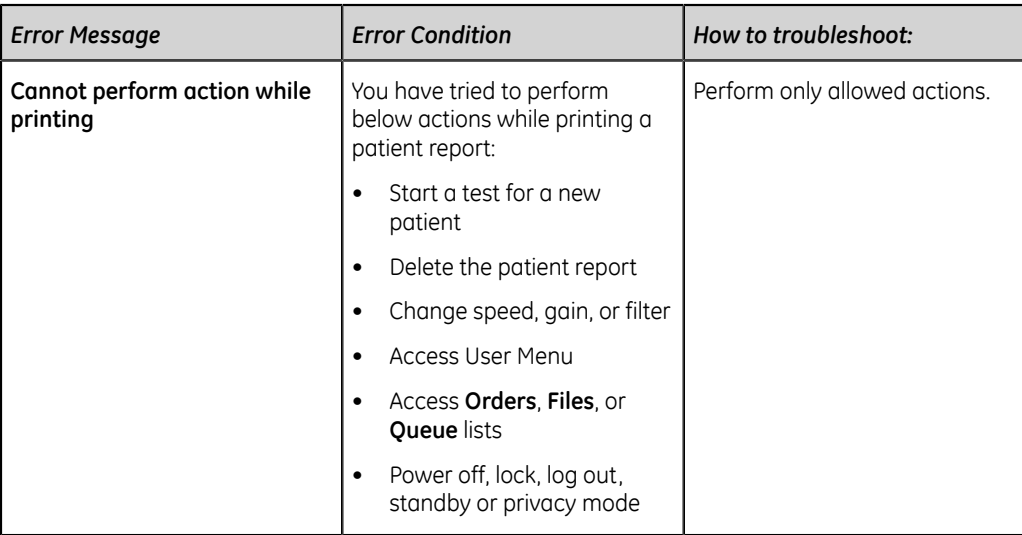

# **Report Transmission Errors**

#### **Table 33: Errors Encountered During Patient Report Transmission**

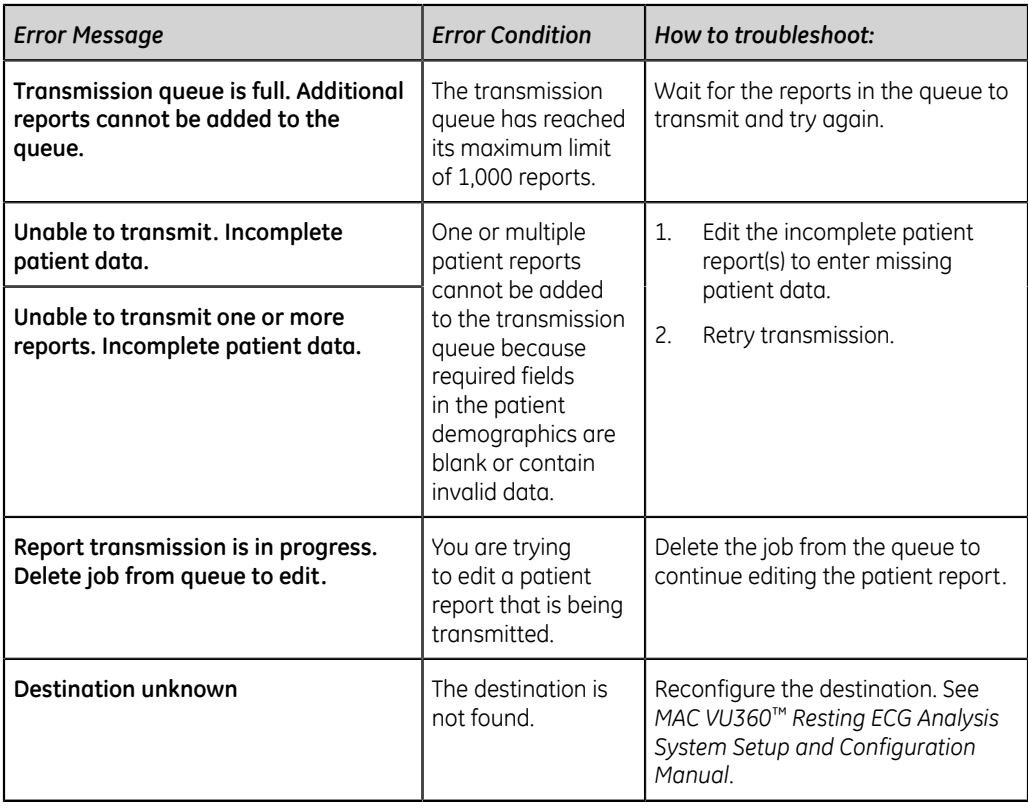

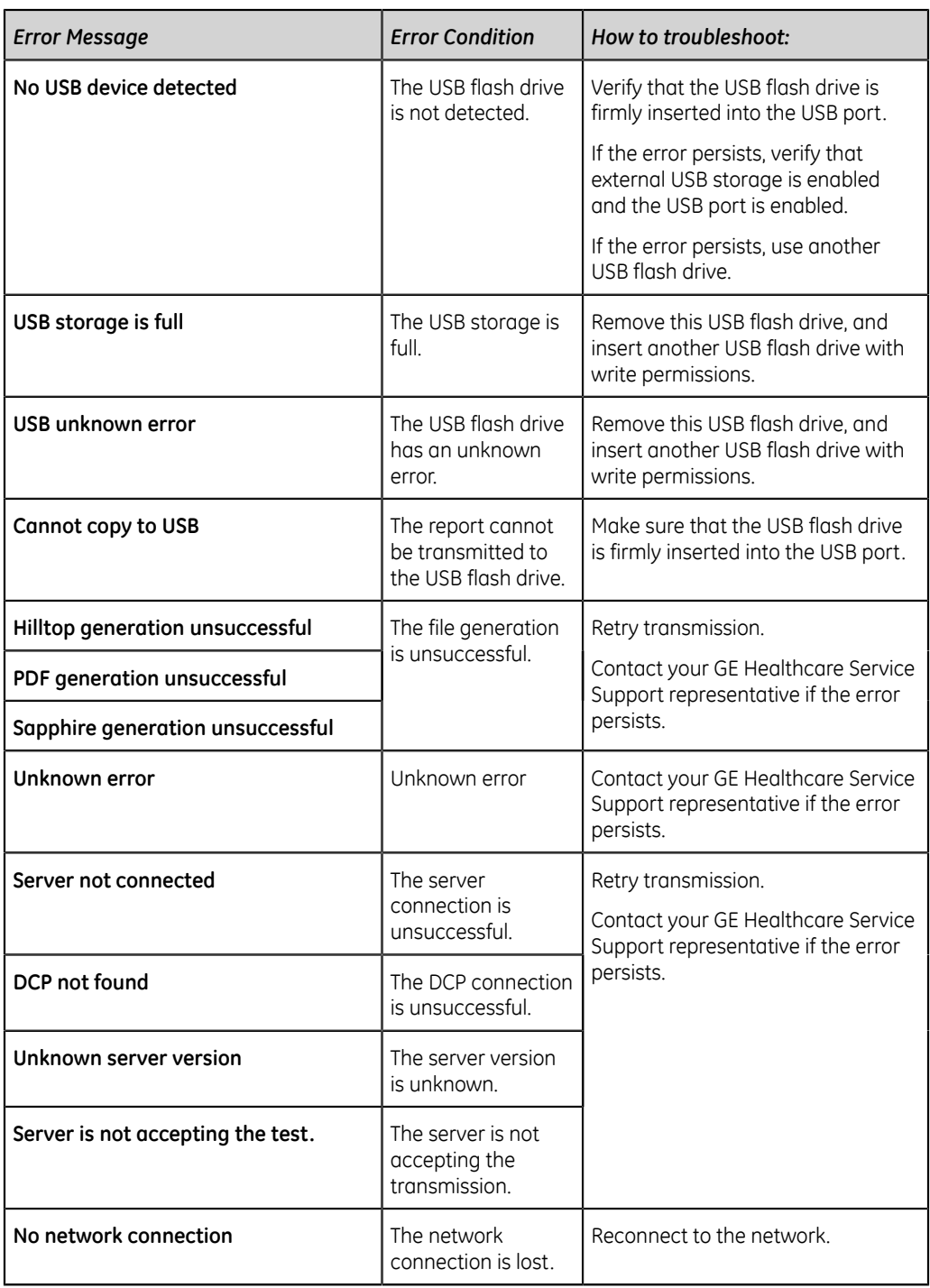

# **Wireless Network Connectivity Errors**

#### **Table 34: CA Certificate Errors**

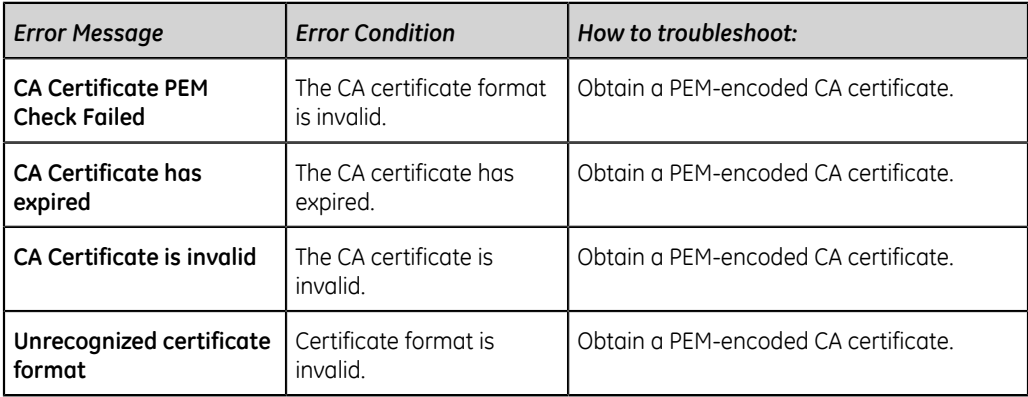

#### **Table 35: Client Certificate Errors**

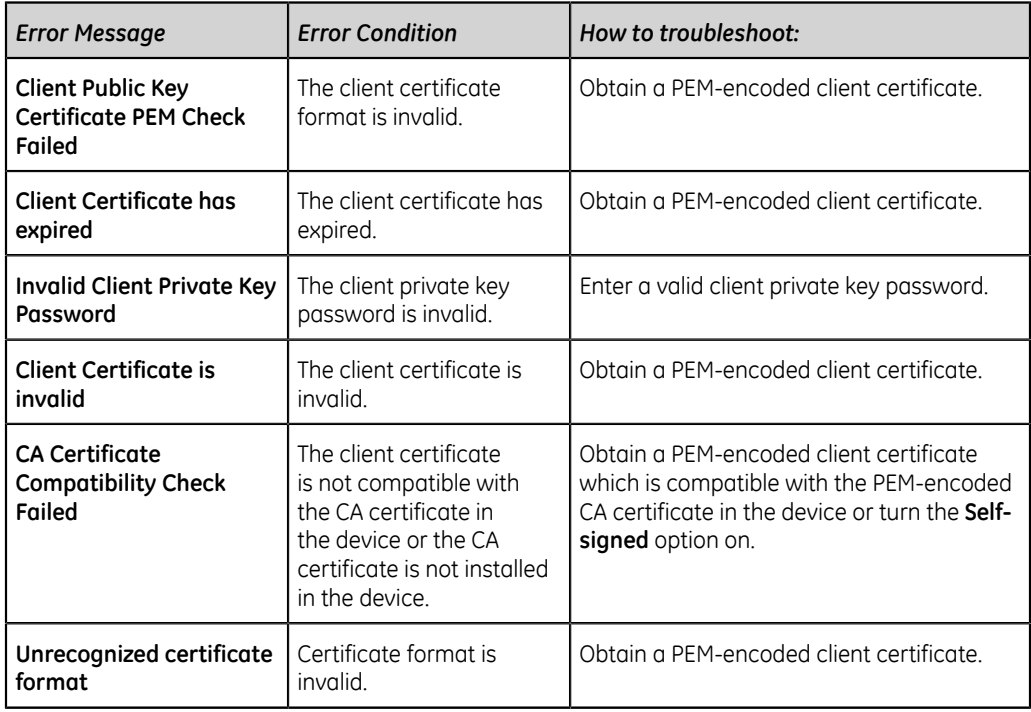

#### **Table 36: Errors During Wireless Network Connection**

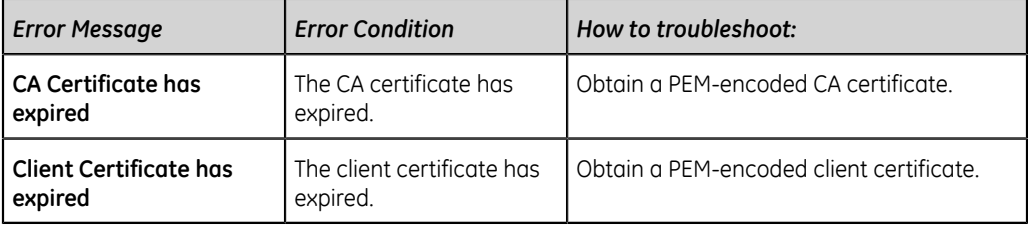

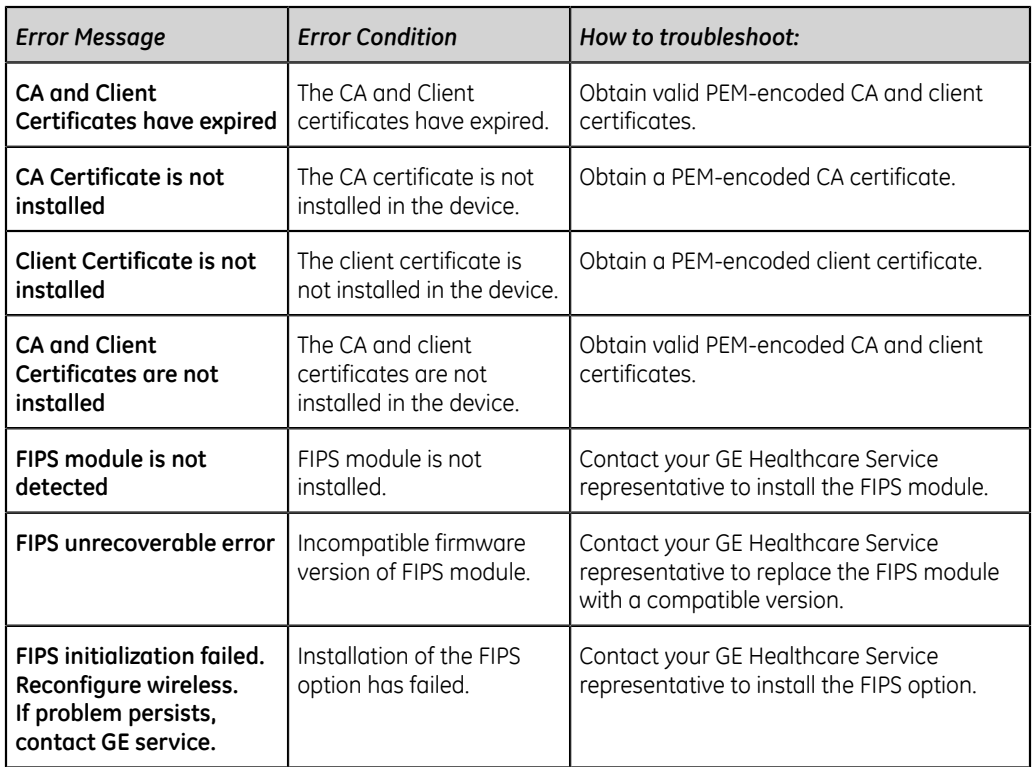

#### **Table 37: Errors During Network Connection**

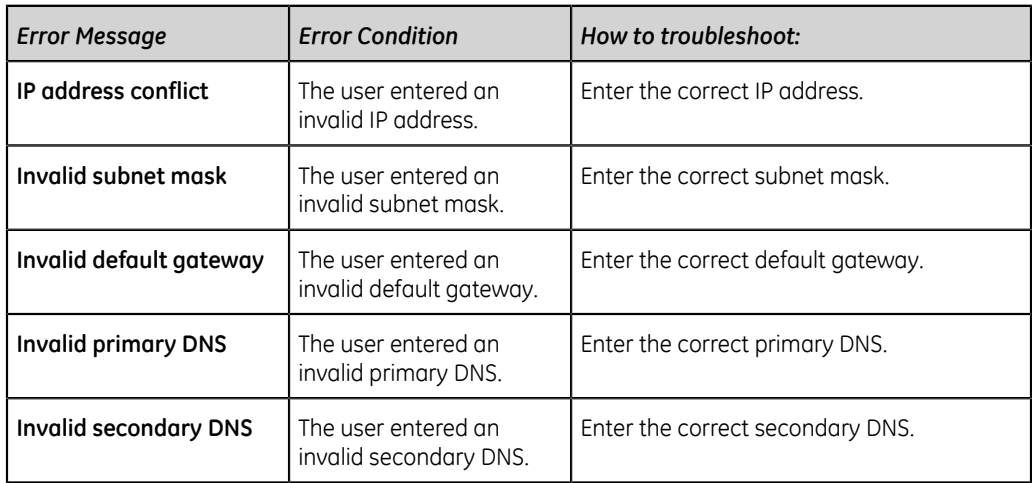

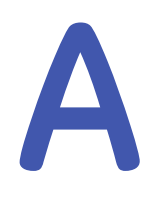

# **Report Formats**

# **ECG Report Formats**

#### **Table 38: Supported 12-Lead ECG Report Formats**

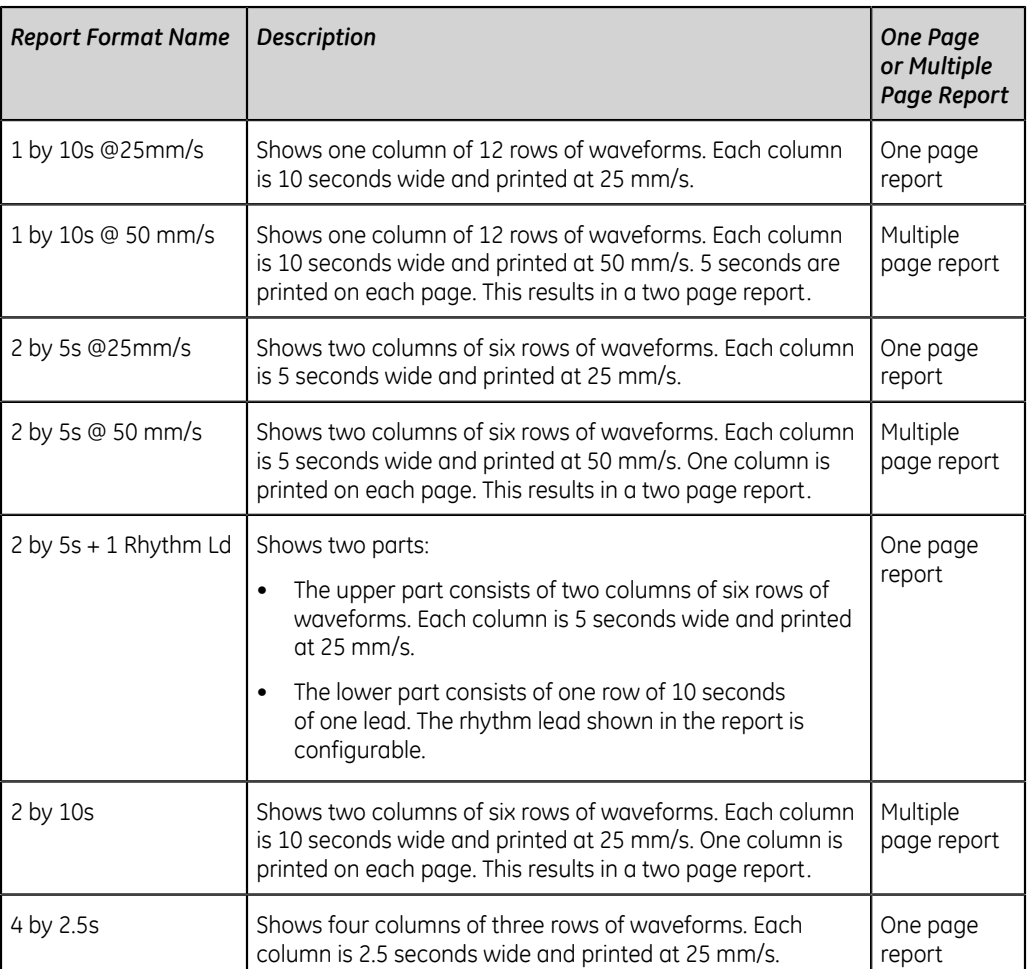

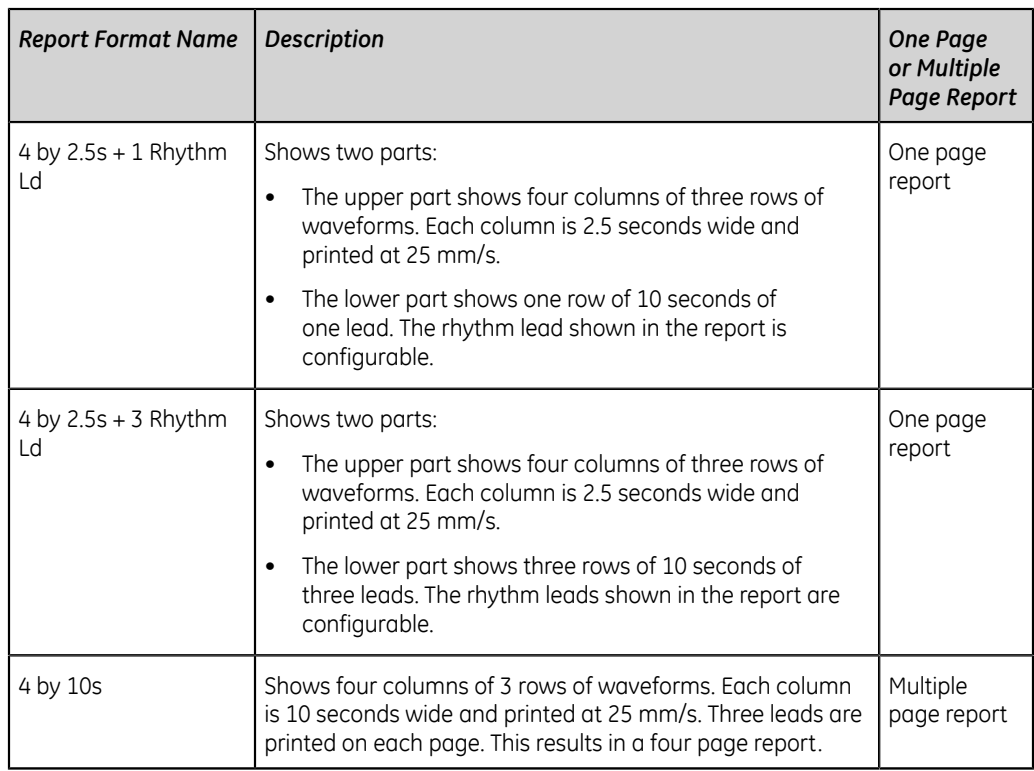

#### **Table 39: Additional Supported 12-Lead ECG Report Formats**

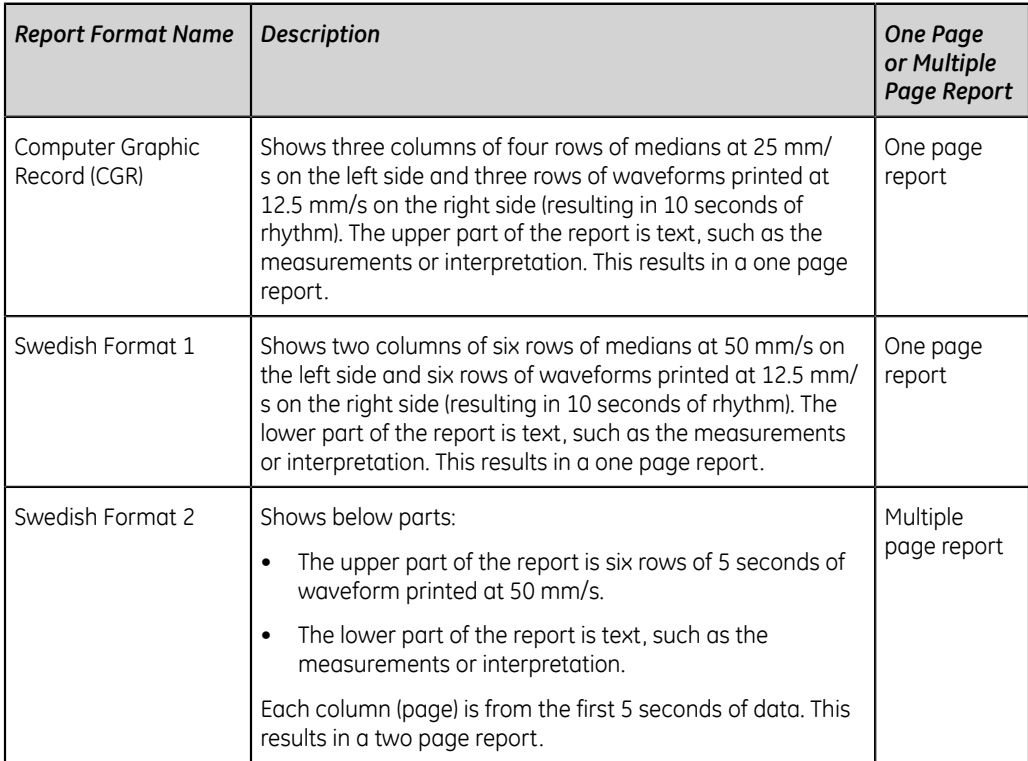

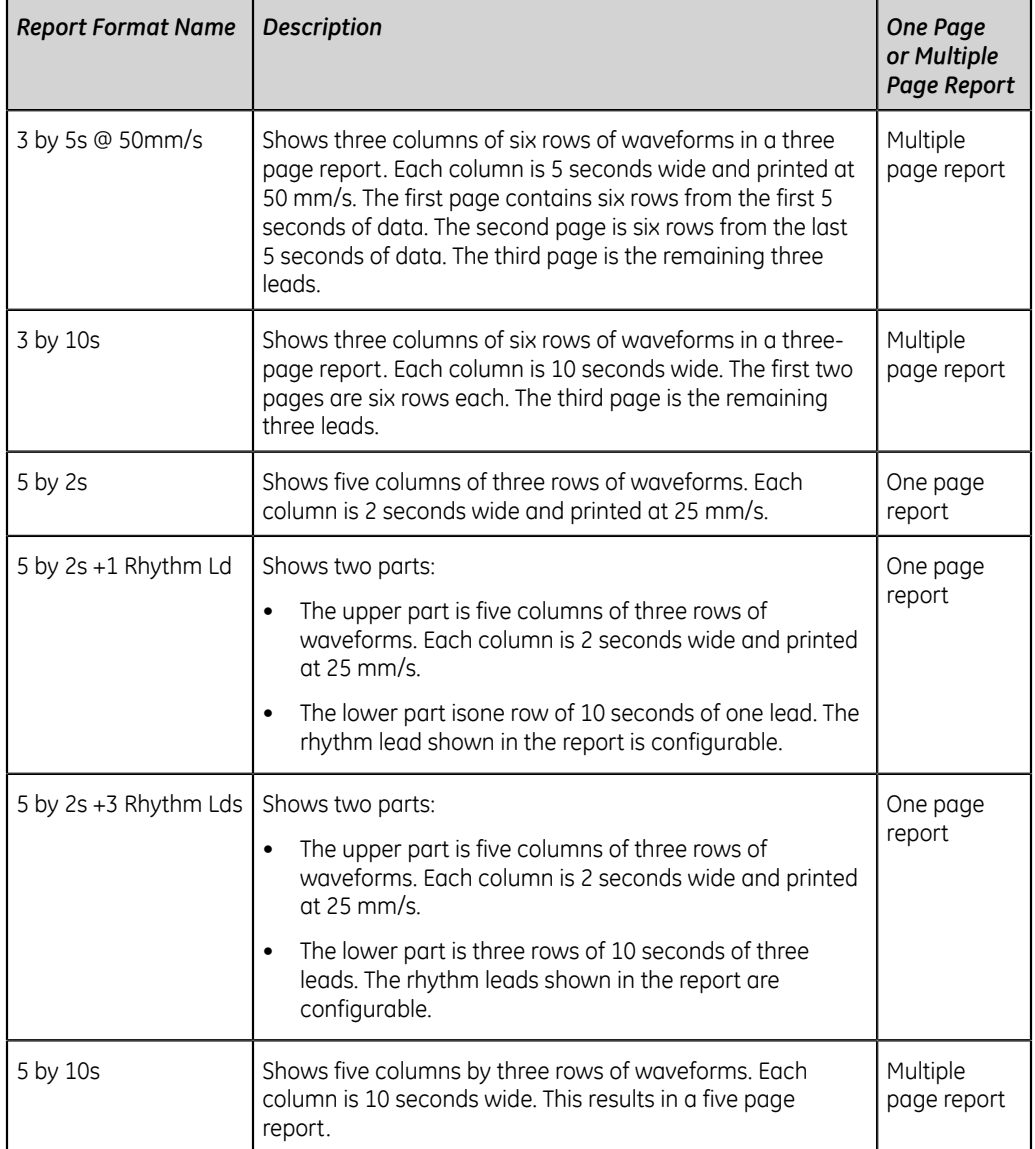

#### **Table 40: Supported 15-Lead ECG Report Formats**

#### **Table 41: Supported 12-Lead and 15-Lead ECG Report Formats**

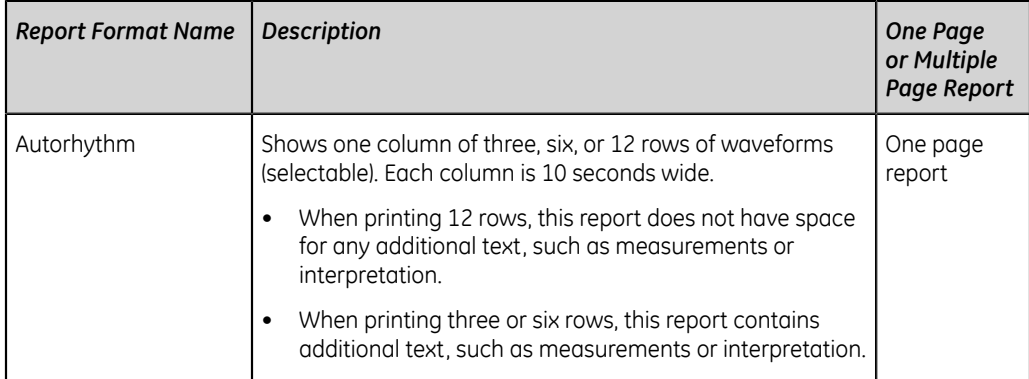

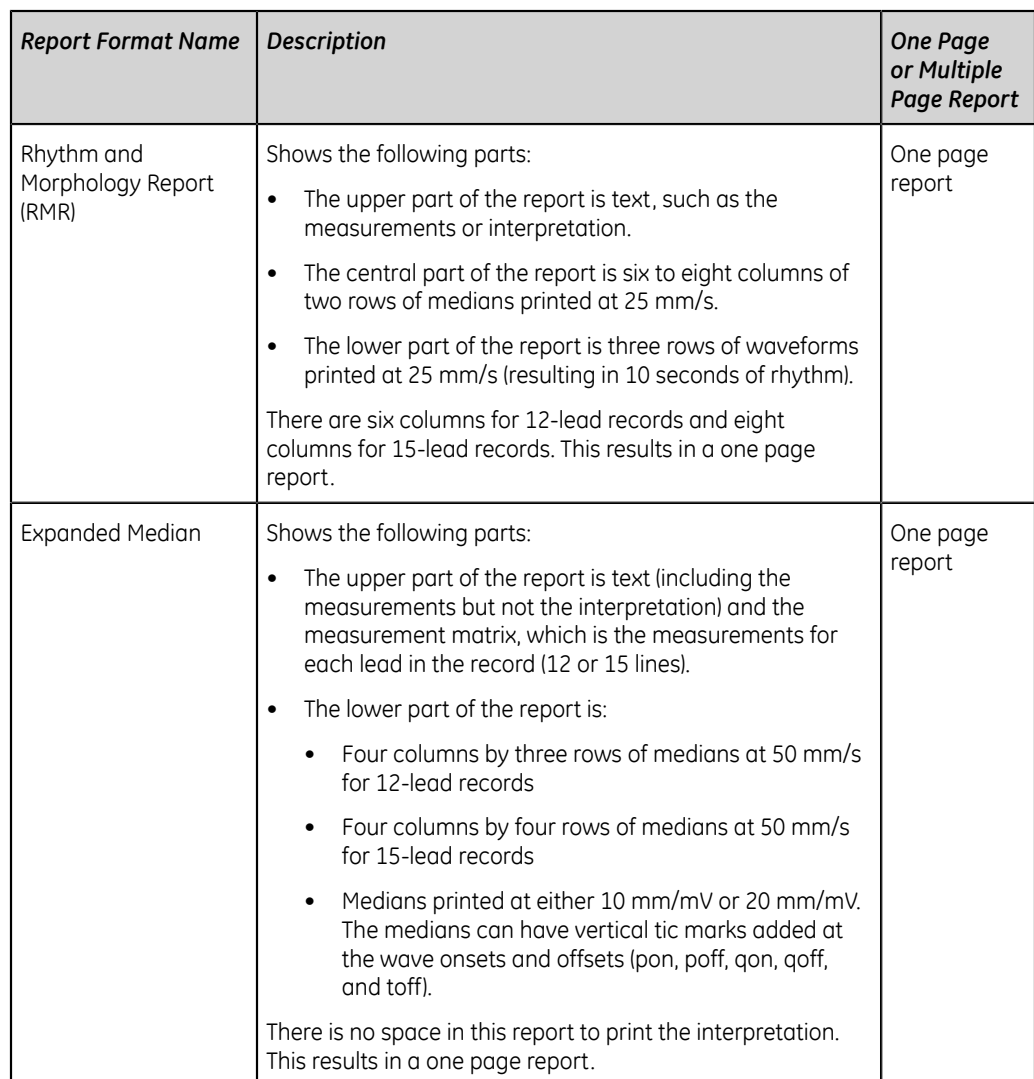

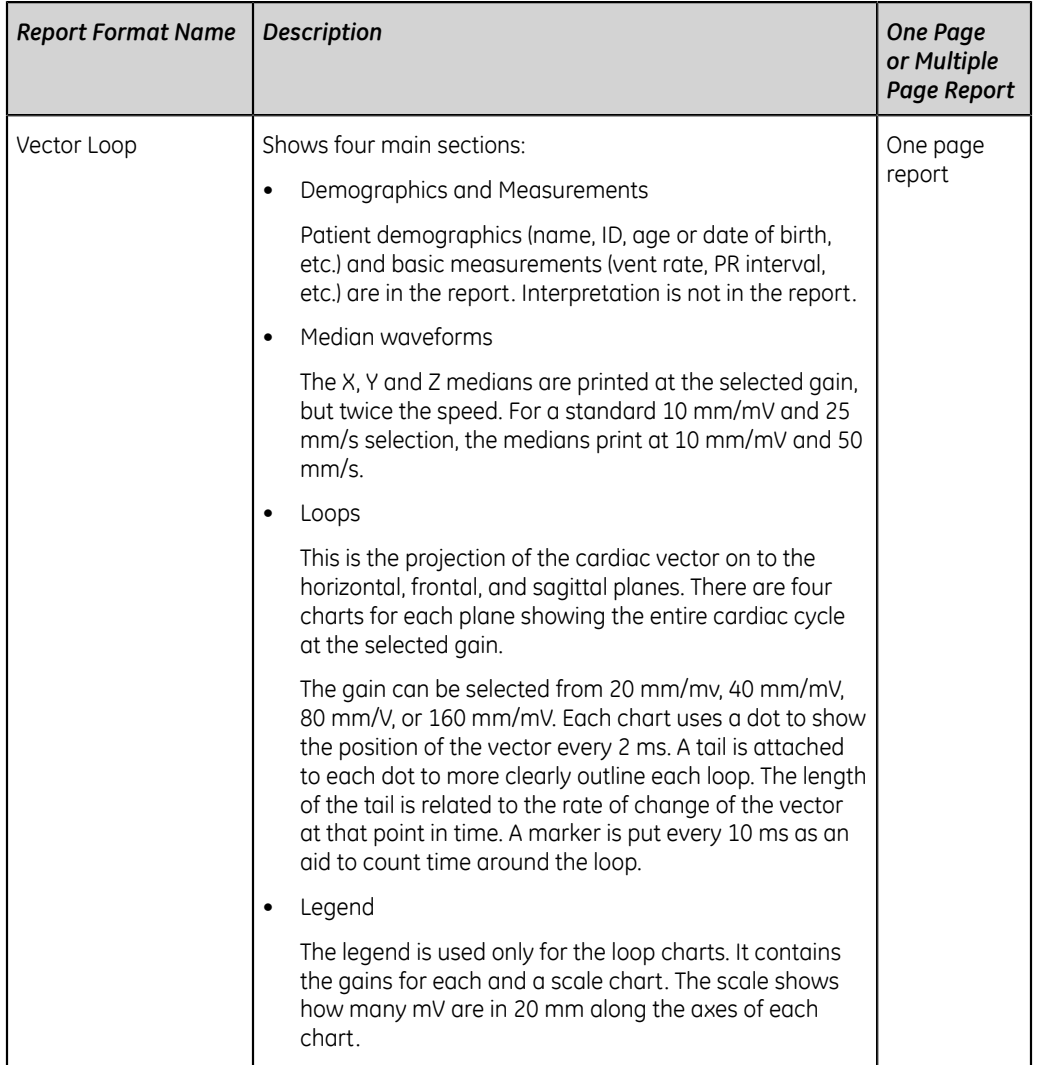

#### **Table 42: Vector Loop**

The figure shows the standard report layout:

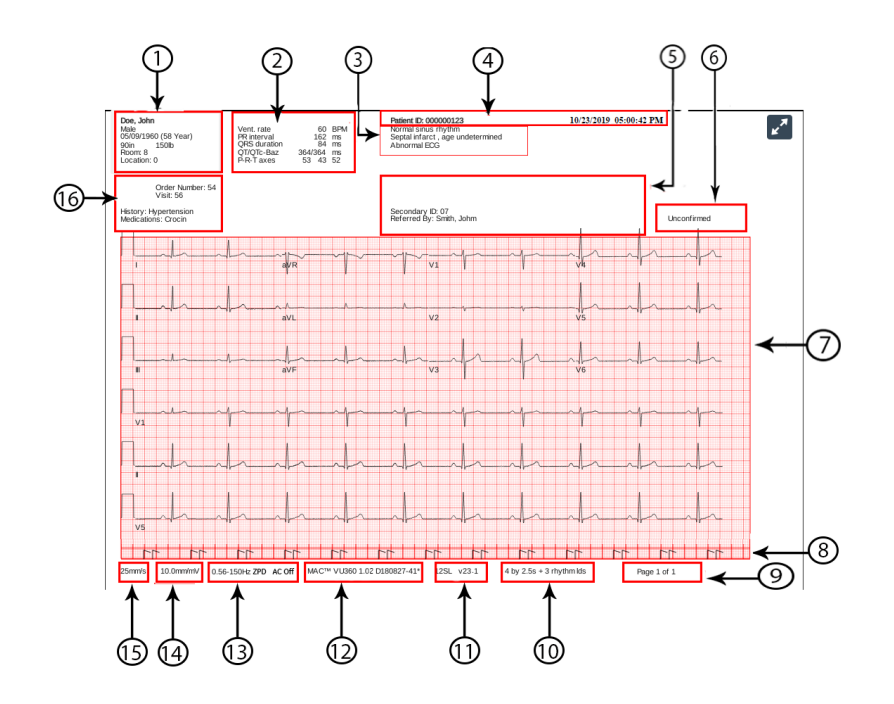

#### **Table 43: Standard Report Layout**

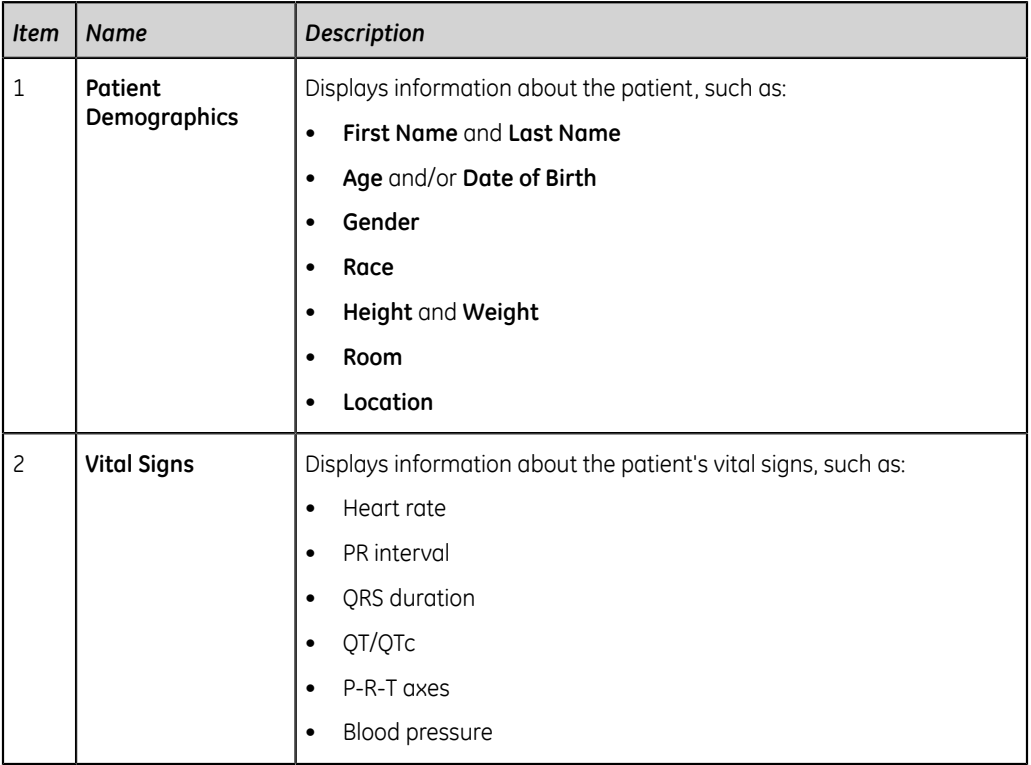

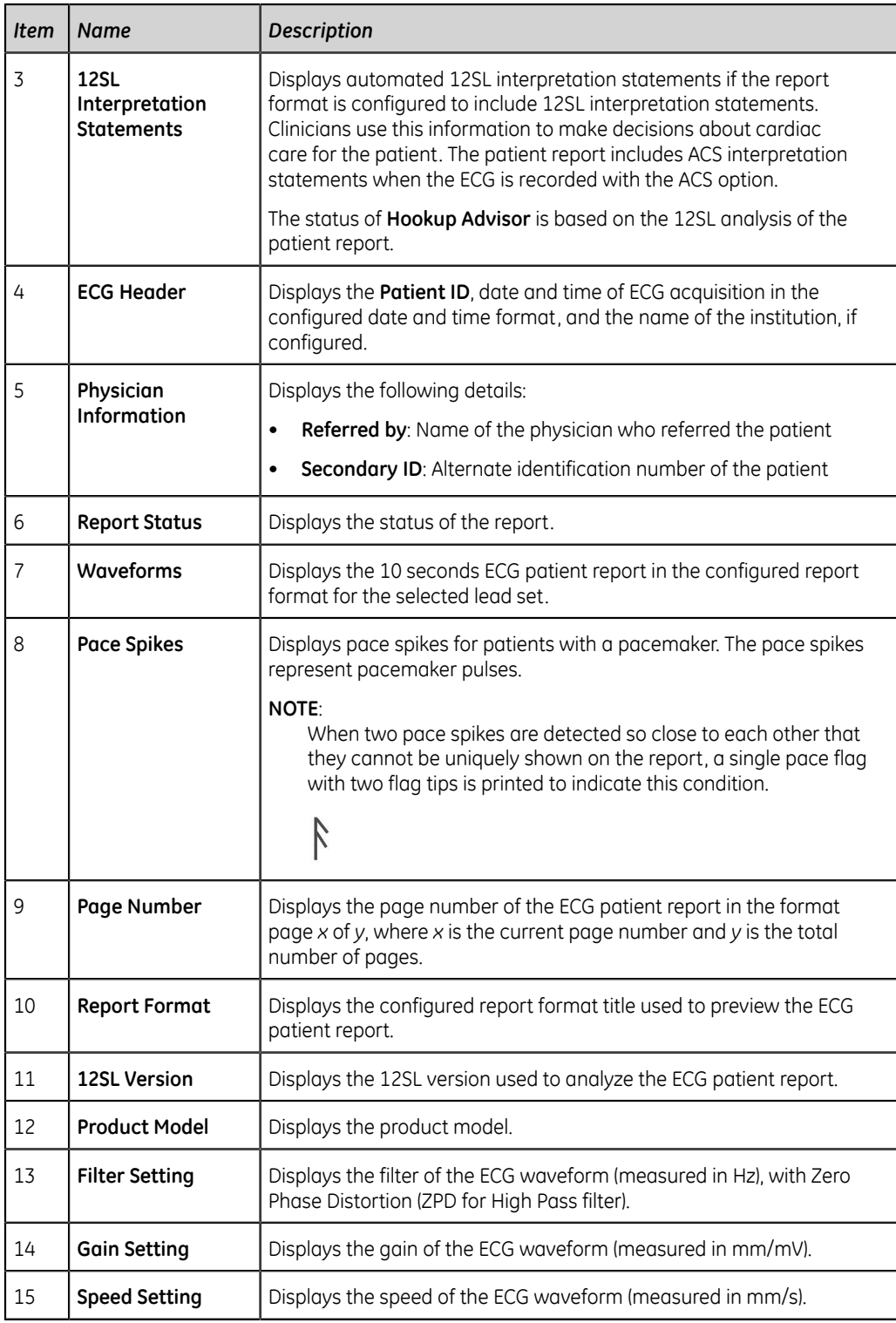

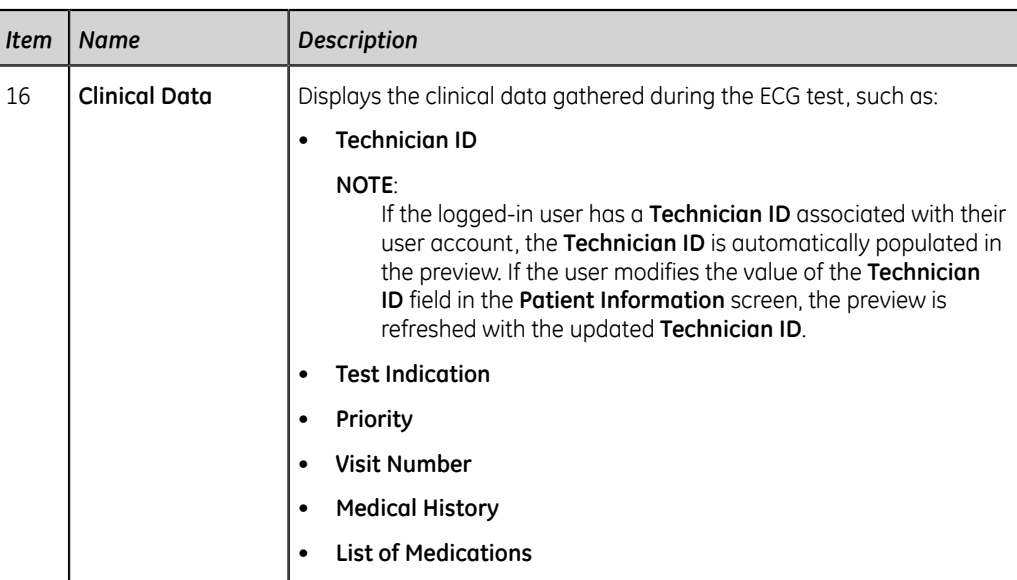

# **Rhythm Report Format**

Rhythm reports contain patient information, waveform data, and ECG acquisition data. A rhythm report is a continuous recording of a patient's ECG in a digital format or in print. A continuous rhythm recording is done for a patient so cardiac events are not missed.

This section describes the information contained in a rhythm report and explains where in the report that the information is located. After generating a rhythm report, it is a recommended best practice to review the report before allowing the patient to leave.

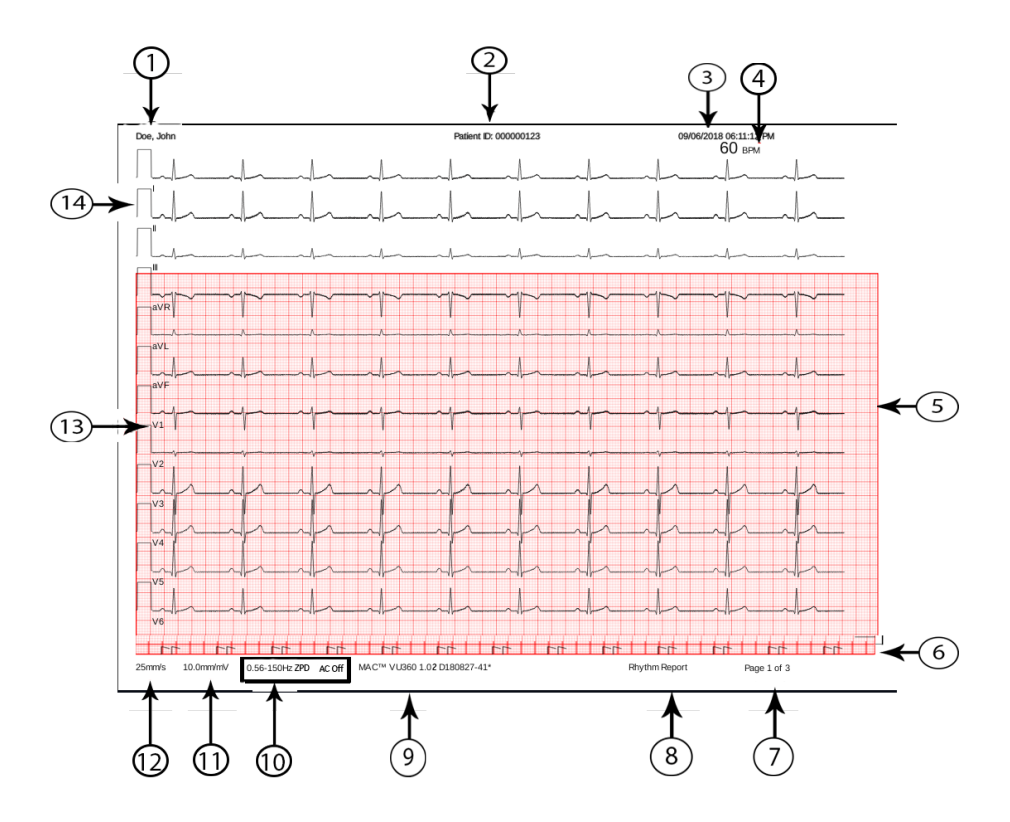

#### **Table 44: Standard Rhythm Report Layout**

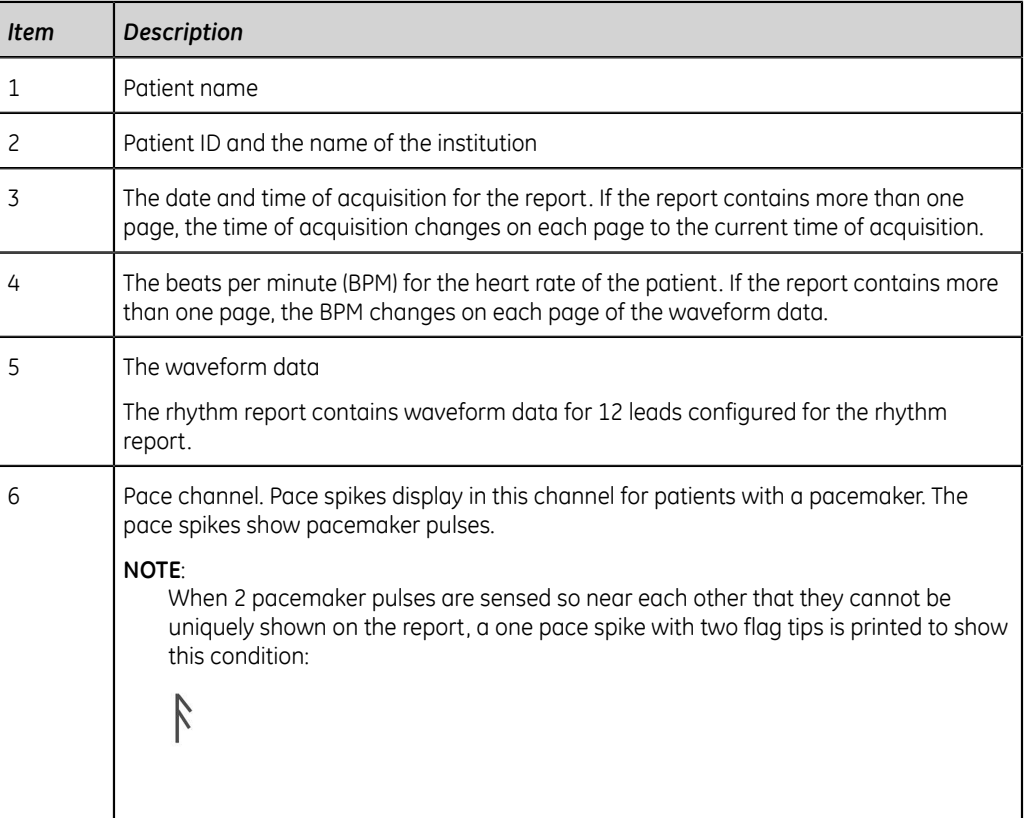

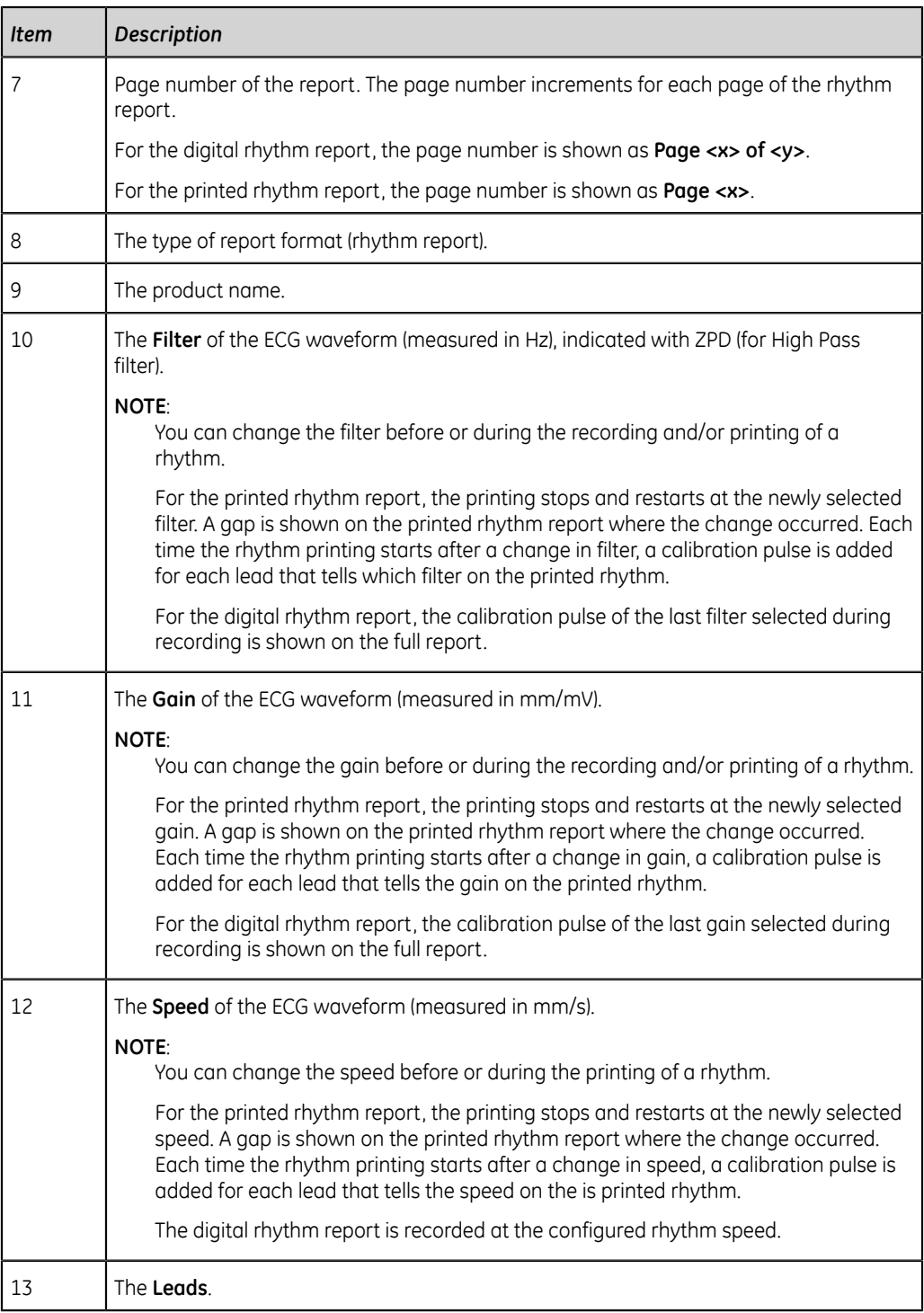

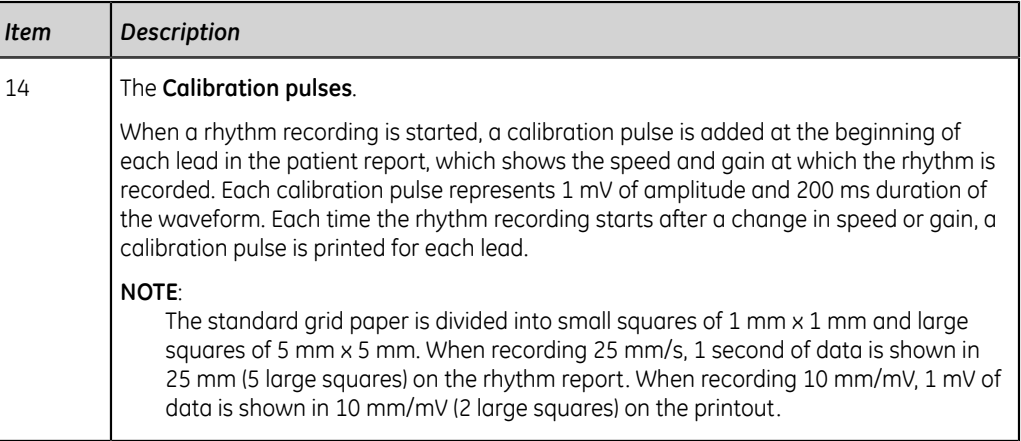

# **Full Disclosure (FD) Report Format**

Full Disclosure (FD) reports contain patient information, waveform data, and ECG acquisition data in FD buffer at the time of generating report. A FD report is a continuous recording of a patient's ECG in a digital, print, or transmit format for a single lead.

This section describes the information contained in a FD report and explains where in the report that the information is located. After generating a FD report, it is a recommended best practice to review the report before allowing the patient to leave.

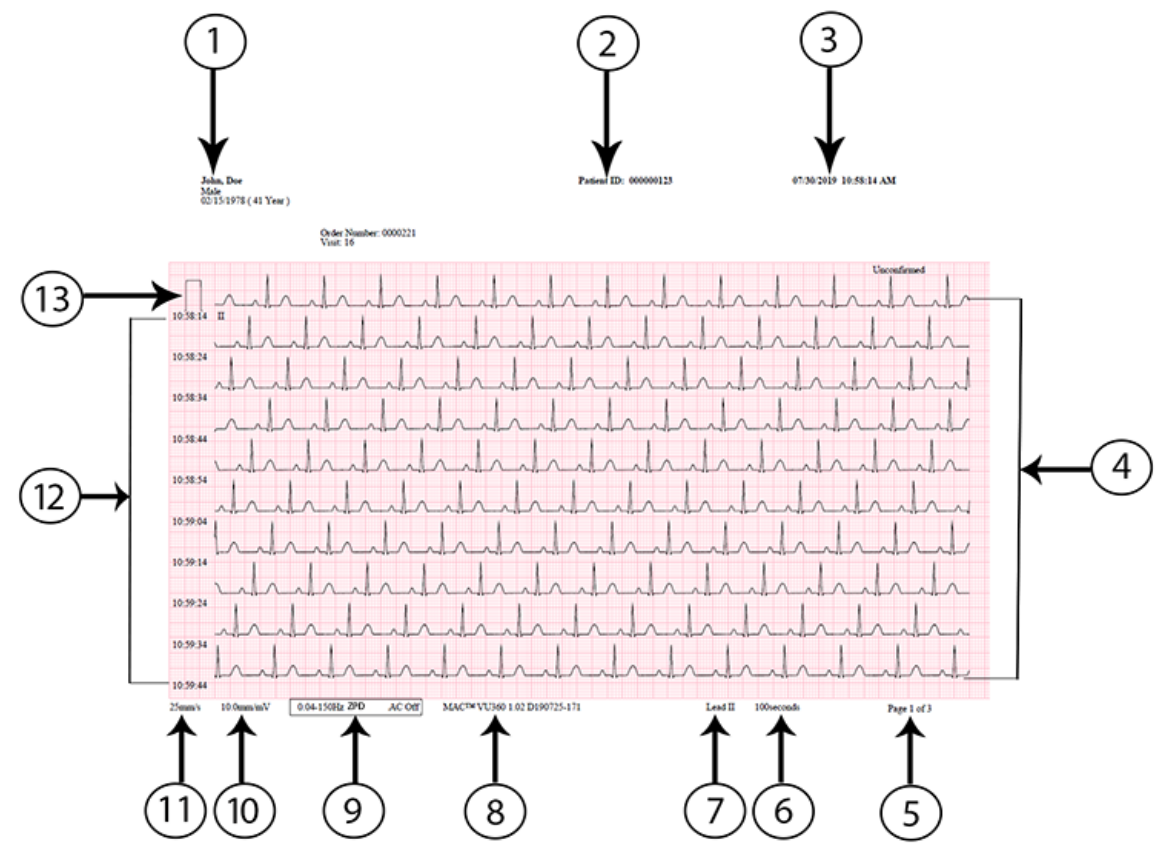

#### **Table 45: FD Report Layout**

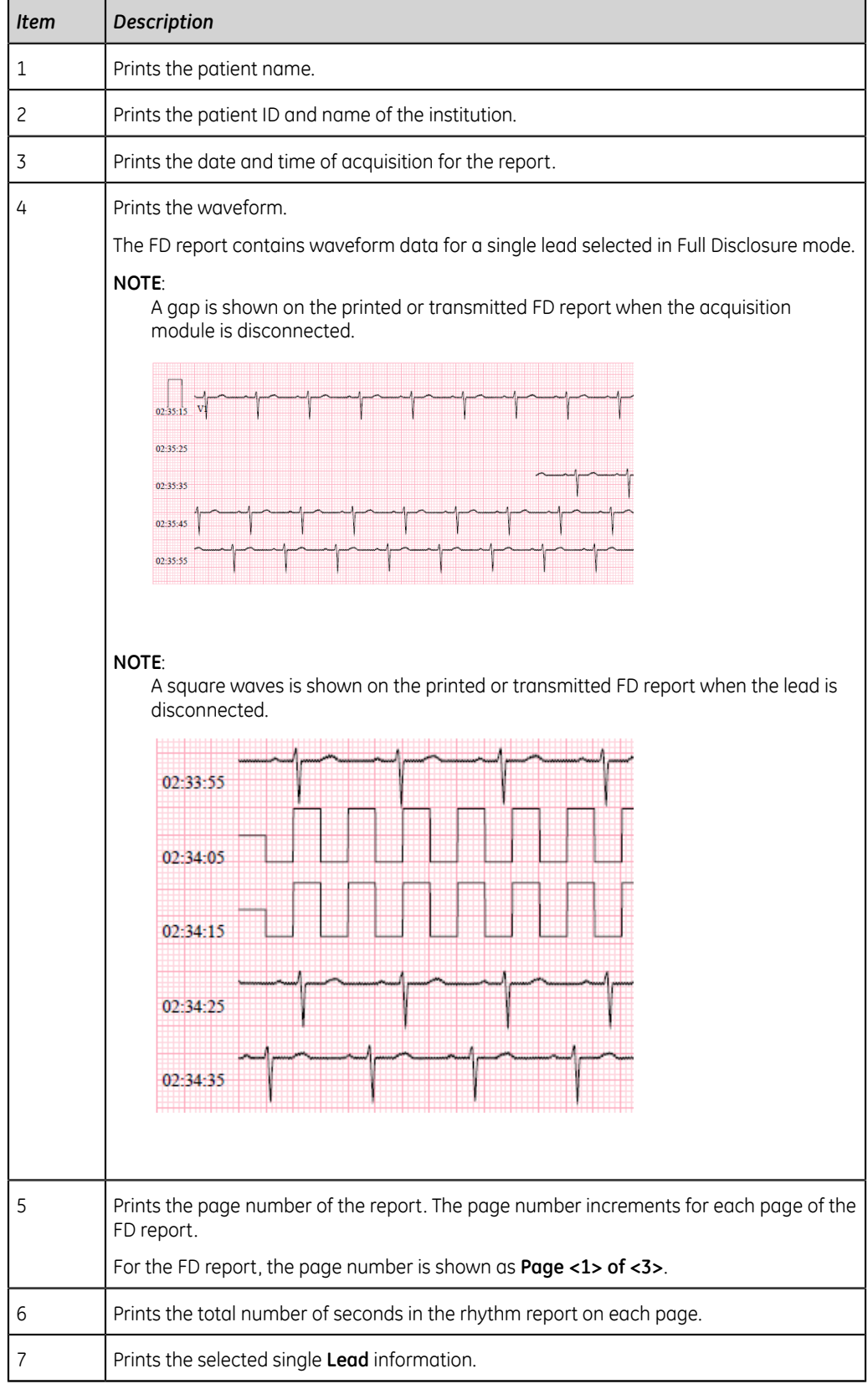

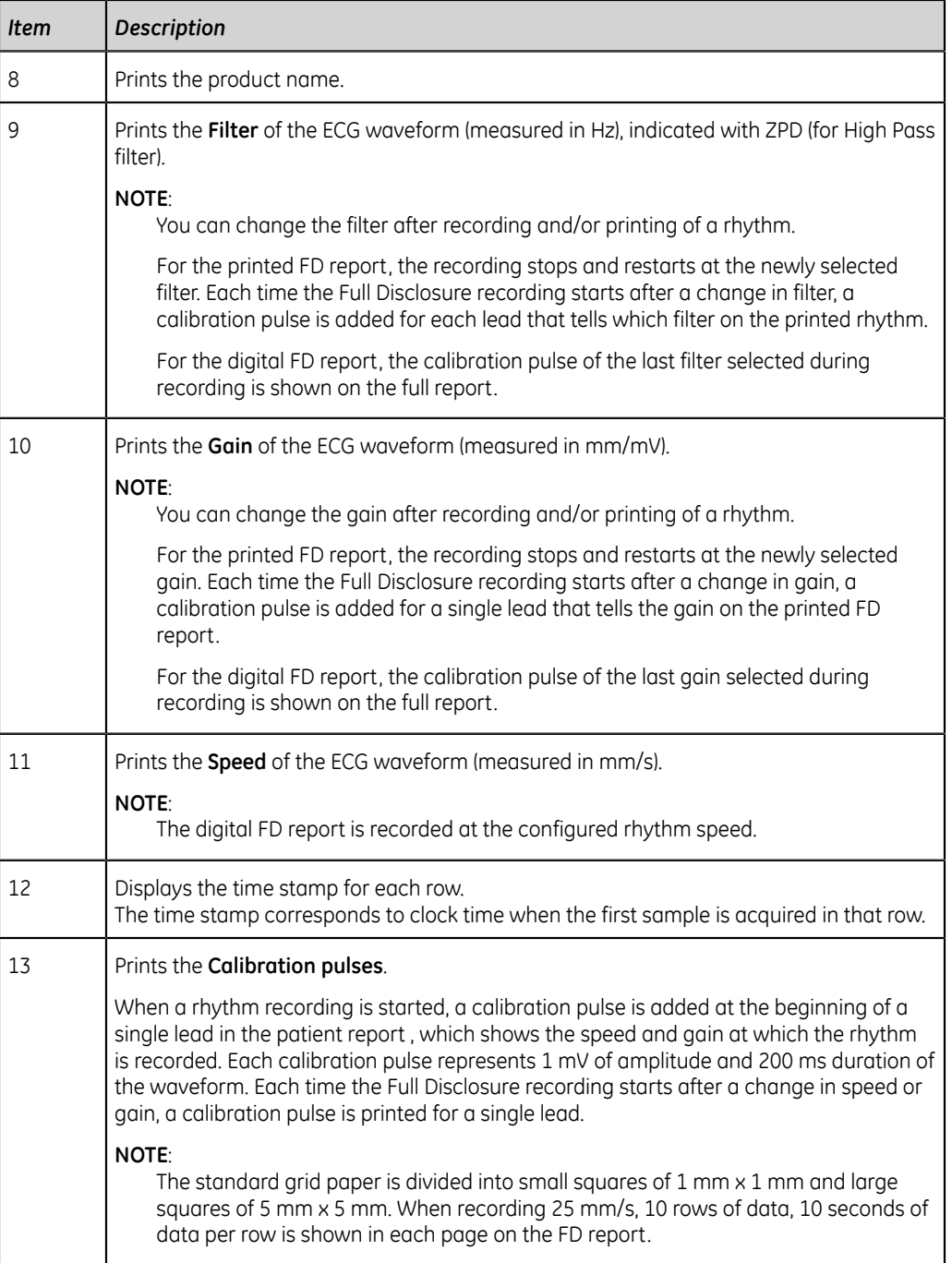

# **B**

# **Patient Preparation**

# **Prepare the Patient's Skin**

Below steps are necessary to properly prepare a patient's skin before acquiring an ECG.

Careful skin preparation is the key to an interference-free ECG. Signal quality is indicated on the device via the **Hookup Advisor** status and messages.

Signal quality is indicated on the device via the **Hookup Advisor** status and messages.

1. Select the electrode placement sites for ECG diagnosis per the protocol specified by the hospital or physician.

Refer to the electrode placement diagrams and descriptions for the various protocols.

2. Make sure that each site is dry, clean, and free of excessive hair.

#### **NOTE**:

Do not use solvents to clean the skin; solvents trapped under electrodes may lead to abnormal skin reactions.

3. Apply the electrodes to the prepared sites.

#### **WARNING**:

ELECTRIC SHOCK - Touching the conductive elements cancels the protection provided by the isolated signal input.

Make sure that conductive parts of the electrodes or leadwires, including the neutral electrode, do not come in contact with other conductive parts, including earth.

4. Check the **Hookup Advisor** for any indication of lead problems.

#### **NOTE**:

Use only electrodes and contact agents recommended by GE Healthcare. The signal quality on the **Hookup Advisor** is not indicated until the RA/R electrode is applied. If RA/R becomes disconnected, the system reports that all electrodes are off the patient.

5. Check the Acquisition Module for any indication of lead problems.

If all the LED indicators on the Acquisition Module display red in a lead fail state, after 30 seconds of this status, all the indicators are turned off. All the LED indicators are turned on only when at least one lead is detected after electrodes are connected to a patient.

If electrodes are placed on a patient and then removed or disconnected, the LED indicators time out after 30 seconds. When the electrodes are connected again on a patient, the LED indicators are turned on, and a warning message displays if the **Start New Patient** option was not selected prior to electrode placement. The warning indicates that a new patient connection is detected, and asks you to confirm whether to start a new patient test.

Select one of the following options:

- **No** if you placed electrodes on the same patient and want to continue the test for the patient.
- **Yes** if you placed electrodes on a new patient and want to start a test for the new patient.
	- If there are no pending print jobs in the queue, the **Patient Information** screen is expanded. You can enter patient data for the new patient.
	- If there are pending print jobs from the previous patient test in the queue, a message displays indicating that pending print jobs will be cleared from the queue.

Select one of the following options:

- **Continue** to clear pending print jobs and start the test for the new patient. The **Patient Information** screen is expanded.
- **Cancel** to cancel the test for the new patient, and complete the pending print jobs.

### **Electrode Placement**

This section describes various methods for placing electrodes for resting ECGs on a patient.

#### **CAUTION**:

INACCURATE DIAGNOSIS - Improper connection of the leadwires to the electrodes or the acquisition module will cause inaccuracies in the ECG.

Make sure the leadwires are connected properly to the electrodes and the acquisition module. Trace each leadwire from its acquisition module label to its colored connector and then to its electrode to make sure that it is matched to the correct label leadwire connection location.

#### **Standard 12–Lead Electrode Placement**

To acquire a standard 12–lead ECG, use the electrode placement shown in the following diagram.
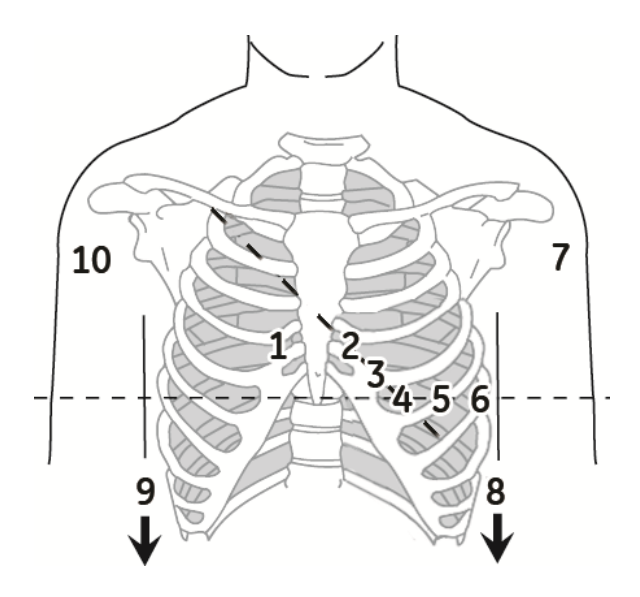

#### **Table 46: Standard 12–Lead Electrode Placement**

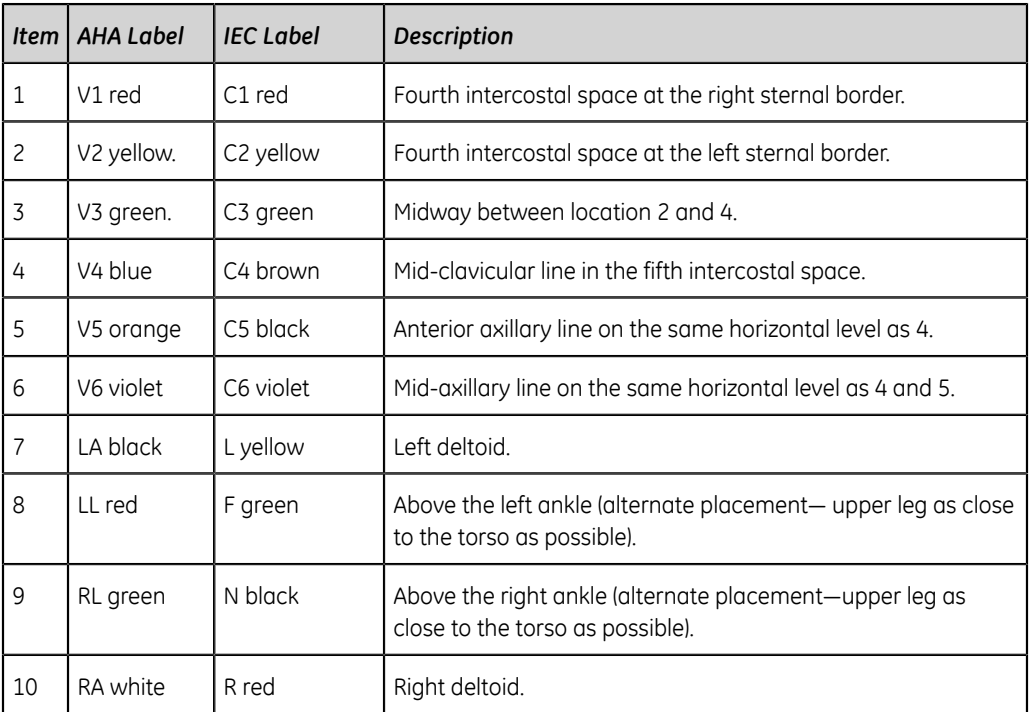

### **Standard 15–Lead Electrode Placement**

To acquire a standard 15–lead ECG, use the electrode placement shown in the following diagram.

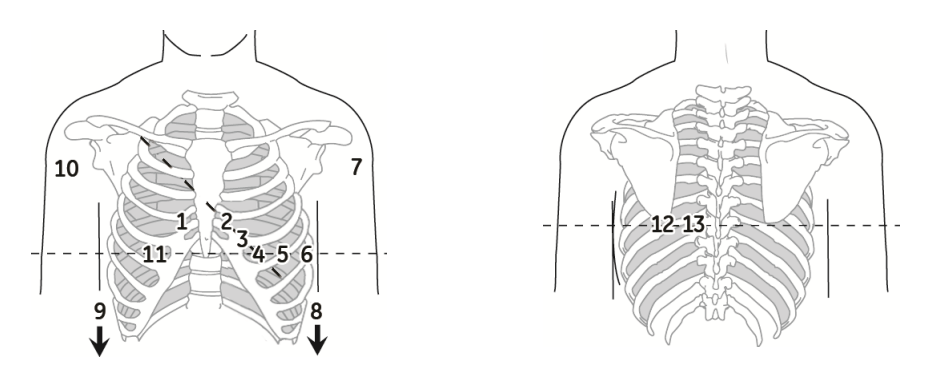

#### **Table 47: Standard 15–Lead Electrode Placement**

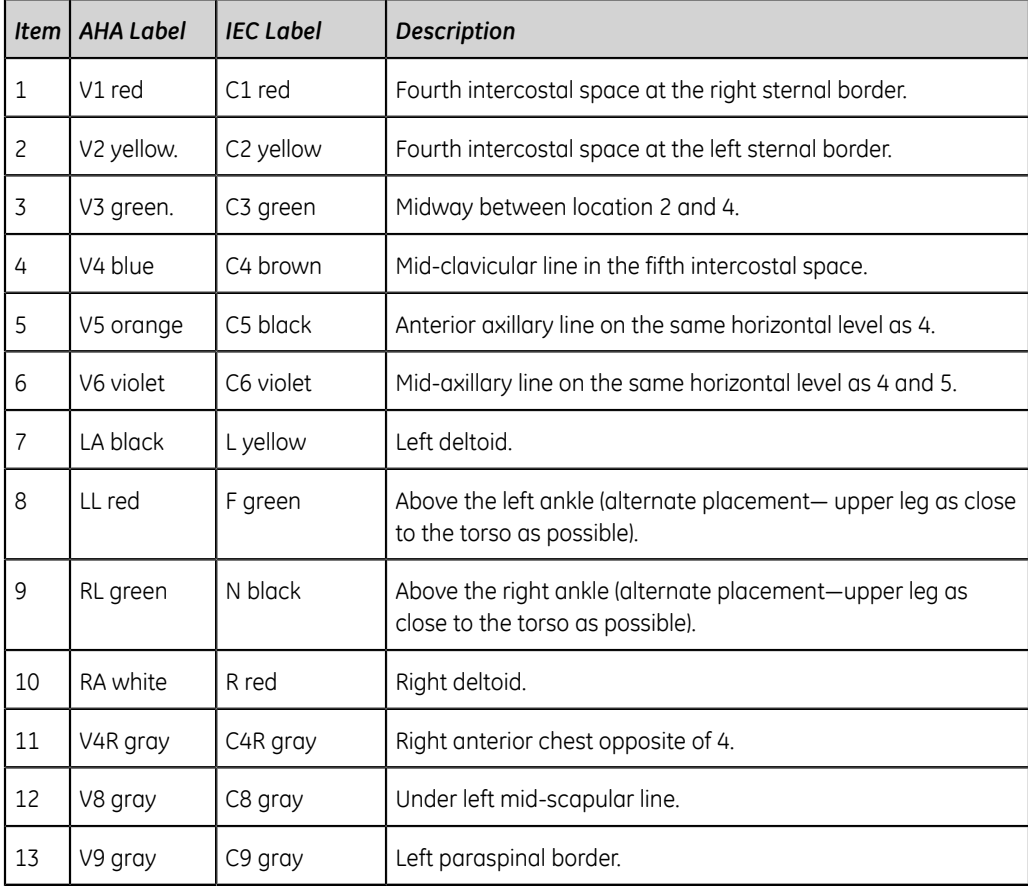

#### **Pediatric Electrode Placement**

To acquire a pediatric ECG, use the electrode placement shown in the following diagram.

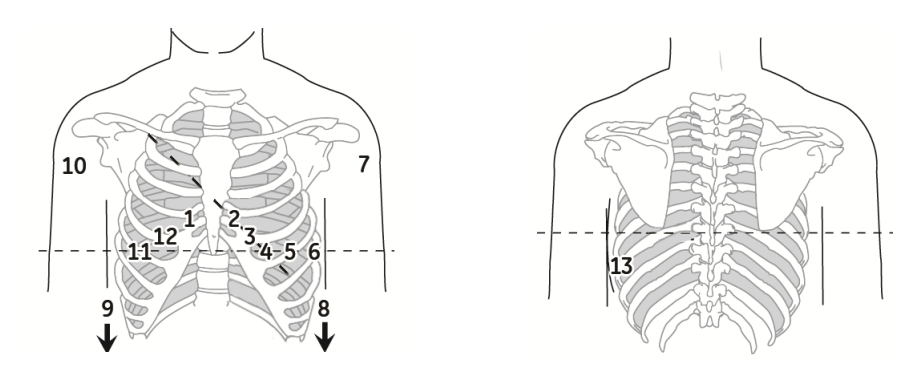

#### **Table 48: Pediatric Electrode Placement**

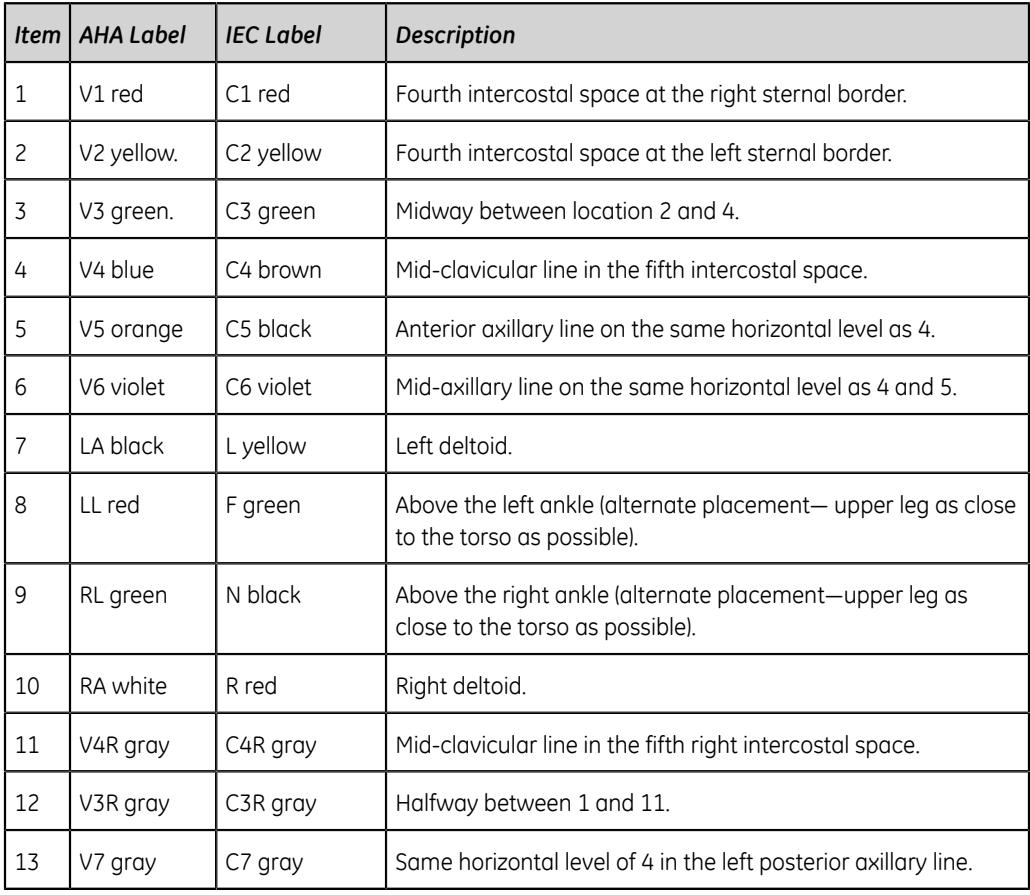

#### **NEHB Electrode Placement**

To acquire a NEHB ECG, use the standard 12–lead electrode placement and items 1, 2 and 3 as shown in the following diagram.

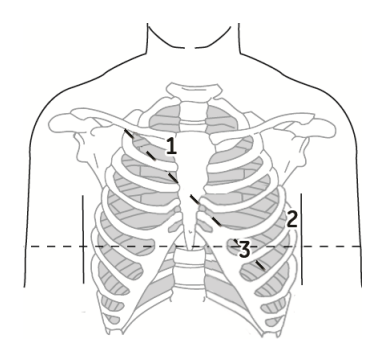

#### **Table 49: NEHB Electrode Placement**

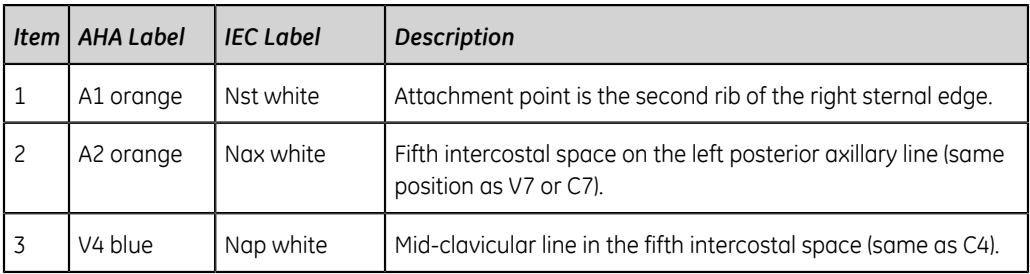

### **Vector Loops Electrode Placement**

To acquire a Vector Loops ECG, use the electrode placement shown in the following diagram.

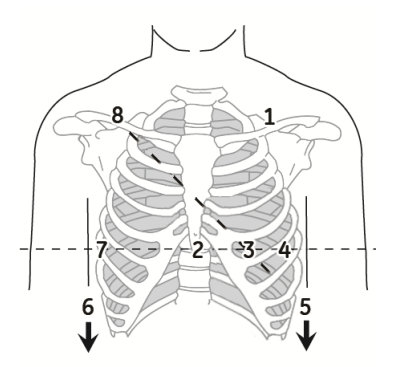

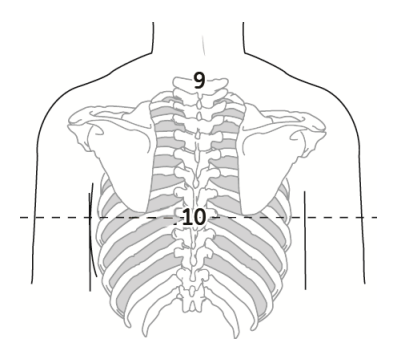

#### **Table 50: Vector Loops Electrode Placement**

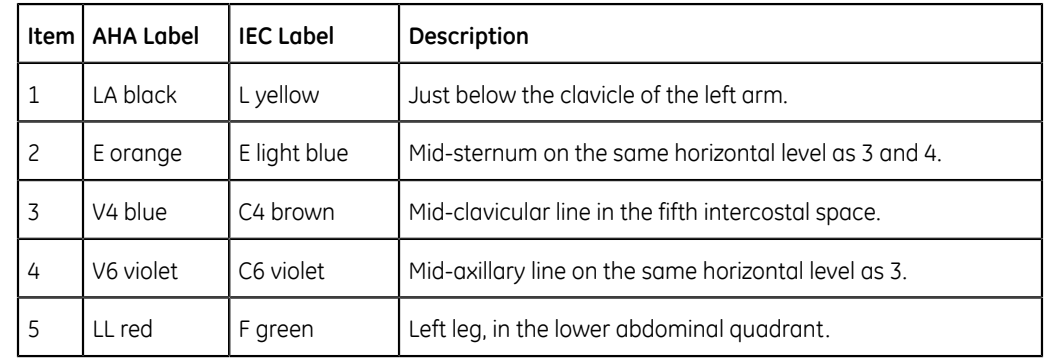

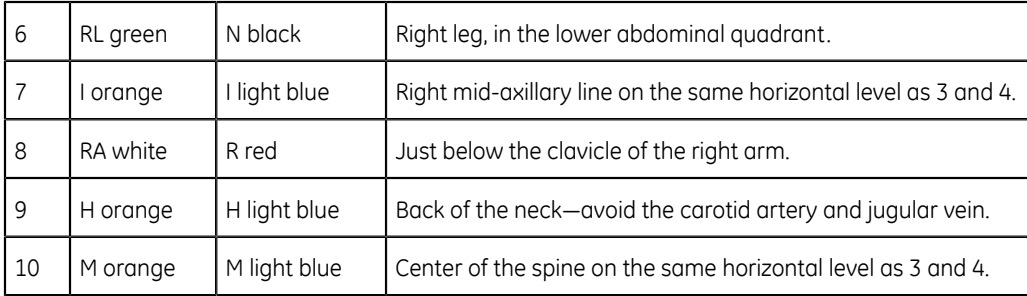

# **C**

# **Patient Information Fields**

# **Patient Information Text Box Names**

When an order is attached to a patient test, all Patient Information text boxes are read-only. The text box names in the table with an asterisk (\*) are not.

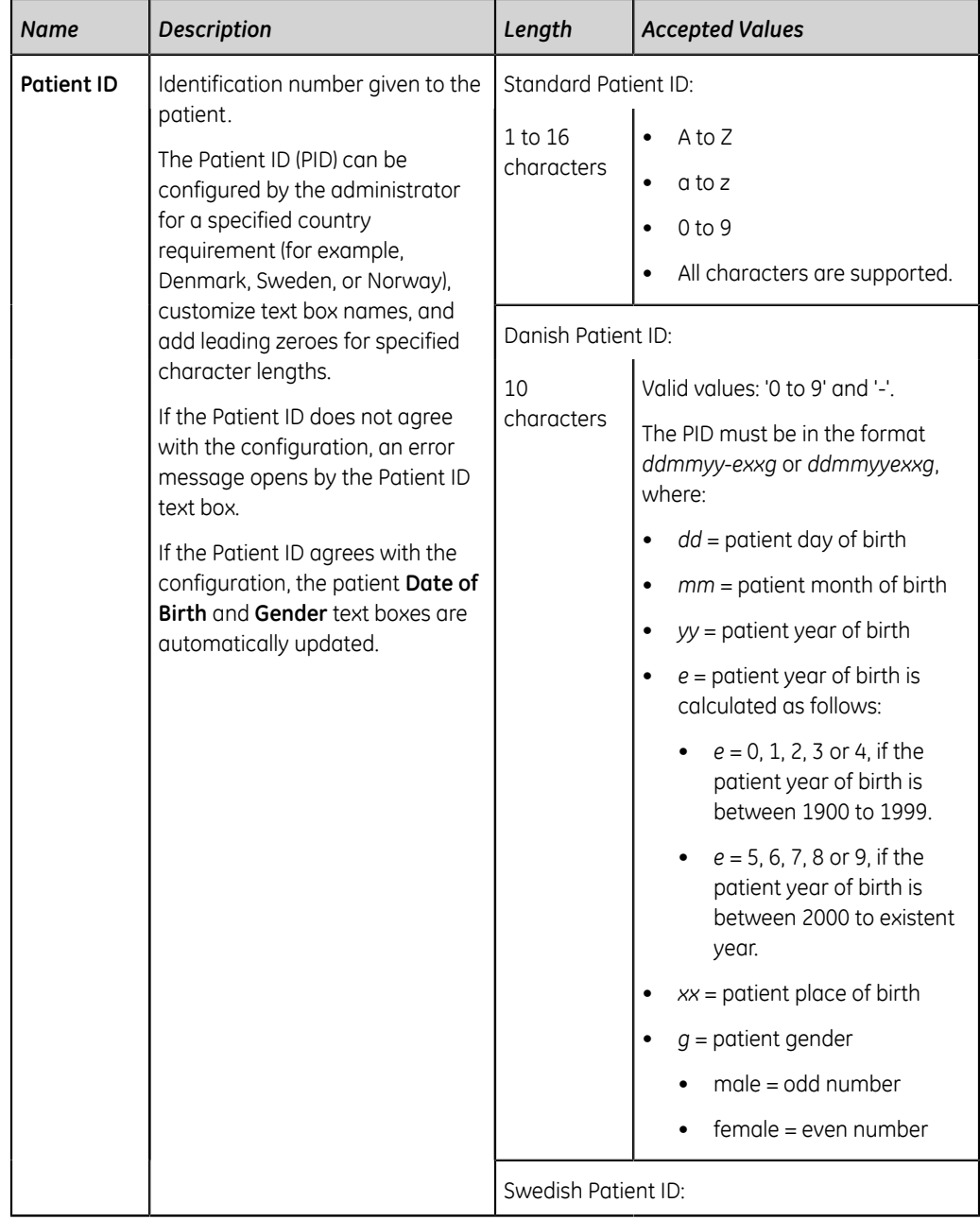

#### **Table 51: Patient Information text boxs**

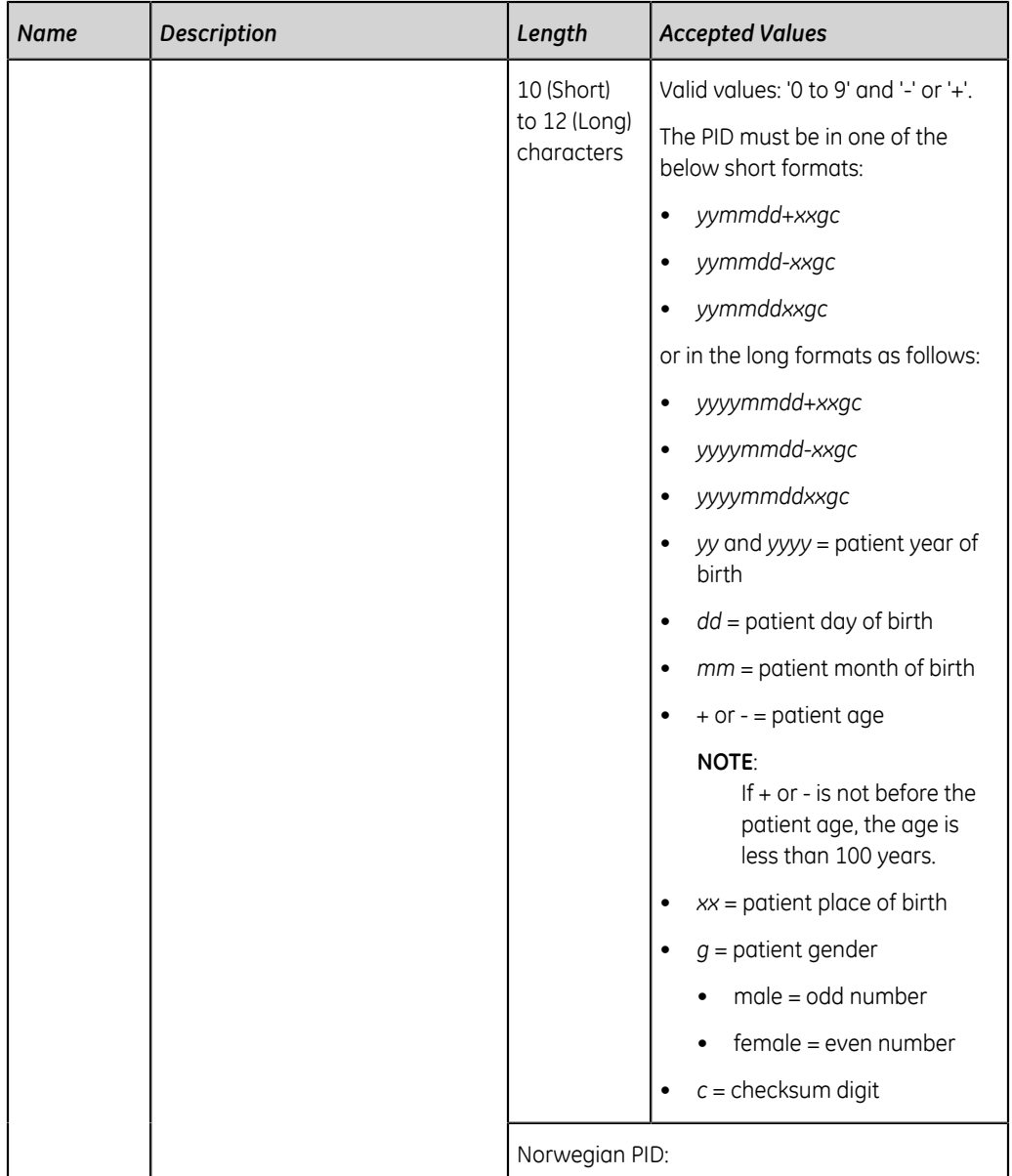

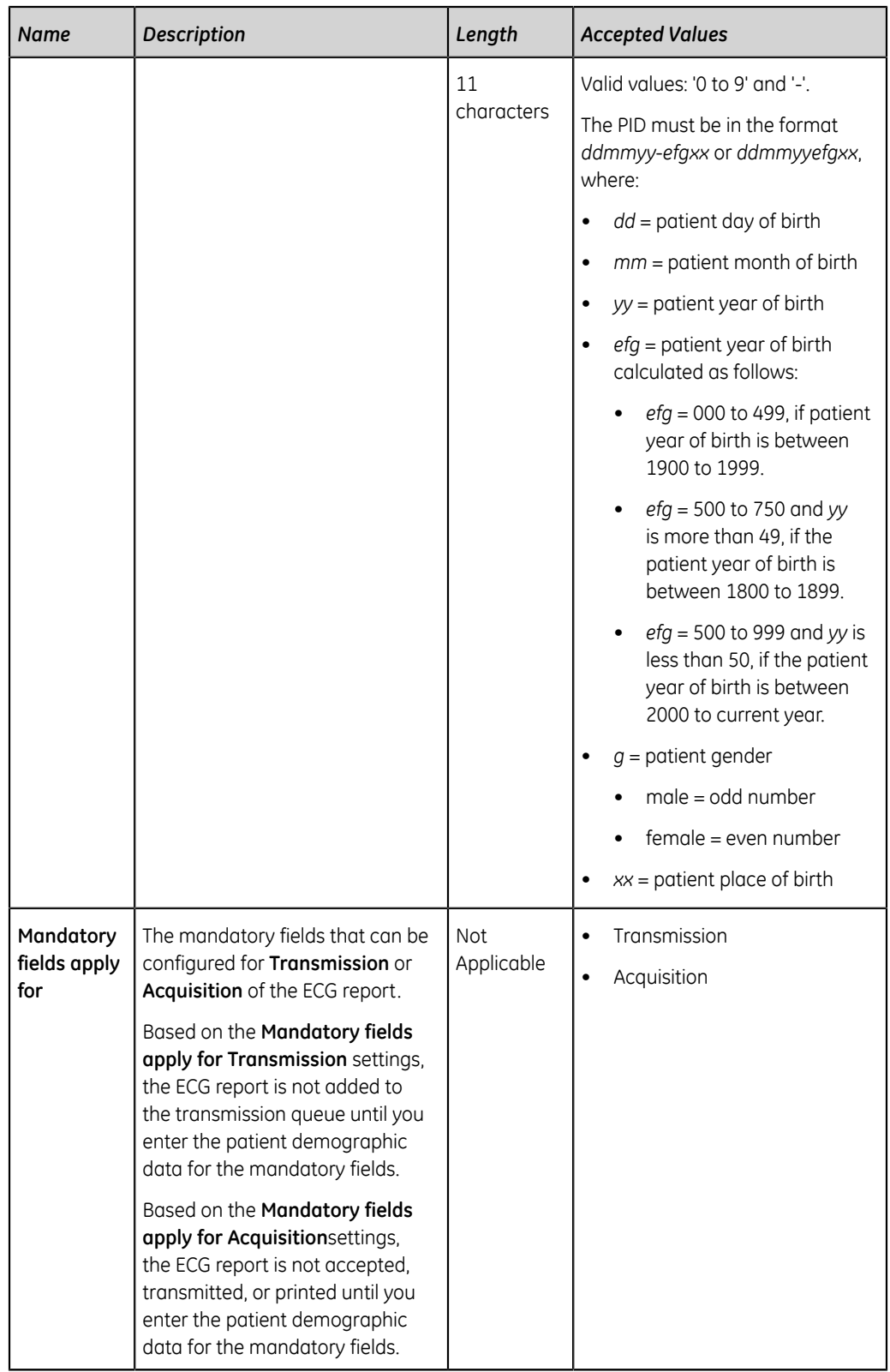

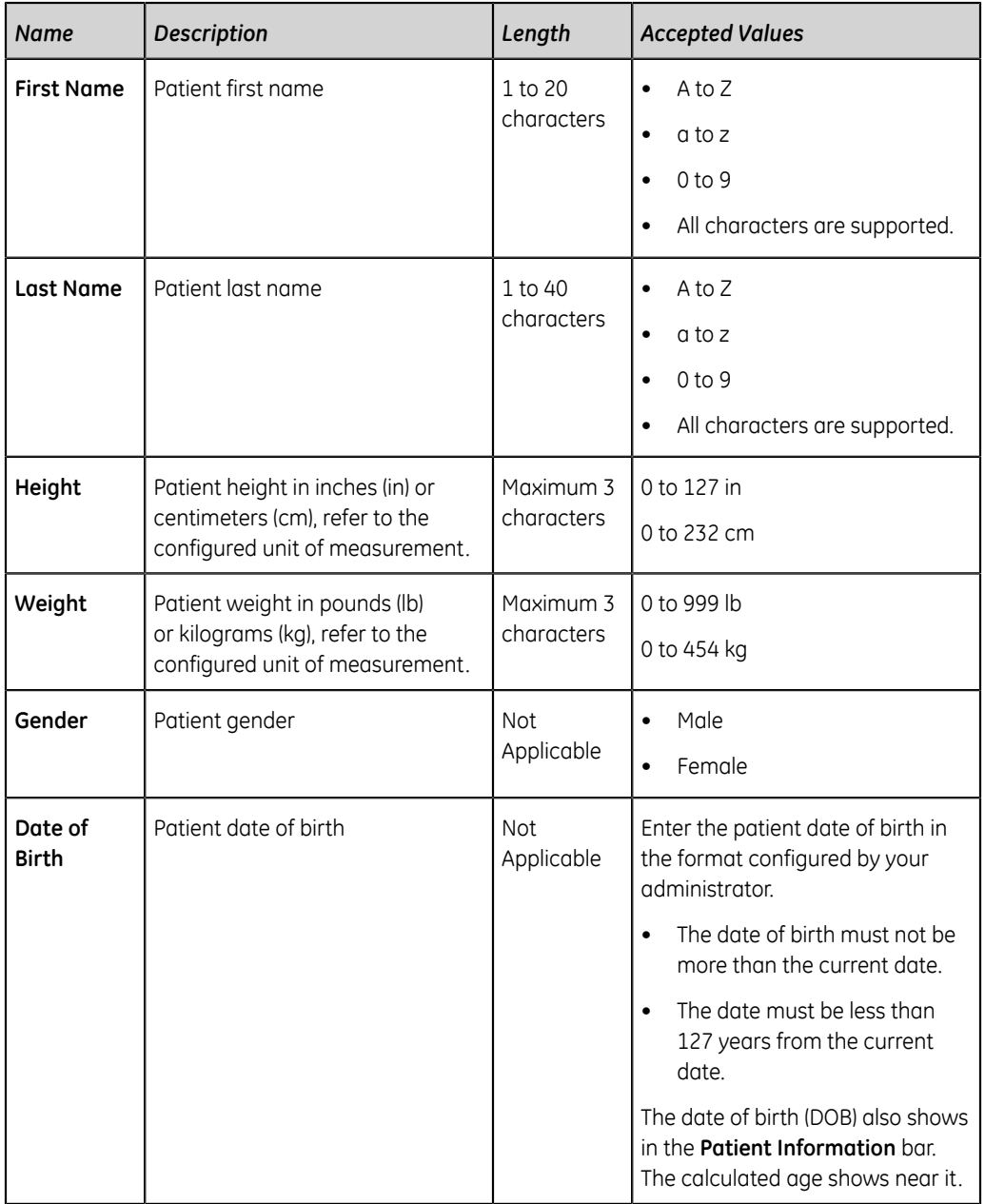

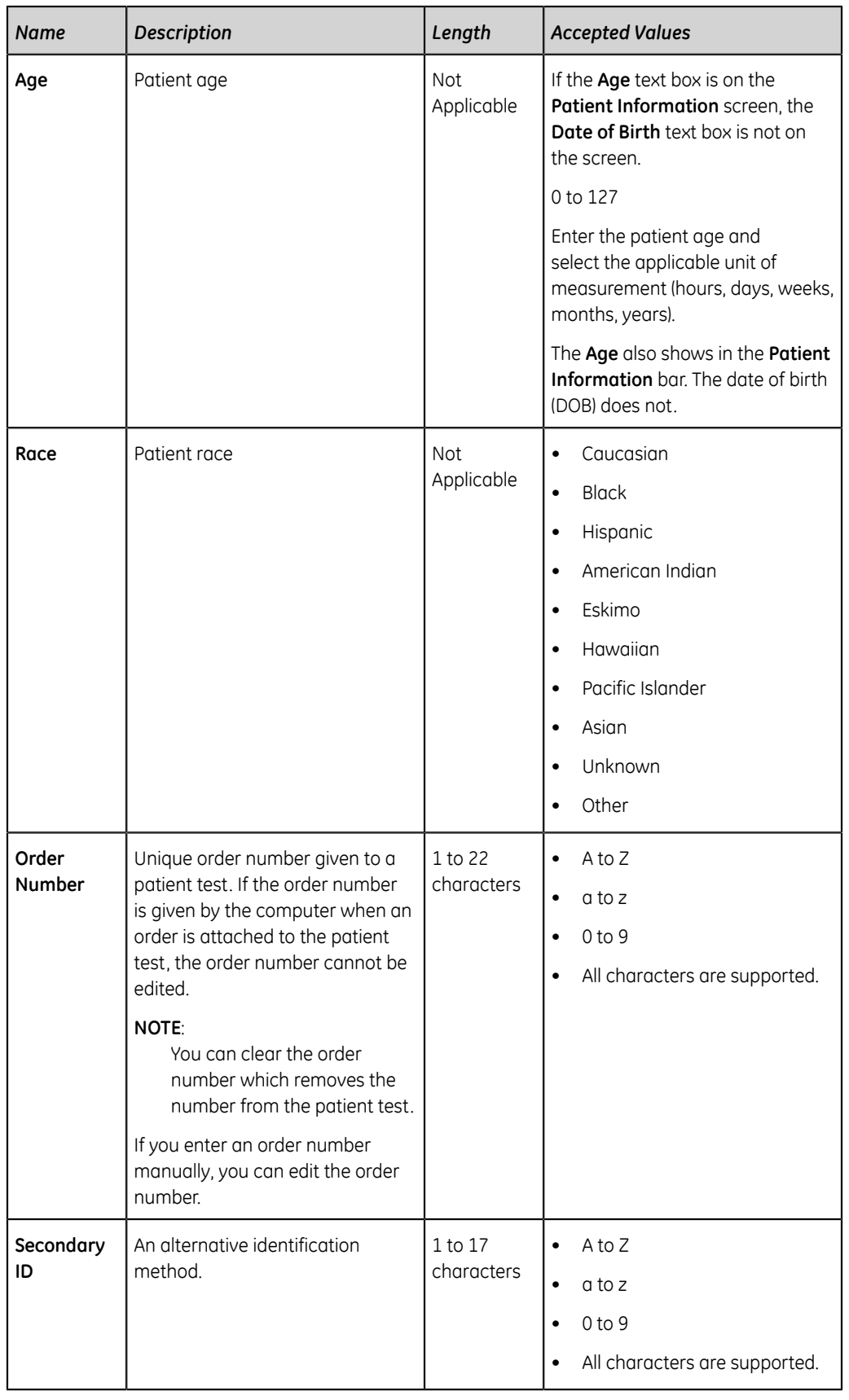

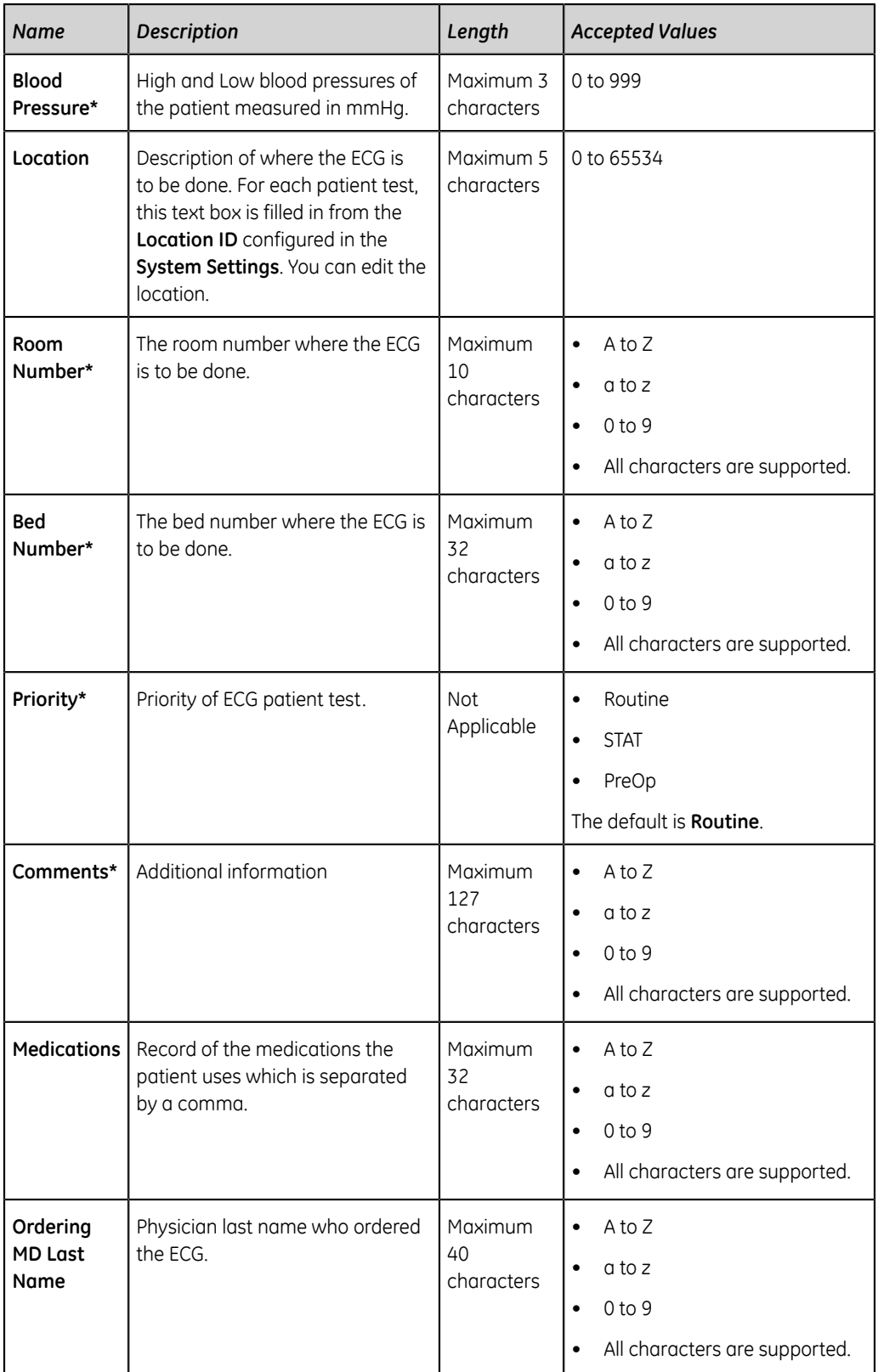

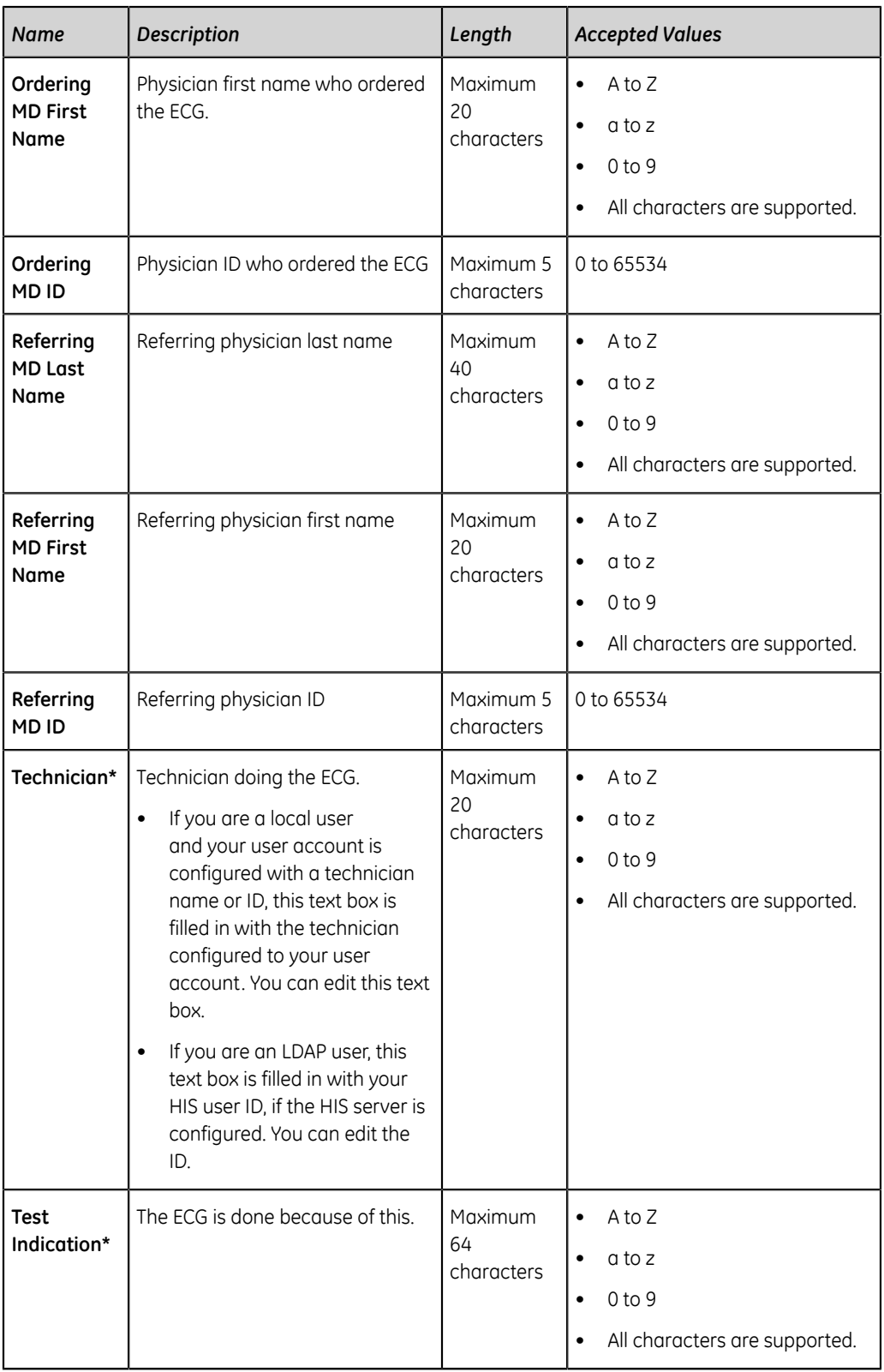

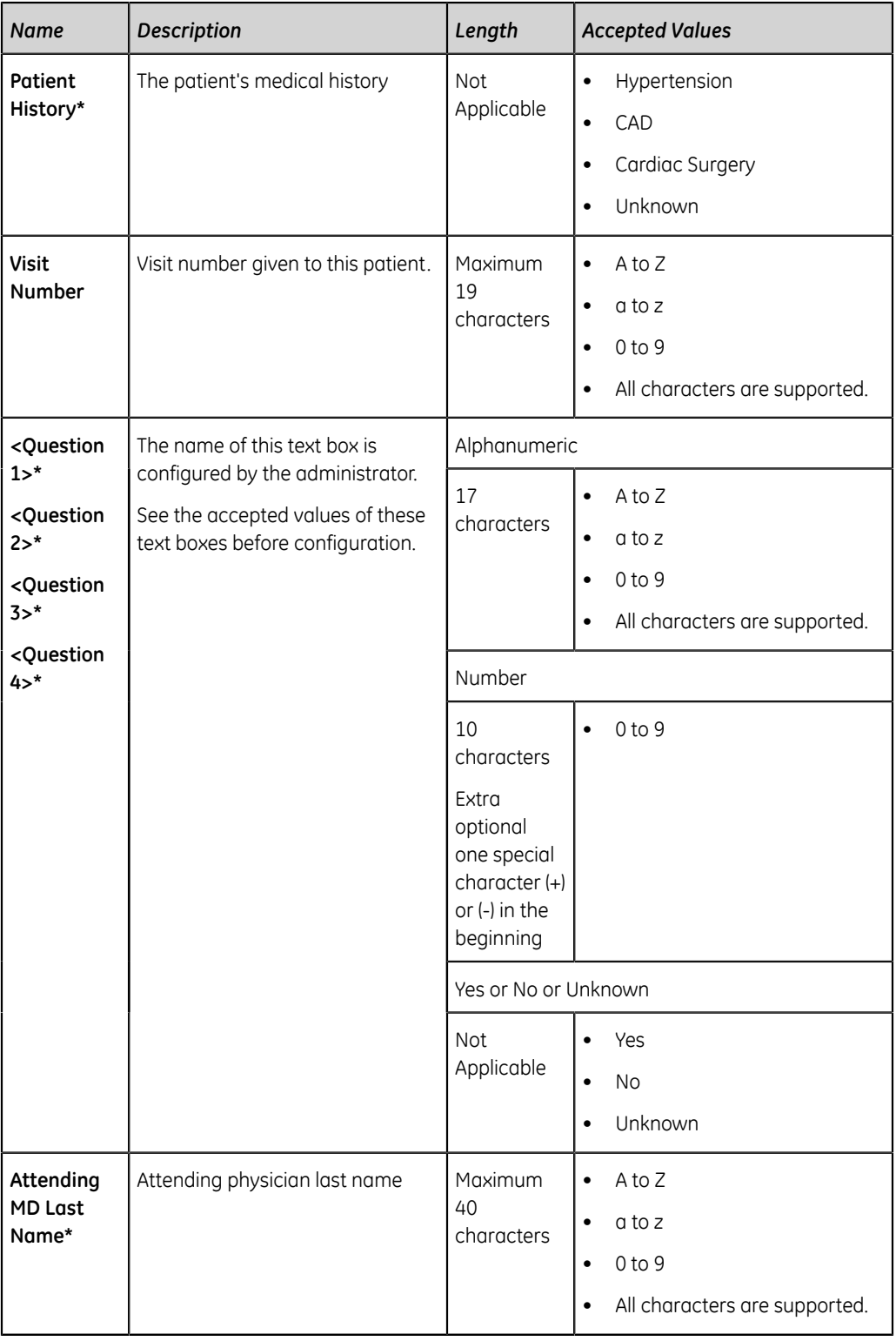

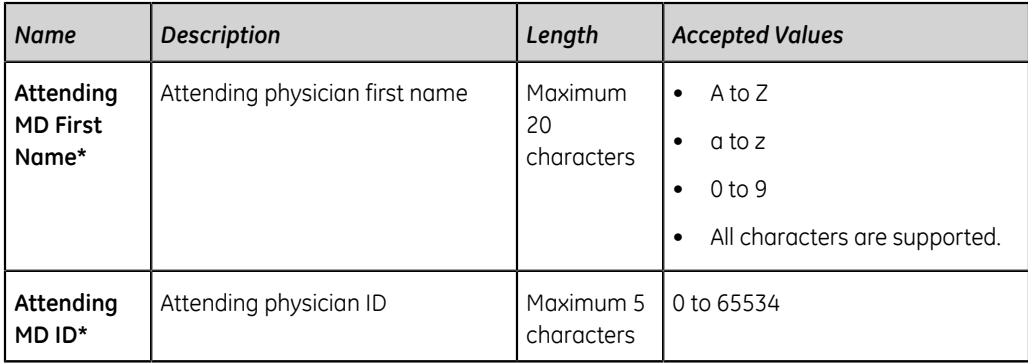

# **D**

# **Technical Specifications**

# **System Specifications**

#### **Table 52: Device Physical Specifications**

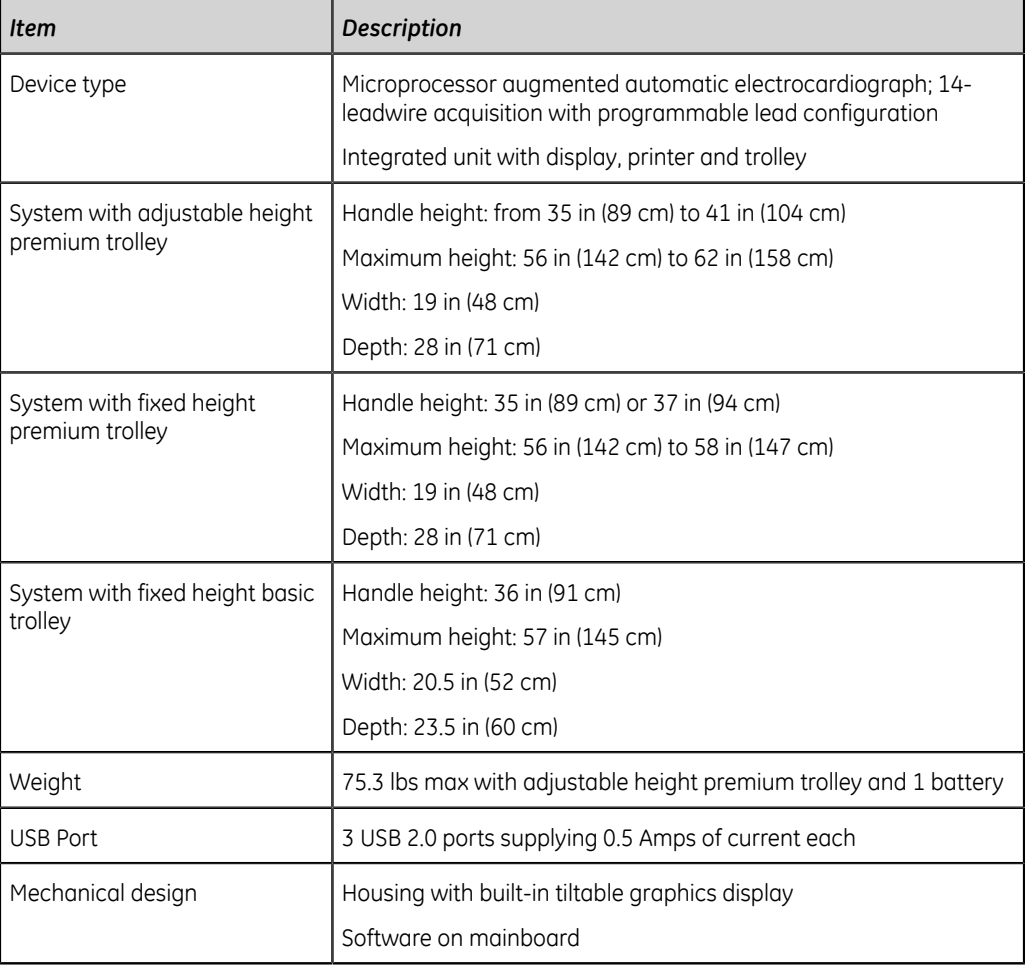

#### **Table 53: Display Specifications**

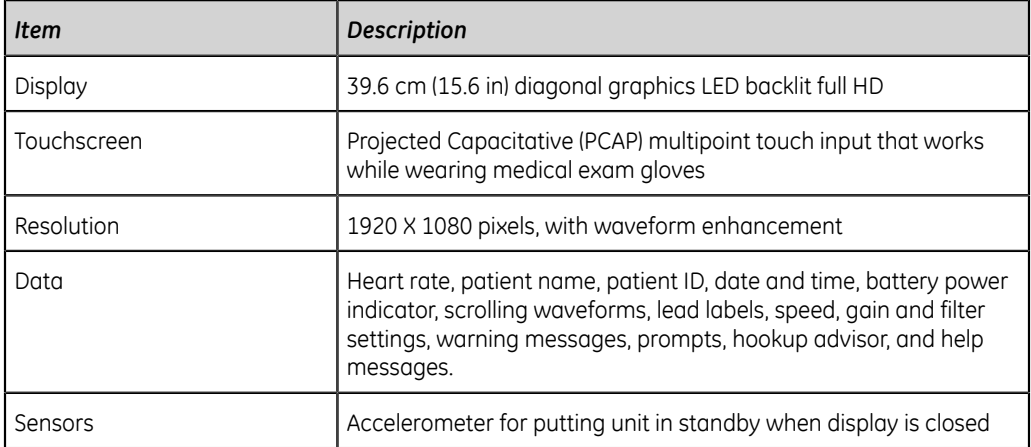

#### **Table 54: Keypad Specifications**

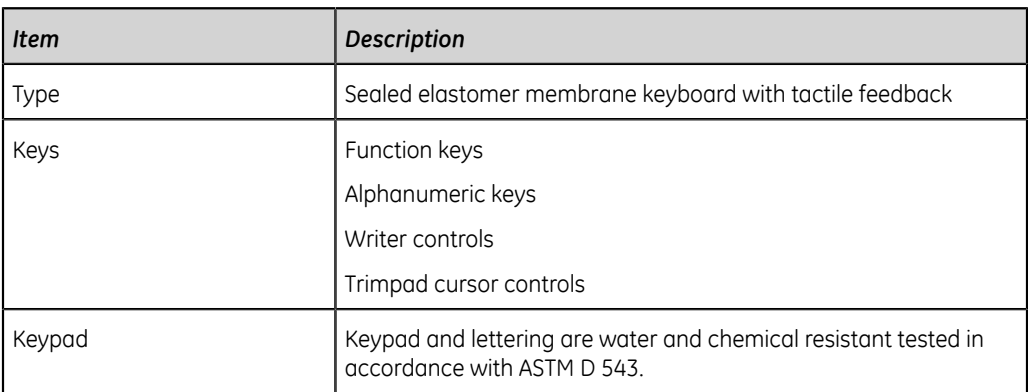

#### **Table 55: Printer Specifications**

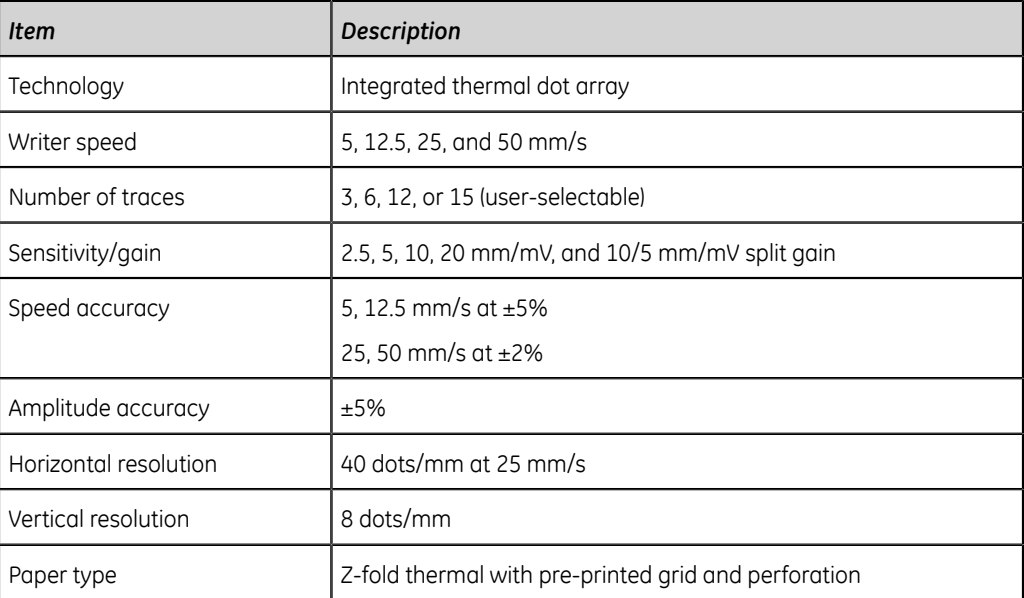

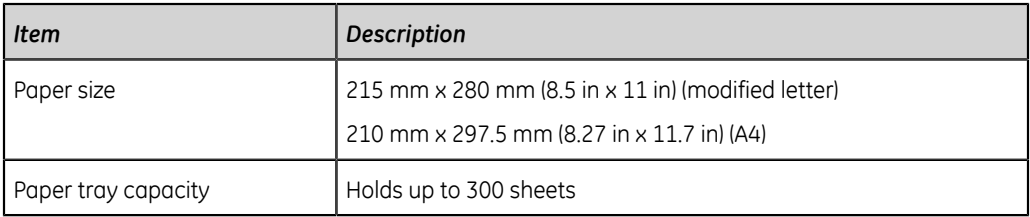

#### **Table 56: Electrical Specifications**

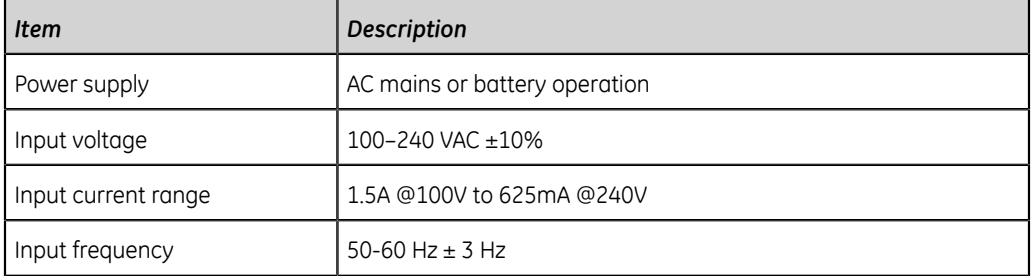

#### **Table 57: Battery Specifications**

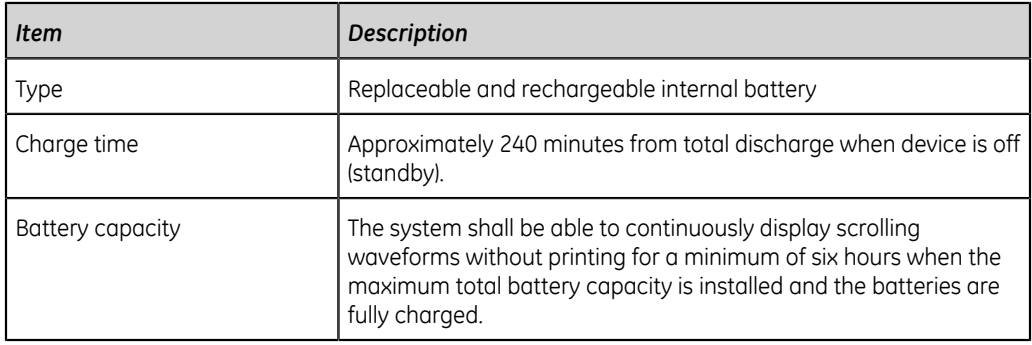

#### **Table 58: Other Input Device Specifications**

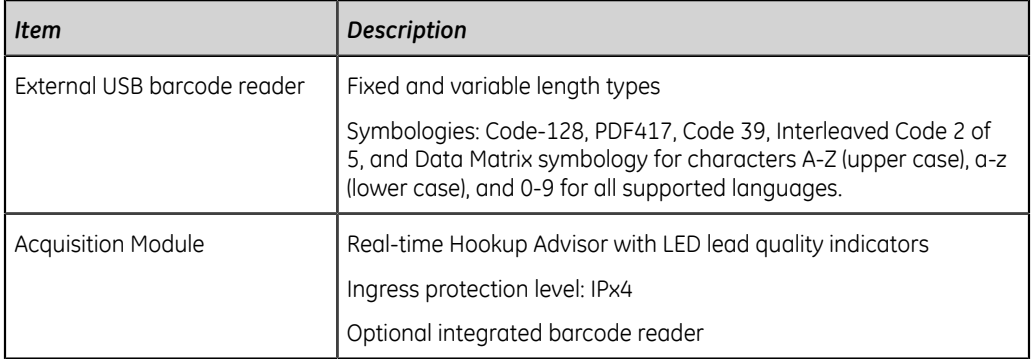

# **ECG Specifications**

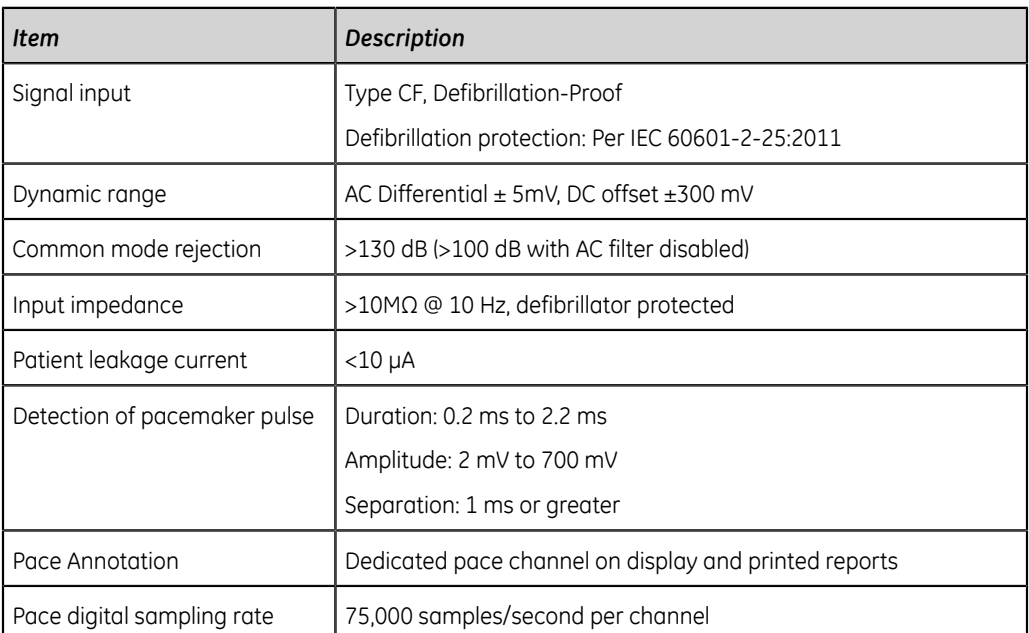

#### **Table 59: ECG Data Acquisition Specifications**

#### **Table 60: ECG Data Processing Specifications**

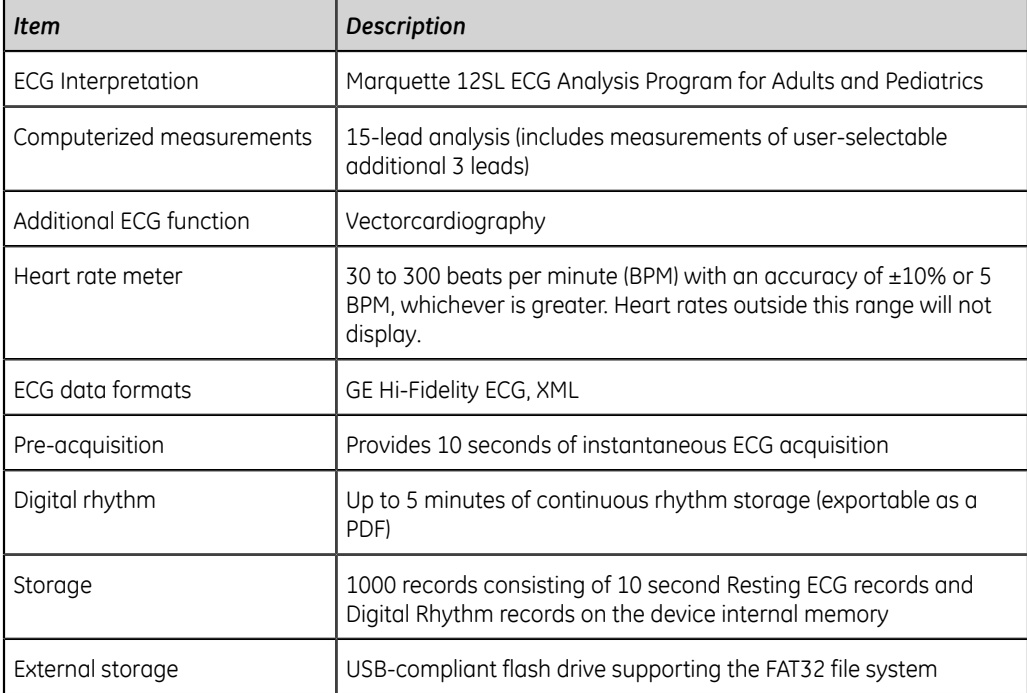

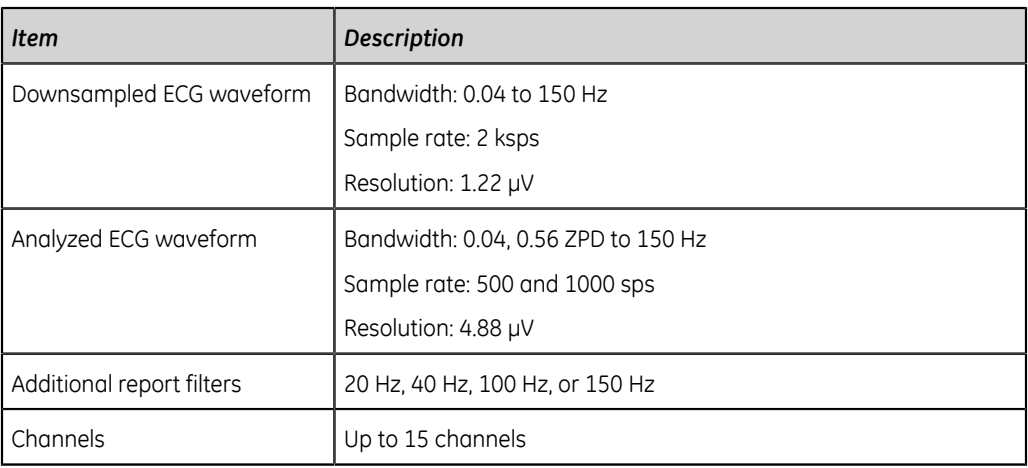

# **Environmental Specifications**

#### **Table 61: Environmental Specifications**

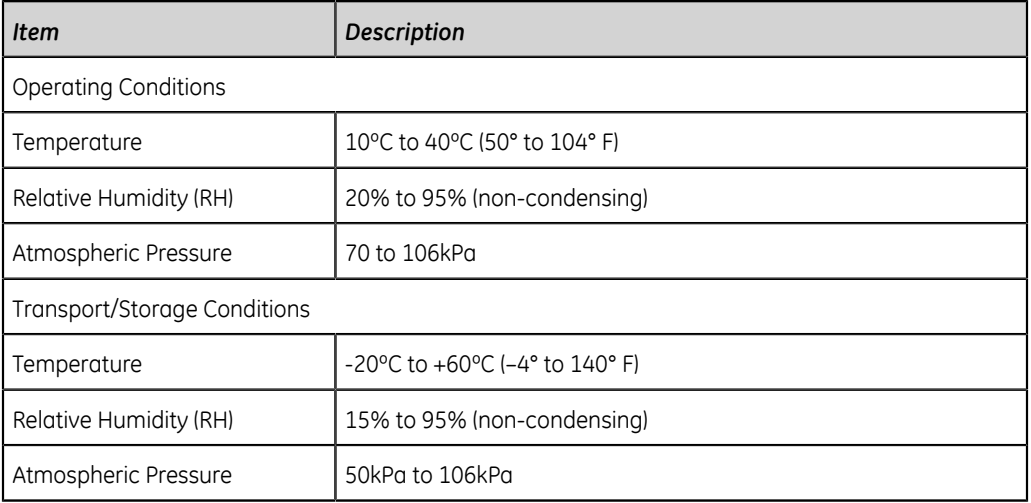

# **Safety Specifications**

#### **Table 62: Safety Specifications**

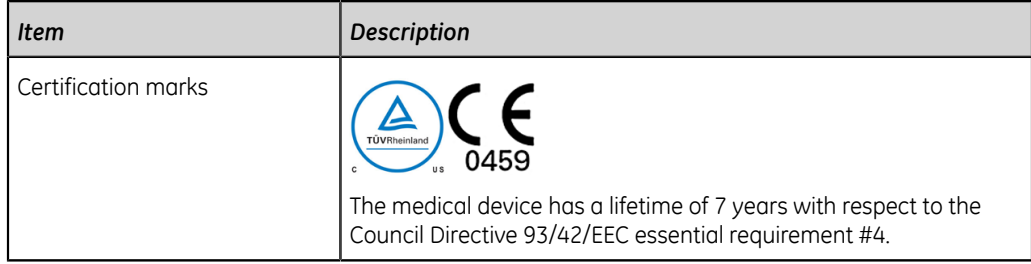

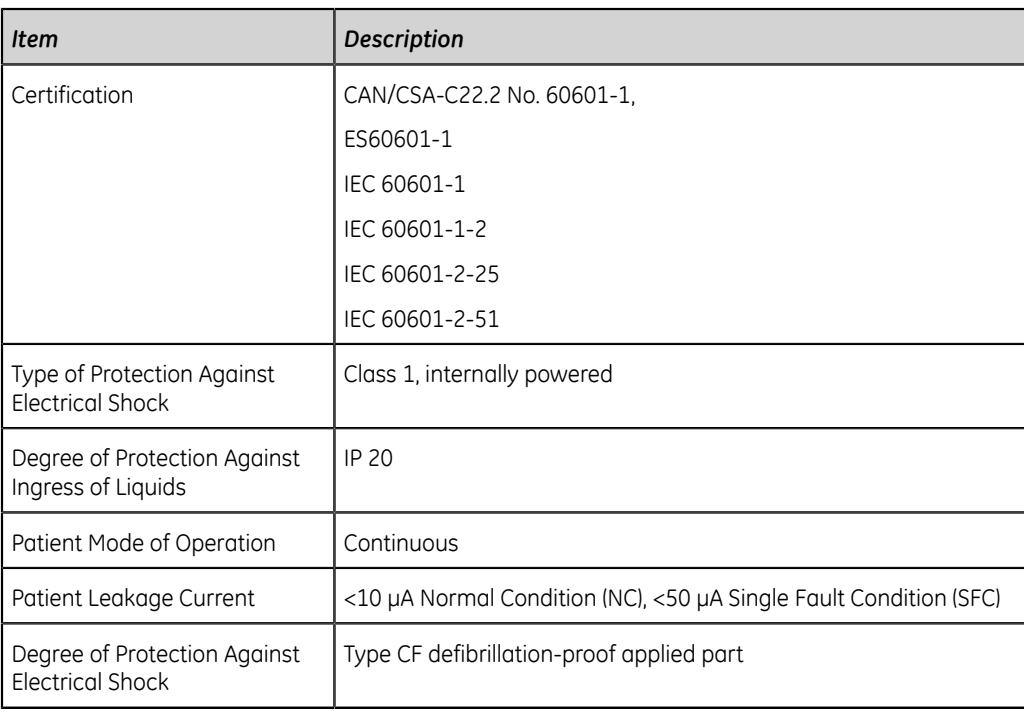

# **Network Specifications**

#### **Table 63: Network Specifications**

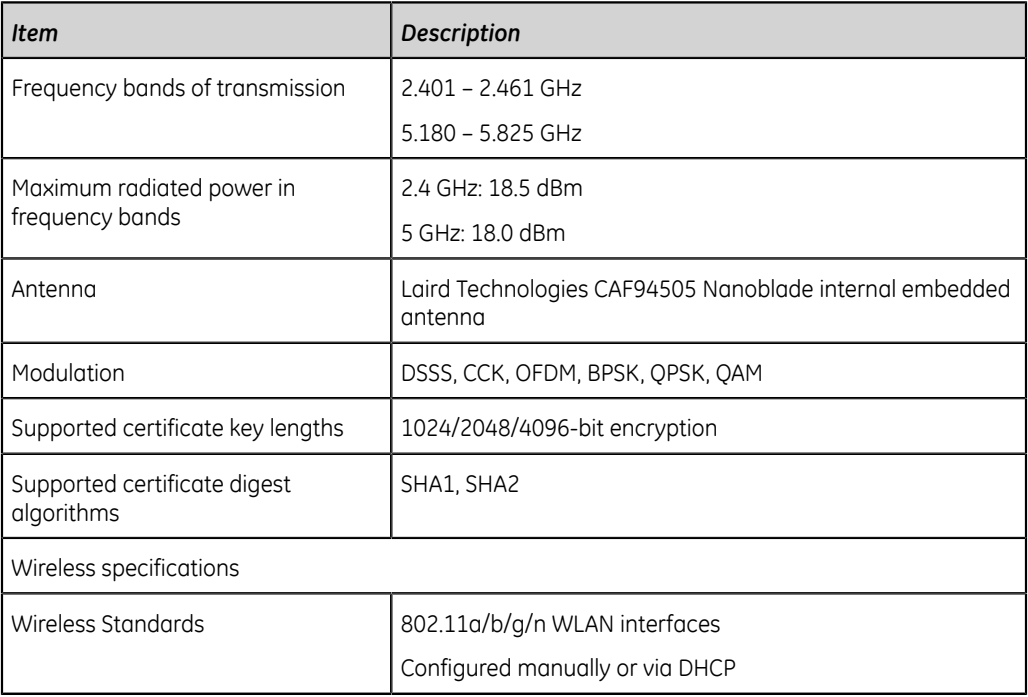

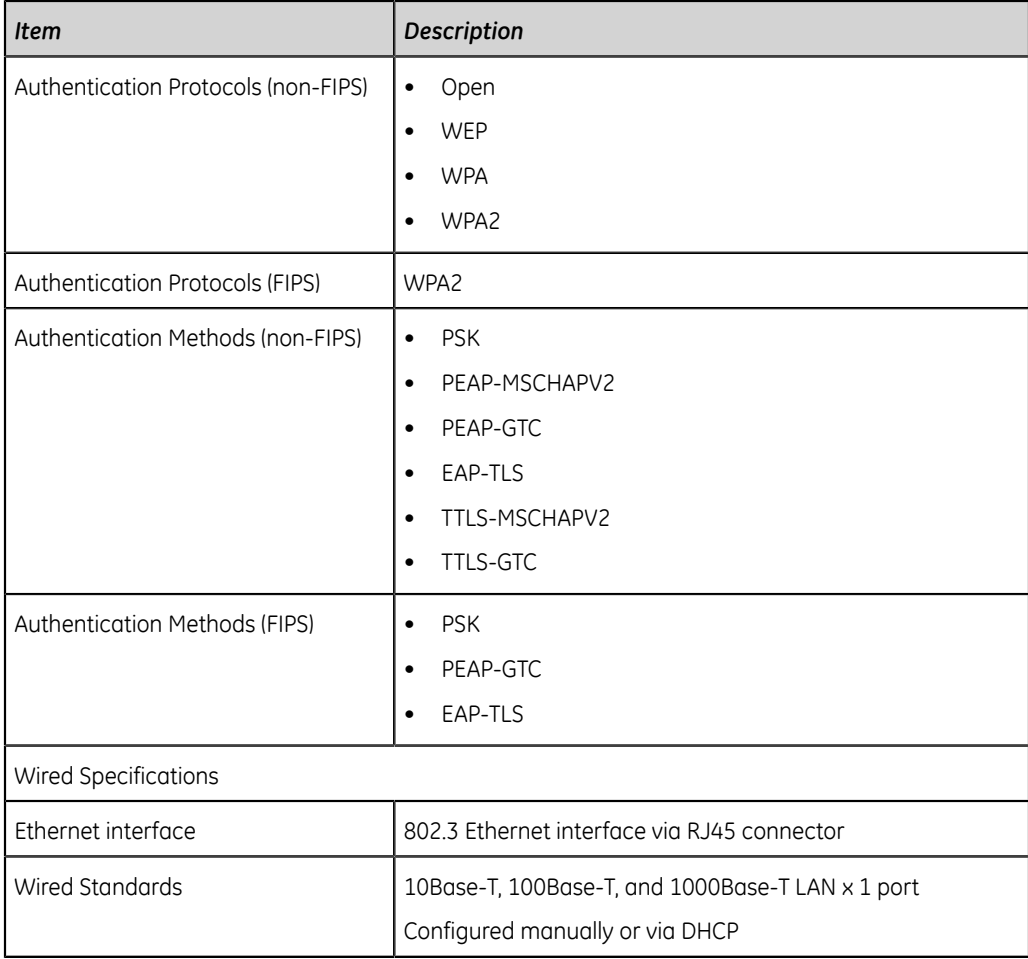

# **Glossary**

**ACS** Acute Coronary Syndrome **ADT** Admission, Discharge, Transfer **Filter** A filter sets the upper frequency limit for the ECG waveform displayed on the Acquisition screen and the printout. Selecting a filter eliminates signals that exceed that frequency. The smaller the filter selected, the more signal is filtered out. For example, a filter of 40 Hz displays only signals less than 40 Hz; signals greater than 40 Hz are ignored. **Gain** Gain indicates how many mm represent 1 mV of waveform data on the screen and printout. You can change the gain to modify the display or printout of the waveform to your preference. Changing the gain changes the amplitude of the waveforms. A higher gain makes the amplitude of the waveform appear higher; a lower gain makes the amplitude of the waveform appear lower. The 10/5 mm/mV setting is used to display the limb leads (I, II, III, aVr, aVI, and aVf) at 10mm/mV and chest leads (V1 to V6) at 5 mm/mV. This is done to reduce or prevent waveform overlap in the chest leads, while avoiding tiny waveforms in the limb leads. **HIS** Hospital Information System **LAN** Local Area Network **Speed** Speed indicates the speed the ECG waveform displays on the screen and rhythm printout. You can change the speed to render the waveform slower or faster to aid in viewing or analysis of the waveform. A faster speed makes the waveform display more stretched out; a slower speed makes the waveform display closer together. **WLAN** Wireless Local Area Network

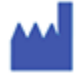

GE Medical Systems *Information Technologies, Inc.* 8200 West Tower Avenue Milwaukee, WI 53223 USA +1 414 355 5000 +1 800 558 7044 (US Only)

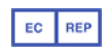

GE Medical Systems *Information Technologies GmbH* Munzinger Straße 5 79111 Freiburg Germany +49 761 45 43-0

GE Medical Systems *Information Technologies, Inc.,* a General Electric Company, going to market as GE Healthcare.

www.gehealthcare.com

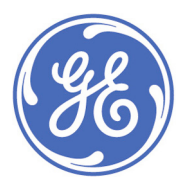

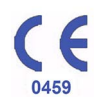